# Advance CAD

# システム管理者の手引き

**Advance CAD software version 19**

#### システム管理者の手引き

Advance CAD software versoin 19

2009 年 9 月 9 日 第 1 版 2009 年 12 月 1 日 第 2 版 (V19.01)

Copyright © 1986-2009 伊藤忠テクノソリューションズ株式会社 〒 141-8522 東京都品川区大崎1- 2 -2 アートヴィレッジ大崎 セントラルタワー

本書の内容の一部または全部を無断転載することを禁止します。 本書の内容に関しては将来予告無しに変更することがあります。 本書は将来の開発による変更を前提としています。本書は現時点でできる限り正確に記述するよ う心がけました。しかし弊社は提供した資料に基づくいかなる損害の責任も負いません。また将 来の開発により生ずる変更によるいかなる損害についても責任を負いません。

Sun, Sun Microsystems, Sun Workstation, Solaris, SunOS, OpenWindows, NFS, IPC, IPX は、米国 における米国 Sun Microsystems 社の商標または登録商標です。

SPARC は、米国における米国 SPARC International,Inc. の商標です。

UNIX は、米国 X/Open Company Ltd. が独占的な使用許諾を有する米国登録商標です。

MS, MS-DOS, Windows、Windows NT、Windows 2000、Windows XP、Visual C++ および Microsoft は Microsoft Corporation の商標または登録商標です。

SolidWorks および SolidWorks のロゴは SolidWorks 社の登録商標です。

FLEXnet Publisher および FLEXlm の著作権は以下のとおりです。

Copyright (c) 2008 Acresso Software Inc. and/or InstallShield Co.Inc. All Rights Reserved.

libtiff の著作権は以下のとおりです。

Copyright (c) 1988-1996 Sam Leffler

Copyright (c) 1991-1996 Silicon Graphics, Inc.

各会社名、各製品名は各社の商標または登録商標です。

## はじめに

本書は Advance CAD システムのシステム管理者が、 Advance CAD ソフトウェア を使用/管理する 上で必要な事柄について記述しています。お使いのコンピュータのシステム管理に関する知識が あり、 Advance CAD のオペレーションを熟知している方を対象にしています。

## ● 技術的なお問い合わせ先

 $\bullet$ 

Advance CAD の技術的なご質問は下記で受付けております。 Advance CAD ソフトウェア保守契約に加入されているお客様に限らせていただきます。

--------- Advance CAD ホットラインサービス ------------電話番号 : 03-5434-0095<br>FAX 番号 : 03-5434-0054 FAX 番号 : 03-5434-0054 E-mail : acad\_support@ctc-g.co.jp ----- 受付時間 : 平日 9:00 ~ 17:30 --

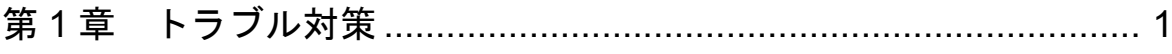

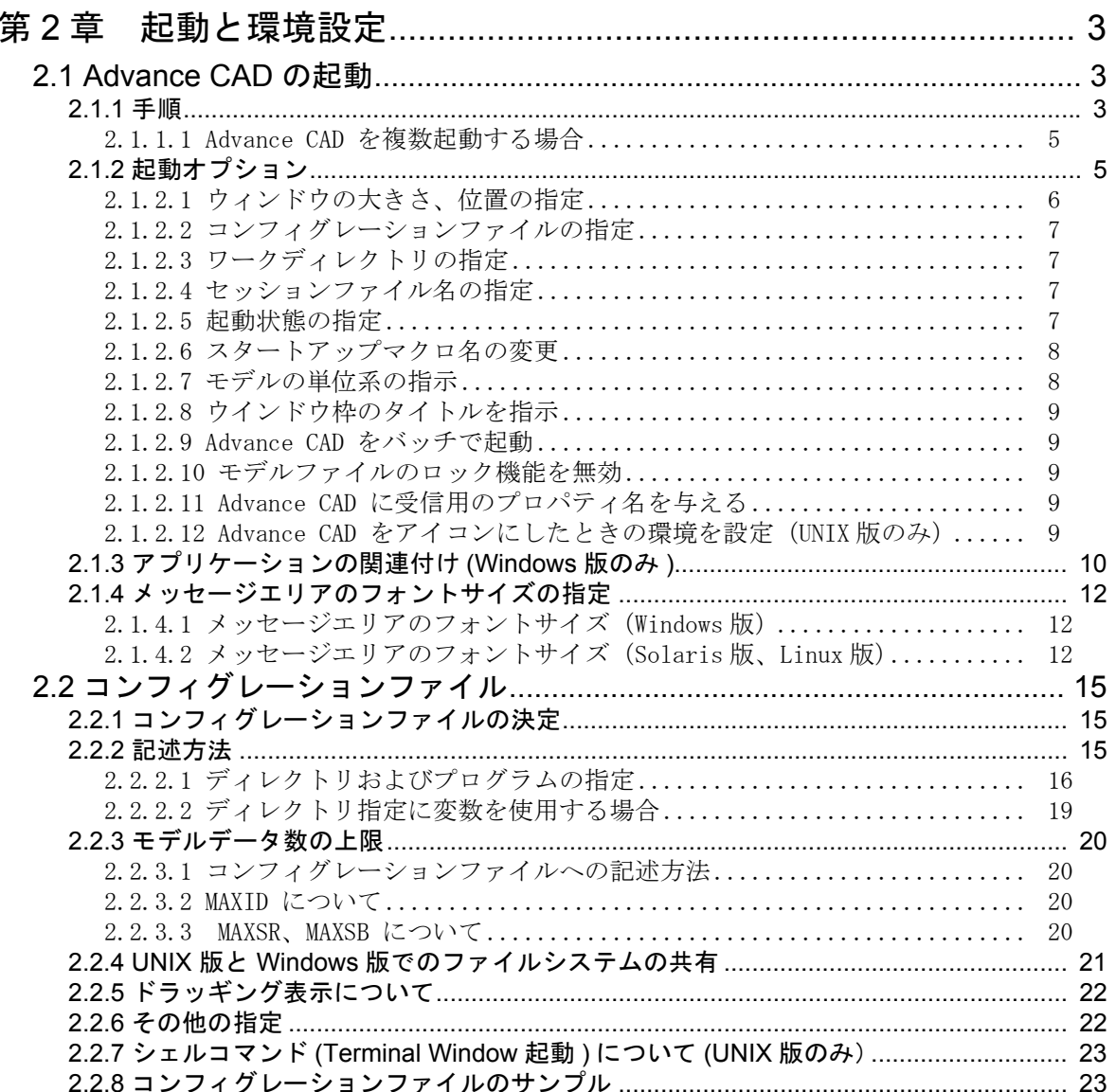

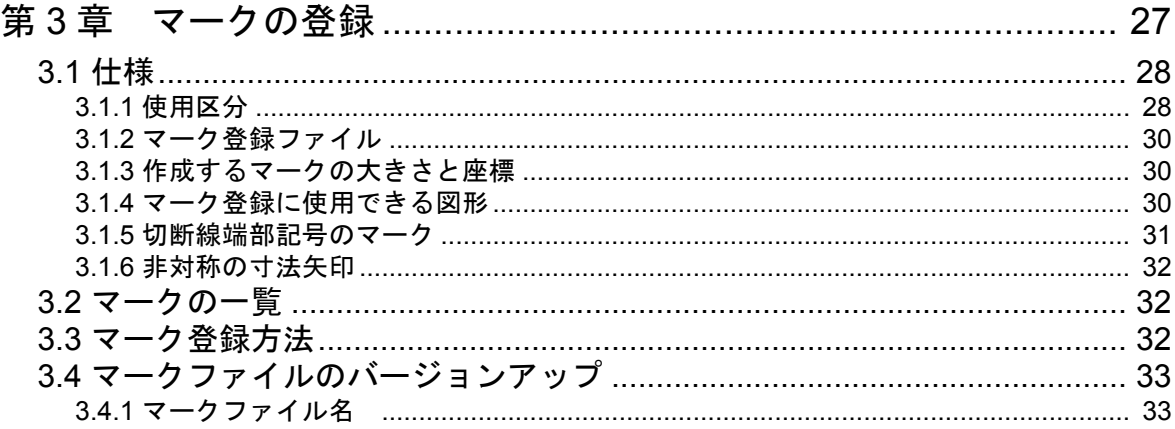

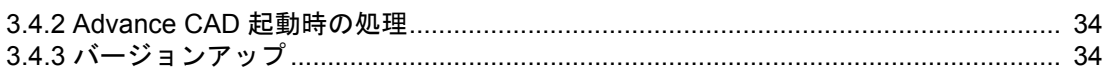

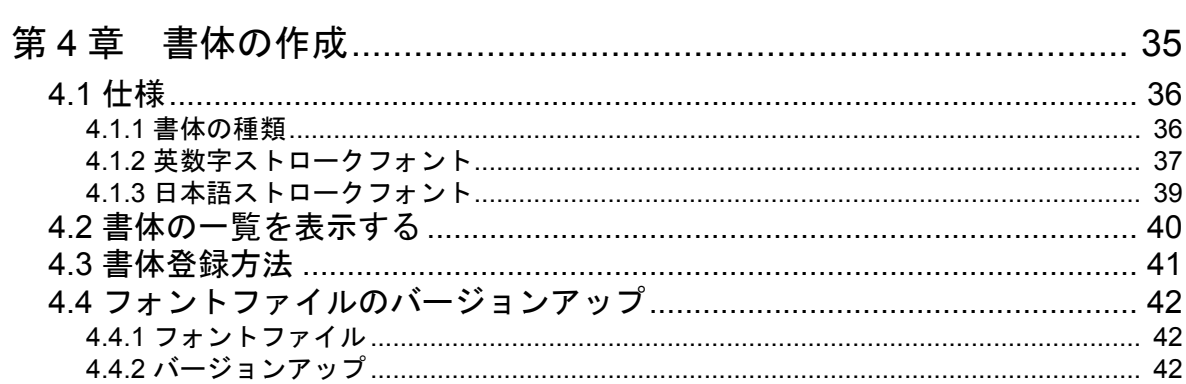

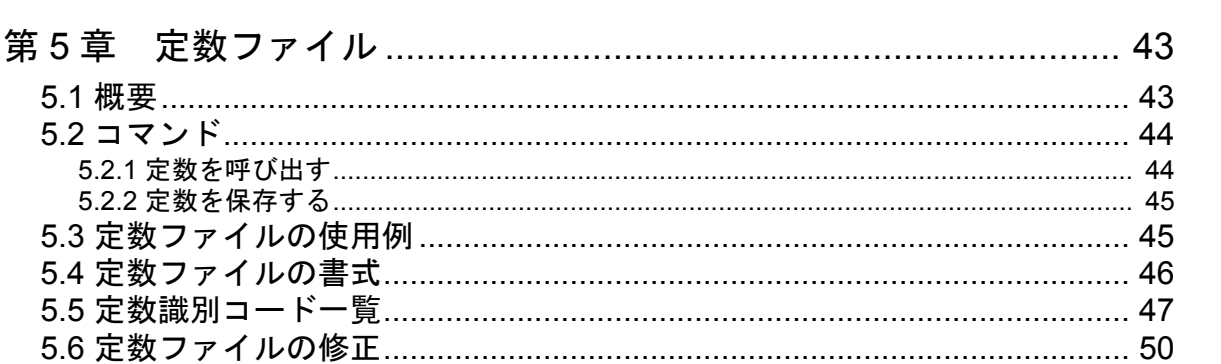

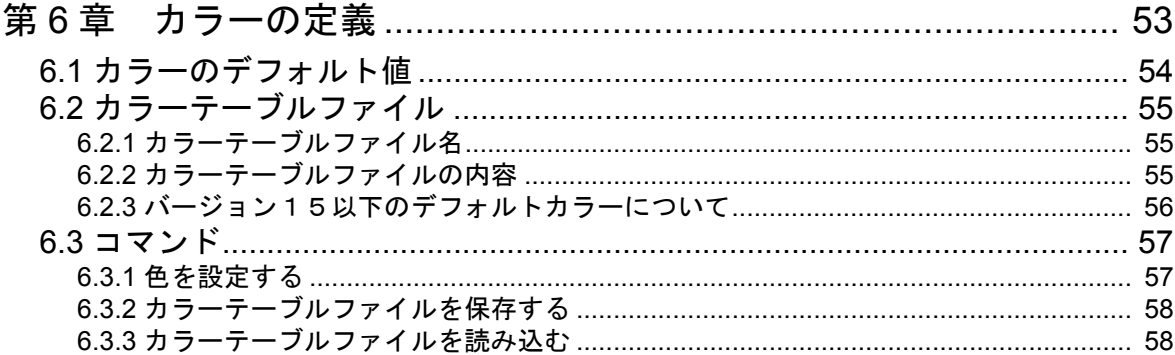

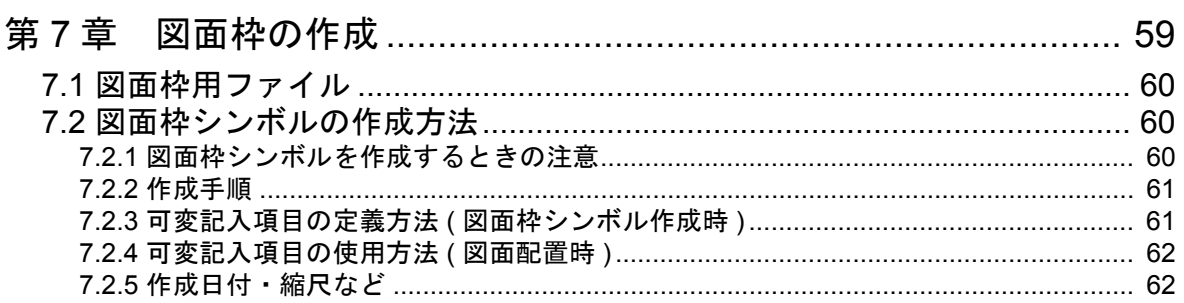

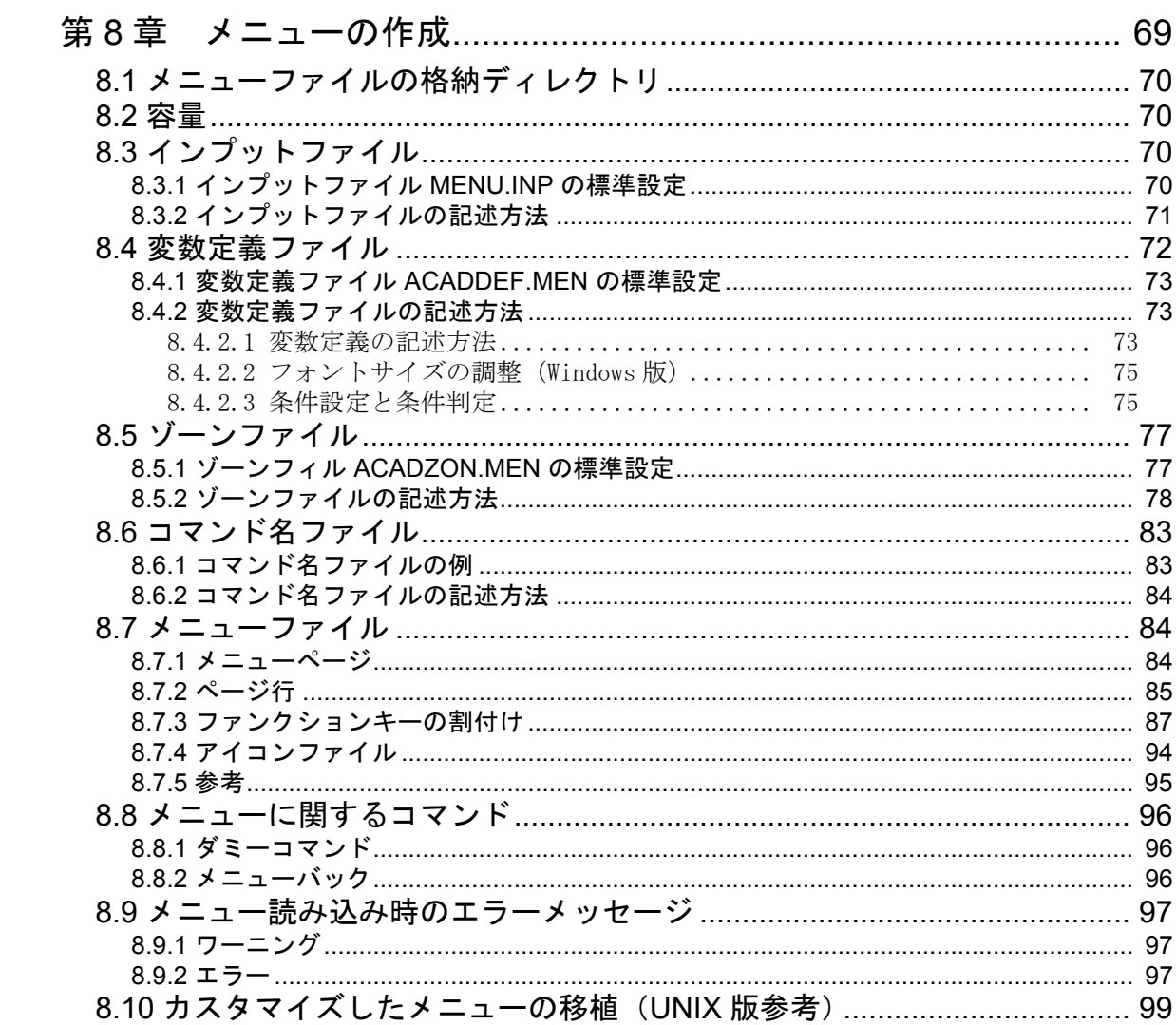

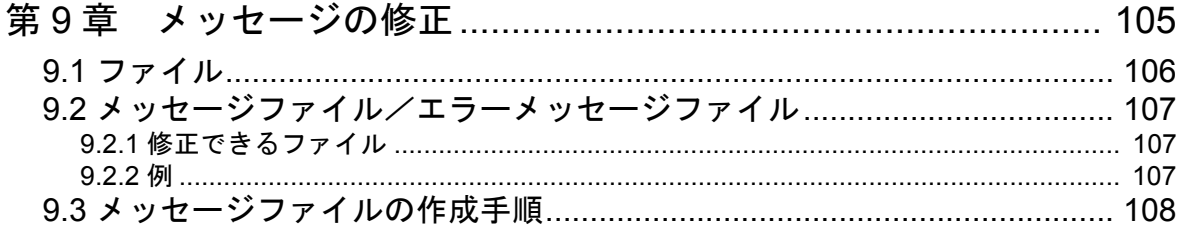

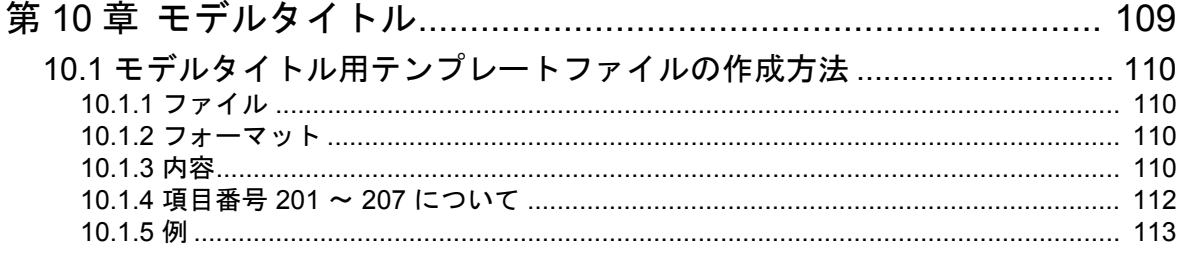

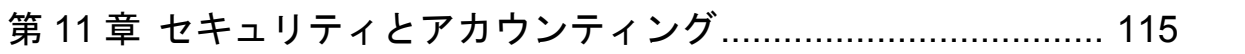

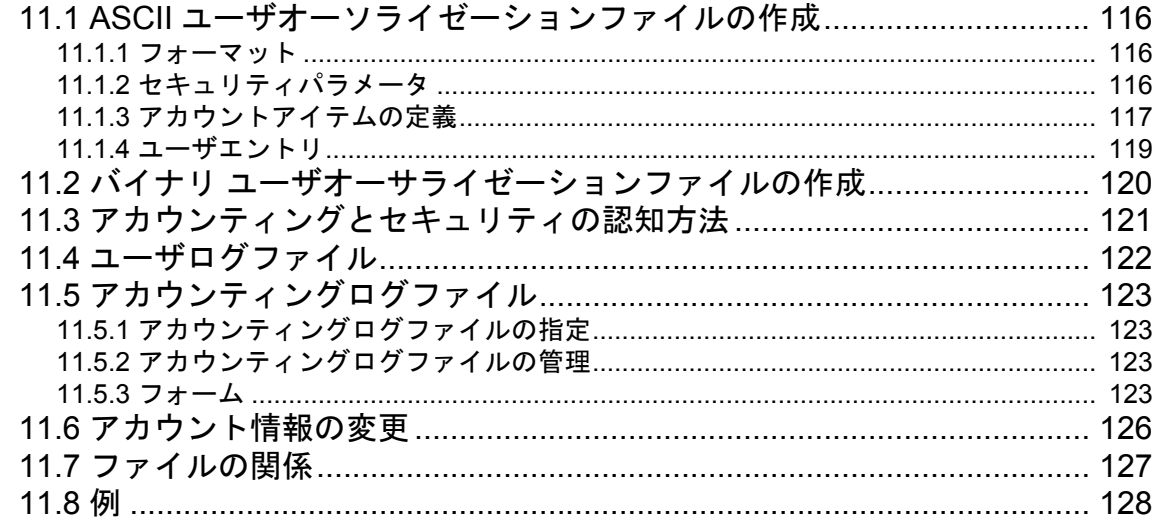

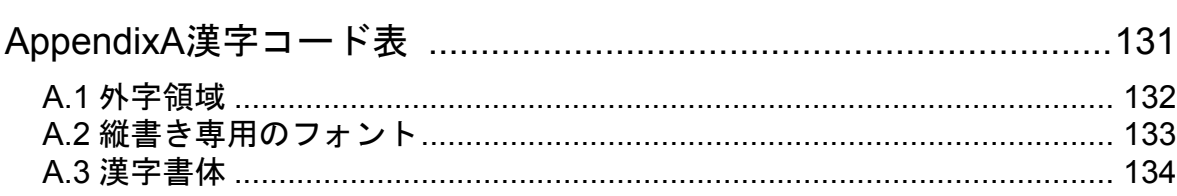

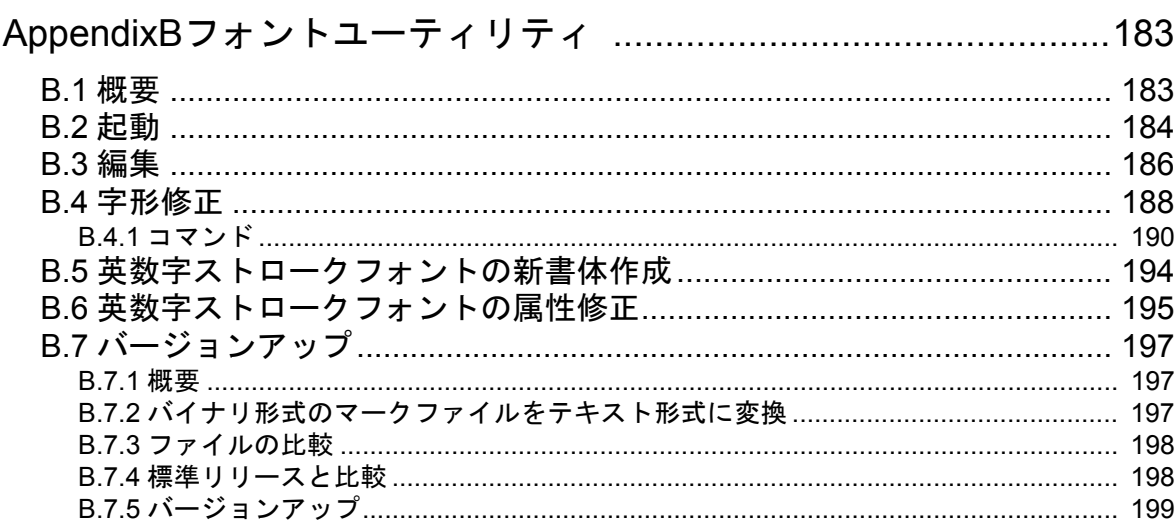

# <span id="page-8-0"></span>第 **1** 章 トラブル対策

トラブルが起こる原因はさまざまですが、およそ次の点に集約できます。

- 操作ミス
- ハードウェアのトラブル
- ソフトウェアの不具合 ( バグ)
- ドキュメントのエラー

トラブルが起こったら、まず原因がハードウェアによるのか、ソフトウェアによるの かを判断してください。ディスプレイの電源は入っているか、接続がはずれていない かなどを調べます。

機械的なトラブルでなさそうならば、ドキュメントを読んで使い方をチェックしてく ださい。操作ミスの可能性もあります。 Advance CAD はシステムコマンドのオペレー ションについて、オンラインドキュメントをサポートしています。 ときとしてドキュメントの記述が間違っていることもあります。その場合にはドキュ メントの誤りを弊社宛にお知らせください。

操作が正しければ『再現性があるか』調べてください。再現性のチェックは、下記の ように、状況を変えておこなってみてください。

- 違うモデルや新規モデルで実行してみる
- Advance CAD を再起動してから実行してみる
- 別のマシンで同じ現象が起こるか調べる

再現性があるときはバグレポートを作成し、弊社宛に送付してください。その際、ロ グファイルなどのデータがあればより早く原因を見つけることができます。

## ● よく起こるトラブル

ハードウェアのトラブルで一番多いのは、ハードディスクの容量がいっぱいになることです。これ が起こるとセッションファイルをそれ以上作れなくなるため、そのセッションファイル自体が壊れ る恐れがあります。このような ' ディスクフル ' を避けるために、なるべく頻繁に空き領域のチェッ クを行なってください。スクラッチファイルや長さ0の空ファイルも消去してください。当面使用 しないファイルはバックアップし、ディスクから消すなどして、空き領域を確保するよう務めてく ださい。

#### エンハンス リクエスト作成に関するご注意

現状に対する不満の指摘だけでなく、「なぜそれが必要になるのか」、「そのためにはどのようにした いのか」が、わかるように書いてください。

というのは、現在の不具合が指摘のコマンドに関係するだけなのか、それとも他に改善すべき点の 矛盾がそこに現われたのかを検討する必要があり、また、その場しのぎの対応ではなく、Advance CAD 全体を見わたした改善計画を作る必要があるからです。

なお、代筆はどういう意図なのかが伝わりにくくなるため、リクエストシートは極力、要求者ご本 人がお書きくださるようお願いします。

### ● 技術的なお問い合わせ先

Advance CAD の技術的なご質問は下記で受付けております。 Advance CAD ソフトウェア保守契約に加入されているお客様に限らせていただきます。

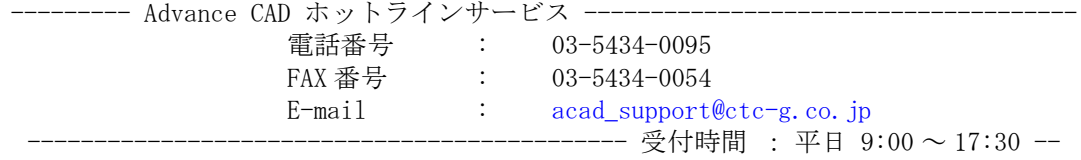

 $\bullet$ 

# <span id="page-10-0"></span>第 **2** 章 起動と環境設定

この章では Advance CAD を起動するコマンドと、環境設定ファイル コンフィグレー ションファイル (ACAD.SET) について説明します。

## <span id="page-10-1"></span>**2.1 Advance CAD** の起動

## <span id="page-10-2"></span>**2.1.1** 手順

システムにログイン(ログオン)し、Advance CAD プログラムを起動します。

- Solaris / Linux ( 以下 UNIX) 版 prompt% acad <CE>
- Windows 版 【スタート】メニューの【Advance CAD】 の【Advance CAD】 をクリックする。

Advance CAD を起動できないときは、『インストールガイド』にあるエラーメッ セージ一覧を参考にして対処してください。 Advance CAD が起動されると、画面左下に図のメッセージが表示されますので、 セッションファイル名を入力します。

【セッションファイルとは】

セッションファイルとは Advance CAD のモデル保存前までの操作した 情報を記録するファイルのことです。 データ保存前に Advance CAD が何らかの原因でストップした場合など、 セッションファイルがあればデータを復元する事ができます。 セッションファイルは、データ(モデル)を保存した時に初期化されま す。

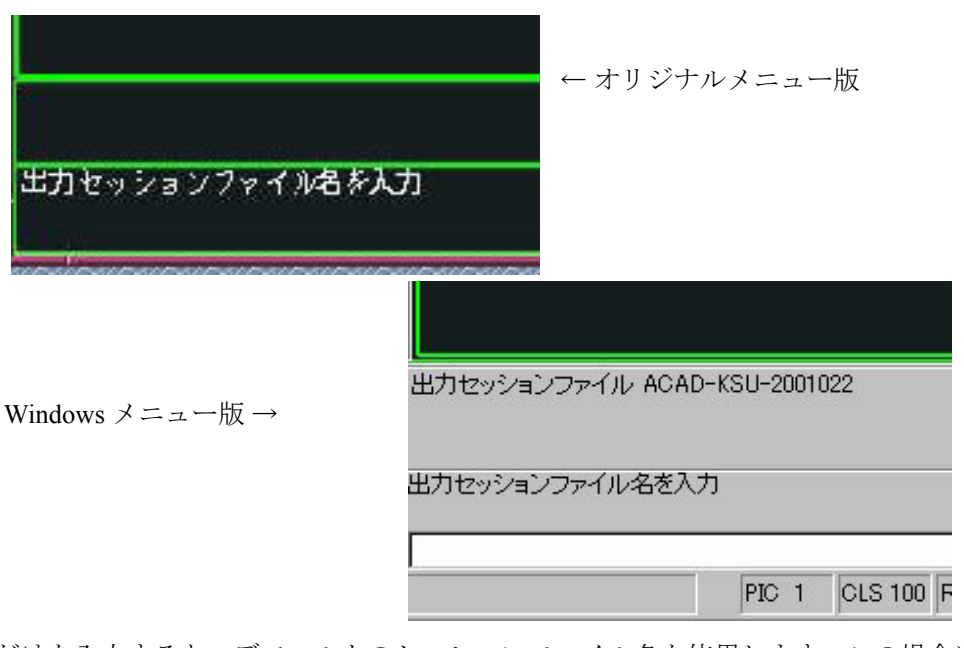

<CE> だけを入力すると、デフォルトのセッションファイル名を使用します。この場合は以下の名前 のセッションファイルが作成されます。

#### "ACAD- ユーザ名 -YYYYMMDD-HHMMSS- プロセス ID"

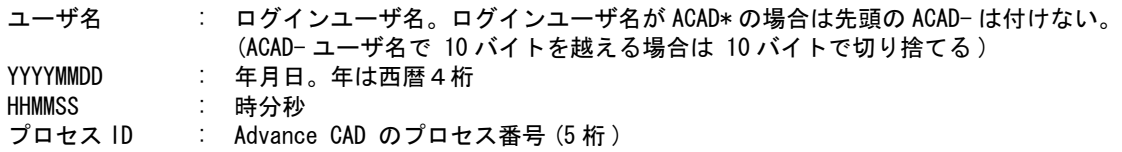

たとえばログインユーザ名が user、プロセス ID が 300 で、2002 年 4 月 7 日 10 時 30 分 15 秒に起動 した場合は、ACAD-USER-20020407-103015-00300 という名前になります。

続いて作業選択メニューのメッセージが表示されます。Windows 版でダイアログを使用する設定の 場合はダイアログボックス操作になります。

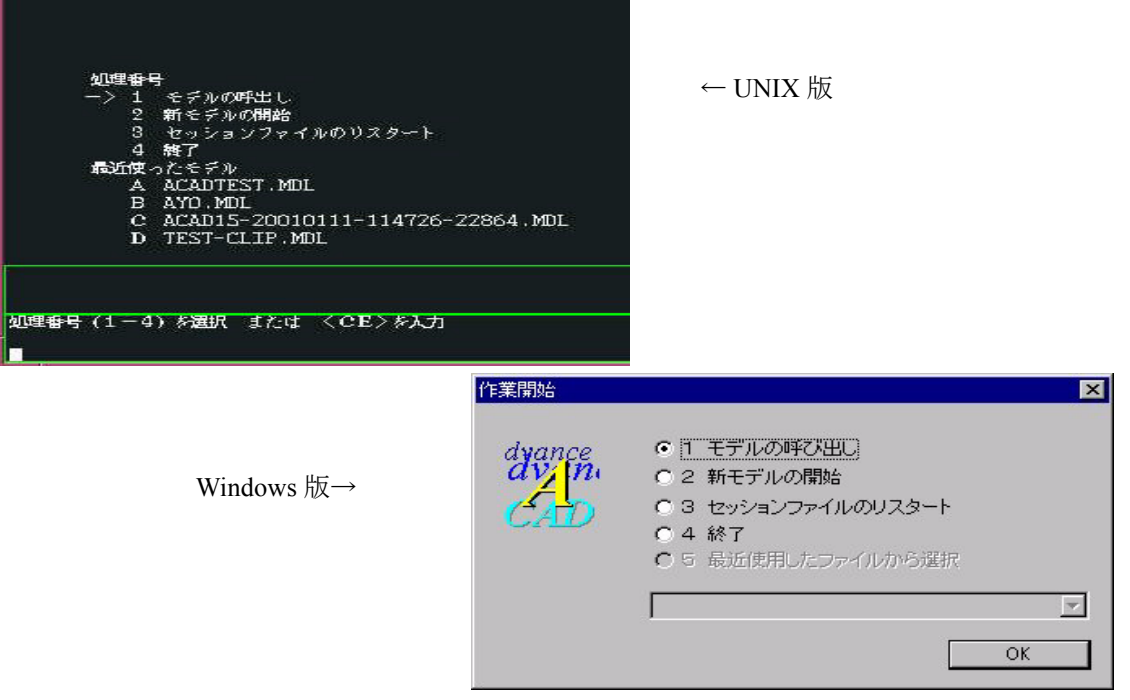

作業番号の 1 ~ 4 または最近使ったモデルの A ~ J を入力するか、またはマウスでピックします。 1 または <CE> : 指示したモデルを Advance CAD 上に呼び出す。

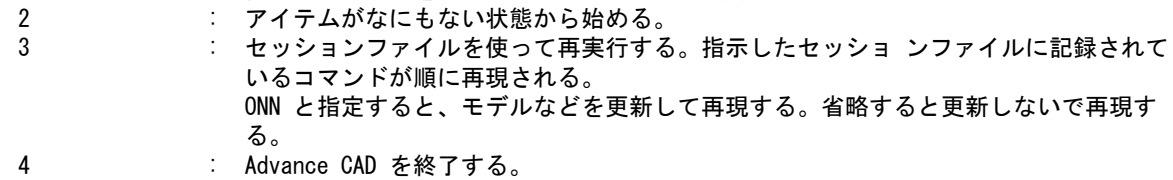

A ~ J : 指示したモデルを Advance CAD 上に呼び出す。

1か3を選択したときバックスペースをタイプすると選択画面に戻ります。

最近使ったモデルは最大 10 モデル表示されます。最近使ったモデルを表示したくない場合は こコン フィグレーションファイルの キーワード #MODEL:MRU# の行を削除します。

Windows 版では、フロッピーディスクなどのリムーバルドライブ上のモデルは最近使ったモデルと しては記録されません。

#### <span id="page-12-0"></span>**2.1.1.1 Advance CAD** を複数起動する場合

スワップファイルのサイズは Advance CAD 1つのとき最低 80 メガバイト必要です。 2つ以上同時に起動するには1つ当たり 40 メガバイト増やさなければなりません。

それぞれの起動ディレクトリを別にし、セッションファイル名が重複しないように注意してくださ い。セッションファイルの重複のチェックはしていません。

## <span id="page-12-1"></span>**2.1.2** 起動オプション

Advance CAD 起動時につぎのオプションを指定できます。

• Advance CAD のウインドウの位置と大きさを指定する。

- ワークディレクトリを指定する。
- コンフィグレーションファイルを指定する。
- セッションファイル名を指定する。
- 起動状態を指示する。
- スタートアップマクロを指定する。
- モデルの単位を指定する。
- ウインドウの枠に任意の文字列を表示させる。
- バッチで実行する。
- セキュリティ機能使用時にバッチで起動するときユーザ名を渡す。
- モデルのロック機能の使用を制御する。
- 受信用プロパティ名を渡す。
- アイコンで起動したとき任意の文字を記述する。

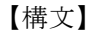

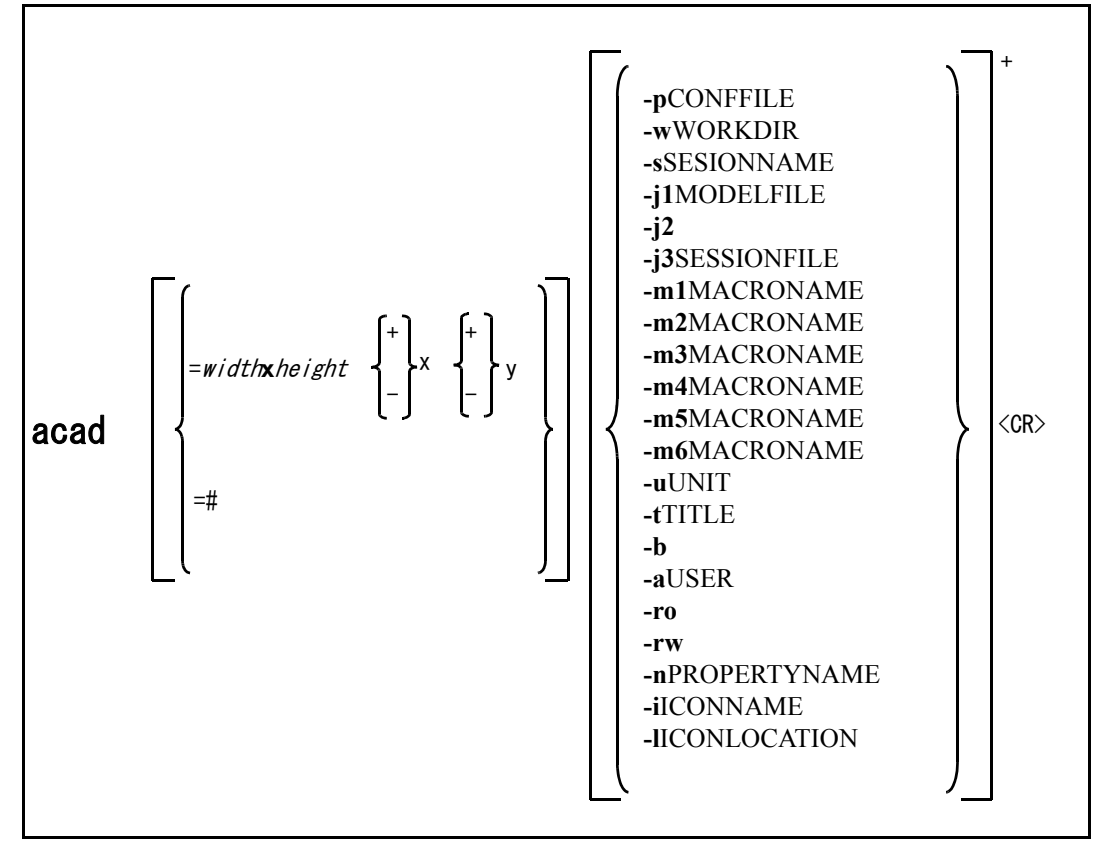

## <span id="page-13-0"></span>**2.1.2.1** ウィンドウの大きさ、位置の指定

省略するとスクリーン全体を占めるウインドウを作る。

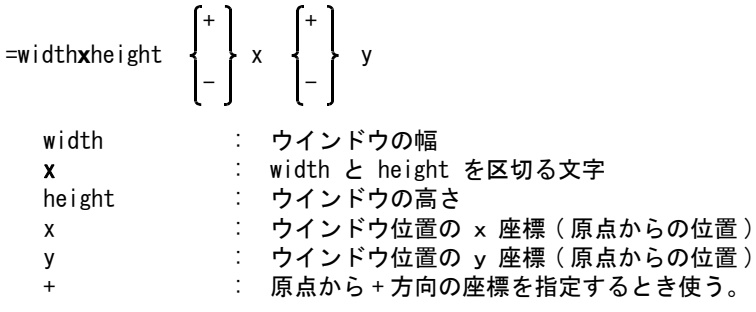

- : 原点から 方向の座標を指定するとき使う。
- =# : # だけを指定すると、起動したウインドウとほぼ同じ位置にほぼ同じ大きさの Advance CAD のウインドウが開く
- 例. width が 500, height が 400, x が 300, y が 200 のウインドウを作り、Advance CAD を実行する とき

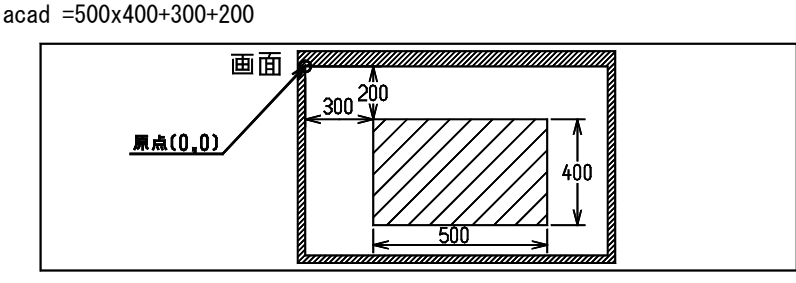

## <span id="page-14-0"></span>**2.1.2.2** コンフィグレーションファイルの指定

-pCONFFILE : CONFFILE にはコンフィグレーションファイル名を指定する。コンフィグレーショ ンファイルを使用者ごとに作成しておき、 Advance CAD 起動時に該当するコンフィ グレーションファイルを指定する。モデルファイルやシンボルファイルのディレク トリを使用者によって変えたいとき指定する。省略すると標準のコンフィグレー ションファイルを参照する。以下は指定した場合の例。

例. acad -pCTC.SET

## <span id="page-14-1"></span>**2.1.2.3** ワークディレクトリの指定

-wWORKDIR : 起動したディレクトリ以外を、作業用ディレクトリとして使用する場合に指定しま す。Windows のアプリケーションの関連付け機能で、.MDL ファイルの関連付けを設 定した場合、ファイルアイコンをダブルクリックするとアプリケーションを起動す ることができます。この場合、通常の従来のように、起動ディレクトリを別個に指 定する手立てがなく、このオプションを使って指定します。もし、この指定をしな い場合、MDL ファイルのディレクトリに、ログファイルや様々な作業用ファイルが 混在してしまうことになります。

#### 例.

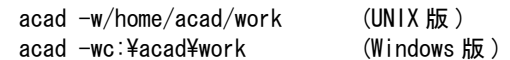

## <span id="page-14-2"></span>**2.1.2.4** セッションファイル名の指定

-sSESS/ONNAME : -s オプションを指定すると、Advance CAD 起動後にセッションファイル名の入力 を問い合わせない。 例.acad -sCTC セッションファイル名は CTC.LOG になる。

## <span id="page-14-3"></span>**2.1.2.5** 起動状態の指定

-j1MODELFILE または

> MODELFILE : 起動後すぐに「モデルの呼出し」をする。MODELFILE には、呼び出すモデル名を指 定する。モデル名を省略した場合は、Advance CAD 起動後にモデル名を入力する。 モデル名 CTC を呼出す時は acad -j1CTC または acad CTC と指定する。

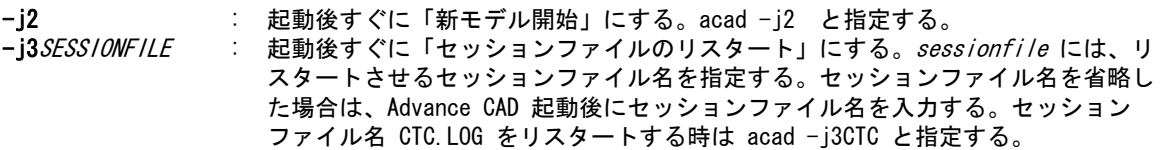

-j1, -j2, -j3 を指定すると以下のようになる。

- (1) 起動時にタイトル「 Advance CAD Version 17.xx release xx-Xxx-20xx」のメッセージを表示しな い。
- (2) 出力セッションファイル名の入力を省略する。-s オプションでセッションファイル名を指定してい なければ、デフォルトのセッションファイル名になる。
- (3) 作業番号入力メニューを省略する。

## <span id="page-15-0"></span>**2.1.2.6** スタートアップマクロ名の変更

- -m1 MACRONAME : Advance CAD を起動して作業番号2「新モデルの開始」を選択したとき、または j2 オプションを指定して Advance CAD を起動したときに実行するマクロ名を指定 する。( 省略すると -m1STARTUP01.MAC と記述したのと同じ )
- -m2MACRONAME : コマンド「新規開始」が選択された時に実行するマクロ名を指定する。( 省略する と -m2STARTUP02.MAC と記述したのと同じ )
- -m3 MACRONAME : Advance CAD を起動して、作業番号1「モデルの呼出し」を選択したとき、また は -j1 オプションを指定して Advance CAD を起動したとき、またはコマンド「モ デル呼出し」が選択され、新規モードで正常に呼出されたときに実行するマクロ名 を指定する。( 省略すると -m3STARTUP03.MAC と記述したのと同じ )
- <del>-m4*MACRONAME* : モデル保存が正常に終了した後に実行するマクロ名を指定する。(省略すると -</del> m4STARTUP04.MAC と記述したのと同じ )
- -m5MACRONAME : 同時設計コマンドの「モデル読み込み」でモデルが正常に読み込まれたときに実行 するマクロ名を指定する。( 省略すると -m5STARTUP05.MAC と記述したのと同じ )
- <del>-m6*MACRONAME* : 同時設計</del>コマンドの「モデル保存」でモデルが正常に保存された後に実行するマク ロ名を指定する。( 省略すると -m6STARTUP06.MAC と記述したのと同じ )

スタートアップマクロとは、「新モデルの開始」、「新規開始」、「モデル呼出し」などのときに必 ず行わせる処理をマクロに記述したもので、マクロディレクトリにファイル名が STARTUP01 ~ 06.MAC のマクロファイルがあれば実行されます。 このオプションを使うと、ここで指定したマクロがスタートアップマクロとして使用される。

## <span id="page-15-1"></span>**2.1.2.7** モデルの単位系の指示

-u*UNIT* : unit にはモデルの単位 ( mm または in ) を設定する。mm 単位で起動するときは -umm 、inch 単位で起動するときは -uin と指定する。省略すると、mm になる。

inch 単位でモデルを作成するときは、シンボルおよび図面枠シンボルも、inch 単位で作成しな ければならない。また異なる単位のモデルおよびサブモデルを呼び出した場合、単位の自動 変換は行なわない。たとえば 10 mm のものは 10 inch になる。

## <span id="page-16-0"></span>**2.1.2.8** ウインドウ枠のタイトルを指示

-t T/TLE : Advance CAD 使用中のウインドウ枠のタイトルバーに表示する文字を指定する。指 定できる文字は英数字だけ。-t に続けてなにも指定しなければ、枠に文字を表示 しない。このオプションを省略すると、Advance CAD のデフォルト文字列を表示す る。たとえばウインドウ枠に ACAD1 と表示させるには、下記のようにする。 例 .acad -tACAD1

#### <span id="page-16-1"></span>**2.1.2.9 Advance CAD** をバッチで起動

-b : Advance CAD をバッチで実行するとき指定する。グラフィックデバイスは使用しな い。 -j オプションが指定されていないかまたは -j2 が指定されている場合は STARTUP01.MAC または -m1 オプションで指定されたマクロを実行する。 -j1 オプションでモデル名が指定されているときは、指定されたモデルを読み込み 後 STRATUP03.MAC または -m3 オプションで指定されたマクロを実行する。マクロ が終了すると Advance CAD も終了する。 -j3 オプションでリスタートするセッションファイルが指定された場合はリスター トを実行し、リスタートが終了すると Advance CAD も終了する。 -a*user* 2. キュリティ機能を使用している場合に、Advance CAD をバッチで実行する (-b) 指示をしたとき、ユーザ名およびパスワードを指定する。 ユーザ名とパスワードはカンマで区切り、スペースを付けないで記述する。パス ワードを設定していないときは、カンマとパスワードは記述しない。たとえば下記 のように指定する。

- 例.
	- acad -b -aUSER1,PASSWORD1
	- acad -b -aUSER1

#### <span id="page-16-2"></span>**2.1.2.10** モデルファイルのロック機能を無効

-ro : モデル呼出し時にモデルファイルをロックしない。このモードではモデル保存はで きない。たとえばモデルを参照するためだけに Advance CAD を起動する時など、 呼出しているモデルファイルにロックがかかり他のユーザがそのモデルを更新でき なくなるのを避けるために使用する。

-rw : モデル呼出し時にモデルファイルをロックしない。またモデル保存の時も、更新す るモデルファイルが他のユーザによってロックされていても、ロックを無視してモ デルファイルを書き込む。Advance CAD バージョン7以前と同様に、ロックの制御 を全く行わないモードである。

注 ) -ro も -rw も指定しなければ、ロック機能が働く。

### <span id="page-16-3"></span>**2.1.2.11 Advance CAD** に受信用のプロパティ名を与える

-nPROPERTYNAME : ユーザアプリケーションと Advance CAD とのデータの受け渡しを行うときに指定 する。詳細は『プログラミングマニュアル』Appendix C. X プロパティ (UNIX)、ま たは Appendix D. 共有メモリ (Windows) を参照のこと。

## <span id="page-16-4"></span>**2.1.2.12 Advance CAD** をアイコンにしたときの環境を設定(**UNIX** 版のみ)

-i/CONNAME : Advance CAD をアイコンにしたとき表示される文字列を記述する。

-IICONLOCATION : Advance CAD をアイコンにしたとき配置する位置を指定する。iconlocation は [+] または [-][ 位置の X 成分 ][+] または [-][ 位置の Y 成分 ] の形式で記述す る。たとえばアイコンを右上端に配置したい場合は、つぎのように指定する。  $(9)$ . acad  $-1+0+0$ 

## <span id="page-17-0"></span>**2.1.3** アプリケーションの関連付け **(Windows** 版のみ **)**

モデルファイルのファイル拡張子(.MDL)をアプリケーションの関連付けで定義すると、モデル ファイルのアイコンをダブルクリックしただけで、Advance CAD を起動することができます。

- 関連付けは、エクスプローラのメニュー選択から選択します。
	- Windows 2000 :『ツール』→『フォルダ オプション』を選択して『フォルダ オプション』を起動 し『ファイルタイプ』タブを選択します。

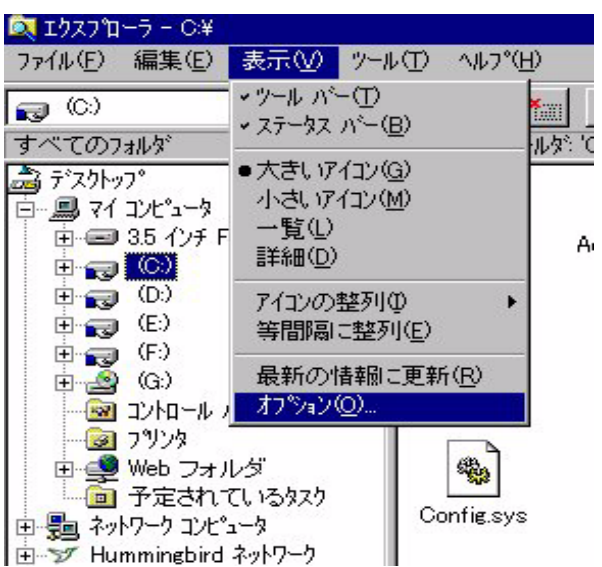

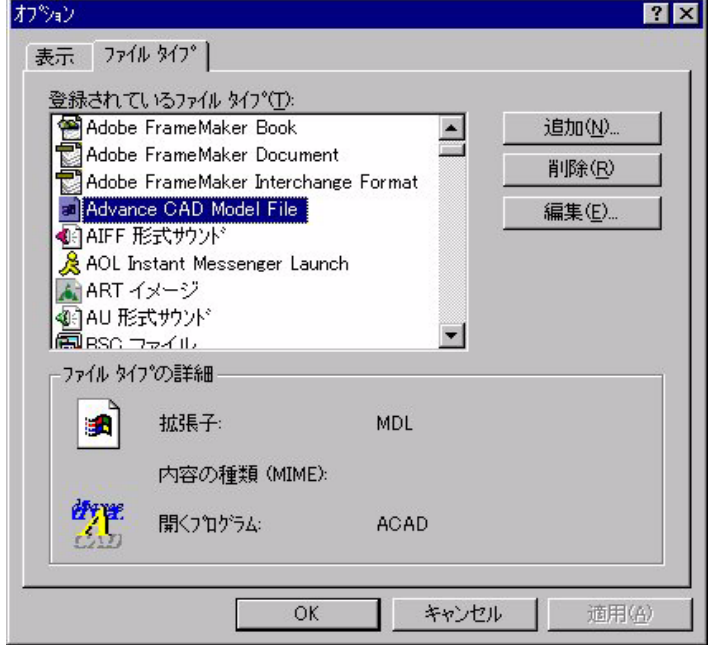

上図の「Advance CAD Model File」のエントリーが、該当の設定です。

バージョン 13 以降のインストーラでは、既にこの関連付けがデフォルトで設定されています。も し、このエントリーが無い場合は、『追加 (N)...』で、新しいエントリーを追加します。このダイア ログの、『編集 (E)』ボタンで、個々のファイルタイプに応じた設定を変更できます。

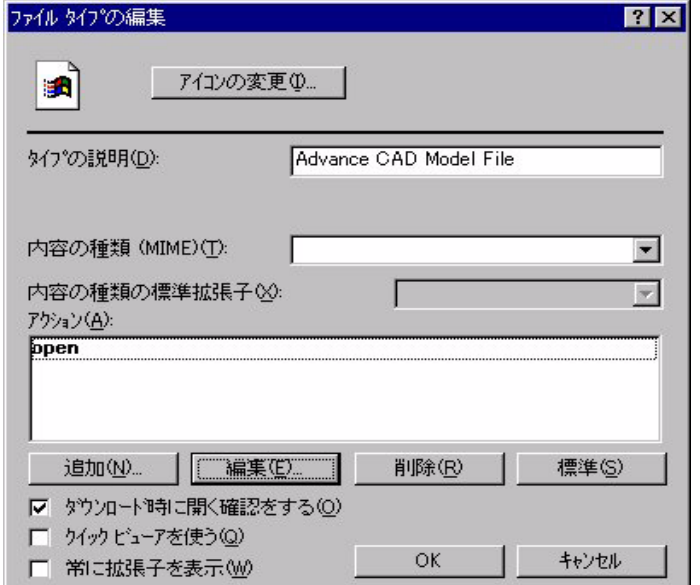

既存の設定では、『アクション (A)』の枠内に「open」のみが登録されています。 新規作成では、この項目はありません、『追加 (N)...』で設定します。 既存の場合は、『編集 (E)...』で設定を変更できます。

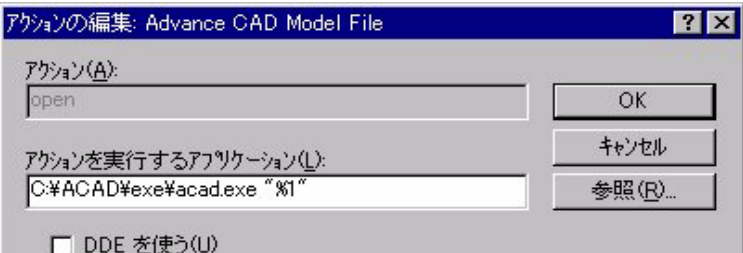

インストーラの標準設定では、上図の例のように、アプリケーションの実行ファイルパス名のみが 設定されています。このままでも、アプリケーションの起動そのものは行えますが、ログファイル、 各種作業用ファイルなどがモデルファイルのあるディレクトリに作られてしまいます。これらの一 時ファイルを散在させず特定の場所に集中させるには、-w オプションで明示的に作業用のディレク トリを指定してください。上図の「アクションを実行するアプリケーション (L):」の項目の最後に、 -w オプションを定義します。たとえば、

#### c:¥acad¥exe¥acad.exe -wc:¥acad¥work

Windows 版のアプリケーションの関連付けは、全ユーザが共通のテーブルに登録されます。通常、 全ユーザが同一の作業用ディレクトリを使っても支障はないと思われますが、もし、ユーザ毎に作 業用ディレクトリを分けて運用したいような場合は、環境変数で間接的に指定するように設定する ことができます。たとえば、

#### c:¥acad¥exe¥acad.exe -w%WORK%

という設定で指定すると、各ユーザ毎に、環境変数 WORK の定義を変えることで、アプリケーショ ンの関連付けは同一でも運用するディレクトリを分けることができます。

## <span id="page-19-0"></span>**2.1.4** メッセージエリアのフォントサイズの指定

メニューおよびメッセージエリアのデフォルトフォントサイズは 12 ドットになっていますが、希望 のサイズに変更することができます。

## <span id="page-19-1"></span>**2.1.4.1** メッセージエリアのフォントサイズ(**Windows** 版)

デフォルトのフォントサイズは menu フォルダーのファイル ACADDEF.MEN の BTNFONT 行で 12 ドット に指定しています。

変更する場合は menu フォルダーのファイル USERDEF.MEN の BTNFONT 行で指定します。USERDEF.MEN がなければ、ACADDEF.MEN を USERDEF.MEN にコピーし、コピー後の USERDEF.MEN を修正します。

例えば 14 ドットにしたい場合は次のように記述します。 変更前:GDIENV !BTNFONT! [12] 変更後:GDIENV !BTNFONT! [14]

8 以下の値が指定されると 8 になります。上限のチェックは行っていません。 BTNFONT 行がない場合は自動計算します。ディスプレイの縦横比によって異なりますが、概ね、横方 向の解像度の 1/100 となります。

ウィンドウがリサイズされた場合、ここで規定されたフォントサイズとリサイズの比率によって、 表示で使用するフォントサイズを決定します。

#### <span id="page-19-2"></span>**2.1.4.2** メッセージエリアのフォントサイズ(**Solaris** 版、**Linux** 版)

メニューやメッセージで使用するフォントは、Advance CAD バージョン 18 から X のリソースで指定 するようになっています。 具体的には、ホームディレクトリのファイル Acad 内の記述を .cshrc で X のリソースとして設定し ます。

バージョン 19 では、ホームディレクトリにファイル AcadUser があれば、AcadUser での記述を優先 するように変更しました。 ユーザがフォントやフォントサイズを変更するために追加した機能です。

Acad には以下のように記述されています。 (フォント名が長いので以下の記述ではフォント名を省略しています。正しいフォント名は実際の Acad をご覧ください。)

```
Solaris 版
```

```
 !
  ! Filename : Acad
 !
  ! Solaris 10
  AdvanceCAD.Alphafont.Large: -ricoh-hg .. --12-0-0-0-m-0-jisx0201.1976-0
 AdvanceCAD. Kanjifont. Large: -ricoh-hg .. --12-0-0-0-m-0-jisx0208.1983-0
 !
   ! Exceed V9 for Windows
 !AdvanceCAD.Alphafont.Large: -ricoh-hg .. --12-0-0-0-m-0-jisx0201.1976-0
 !AdvanceCAD.Kanjifont.Large: -ricoh-hg .. --12-0-0-0-m-0-jisx0208.1983-0
 !
  ! End of file
```
Linux 版

!

```
 ! Filename : Acad
 !
  ! RHEL ES V4
  AdvanceCAD.Alphafont.Large: -mplus .. --12-120-75-75-c-60-jisx0201.1976-0
  AdvanceCAD.Kanjifont.Large: -mplus .. --12-120-75-75-c-120-jisx0208.1990-0
  AdvanceCAD.Alphafont.Medium: -mplus .. --10-100-75-75-c-50-jisx0201.1976-0
 AdvanceCAD.Kanjifont.Medium: -mplus .. --10-100-75-75-c-100-jisx0208.1990-0
 AdvanceCAD. Alphafont. Small: -mplus .. --8-0-75-75-c-0-jisx0201. 1976-0
  AdvanceCAD.Kanjifont.Small: -mplus .. --8-0-75-75-c-0-jisx0208.1990-0
 !
  ! Exceed V9 for Windows
 1AdvanceCAD. Alphafont. Large: -ricoh-hg \ldots -12-0-0-0-m-0-jisx0201.1976-0
  !AdvanceCAD.Kanjifont.Large: -ricoh-hg .. --12-0-0-0-m-0-jisx0208.1983-0
 !
  ! End of file
書式は以下の通りです。
   ・1カラム目からアプリケーション名、書体、サイズ分類、フォント名を記述します。
    アプリケーション名
      "Advance CAD" で固定。
    書体
     Alphafont : 英数字書体。jisx0201 を指定します。
     Kanjifont : 漢字書体。jisx0208 を指定します。
    サイズ分類
     Large : Advance CAD 起動時のウィンドウサイズの時に使用するフォント。
     Medium : 起動時のウィンドウサイズより小さくリサイズされた時に使用するフォント。
     Small : 更に小さなウィンドウの時に使用するフォント。
     スケーラブルフォントの場合は Large で指定されたフォントサイズをデフォルトサイズ
      とします。Medium および Small の指定は不要です。記述されていても無視します。
    フォント名
     使用できるフォント名の探し方は後述します。
    フォント名には4つの数字が "-" で区切られて並んでいます。4つの数字のうちの最初
     の数字を「ピクセルポイント」といいます。
   ・アプリケーション名と書体、書体とサイズ分類の間は "." を記述します。
   ・サイズ分類とフォント名の間は1つ以上の空白を記述します。
   ・1カラム目に "!" が記述されている行は注釈行になります。
Solaris 版ではスケーラブルフォントをデフォルトサイズ 12 ドットとするように記述しています。
Linux 版では jisx0201 および jisx0208 のスケーラブルフォントが存在しないのでビットマップフォ
ントを記述しています。
スケーラブルフォントの場合はデフォルトサイズを変更できます。
Solaris 版でデフォルトサイズを 14 ドットに変更する場合は以下のようにします。
   (1) ホームディレクトリのファイル Acad を AcadUser という名前でコピーします。
   (2) AcadUser の5行目と6行目のピクセルポイントフィールドの 12 を 14 に変更します。
     変更後の5行目と6行目は以下の通り。
       AdvanceCAD.Alphafont.Large: -ricoh .. --14-0-0-0-m-0-jisx0201.1976-0
       AdvanceCAD.Kanjifont.Large: -ricoh .. --14-0-0-0-m-0-jisx0208.1983-0
Solaris 版の Advance CAD を Windows の Exceed 経由で使用する場合は以下のようにします。
  (1) ホームディレクトリのファイル Acad を AcadUser という名前でコピーします。
```
(2) AcadUser の Solaris 用の記述を注釈にし、Exceed 用の記述を有効にします。

メニューやメッセージ領域のフォントサイズは以下のように決定します。

 (1) スケーラブルフォント AdvanceCAD.Alphafont.Large と AdvanceCAD.Kanjifont.Large で指定されたフォントが両 方ともスケーラブルフォントの場合は、ピクセルポイントフィールドで指定されたサイ ズをデフォルトサイズとします。 ウィンドウがリサイズされた場合、ウィンドウの大きさによって 8 ドットからデフォル トサイズの間でフォントサイズが変化します。 Medium と Small の指定は無視します。 Alphafont と Kanjifont でフォントサイズが違っていてもかまいません。

 (2) ビットマップフォント AdvanceCAD.Alphafont.Large と AdvanceCAD.Kanjifont.Large で指定されたフォントのど ちらか一方または両方がスケーラブルフォントでない場合は、Large で指定されたフォン トをデフォルトフォントとします。 ウィンドウがリサイズされた場合は、ウィンドウの大きさによって Large、Medium また は Small で指定されたフォントを使用します。

Advance CAD で使用できるフォントを探す

- 以下の手順で Advance CAD で利用可能なフォントを探すことができます。 prompt% xlsfonts  $>$  /tmp/log1  $---$  (1) prompt% grep  $i$ isx0201 /tmp/log1 > /tmp/log2 ---- (2) prompt% grep iisx0208 /tmp/log1 > /tmp/log3  $---$  (3) prompt% grep "\-0\-0\-0\-0\-" /tmp/log2 > /tmp/log41 ---- (4) prompt% grep "\-0\-0\-0\-0\-" /tmp/log3 > /tmp/log42 ---- (4) (1) フォントを検索 全てのフォントを検索します。 (2) Advance CAD で使用できる英数字フォントの選択 Advance CAD では英数字フォントとして jisx0201 を使用します。 ここで抽出されたフォントが Advance CAD で使用できる英数字フォントです。 ビットマップフォントとスケーラブルフォントが含まれています。 (3) Advance CAD で使用できる漢字フォントの選択 Advance CAD では漢字フォントとして jisx0208 を使用します。 ここで抽出されたフォントが Advance CAD で使用できる漢字フォントです。 ビットマップフォントとスケーラブルフォントが含まれています。
	- (4) スケーラブルフォントのみを抽出 スケーラブルフォントには、必ず "-0-0-0-0-" が含まれますので、その文字列で絞り込 みを行います。

 上記で抽出されたフォントから、使用したいフォントを選んで AcadUser で指定します。 スケーラブルフォントを指定する場合はフォントサイズを記述する必要があります。記述す る場所は文字列 "-0-0-0-0-" の先頭の 0 の場所にサイズを埋め込みます。

# <span id="page-22-0"></span>**2.2** コンフィグレーションファイル

コンフィグレーションファイルは Advance CAD の実行環境を指定するファイルです。

ファイルには以下の項目を記述します。

- Advance CAD で使用/作成するファイルの種別ごとのディレクトリとファイル拡張子
- Advance CAD から実行するプログラム。テキストエディタやプリント用シェル
- モデルデータ数の上限
- UNIX と Windows でファイルシステムを共有する場合の日本語文字コードの指定

# <span id="page-22-1"></span>**2.2.1** コンフィグレーションファイルの決定

Advance CAD は、起動時にコンフィグレーションファイルを参照します。 コンフィグレーションファイルのパス名は以下の優先順位で決定します。

- (1) 起動オプション "-p" で指定
- (2) 環境変数 ACAD\_SET
- (3) デフォルト 作業ディレクトリの ACAD.SET

-p オプション指定で、ディレクトリパス・ファイル名・拡張子が無い場合は以下の順で補完 します。

1. 環境変数 ACAD\_SET に設定されているディレクトリパス/ファイル名/拡張子

2. 作業ディレクトリ/ファイル名 "ACAD" /拡張子 ".SET"

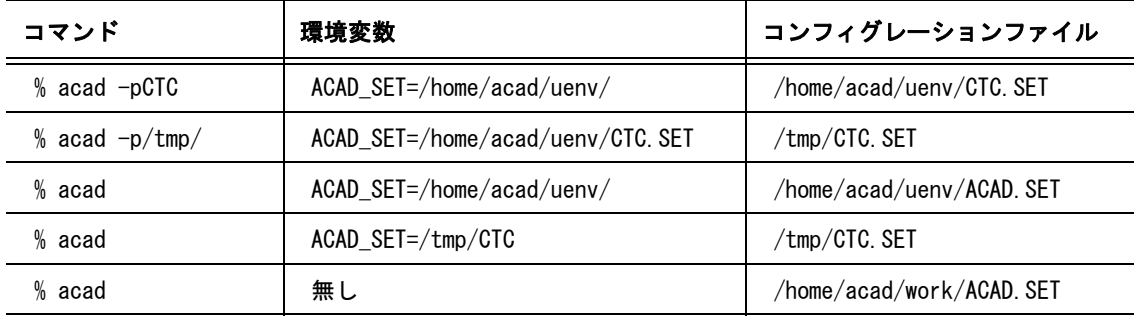

# <span id="page-22-2"></span>**2.2.2** 記述方法

コンフィグレーションファイルの記述規則を説明します。 コンフィグレーションファイルを利用者別に用意して各々を修正して 利用者別に Advance CAD 利用 者の固有の環境を設定することができます。

修正する場合は、テキストエディタを使用します。第1カラムを / で始めるとコメント行になりま す。各項目は1行 128 バイト以内で記述してください。日本語は使用せず、ASCII 印字文字だけで記 述してください。ただし、後述の#key\_word# ( キーワード ) の部分は変更してはいけません。

## <span id="page-23-0"></span>**2.2.2.1** ディレクトリおよびプログラムの指定

ディレクトリおよびプログラムを指定する行はつぎのように記述します。

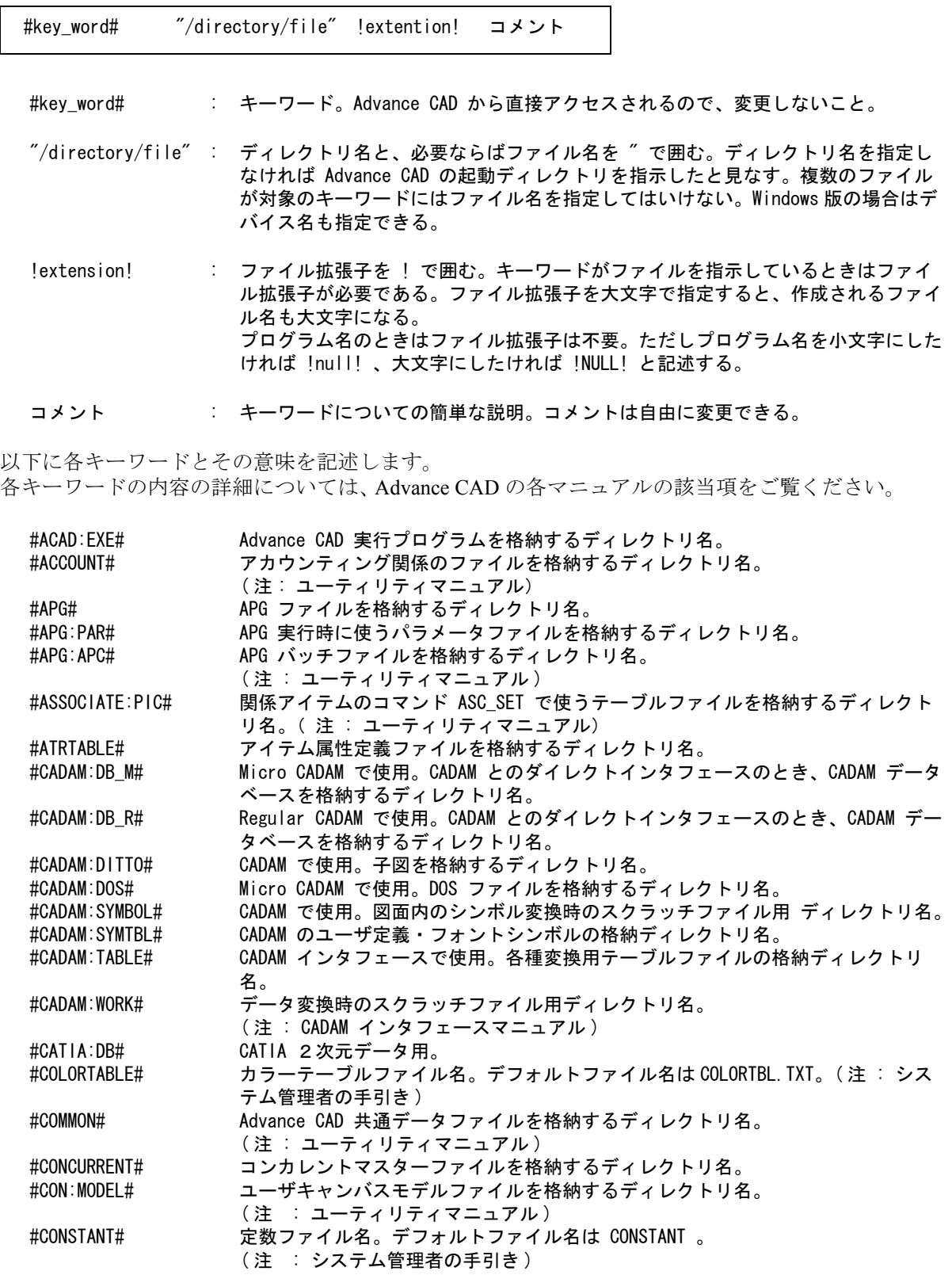

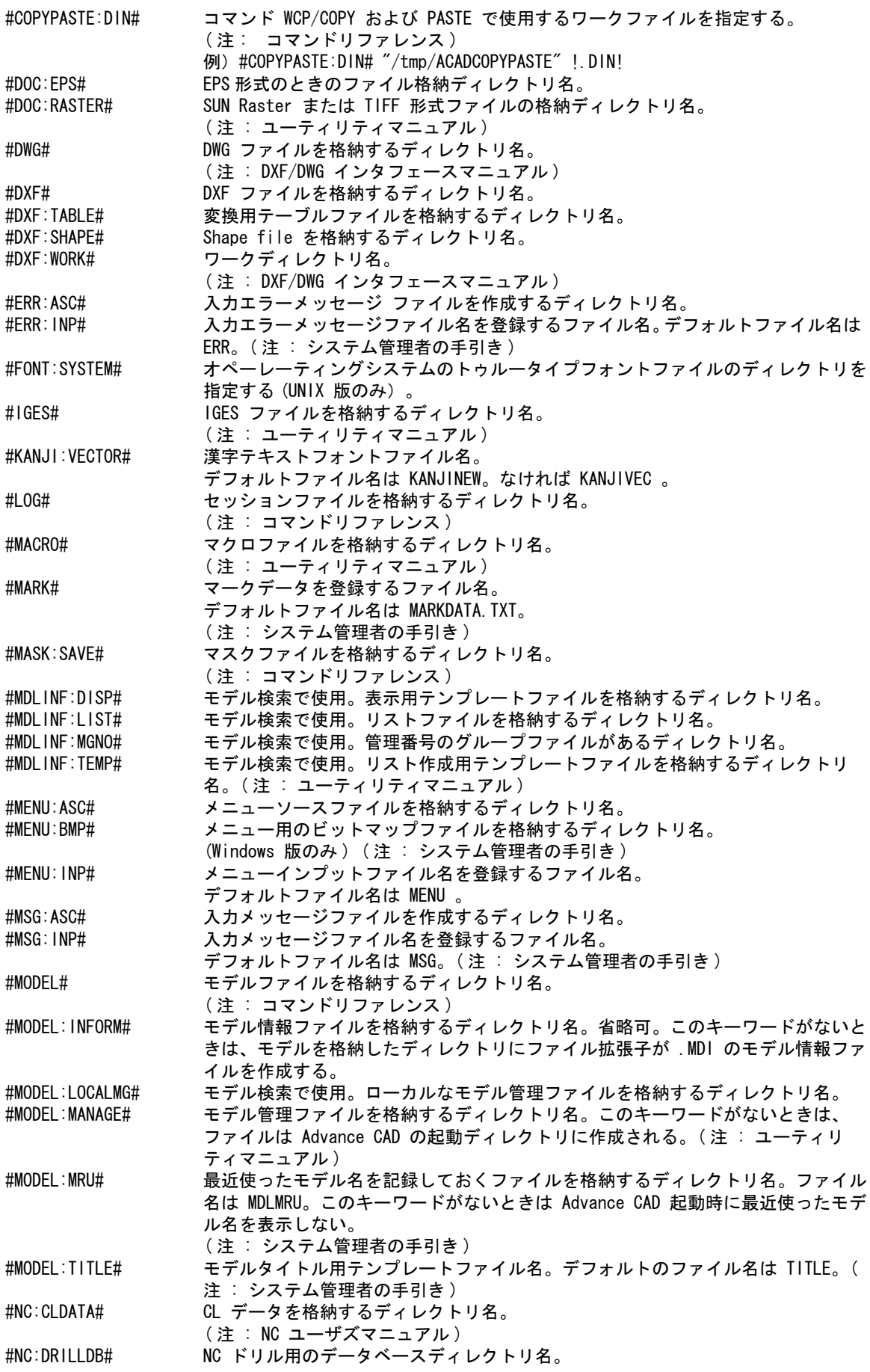

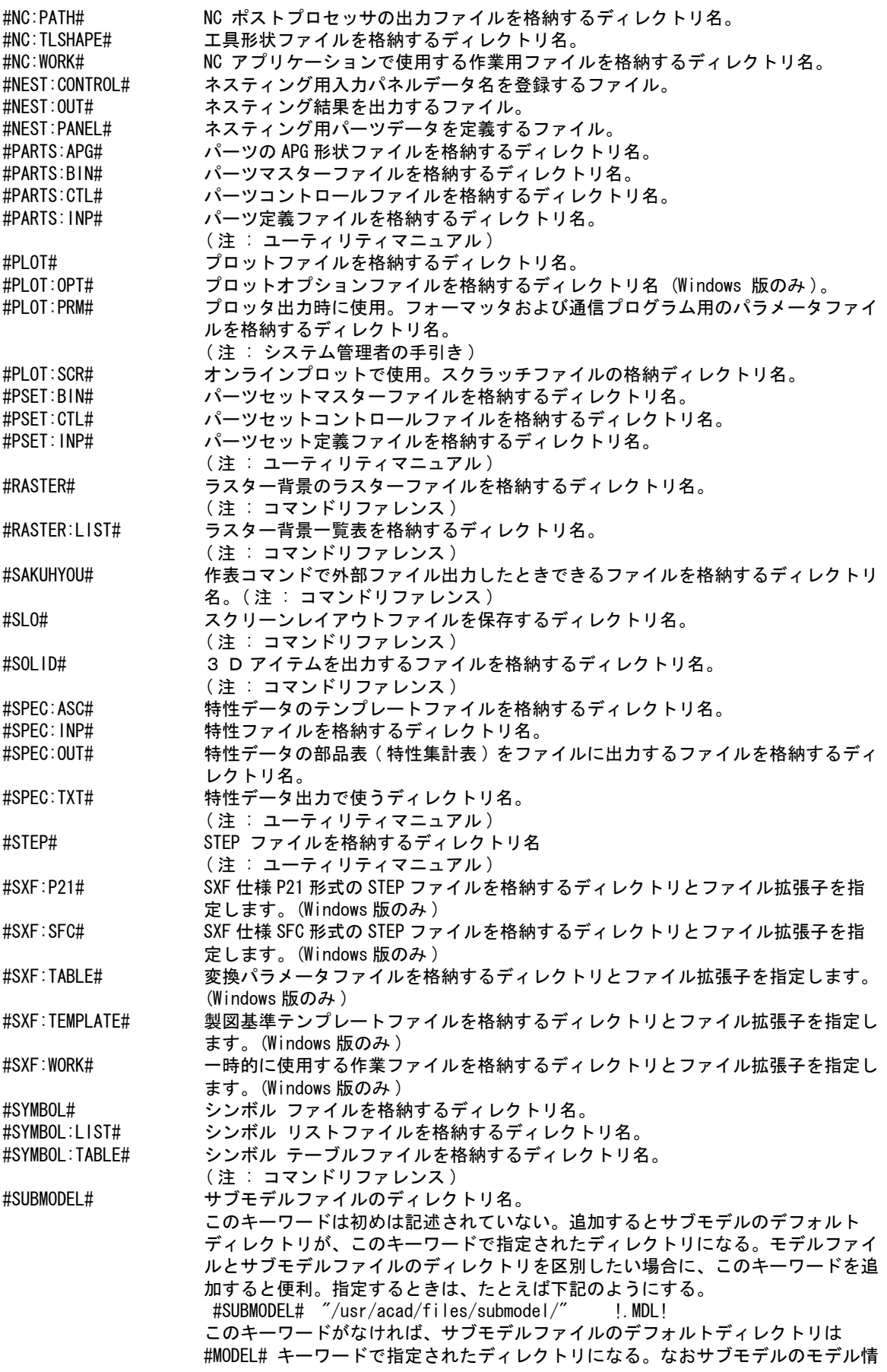

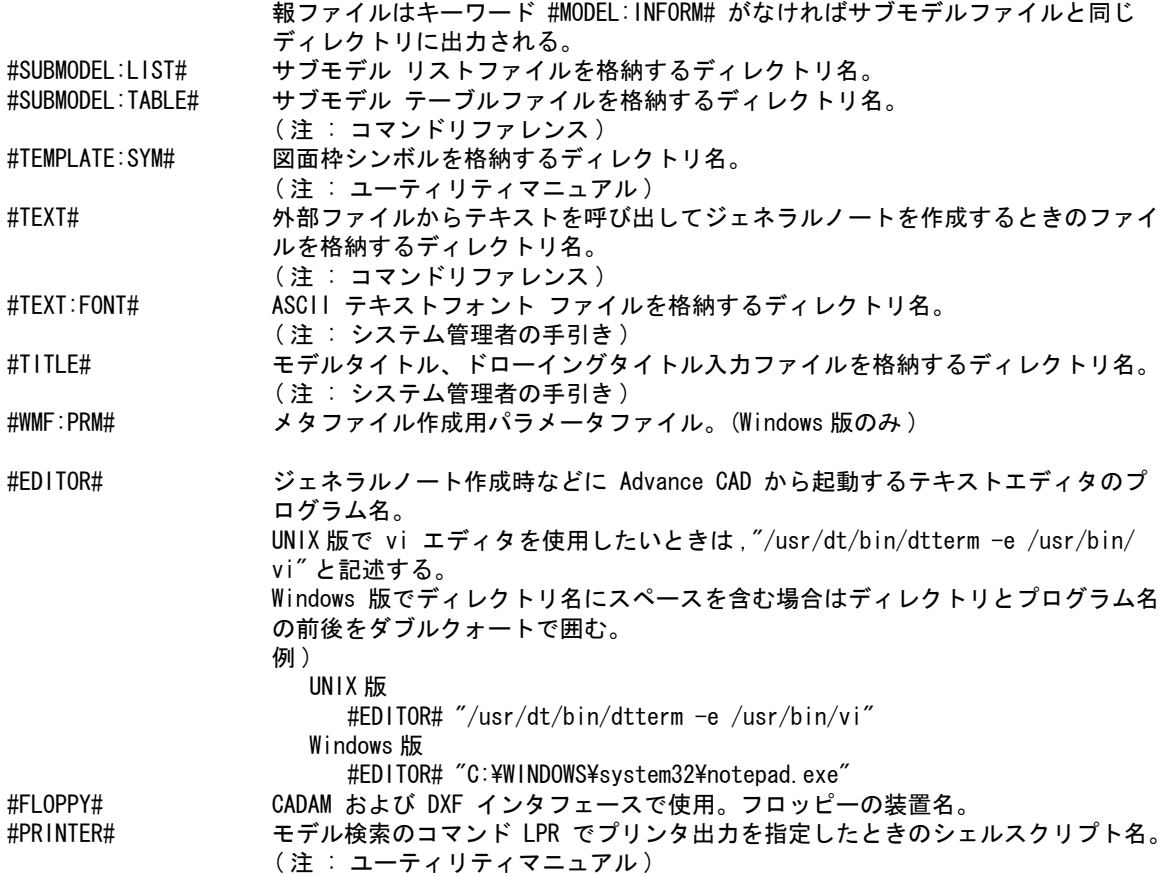

## <span id="page-26-0"></span>**2.2.2.2** ディレクトリ指定に変数を使用する場合

ホームディレクトリなどを変数に定義して、ディレクトリ指定部分に定義した変数を記述できる。

#### ● 変数の定義

@ 変数 = 値 1カラム目に "@" を記述し、続けて変数と値を "=" で区切って記述する。 スペースとタブコードは無視される。 変数は 80 バイト以下で、"="、スペース、タブコード以外の文字が使用できる。 値は 80 バイト以下で、スペース、タブコード以外の文字が使用できる。 また値には環境変数が指定できる。環境変数の指定には以下の二通りの記述方法がある。 (1) 環境変数の前後を "%" で囲む。たとえば "%USERNAME%"。 (2) 環境変数を "\${" と "}" で囲む。たとえば "\${USERNAME}"。 変数は 64 個まで定義できる。

#### 変数の参照

定義された変数は格納ディレクトリの記述部分でのみ参照できる。 "@" に続けて変数を記述する。変数部分が値で置き換えられる。

#### 変数の使用例

@(HOME) = %HOMEDRIVE%%HOMEPATH% @(USER) = %USERNAME% #MODEL# "@(HOME)/@(USER)/models/" !.MDL!

## <span id="page-27-0"></span>**2.2.3** モデルデータ数の上限

Advance CAD で扱えるデータ数の上限をコンフィグレーシヨンファイルで指定します。

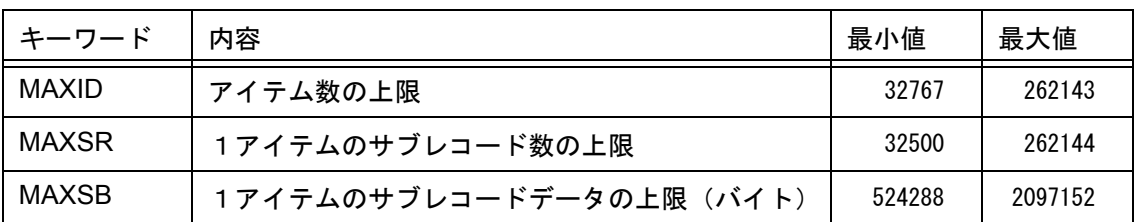

(最小値は Advance CAD version 11 までの上限値と同じ)

### <span id="page-27-1"></span>**2.2.3.1** コンフィグレーションファイルへの記述方法

1カラム目からキーワード、続けて上限値を記述する。 キーワードと上限値の間は1つ以上のスペースまたはタブで区切る。

例

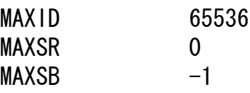

上限値が 0 以上で最小値未満の場合は最小値になる。 上限値が 最大値を超えた場合は最大値になる。 上限値が -1 は最大値になる。 記述がない場合は最小値になる。

#### <span id="page-27-2"></span>**2.2.3.2 MAXID** について

最大で 262143 アイテムまで指定できますが、物理的なメモリ(スワップ領域)を超えることは できません。また、必要以上に大きくすると無駄なメモリ空間を確保することになり、メモリス ワップが頻繁になり処理速度が低下する可能性があります。最初は最小値で使用することをお勧 めします。

#### <span id="page-27-3"></span>**2.2.3.3 MAXSR**、**MAXSB** について

ひとつのアイテムは複数のサブレコードで構成されます。

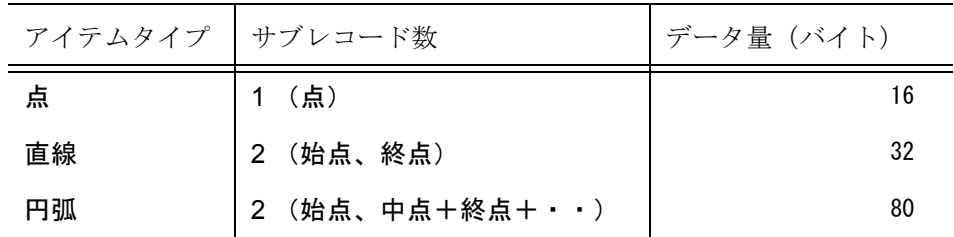

上記のようにサブレコード数とデータ量はアイテムタイプによって違っています。 (詳しくはプログラミングマニュアルをご覧ください)

 MAXSR、MAXSB は1アイテム内のサブレコード数とデータ量の上限を指定するも のでサブモ デル、シンボル、複合アイテムなどの結合アイテムの制限になります。 一般的には最小値で十分です。まず最小値で使用し、例えば大きなサブモデルが配置できないな どの問題が発生したときに値を大きくすればよいでしょう。

## <span id="page-28-0"></span>**2.2.4 UNIX** 版と **Windows** 版でのファイルシステムの共有

モデルディレクトリやマクロディレクトリなどを UNIX 版と Windows 版で共有したいことがありま す。Unix と Windows では使用している日本語のコードが異なりますので、日本語のディレクトリ名 やファイル名の違いを指定する必要があります。

本節は他のシステムのファイルシステムをマウントする方法についての説明ではありません。マウ ントについては利用する NFS ソフトウェアの説明書をごらんください。

(1) 概要

Windows 版と UNIX 版の Advance CAD を使用し、どちらかをファイルサーバーとしてファイルシ ステムを共有する場合には、Windows と UNIX の日本語文字コードの違いを考慮する必要があり ます。

日本語文字コード UNIX : 日本語 EUC Windows : シフト JIS

UNIX 版 Advance CAD で Windows のファイルシステムを利用する場合、または Windows 版 Advance CAD で UNIX のファイルシステムを利用する場合は、他のシステムのファイルシステム であることを(いいかえれば、日本語文字コードが異なることを)FILESYSTEM 行で記述しま す。

(2) FILESYSTEM 行の記述方法

FILESYSTEM パス名 日本語文字コードの種類 ファイル名の変換

1カラム目から "FILESYSTEM" と記述し、スペースまたはタブで区切り、パス名、日本語文字 コードの種類、ファイル名の変換について記述する。

• パス名

NFS でマウントした、他のシステムのディレクトリパス名。最後はディレクトリデリミタ "/" でなければならない。ここで指定されたディレクトリおよびこのディレクトリより下のディレ クトリのテキストファイルおよびファイル名/ディレクトリ名について、日本語文字コードの 変換処理を行う。

• 日本語文字コードの種類 日本語 EUC かシフト JIS かを指定する。テキストファイル内の日本語文字はここで指定され た日本語文字コードに Advance CAD が変換する。

EUC : 日本語 EUC SJIS : シフト JIS

• ファイル名の変換 ファイル名およびディレクトリ名も Advance CAD が変換するかどうかを指定する。変換する とした場合は「日本語文字コードの種類」で指定された日本語文字コードに Advance CAD が 変換する。

YES : Advance CAD が変換する。(省略時)

NO : Advance CAD は変換はしない。

NFS でファイル名の日本語文字コードの変換ができる場合は NFS で変換をし、Advance CAD で は変換しないように指定した方がよい(NO と記述)。NFS にファイル名の日本語文字コードの変 換機能がない場合は Advance CAD で変換するように指定する(YES と記述)。この場合は一部の 文字が Windows NT 側で認識できない場合がある。たとえば、日本語 EUC コードの1バイト目が シフト JIS コードの1バイトコード(半角カタカナ)に一致する場合など。

#### (3) 例

UNIX のホスト名 host1 の /home/acad/ を Windows 側で G ドライブにマウントした場合。

UNIX 側の コンフィグレーションファイルの記述 特に記述する必要はない。

Windows 側の コンフィグレーションファイルの記述 FILESYSTEM G:/files/ EUC NO(G:/files/ 以下を対象とする場合) FILESYSTEM G:/ EUC NO (G ドライブすべてを対象とする場合)

NFS の設定

ファイル名/ディレクトリ名の日本語文字コードとして「日本語 EUC」を選択する。

## <span id="page-29-0"></span>**2.2.5** ドラッギング表示について

Version 14.22 までのドラッギング表示方法ではドラッギング形状の重複部分が表示されないという 問題がありました。これを解消するために Advance CAD V14.23 からドラッギングの表示方法として 次の二つの方法を用意しました。

- XOR(排他的論理和)による方法(従来の方法) 表示速度は問題ないが、図形の重複部分が表示されない場合がある。
- COPY による方法(V14.23 で追加した方法) 図形の重複部分も表示されるが、グラフィックボードの種類によって表示に時間が掛かる場合が ある。

コンフィギュレーションファイル での指定方法 以下のキーワードのどちらかを 1 カラム目から記述する。

DRAGGING TYPE COPY : COPY による方法で表示 DRAGGING\_TYPE\_XOR : XOR による方法で表示

コンフィギュレーションファイルに指定がない場合は以下のように処理します。

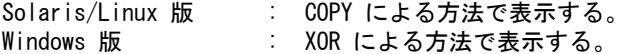

## <span id="page-29-1"></span>**2.2.6** その他の指定

- · DISABLE MAXIMIZE (Windows 版のみ) 最大化ボタンのクリックおよびウインドウキャプションのダブルクリックによるウインドウの最 大化を無効にする。省略時は有効。
- · ENABLE CLOSE (Windows 版のみ)

閉じるボタンのクリックによる Advance CAD の終了を有効にする。省略時は無効。

・ ENABLE\_PICTURE\_REFERENCE ピクチャ参照機能を有効にする。省略時はピクチャ参照機能は無効。

(注:ピクチャ参照機能についてはコマンドリファレンスマニュアルを参照)

・ REVERSE\_VIDEO

モノクロームのラスター背景の表示およびカラーのラスター背景をモノクロームで表示するとき に、ビットのオンオフを反転して表示させる場合に指定する。省略時は反転しない。 この機能は、ラスター背景コマンドに反転表示指定を追加する以前のバージョンで用意したもの で、現バージョンでは使用する必要はないが、互換性のために残している。

## <span id="page-30-0"></span>**2.2.7** シェルコマンド **(Terminal Window** 起動 **)** について **(UNIX** 版のみ)

Advance CAD の画面から "!" に続けて UNIX のコマンドを指定することで、任意の UNIX コ マンド を実行することができます『コマンドリファレンス 1.12 参照』。このときの起動 Terminal Window の デフォルト設定を変更したいときに指定します。

コンフィグレーションファイルの1カラム目から XTERM と記述し、続けて1つ以上のスペースま たはタブに続けて起動するシェルを記述します。環境変数の引用は、\$ 変数名で指定できます。ただ し、\${ 変数名 }, \$( 変数名 ) などの指定はできません。\$\$ は、アプリケーションの名前 ("Advance CAD") を挿入します。

例. 各プラットホームでのデフォルト設定を示します。以下の設定例は、マニュアル記載の都合上2行に またがっていますが、実際の XTERM 指定行は1行で記述してください。この行は、最大 256 バイト まで指定可能です。

(Solaris 版 ) XTERM /usr/dt/bin/dtterm -fg green -bg black -title ""<\$\$> shell window" -e

(Linux 版 )

XTERM /usr/X11R6/bin/xterm -fb 9x15 -fn 9x15 -geometry 80x40+180+120 -fg green -bg black  $-T$   $\sqrt{\$}\$  shell window"  $-$ sb  $-$ sl 1000  $-$ sk  $-e$ 

## <span id="page-30-1"></span>**2.2.8** コンフィグレーションファイルのサンプル

```
/
/ file : ACAD.SET (Advance CAD Ver 19)
/
/DISABLE_MAXIMIZE
/DRAGGING_TYPE_COPY
/DRAGGING_TYPE_XOR
/ENABLE_CLOSE
/ENABLE_PICTURE_REFERENCE
/REVERSE_VIDEO
/
MAXID 0 /* 32767 - 262143 (0 = 32767, -1 = 262143) */
MAXSR 0 /* 32500 - 262144 (0 == 32500, -1 == 262144) */
MAXSB 0 /* 524288 - 2097152 (0 == 524288, -1 == 2097152) */
/
/#key-word# "/directory/file" !extention! comment
/
@ (HOME) = \sim/
#ACAD:EXE# "@(HOME)/exe/" Directory of Executable file
```
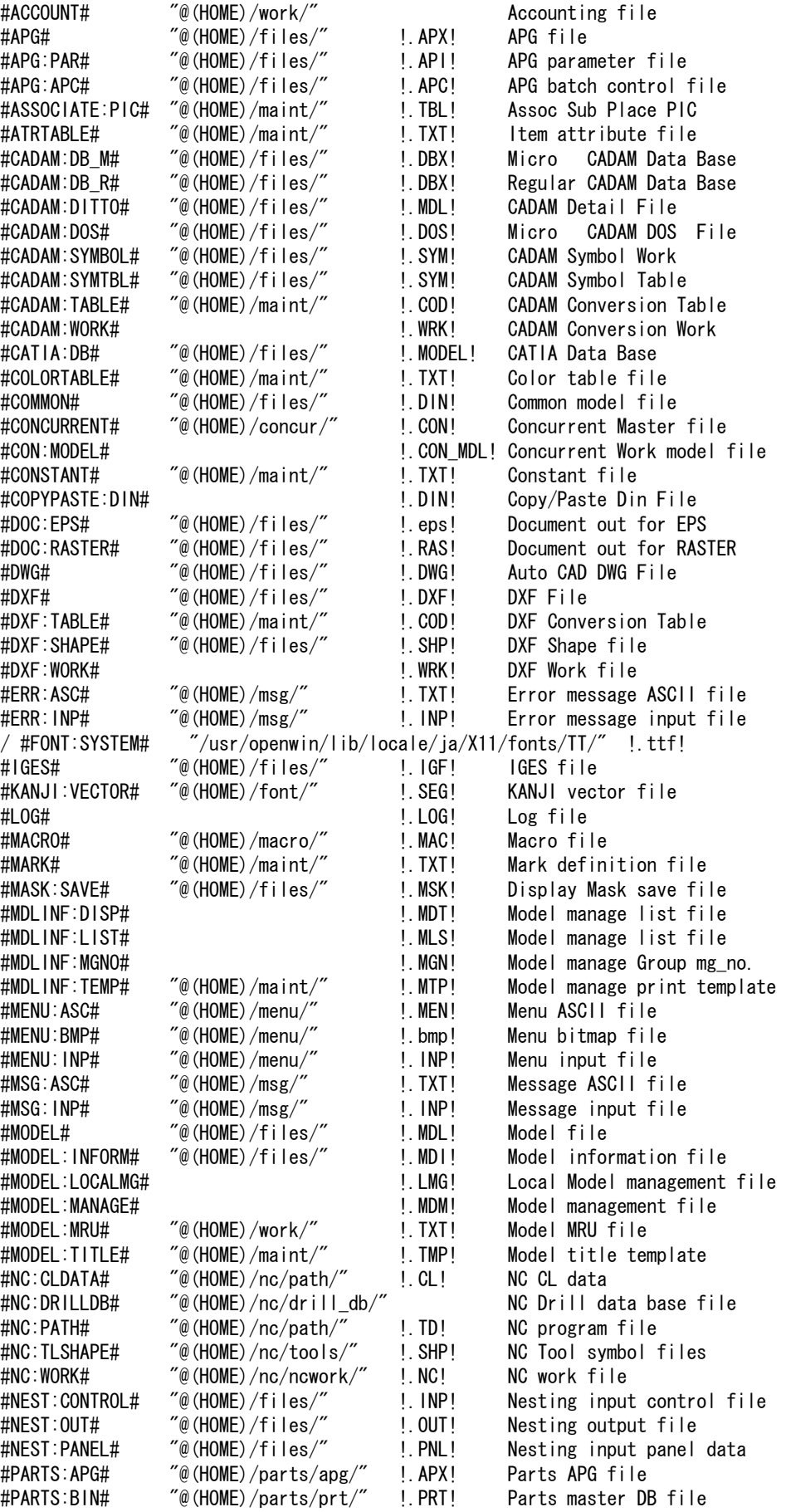

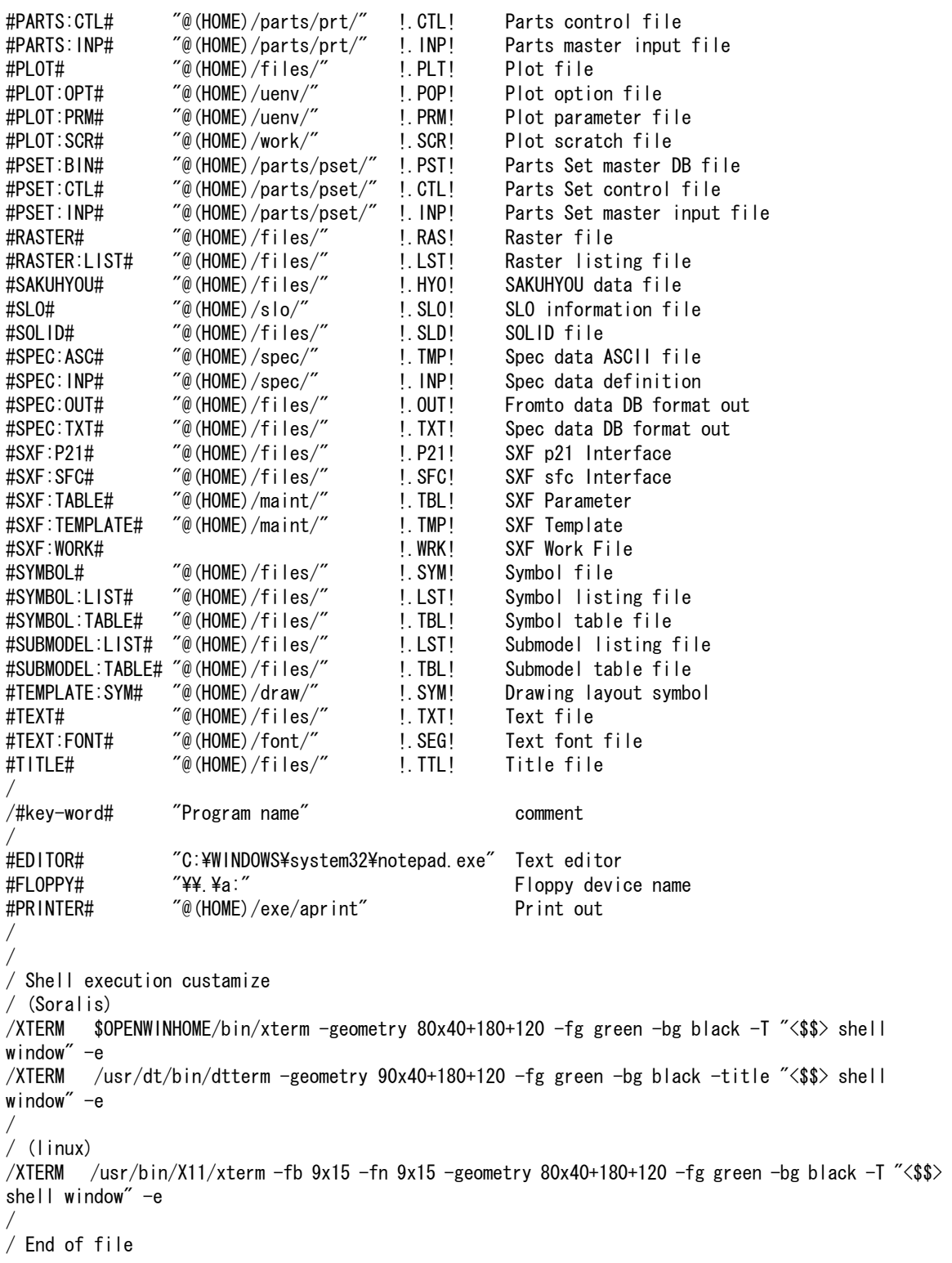

# <span id="page-34-0"></span>第 **3** 章 マークの登録

## ● 概要

マークは寸法線の矢印、引出し線の矢印、幾何公差の公差記号、切断線記号、風船な どに使用し、製図アイテムの一部となります。またマークコマンドはマークだけを単 独のアイテムとして扱います。

この章では、マークの登録方法およびバージョンアップについてを説明します。

# <span id="page-35-0"></span>**3.1** 仕様

## <span id="page-35-1"></span>**3.1.1** 使用区分

マークは 4095 個登録できます。マークは 1 ~ 4095 の番号で指定します。

マーク番号 1 ~ 1000 はシステムで使用し、用途が決まっています。

マークを新しく追加するときは 1001 ~ 4000 番を使ってください。

マーク 4001 ~ 4095 番は、フォトプロッタ用塗りつぶし位置として使いますので、通常のマークと しては使用できません。

システム使用のマーク番号 1 ~ 1000 にも追加可能ですが、現時点で未定義の部分であっても将来追 加することがありますので使用しない方が安全です。

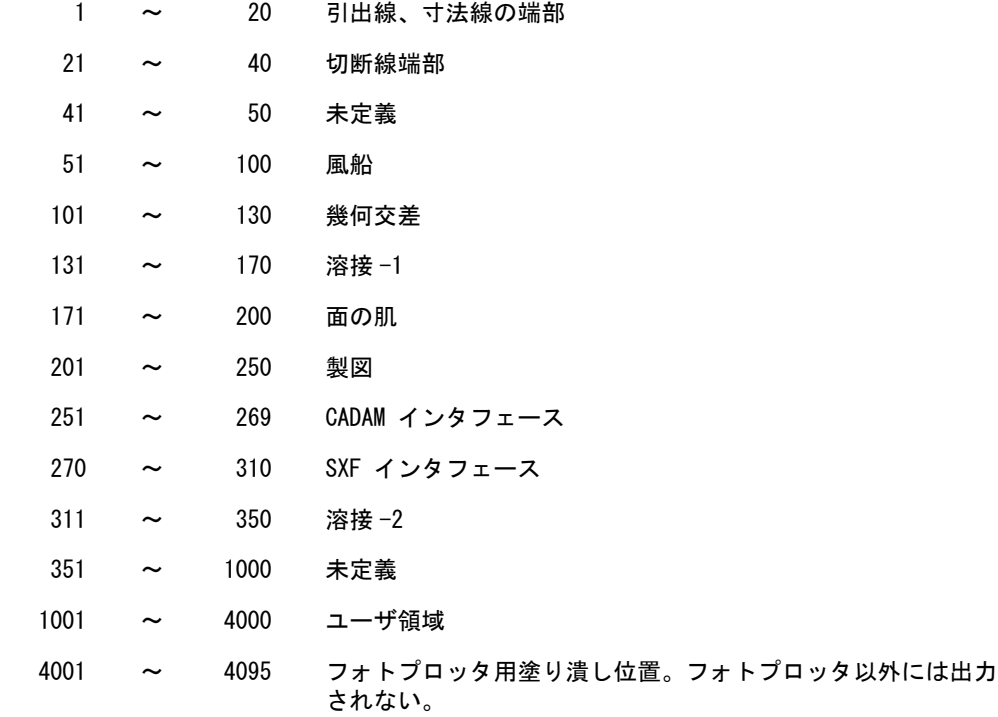
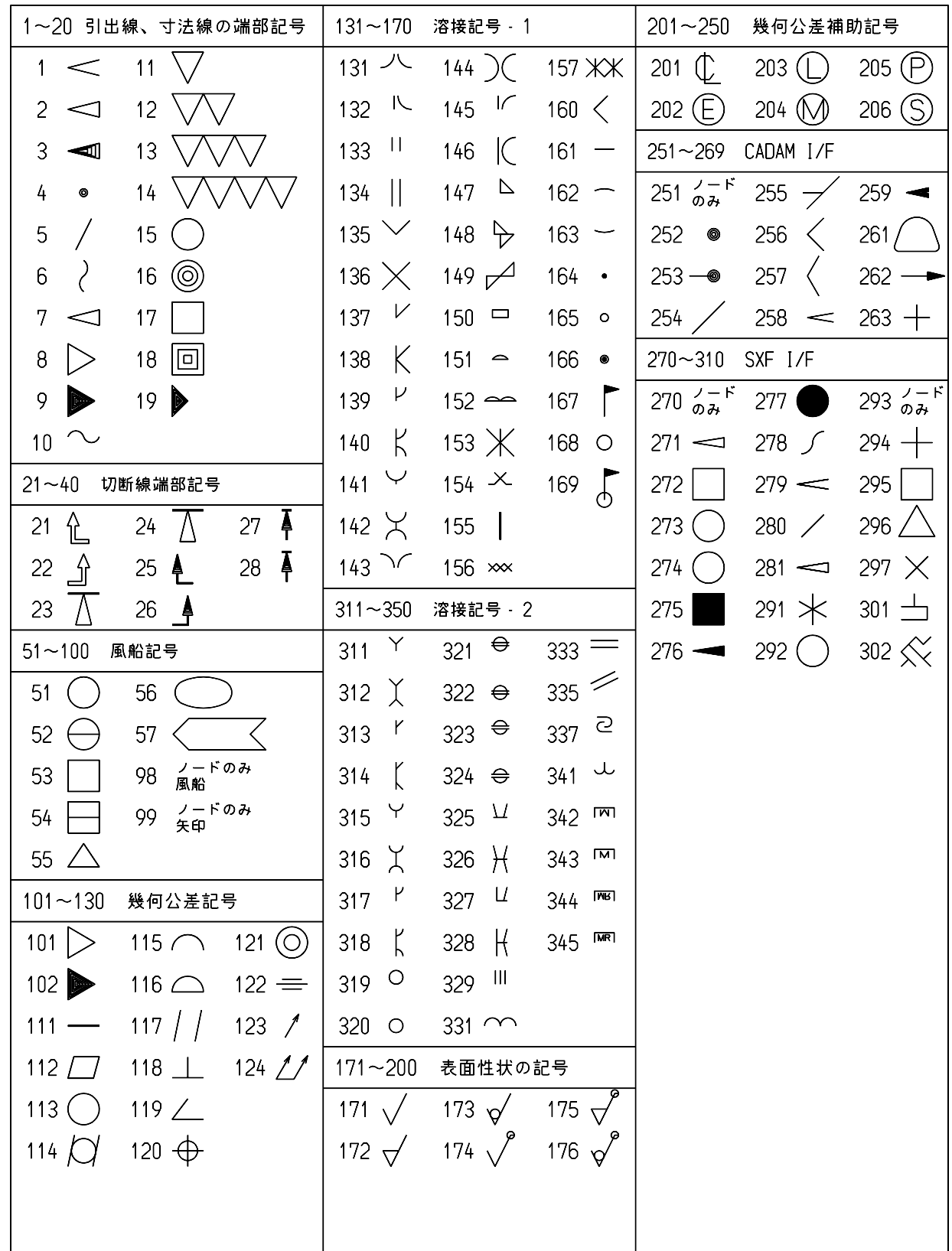

## **3.1.2** マーク登録ファイル

マークはコンフィグレーションファイルのキーワード #MARK# で指定したファイルに登録されま す。(デフォルトは MARKDATA.TXT)

#MARK# "~/maint/" !.TXT! Mark definition file

Advance CAD を複数台で使用している場合は、すべての Advance CAD が同じマーク登録ファイルを 参照するように設定するか、または1つのマーク登録ファイルをコピーして使用してください。 Advance CAD のモデルファイルにはマークの番号だけしか保存されていません。モデルが呼出され ると、マーク登録ファイルを参照してマークの形状を表示しています。このためマーク登録ファイ ルを複数作り、同じマーク番号に異なる形状が登録されていると、予想外の形状がモデル上に展開 されてしまうためです。

## **3.1.3** 作成するマークの大きさと座標

マークはグリッドピッチを1としたときの 64 × 64 グリッドの正方形で作成します。 64 × 64 ユニッ トの大きさが基準となり、マーク配置時には64 ユニットがマークの大きさ(高さ)に相当します。 64 × 64 ユニットよりも大きいマークを作成したければ最大 255 × 255 ユニットの範囲を使うことが できます。ただしマーク配置時は 64 ユニットがマークの大きさに相当するため、オペレーション時 に指定する「マークの大きさ」よりも大きくなります。

マークの原点は座標 (0,0) です。

マークの形状は、座標 (-255,-255) から (255,255) の範囲内に、255 × 255 ユニット以下の大きさで作 成してください。

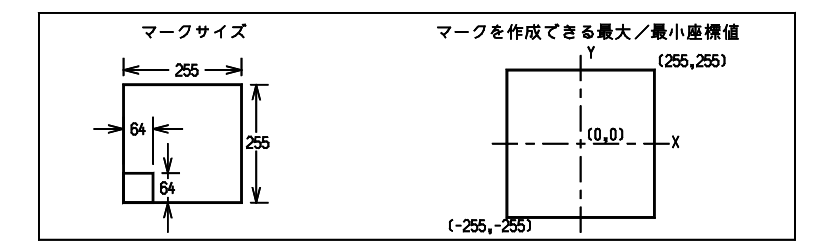

#### **3.1.4** マーク登録に使用できる図形

マークの形状は以下の図形要素を使って作成します。図形の端点はグリッドの交点にのせます。ず べての図形は 255 × 255 ユニットの矩形内に収めなければなりません。

• 点

点はすべてノード点となり、マーク配置時には表示されません。 点は 255 個まで含めることができます。 ノード点は、引出線の連結点として使用されます。 たとえばリファレンスノートの風船マークの場合、配置したいマークに含まれるノード点のうち で引出線を引くために入力した最後の点に最も近い位置にあるノード点とを結んで引出線が描か れます ( 下図参照 ) 。ノード点がなければマークの原点まで引出線を引きます。適切な数のノー ド点を作成しておくと自然な位置から引出線を引くことができます。

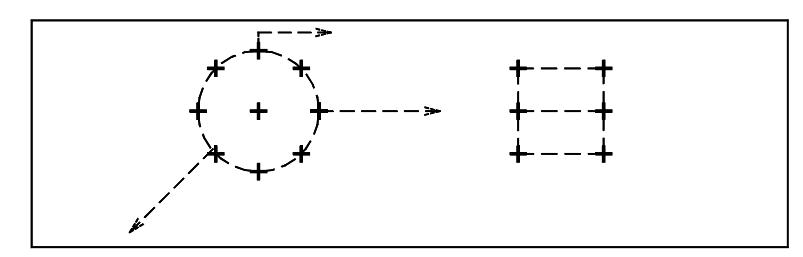

- 線分
- 円/円弧

#### **3.1.5** 切断線端部記号のマーク

切断線のマークは左側の矢視マークだけを登録します。右側のマークはそれを Y 軸対称にして配置 されます。したがって切断線のマークは対称にしてもおかしくならないように作成しなければなり ません。あらかじめ登録されているマークはそうなっています。切断線のマークを登録するときに ノード点を付けておくと、ノード点の位置で線をクリッピングします。

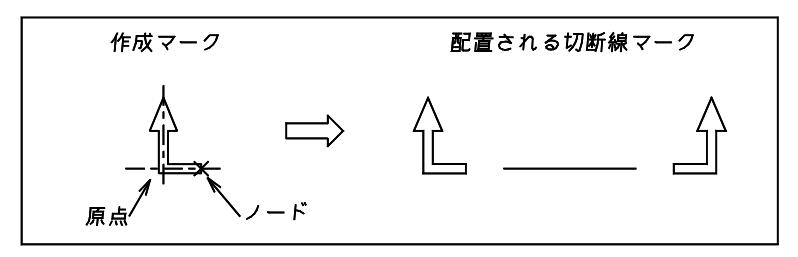

#### **3.1.6** 非対称の寸法矢印

寸法の矢印は、寸法線に合わせてマークを回転させて配置しています。土木分野では、180 度回転し たとき対称ではない寸法矢印が使用されているため、寸法矢印の一方は寸法線の上側に、他方は下 側に出てしまいます。

これを解消するため、非対称の矢印については特別な処理をして、両方の矢印が寸法線の上側に出 るようになっています。寸法の矢印に使用するマークが対称か非対称かは、マークの形状から判定 します。

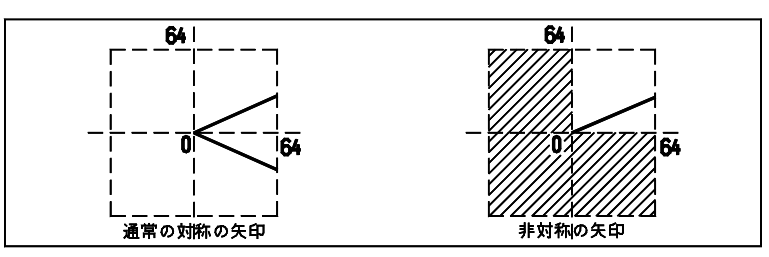

寸法矢印として使用するマークで、非対称扱いしたいマークは、マーク登録のとき 64 × 64 の第1 象限だけ使用して、矢印形状を定義してください。第2~第4象限まで使用して矢印形状を定義す ると、非対称とは見なされません。

なお、このような非対称な矢印は IGES にはありません。したがって、正しく伝達されませんので、 IGES を使用される場合はご注意ください。

## **3.2** マークの一覧

登録済みのマークの一覧をコマンド〔記号・風船〕→〔全マーク表示〕( コマンド :MARK/DSP) で表 示させることができます。

# **3.3** マーク登録方法

マークの変更や追加は利用者間の互換性を維持するという観点から、管理者により一元管理するの が一般的です。一般ユーザが、マークの変更や追加することはほとんどありませんでした。そのた めバージョン 18 から、マーク登録機能は、フォントユーティリティ に移動しました。「[Appendix B](#page-190-0) [フォントユーティリティ」](#page-190-0)をご覧ください。

# **3.4** マークファイルのバージョンアップ

# **3.4.1** マークファイル名

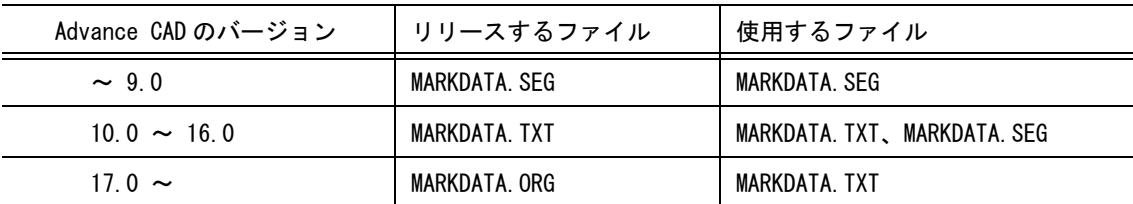

#### • バージョン 9 以前

バイナリ形式の MARKDATA.SEG を使用する。

• バージョン 10 ~ 16

テキスト形式の MARKDATA.TXT を使用する。 MARKDATA.TXT が存在しない場合はバージョン 9 までのバイナリ形式の MARKDATA.SEG を そのまま使用する。マーク登録をするとテキスト形式の MARKDATA.TXT が作成され、それ以 後は MARKDATA.TXT が使用される。

• バージョン 17

バージョン 17 で溶接記号などいくつかのマークを標準リリースに追加した。 Advance CAD をインストールする時に既存のマークファイルを上書きしないように、標準リリー スのマークファイル名を MARKDATA.ORG に変更した。 ユーザ定義マークを追加している場合または追加しているかどうかが定かでない場合は Advance CAD を終了し、fontutil.exe で[バージョンアップ]をしてから Advance CAD を起動する。

バージョン 17 では Advance CAD 起動時に以下の処理がされ、以後は MARKDATA.TXT が使用 される。

- 1) MARKDATA.TXT が存在する場合 MARKDATA.TXT をそのまま使用する。
- 2) MARKDATA.TXT は存在しないが MARKDATA.SEG が存在する場合 MARKDATA.SEG が MARKDATA.TXT に変換される。
- 3) MARKDATA.TXT も MARKDATA.SEG も存在しない場合 MARKDATA.ORG が MARKDATA.TXT にコピーされる。

## • バージョン 18

バージョン 18 では、標準リリースのマークファイル MARKDATA.ORG に SXF インターフェイス 用マークの追加と形状修正を行った。 ユーザ定義マークを追加している場合または追加しているかどうかが定かでない場合は Advance CAD を終了し、fontutil.exe で[バージョンアップ]をしてから Advance CAD を起動する。 バイナリ形式の MARKDATA.SEG は Advance CAD 本体では参照しない。MARKDATA.SEG を使

用していた場合は Advance CAD を終了し、 fontutil.exe で[テキスト形式の MARDATA.TXT に変 換]し、さらに[バージョンアップ]をしてから Advance CAD を起動する。

## **3.4.2 Advance CAD** 起動時の処理

Advance CAD 起動時に以下の処理がされる。

- MARKDATA.TXT が存在する場合 MARKDATA.TXT を使用する。
- MARKDATA.TXT が存在しない場合 標準リリースのマークファイル MARKDATA.ORG が MARKDATA.TXT にコピーされる。以後は MARKDATA.TXT が使用される。

## **3.4.3** バージョンアップ

バージョン 17 で標準リリースに追加したマーク

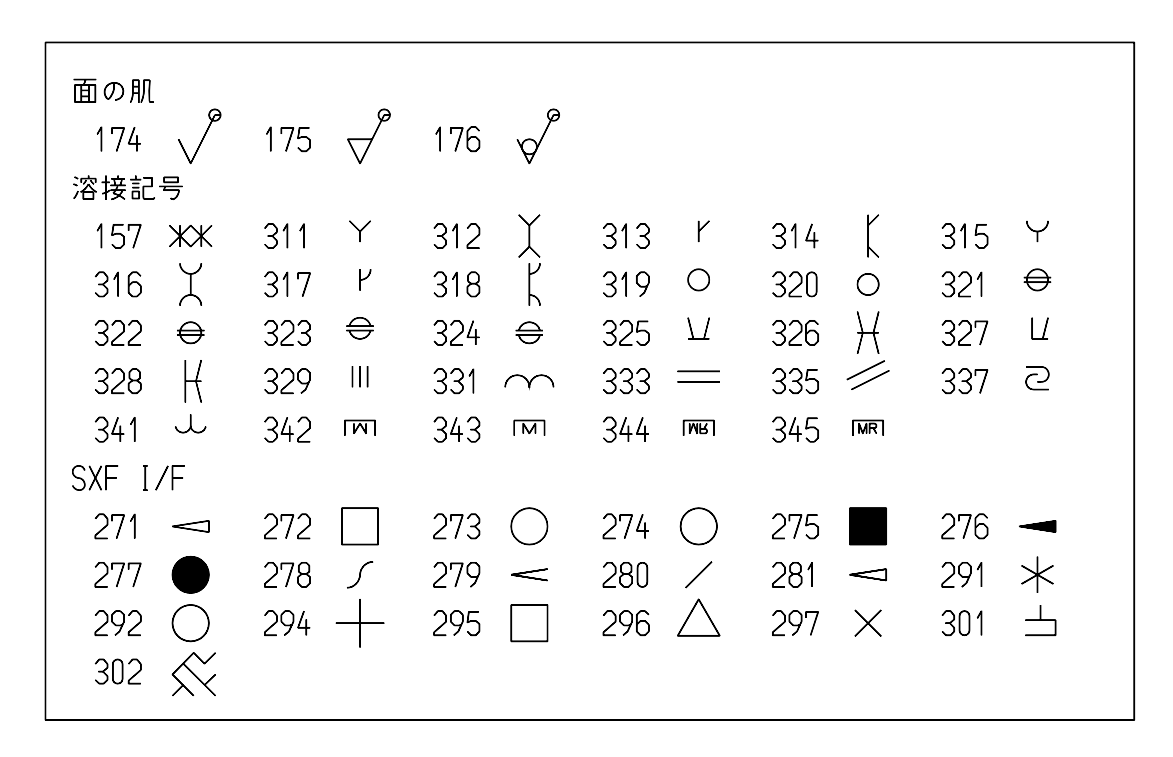

バージョン 18 で標準リリースに追加および修正したマーク

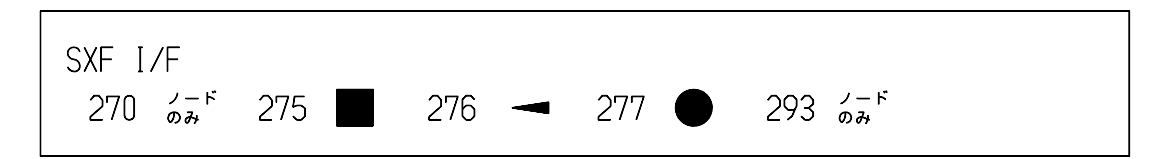

バージョン 18 から、マークファイルのバージョンアップ機能は、フォントユーティリティ に移動し ました。「Appendix B [フォントユーティリティ」](#page-190-0)をご覧ください。

# 第 **4** 章 書体の作成

# ● 概要

Advance CAD version 18 からモデル内の注記や寸法の文字としてシステムの持つトゥ ルータイプフォントが使用できるようになりましたが、旧バージョンのモデルおよび 異なるプラットフォーム間の互換性を保つために、従来からの Advance CAD 独自の 書体も提供しています。

この章では、Advance CAD 独自の書体の作成およびバージョンアップについて説明し ます。

# **4.1** 仕様

# **4.1.1** 書体の種類

Advance CAD 独自の書体には次のものがあります。

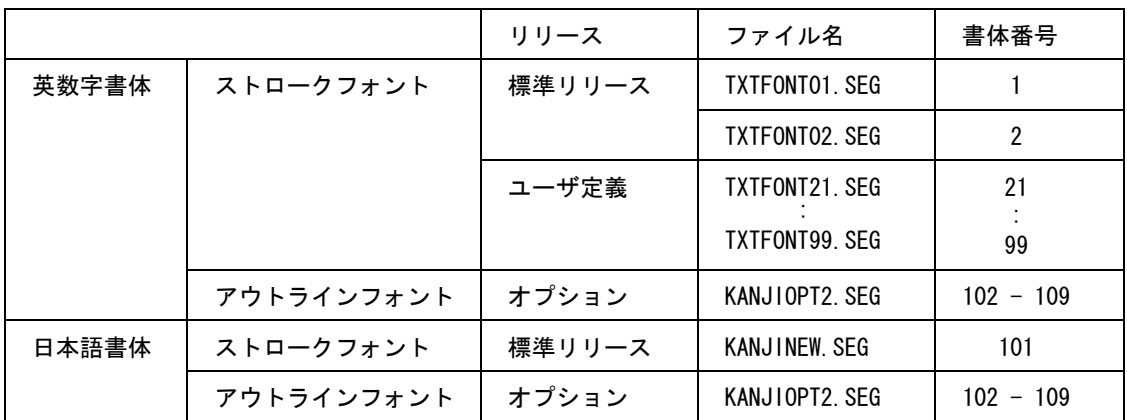

#### ● 英数字ストロークフォント

標準でリリースするのは書体番号 1 と 2 です。書体番号 1 は高さに対して 1/2 の固定文字幅、書 体番号 2 は高さに対して 3/4 の固定文字幅で作成されています。

書体番号 3 ~ 20 は将来のための予備です。

書体番号 21 ~ 99 はユーザ定義の書体です。

ファイル名は TXTFONTxx.SEG で xx は書体番号に対応した2桁の数字です。これらのファイル は、コンフィグレーションファイルのキーワード #TEXT:FONT# で指定したディレクトリにおき ます。

ユーザは、英数字ストロークフォント書体番号 21 ~ 99 を作成できます。登録できる文字コード は印字可能な ASCII コードセットと Advance CAD で拡張した文字 (°、Φ、±など ) です。 これ以外の文字コードに登録することはできません。

書体番号 21 ~ 99 を作成するにはフォントユーティリティを使用します。「[Appendix B](#page-190-0) フォント [ユーティリティ」](#page-190-0)をご覧ください。

#### 日本語ストロークフォント

標準でリリースされます。 ファイル名は KANJINEW.SEG で、コンフィグレーションファイルのキーワード #KANJI:VECTOR# で指定したディレクトリにおきます。 このフォントファイルは書体番号 101 で、含む文字は JIS X208 です。

外字領域にユーザ定義文字を追加できます。外字領域については「Appendix A [漢字コード表」](#page-138-0)を ご覧ください。日本語ストロークフォントにユーザ定義文字を作成するにはフォントユーティリ ティを使用します。「Appendix B [フォントユーティリティ」](#page-190-0)をご覧ください。

#### ● アウトラインフォント

アウトラインフォントオプションを購入されたお客様だけが使用できます。 英数字書体の書体番号 102 ~ 109 と日本語書体の書体番号 102 ~ 109 が1つのファイルに登録さ れています。 このフォントファイルが含む文字は JIS X208 です。 ファイル名は KANJIOPT2.SEG で、コンフィグレーションファイルのキーワード

#KANJI:VECTOR# で指定したディレクトリにおきます。

アウトラインフォントにユーザ定義文字を追加することや、既存文字の字形を修正することはで きません。

# **4.1.2** 英数字ストロークフォント

## 標準枠とグリッドユニット

英数字書体を作成するときは、まず最初に字形を作る枠の大きさを設定します。 これを標準枠と呼びます。

標準枠の高さ・幅は、ともに 8 ~ 4095 の範囲で指定します。単位はグリッドピッチ1のグリッ ドで、これをグリッドユニットと呼びます。 たとえば標準枠の高さが 64 であれば、64 グリッドが実際の文字高さと対応します。 字形データはグリッドにのっていなければならないため、なめらかな字形データを作成したいと

きは標準枠を大きくする必要があります。

座標 (0,0) が、字形データの原点です。 字形データは、標準枠表示コマンドで表示された枠の位置に作成します。 標準枠からデータがはみだしてもかまいませんが、座標 (-4096,-4096) から (4096,4096) の範囲内 で、大きさ 4096 × 4096 グリッドユニット以下でなければなりません。

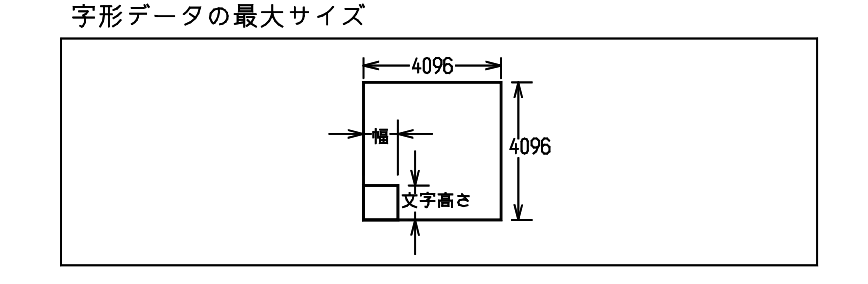

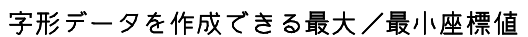

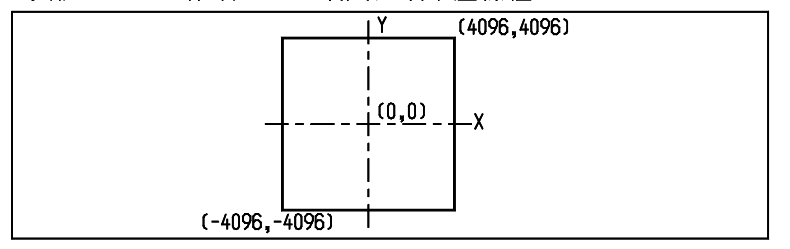

大文字と小文字

アルファベットの小文字には大文字よりも背が低かったり、下に足が出るものがあります。通常 この足は文字高さの3分の1です。( たとえば文字高さが 64 グリッドユニットならば、64 ÷ 3 を 整数に丸めると 22 グリッドユニット ) 小文字の高さをこの足の分を下方にずらした高さにする と、文字をバランスよく配置することができます。

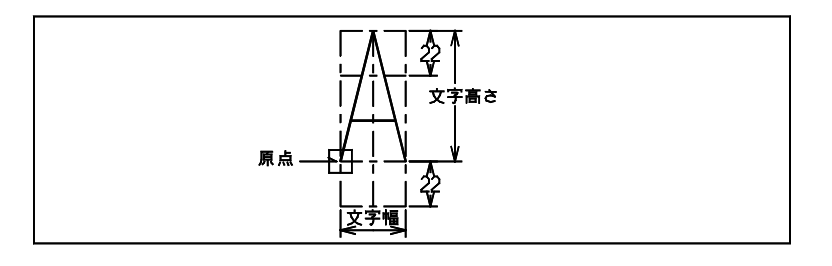

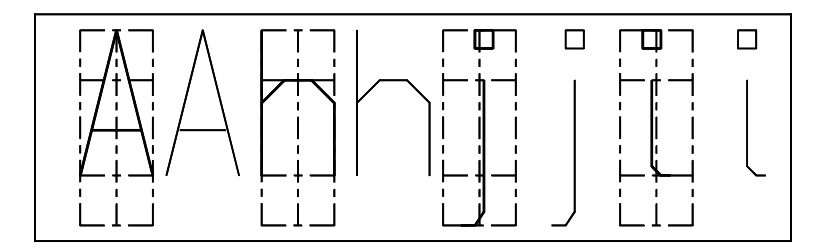

#### 可変文字幅と固定文字幅

書体には可変文字幅テキストと固定文字幅テキストの2種類があります。1つの書体は可変文字 幅テキストか固定文字幅テキストかのどちらかです。固定文字幅テキストは、すべての文字が同 じ幅です。可変文字幅テキストは、文字ごとに文字の幅が異なります。可変幅でも文字幅を指定 する理由は、空白文字にも幅が必要だからです。

実際にジェネラルノートを記入するときには、文字と文字の間に文字間隔が加わります。文字間 隔は製図定数 RVP/DRF の TEXT/GAPHOR で設定します。下の例は TEXT/GAPHOR が 0.25 の場 合です。文字間隔は、文字高さ 64 X 間隔 0.25 = 16 グリッドユニットに相当します。

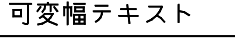

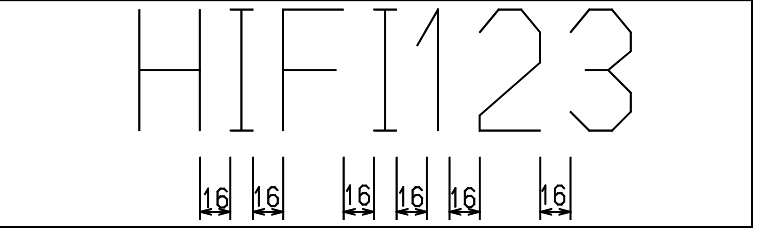

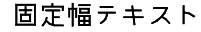

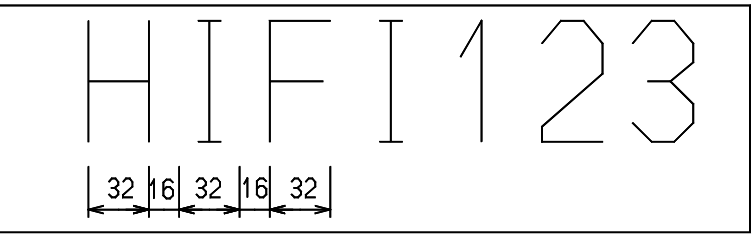

#### 文字セットの拡張 (Advance CAD Version 5.0 以降)

ASCII 文字セットには、寸法で使用する直径 (φ) や度 (°) 記号がありません。これらは頻繁に使 用するため、ASCII 文字セットを拡張しています。

最初の 94 文字は ASCII 文字セットの "!" から " ~ " までをそのまま使用できます。さらに、これ に 5 文字追加して、寸法で使用する記号を割り付けています。

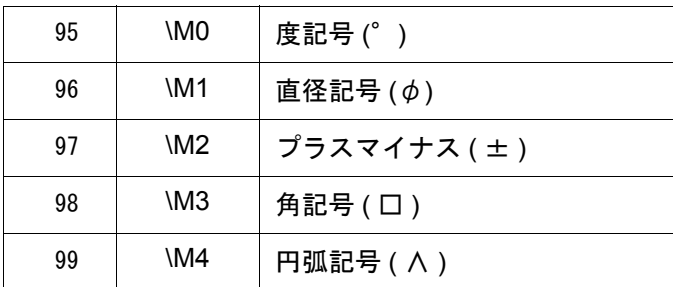

ここで拡張した 5 文字のキーボードからの入力方法は、メタキーを使います。たとえば度記号 は、メタキーを押しながら0のキーを押します。これを \M0 と表記します。同様に直径記号は \M1 ですから、メタキーを押しながら1のキーを押します。

# **4.1.3** 日本語ストロークフォント

#### 文字高さと文字幅 (標準枠)

漢字書体の標準枠の大きさは 64 × 64 グリッドユニットで固定です。

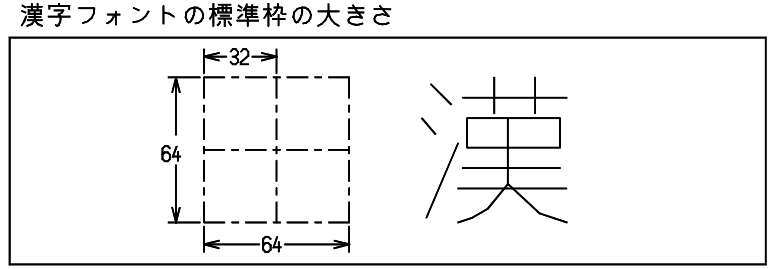

実際にジェネラルノートを記入するときには文字と文字の間に文字間隔が加わります。文字間隔

は製図定数 RVP/DRF の TEXT/GAPHOR で設定します。下の例は TEXT/GAPHOR が 0.25 の場合 です。文字間隔は、文字高さ 64 X 間隔 0.25 = 16 グリッドユニットに相当します。

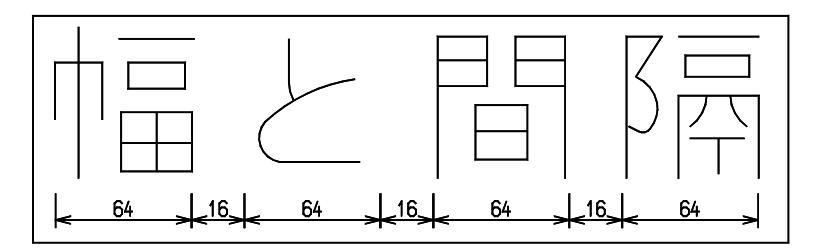

字形データを作成できる位置

座標 (0,0) から (64,64) の正方形の間に作成します。

# **4.2** 書体の一覧を表示する

- 英数字書体の場合 修飾子 NUM s で指定した書体を表示する。
- 日本語書体の場合 修飾子 NUM 101 と指定すると日本語書体を表示する。 日本語書体 101 に登録されている文字を、一度に 94 文字(JIS の1つの区 ) 表示する。 最初は JIS 1区を表示する。前回日本語書体を表示していれば、そのとき最後に表示していた区 を最初に表示する。

【メニュー】

〔その他設定〕→〔書体一覧表示〕

【構文】

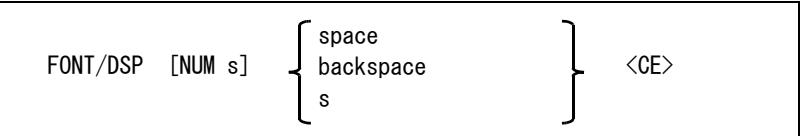

NUM s : 表示する書体番号を指定する。 書体番号は英数字書体番号 1 - 99、または日本語書体 101。 省略すると、起動後最初のときは1、それ以降は前回設定した書体番号が使用される。

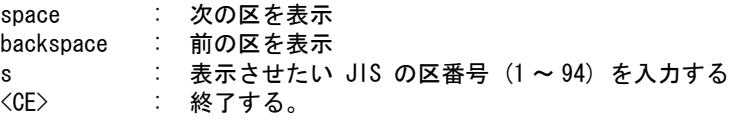

Windows 版では "FONT/DSP" コマンドを実行すると、指定の書体番号の書体一覧がダイアログボッ クスで表示されます。

日本語書体のダイアログボックスでは、"前ページ""次ページ"のボタンをマウスでクリックする ことにより、前の区・次の区を表示させることができます。現在表示されている区番号が1の時に " 前ページ"のボタンを押すと区番号94へ、また、現在の区番号が94の時に"次ページ"のボタン を押すと区番号1へ表示が切り替わるようになっています。

また、"Input(1-94)" の隣のテキスト入力用ボックスに1から94の間の数値を入力すると、指定の区 番号の一覧を表示させることも出来ます。

ダイアログボックスを終了させるには、" キャンセル " のボタンをマウスでクリックして下さい。

ダイアログボックスについての詳細は、マニュアル「コマンドリファレンス」の「11.1 モデル定数」 をご覧ください。

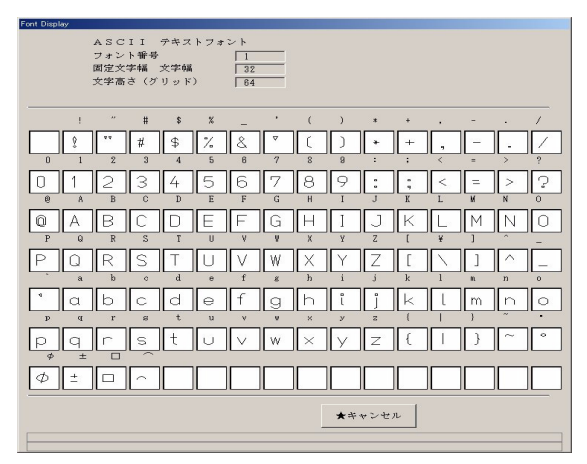

Windows 版のダイアログ

# **4.3** 書体登録方法

書体の変更や追加は利用者間の互換性を維持するという観点から、管理者により一元管理するのが 一般的です。一般ユーザが、書体の変更や追加することはほとんどありませんでした。そのため バージョン 18 から、書体登録機能は、フォントユーティリティ に移動しました。「[Appendix B](#page-190-0) フォ [ントユーティリティ」](#page-190-0)をご覧ください。

# **4.4** フォントファイルのバージョンアップ

# **4.4.1** フォントファイル

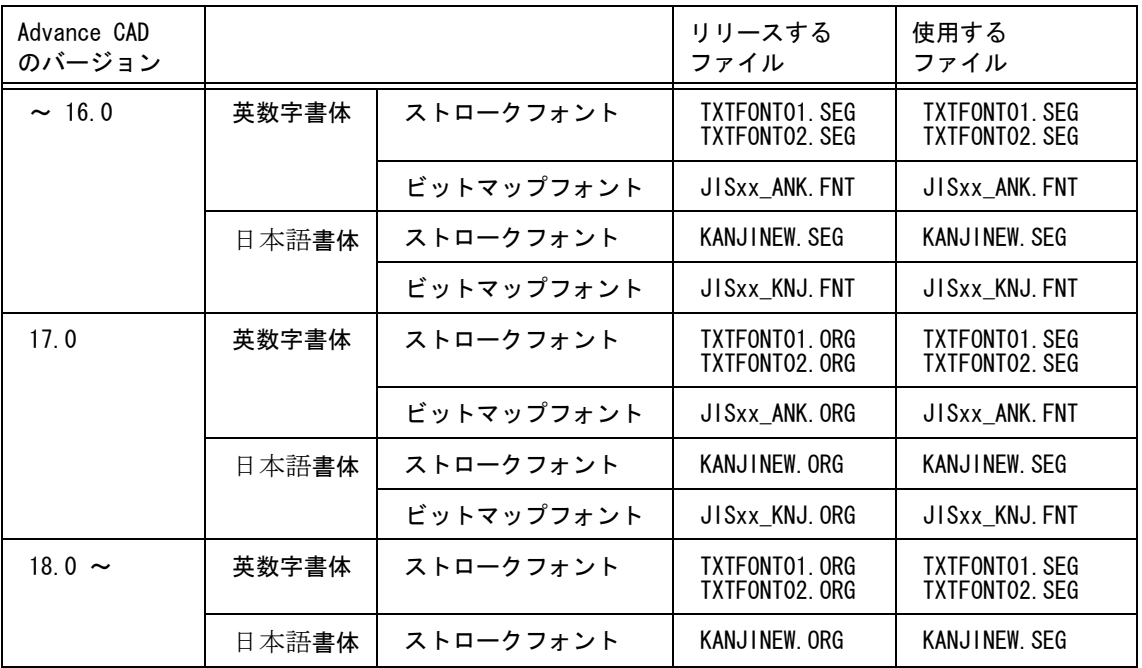

• バージョン 16 以前

リリースするファイルと使用するファイルは同じ。

• バージョン 17

バージョン 17 で、日本語書体の JIS-13 区 ( 機種依存文字 ) を追加した。 Advance CAD をインストールする時に既存のフォントファイルを上書きしないように、標準リ リースのフォントファイル名の拡張子を .ORG に変更した。 Advance CAD 起動時に「使用するファイル」が存在しない場合は「リリースするファイル」を 「使用するファイル」にコピーする。たとえば KANJINEW.SEG が存在しない場合は KANJINEW.ORG が KANJINEW.SEG にコピーされる。

• バージョン 18 以降 メニュー表示に、バージョン 17 まではビットマップフォントを使用していましたが、バージョン 18 から はシステムの持つフォントを使用するようになりました。ビットマップフォントは不要になりました。

# **4.4.2** バージョンアップ

バージョン 18 から、フォントファイルのバージョンアップ機能は、フォントユーティリティ に移動 しました。「Appendix B [フォントユーティリティ」](#page-190-0)をご覧ください。

# 第 **5** 章 定数ファイル

## **5.1** 概要

定数ファイルは、Advance CAD 内で設定した下記の定数の全部または一部を保存して おくファイルです。用途に合わせて複数の定数ファイルを用意しておき、必要なとき に呼び出すことができます。

定数保存時に、保存する定数の種類を選択できます。たとえば「クラス名のみ」「製 図定数と演算定数」など。この定数を呼び出すと保存されている定数だけが置き換え られます。

定数ファイルは、バージョン 15.03 まではバイナリ形式でしたが、バージョン 15.04 ではテキスト形式に変更しました。テキストエディタで部分的な削除や変更が可能で す。

この変更にともないバージョン 13.00 からの定数のテキストファイルへの出力コマン ド CONS/TXTOUT は廃止しました。CONS/TXTOUT で作成されたテキストファイル は使用できません。

バージョン 18 よりテキスト形式のみとなり、バイナリ形式は使用できません。

パラメータの種類

- 製図定数
- 演算定数
- 円/曲線表示定数
- モデル定数
- 線種線幅定数
- ハッチングパターン
- ピクチャマトリックス
- シーケンス図定数
- NC 定数
- カーソル定数
- 同時設計定数
- ピクチャ名
- クラス名
- レビジョン名
- スクリーンレイアウト名
- ドローイング名
- 線種名
- カラー割付
- ペン割付
- アイテム属性(クラスとレビジョンの初期値)
- ピクチャタイトル

アクティブモデルの定数をファイルに保存するときは、〔定数登録〕→〔定数保存〕 (コマンド:CONS/WRITE)を実行します。

デフォルトの定数ファイル名は CONSTANT.TXT で、この名前の定数ファイルは Advance CAD を起動したとき、または新規にモデルを開始したときに自動的に呼び出 されます。

それ以外のときに定数ファイルを呼び出したいときは、〔定数登録〕→〔定数呼出〕(コマンド:CONS/ READ)を実行します。

#### ● デフォルトの定数ファイルの呼び出し

デフォルトの定数ファイル名は CONSTANT であり コンフィグレーションファイルのキーワード #CONSTANT# で指定されたディレクトリおよび拡張子が付けられる。デフォルトの定数ファイル名 は、 CONSTANT.TXT になる。

以下の場合にデフォルトの定数ファイルを呼び出す。

- Advance CAD の起動時
- 新規モデルの開始時
- 定数呼出コマンドで定数ファイル名を指定しない場合

テキスト形式のデフォルト定数ファイル CONSTANT.TXT がなければ定数呼出は行わない。

コンフィグレーションファイルのキーワードの例 #CONSTANT# "~/maint/" !.TXT! Constant file

# **5.2** コマンド

● コマンド一覧

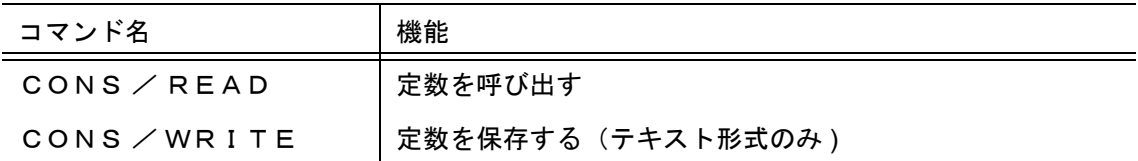

#### **5.2.1** 定数を呼び出す

【メニュー】

〔その他設定〕→〔定数登録〕→〔定数呼出〕

【構文】

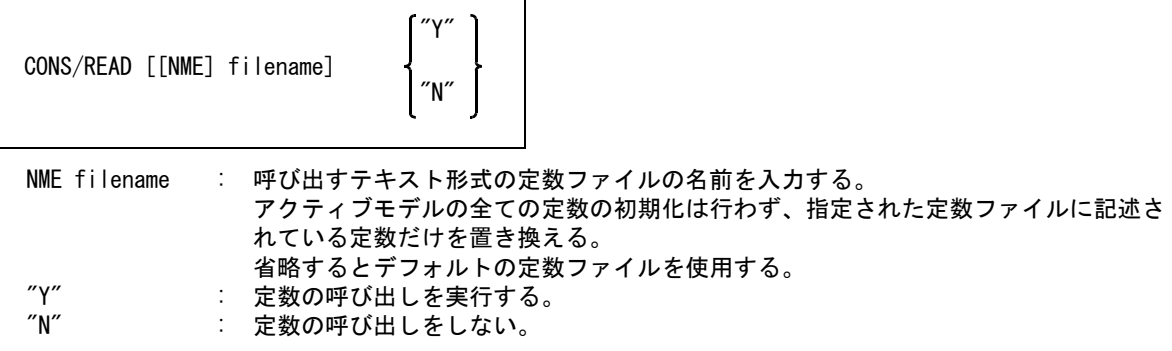

## **5.2.2** 定数を保存する

【メニュー】

```
〔その他設定〕→〔定数登録〕→〔定数保存〕
```
【構文】

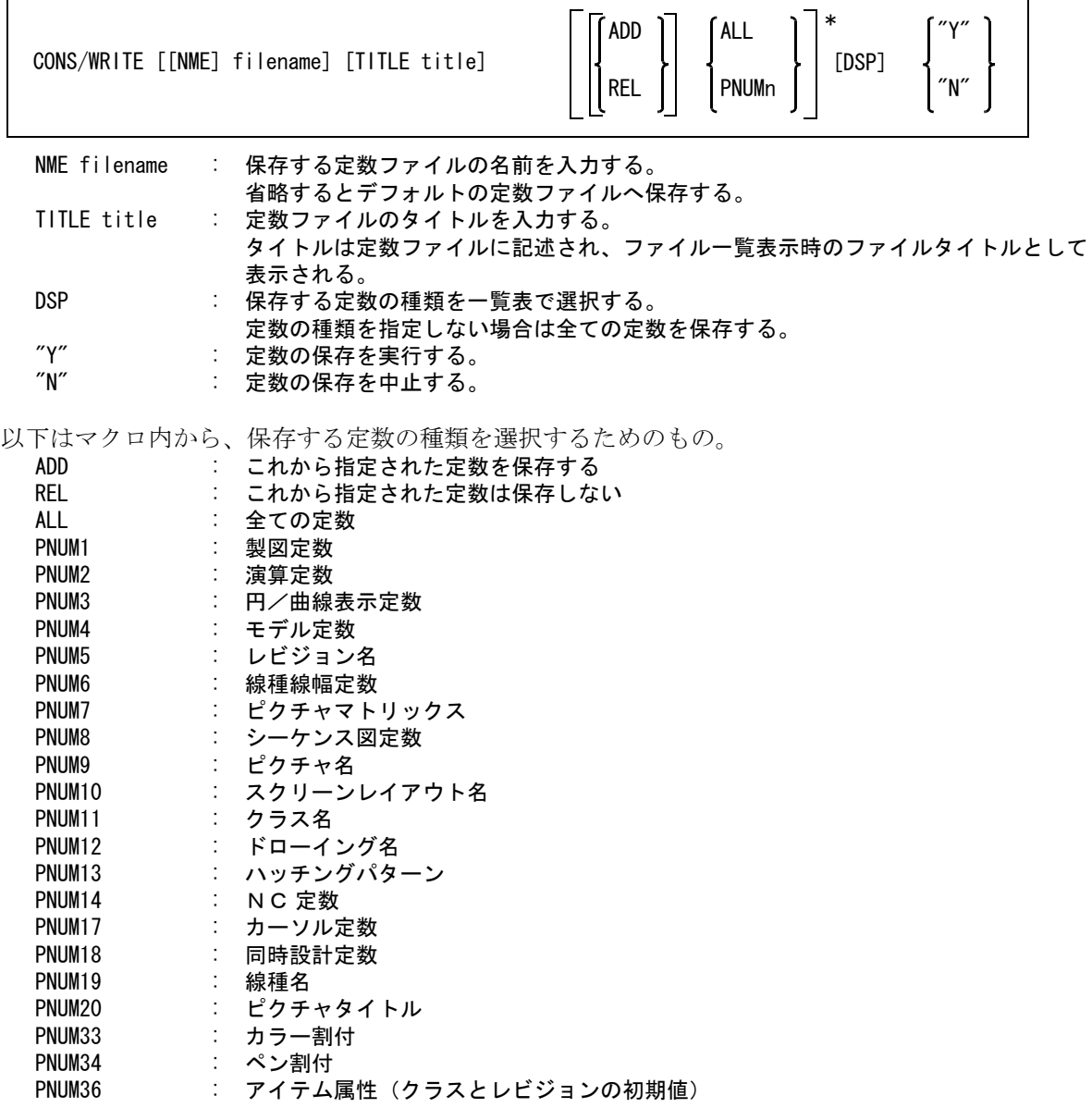

# **5.3** 定数ファイルの使用例

新モデルの開始時およびモデルを呼び出したとき、クラス名を CAD 運用規定どおりに設定する例です。

まずクラス名を CAD 運用規定に従って設定する。 RVP/CLSNME

次に定数保存でクラス名だけを定数ファイル CLASS\_NAME.TXT に保存する。 CONS/WRITE NME "CLASS\_NAME" TITLE "CAD 運用規定のクラス名 "

DSP ( 定数種類の一覧表からクラス名を選択) "Y"

マクロディレクトリに STARTUP01.MAC、STARTUP02.MAC、STARTUP03.MAC を作成する。

STARTUP01.MAC : Advance CAD を起動して作業番号2「新モデルの開始」を選択したとき、または -j2 オプションを指定して Advance CAD を起動したときに実行するマクロ。

STARTUP02.MAC : コマンド「新規開始」が選択されたときに実行するマクロ。 STARTUP03.MAC : Advance CAD を起動して作業番号1「モデルの呼出」を選択したとき、または -j1 オ プションを指定して Advance CAD を起動したとき、またはコマンド「モデル呼出」が 選択されて新規モードで正常にモデルが呼び出されたときに実行するマクロ。

注 )マクロに関する詳細はユーティリティマニュアルを参照してください。

STARTUP01.MAC の内容

/\* クラス名を CAD 運用規定に合わせる \*/ CONS/READ "CLASS\_NAME" "Y"

STARTUP02.MAC と STARTUP03.MAC の内容

```
/* STARTUP01.MAC を呼び出す */
MACRO "STARTUP01"
```
# **5.4** 定数ファイルの書式

定数ファイルの例

```
VERSION 3.0 CONSTANT FILE, Advance CAD version 19.00
    /
    / file_name : C:/acad/maint/SAMPLE.TXT<br>/ #title# : 定数ファイルのFond
          / #title# : 定数ファイルの例
          / created date : 2009/08/01
          / created time : 17:30:44
    /
    / 製図定数
     /
    001-000-001 TEXT/FONT S 1
    001-000-002 TEXT/SIZE S 3
    001-000-004 DIM/TOLSIZE S 2.5
     /
    / クラス名
     /
    011-000-001 CLSNME001 T "クラス1のクラス名"
    011-000-002 CLSNME002 T "クラス2のクラス名は長さが¥
                            "40バイトを超えているので¥
                            "複数行で表現される
    011-000-003 CLSNME003 T "クラス3のクラス名"
各行の意味は次のとおり。
  バージョン番号行
       バージョン番号行は必須。1行目に1カラム目から以下のように記述。
       VERSION xx.x CONSTANT FILE, Advance CAD version yy.yy
            xx.x : 定数ファイルのバージョン番号
```

```
Advance CAD バージョン 15 は 1.0 
Advance CAD バージョン 16 - 17 は 2.0 
Advance CAD バージョン 18 以降 は 3.0
```

```
yy.yy : 定数ファイルを作成した Advance CAD のバージョン番号
```
注釈行

1カラム目に / を記述すると注釈とみなしてその行を無視する。 ただしタイトル行だけは1カラム目が / だが注釈ではない。

タイトル行

#title# で記述されている 文字列 はファイル一覧で、ファイルタイトルとして表示される。 1カラム目を / とし、2カラム目以降に #title# : に続けてタイトルを 64 バイト(全角で 32 文字) 以下で記述する。 タイトル行は2~10行目の間にいれる。 省略可。

定数行

定数識別コードや定数の値など A ~ D の項目を1行で記述する。 ただし文字列定数で文字列の長さが 40 バイトを超える場合は複数行になる。

#### AAA-AAA-AAA BBBBBBBBBBBBBBBB C DDDDDDDDDDDDDDDDDDDDDDDDDDDDDDDDDD DDDDDDDDDDDDDDDDDDDDDDDDDDDDDDDDDD

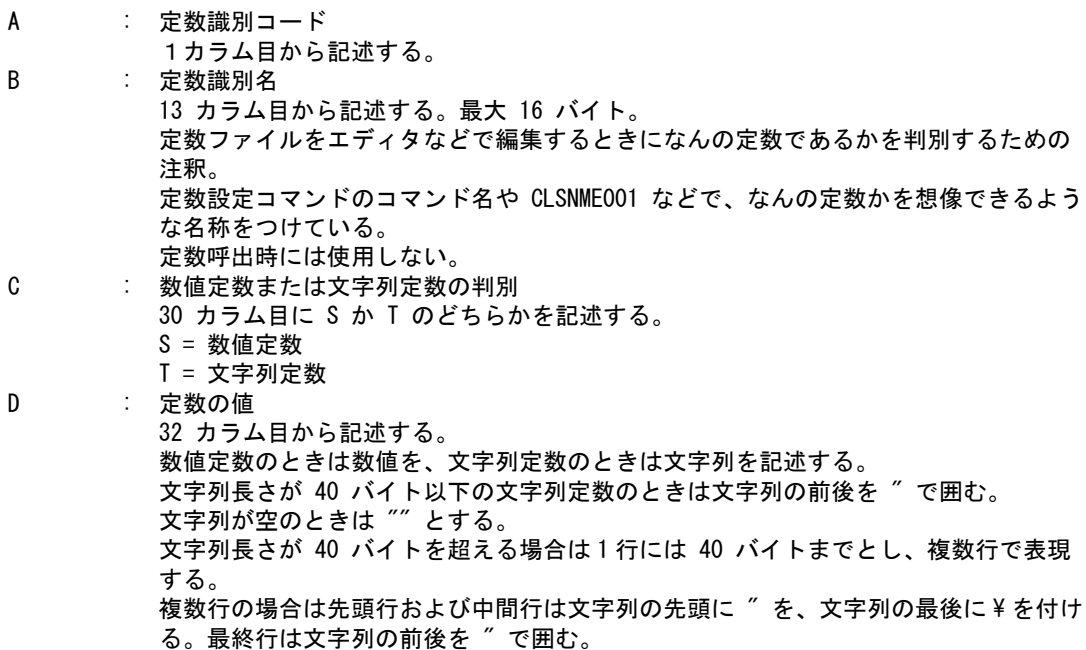

ほとんどの定数は1行で表現されている。 ただしピクチャマトリックスとハッチングパターンは複数行で意味をもつ場合もある。これについ ては定数識別コード一覧で詳しく説明する。

# **5.5** 定数識別コード一覧

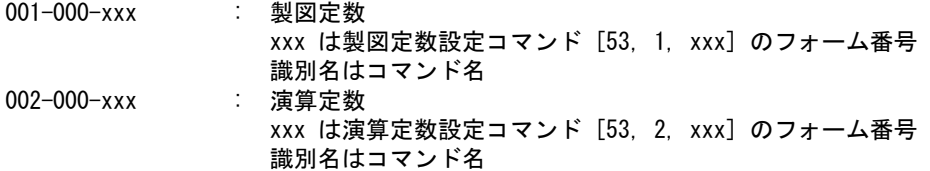

第 5 章 . 定数ファイル

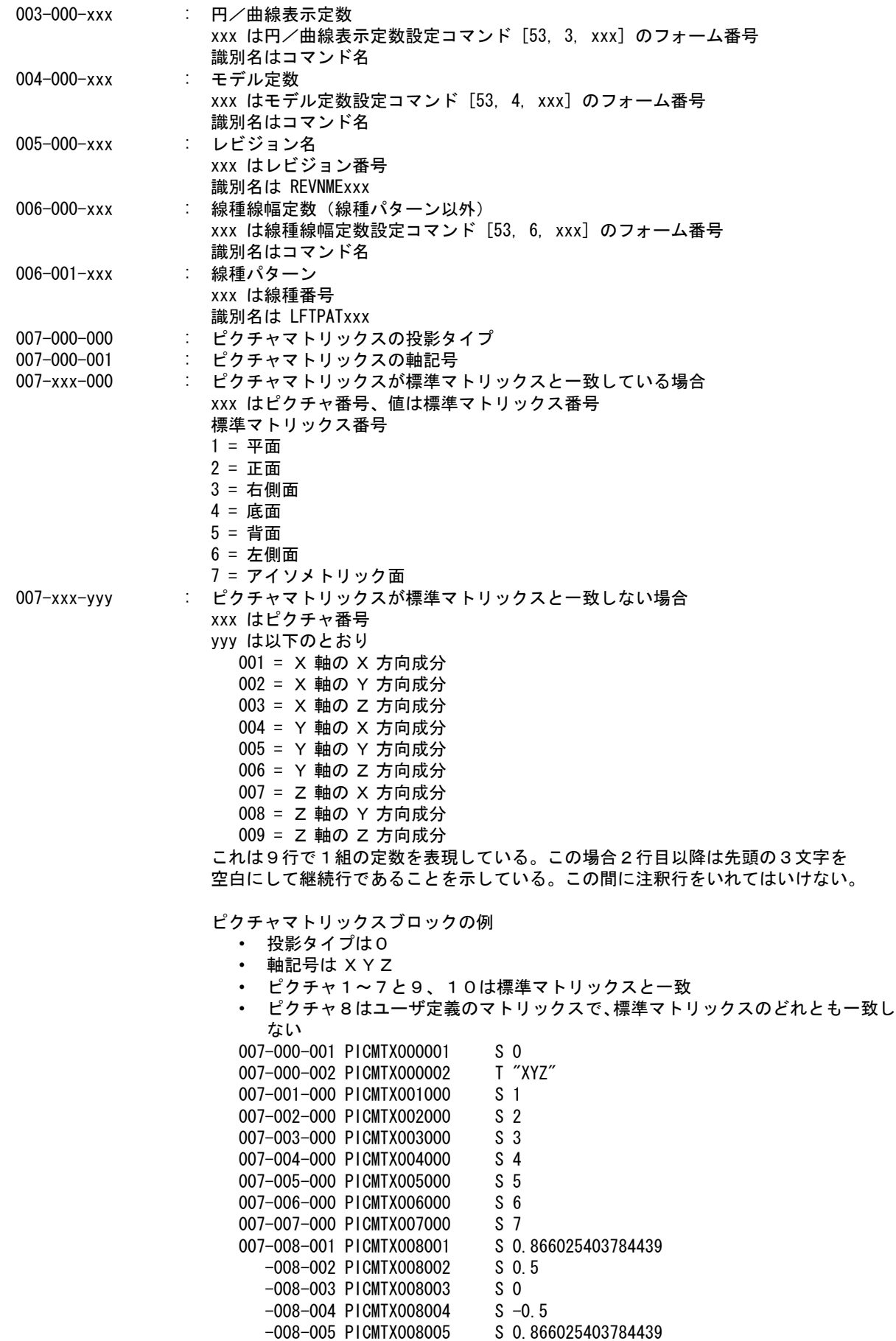

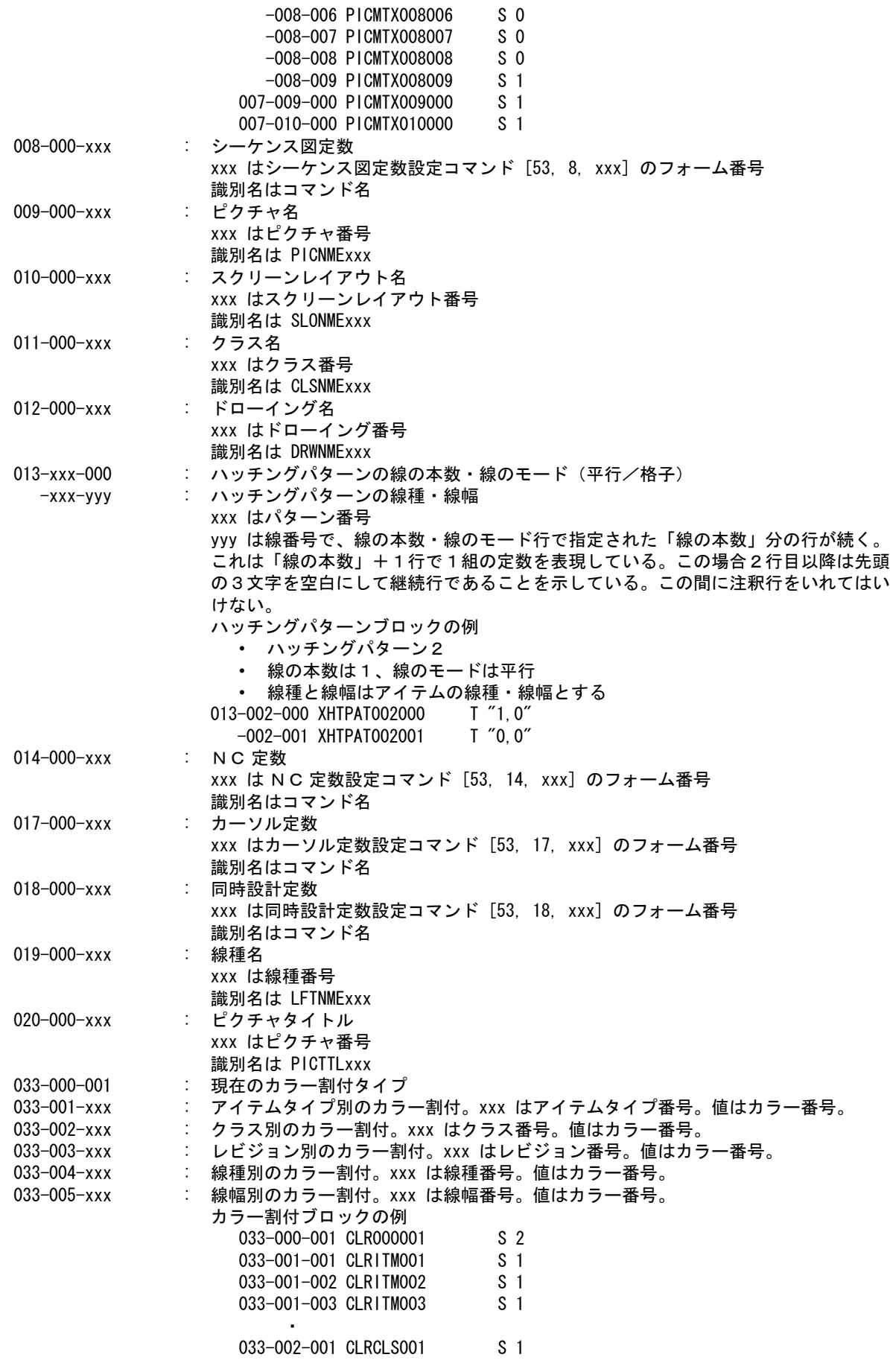

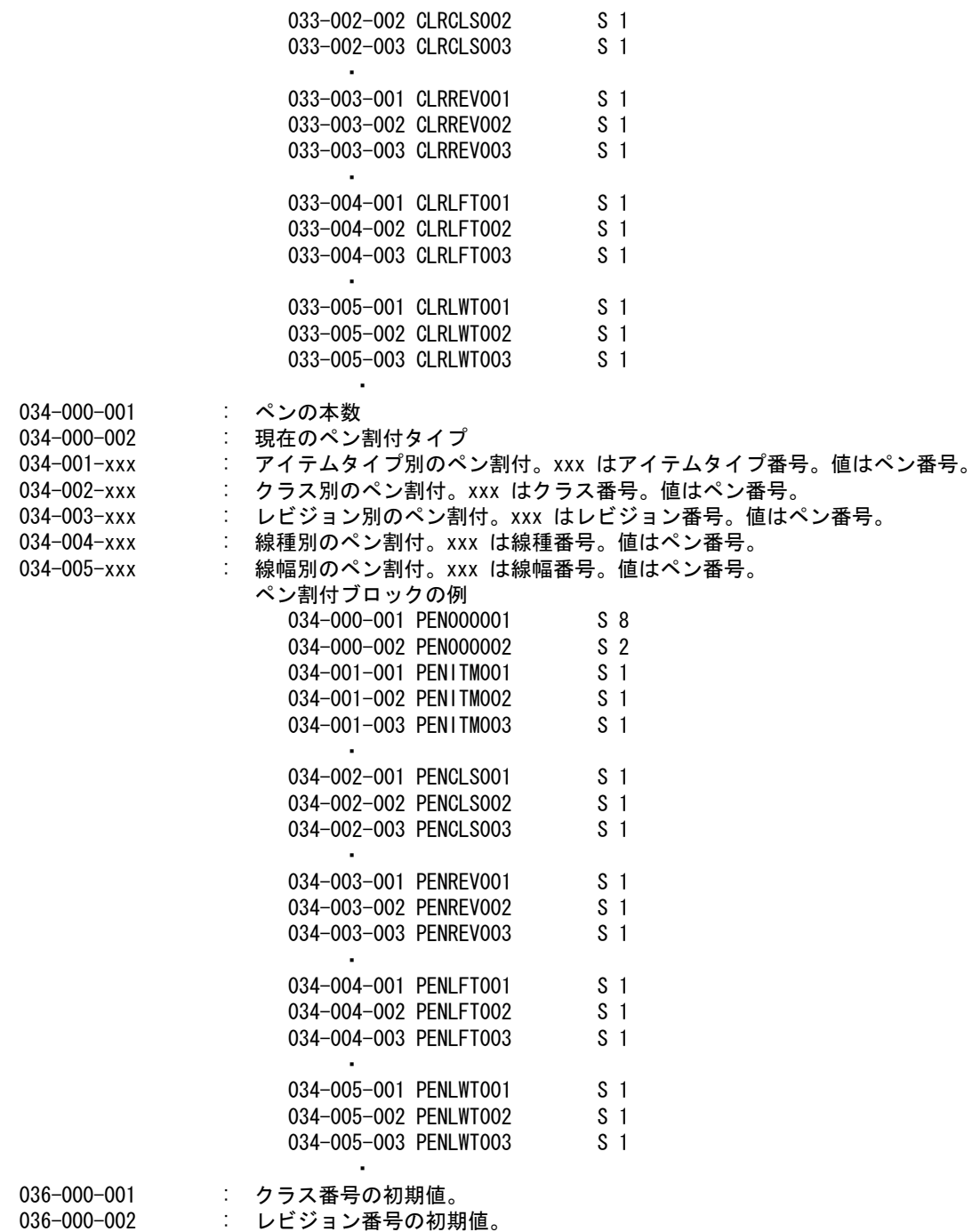

# **5.6** 定数ファイルの修正

テキスト形式の定数ファイルは、テキストエディタで修正できる。たとえば「タイトルや値を変更す る」「設定したくない定数を削除する」など。

以下の行はクラス1のクラス名を空にすることを意味する。 011-000-001 CLSNME001 T ""

この行を削除すると、この定数を呼び出してもクラス1のクラス名は以前のままになっている。 数値 0 を設定している行も同様。

またピクチャマトリックスやハッチングパターンの定数では複数行でひとつの定数を意味するものがあ る。これらを削除する場合は、複数行を全て削除しないと呼出時にエラーとなる。

# 第 **6** 章 カラーの定義

# ● 概要

ここでは画面に表示するカラーの設定方法について説明します。

Advance CAD では以下の表示色を変更できます。

背景の色 - - - - - 画面背景の色<br>グリッドの色 - - - - - グリッドの色<br>一時図形の色 - - - - テンポラリア グリッドの色 : グリッドの色

一時図形の色 : テンポラリアイテムの表示色 ラバーバンドの色 : ラバーバンドの色

実図形の色 : 1 ~ 256 番までのアイテム表示色。

# <span id="page-61-0"></span>**6.1** カラーのデフォルト値

下記の表は Advance CAD の基本カラーテーブルです。次節以降で説明するカラーテーブルファイルが ないとき設定されるカラー値です。

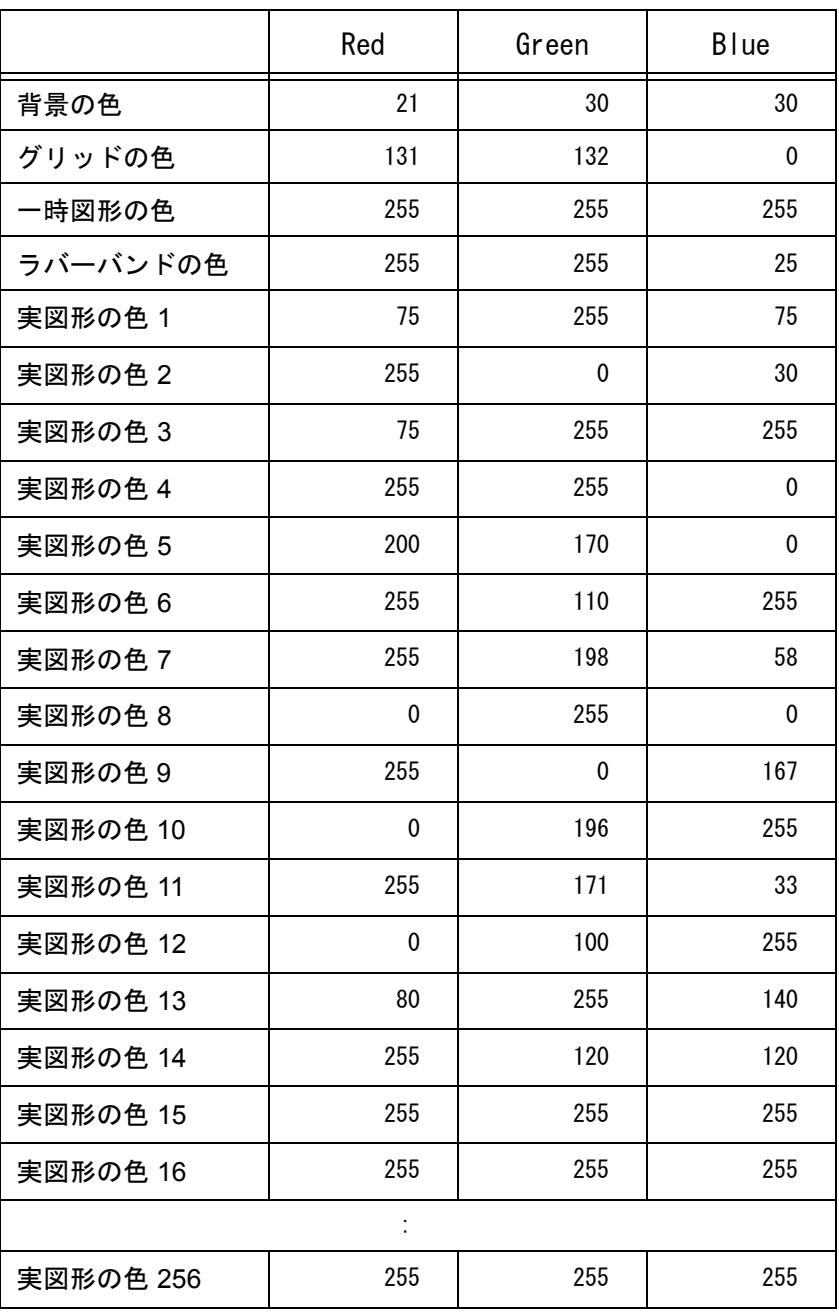

# **6.2** カラーテーブルファイル

カラーテーブルファイルは、アイテムの表示色を設定するファイルです。 Advance CAD の起動時にコンフィグレーションファイルで指定されたファイルを呼び出します。 カラーテーブルファイルが無いときは『6.1 [カラーのデフォルト値』が](#page-61-0)使用されます。

## **6.2.1** カラーテーブルファイル名

カラーテーブルファイル名は、コンフィグレーションファイルのキーワード #COLORTABLE# で 指定します。デフォルトのカラーテーブルファイル名は、"COLORTBL" です。

#COLORTABLE# "~/maint/" !.TXT! Color table file カラーテーブルファイル名を変更したいときは、コンフィグレーションファイルのキーワード #COLORTABLE# のディレクトリ指定欄にファイル名をディレクトリに続けて記入します。

#COLORTABLE# "~/maint/CTCCOLORTBL" !.TXT! Color table file カラーテーブルファイルは、バージョン10-17では、古いバイナリ形式と新しいテキスト形 式のどちらも使用できました。バージョン18からはテキスト形式のみをサポートします。

## **6.2.2** カラーテーブルファイルの内容

第1カラムが / の行はコメント行です。 表示色は、赤 (R)・緑 (G)・青 (B) の色の三原色の強度を指定します。 各原色の強度はそれぞれ 0 ~ 255 の数値で指定し、数値が大きいほど強くなります。 白は (255,255,255)、黒は (0,0,0) となります。

# **6.2.3** バージョン15以下のデフォルトカラーについて

バージョン15以下の Advace CAD が持っているデフォルトのカラーテーブルを使用したいときは、 sample/ENV/COLOR.V15 DEF をコンフィグレーションファイルで指定したカラーテーブルファイル にコピーして使用してください。

# **6.3** コマンド

#### ● コマンド一覧

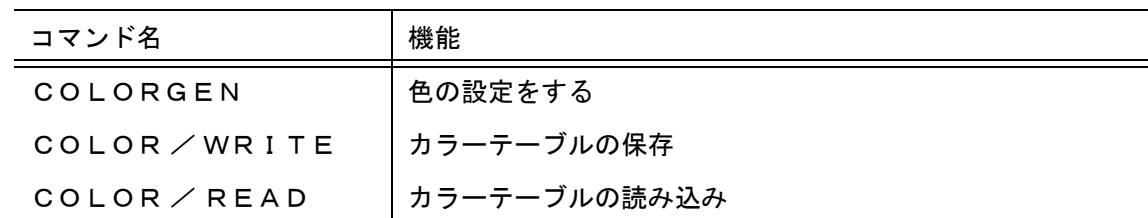

# **6.3.1** 色を設定する

カラーパレットの番号を指定してパレットの色を定義または修正する。 定義した色は〔色保存〕で保存しなければ、Advance CAD を終了したときに破棄されます。 Windows 版は色設定のダイアログが表示される。

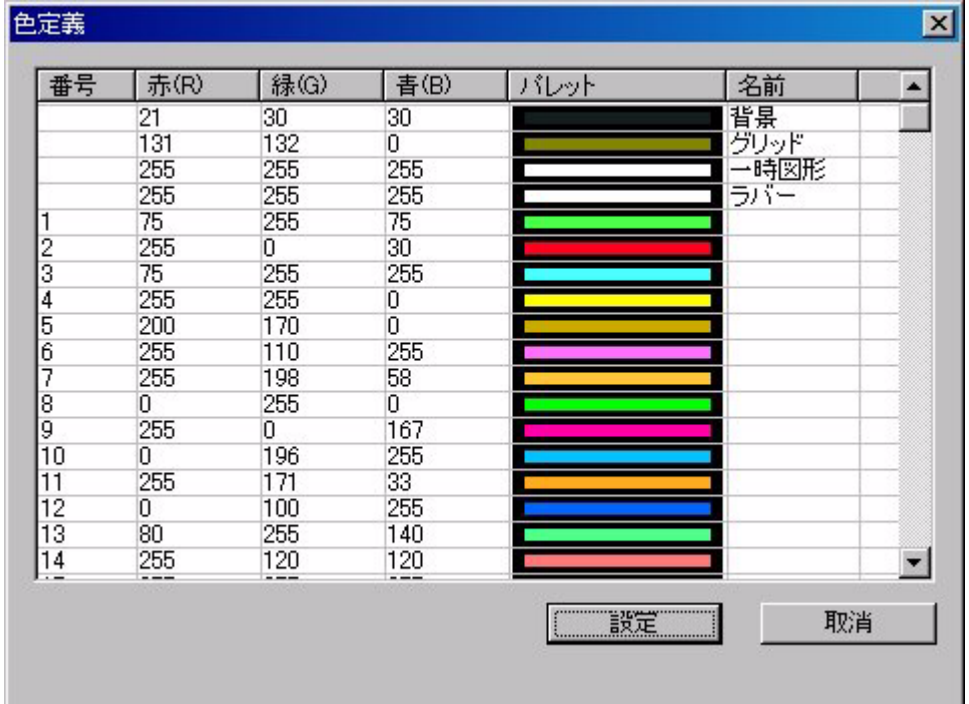

# 【メニュー】

〔その他設定〕→〔色定義〕

第 6 章 . カラーの定義

【構文】

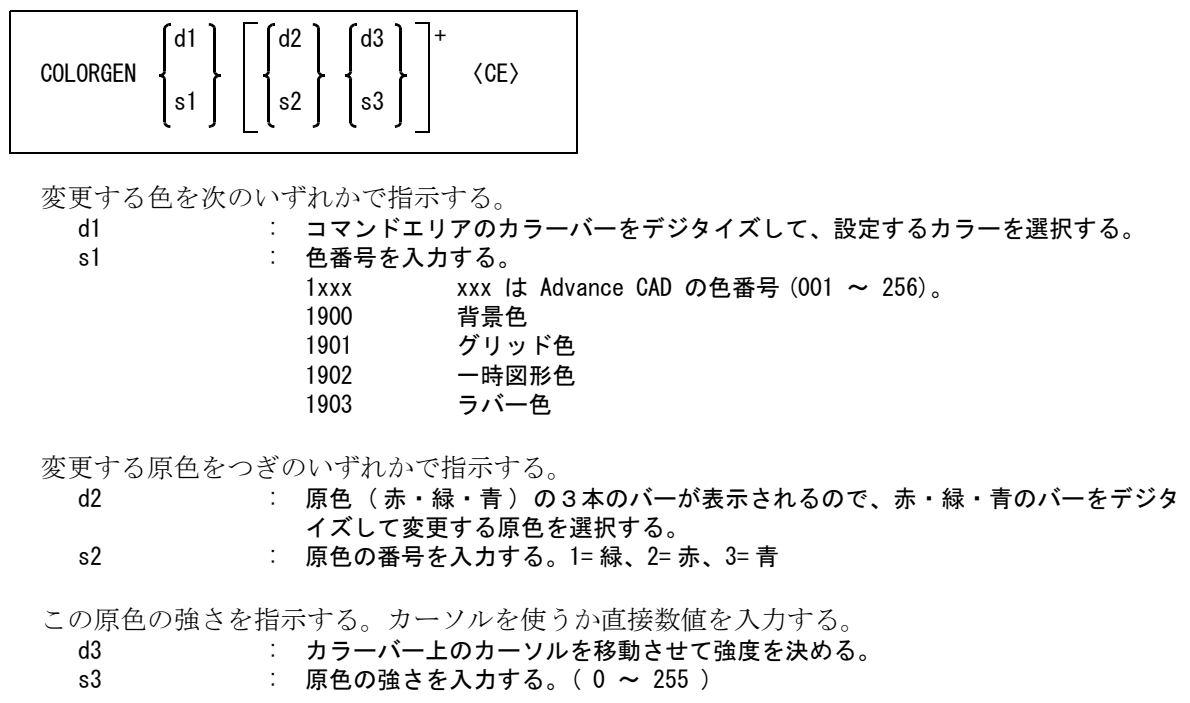

## **6.3.2** カラーテーブルファイルを保存する

現在使用しているカラーテーブル情報をファイル(デフォルトは COLORTBL.TXT) に保存する。

【メニュー】

〔その他設定〕→〔色保存〕

【構文】

COLOR/WRITE 〈CE〉

# **6.3.3** カラーテーブルファイルを読み込む

カラーテーブルファイル(デフォルトは COLORTBL.TXT) を読み込み、カラーテーブルを更新す る。

【メニュー】

〔その他設定〕→〔色呼出〕

【構文】

COLOR/READ 〈CE〉

# 第 **7** 章 図面枠の作成

# ● 概要

社名や縮尺など、図面に必要な項目をあらかじめ含めた図面枠をシンボルアイテムで 作成できます。この章では図面枠の作成方法について説明します。

# **7.1** 図面枠用ファイル

図面枠用のファイルは Advance CAD のシンボルファイルです。しかし Advance CAD のシンボルファイ ルと使用目的が違うため、シンボルとは別のディレクトリに格納します。 コンフィグレーションファイルのキーワード #TEMPLATE:SYM# に図面枠シンボルファイルを格納する ディレクトリ名を指定します。

# **7.2** 図面枠シンボルの作成方法

#### <span id="page-67-0"></span>**7.2.1** 図面枠シンボルを作成するときの注意

- (1) 線種・線幅はオリジナルアイテムの属性で表示/描画されます。 シンボル内の複合アイテムも、オリジナルアイテムの属性で表示/描画されます。
- (2) そのアイテムを画面にだけ表示させるか、プロッタにだけ描画するか、その両方ともにするかを、ア イテムのレビジョンによってコントロールできます。これは図面枠シンボルにだけ有効です。 レビジョン 1, 4, 7, 10, … , 253, 256 画面とプロッタ レビジョン 2, 5, 8, 11, … , 254 プロッタのみ レビジョン 3, 6, 9, 12, … , 255 画面のみ シンボル内の複合アイテムも、オリジナルアイテムのレビジョンを使用します。
- (3) プロッタのペン番号および画面のカラー番号は、オリジナルアイテムのクラス番号をそのままペン番 号及びカラー番号とします。従ってクラス番号はペン番号及びカラー番号の最大値以下とする。図面 枠に関しては、ペン割付、カラー割付は参照しません。シンボル内の複合アイテムも、オリジナルア イテムのクラスを使用します。
- (4) 図面枠シンボルの最大外形 シンボルの最大外形とは、そのシンボルに含まれるすべてのアイテムの最大/最小座標値です。頁タ イトル定義のキーワード ( たとえば ^201^TTL201) は最大外形には含まれません。点/ベーステキ スト/ノードテキストは、画面表示も描画もされませんが、最大外形の対象になります。
- (5) 図面配置された図形がシンボルの最大外形からはみ出すと、その部分は描画されません。このため、 図面用紙の大きさを示す外枠をシンボル内に含めておくことをお勧めします。
- (6) 以下のタイプの静電プロッタの場合は注意してください。 • ドラステム シンボルの最大外形で用紙をカットします。 用紙枠を描画したくないときは、用紙枠をレビジョン 3 で作成してください。 • D-SCAN
	- 描画されたデータの最大/最小座標値で用紙をカットします。 したがって、シンボルの最大外形をプロッタに描画されるアイテムで作成する必要があ ります。
- (7) シンボル登録時のシンボル原点が、図面配置時の原点になります。たとえば図面の <0,0> にピク チャを配置したとき、そのピクチャのゾーン原点がシンボル原点と一致します。グリッドの原点もシ ンボル原点と一致します。
- (8) 図面枠シンボルを作成するときは、ドローイングスケールとピクチャスケールを1にしてください。 文字高さはプロッタ上での大きさを指定しますので、スケールが1でないと図面枠シンボル作成中の 画面上の文字と他の図形とのバランスが合いません。
- (9) 図面枠シンボル名はファイル拡張子を除いて 32 文字までです。

## **7.2.2** 作成手順

図面枠シンボルは、以下の手順で作成します。

- (1) 図面枠を原寸で作成し、シンボル登録します。 図面枠を作成するときは [「7.2.1 図面枠シンボルを作成するときの注意」を](#page-67-0)よくお読みください。
- (2) 作成されたシンボルファイルを、図面枠シンボルのディレクトリ #TEMPLATE:SYM# にコピーします。 コンフィグレーションファイル の #SYMBOL# と #TEMPLATE:SYM# の指定は別ディレクトリにしておい た方が管理上好ましいでしょう。
- (3) 図面配置でシンボル名を指定して呼び出します。ドローイングの各1頁ごとに1つのシンボルすなわ ち図面枠を貼り付けることができます。

#### **7.2.3** 可変記入項目の定義方法 **(** 図面枠シンボル作成時 **)**

作成日・図面番号・作成者など、図面配置時に適時入力する項目は、グラフィックテキストをつ ぎの形式で図面枠内に配置します。

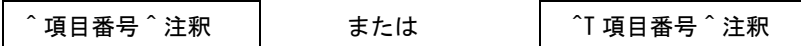

^ 項目番号 ^ 項目番号は、 ASCII 文字 ( 半角 ) の ^ で 1 から 255 までの半角の整数値を囲んで定義 します。1つめの ^ はジェネラルテキストの1文字目から始めてください。たとえば項 日番号が 25 ならば、^25^ を配置します。同じ番号は複数定義できません。1つの図面 枠シンボルで指定できる項目番号は 255 個までです。 項目番号の前に "T" をつけると、図面配置の一覧表示の時にそのタイトルが表示されま す。"T" は1つの図面枠シンボル内に1つだけ指定できます。"T" の指定が1つもないと きは最も小さい項目番号のタイトルが表示されます。

注釈 漢字を含む任意の文字列で、項目番号の説明を画面に表示できます。プロッタには描画さ れません。ただし 7.2.5 節のキーワードを含んでいる場合は、キーワードが該当する文 字 ( 日付など ) に置き換えられ、キーワード以外の文字はそのまま描画されます。 注釈は1つの項目について 64 バイトまで入れることができます。半角文字は1バイト、 全角は2バイトに数えます。

下図は、図面枠シンボルを呼出した例です。たとえば、

^1^ 図番、^2^ 図名、^10^ 品名、^11^[YY]/[MM]/[DD]、^12^[DS]/[DB]

などが 項目番号と注釈です。それ以外のグラフィック テキストは、他の図形と同様に図面枠を 表現する固定文字列です。

グラフィック テキストはすべて、シンボル作成時の文字属性(テキストの位置・大き

さ・向き・書体など)が、そのまま作図に用いられます。

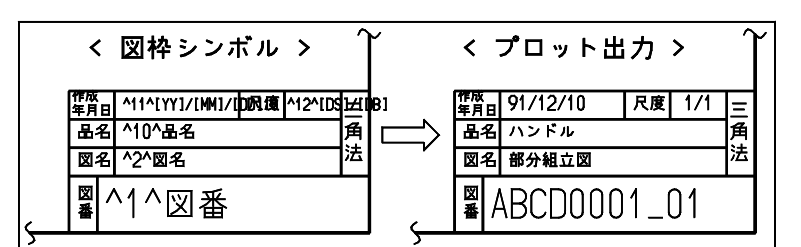

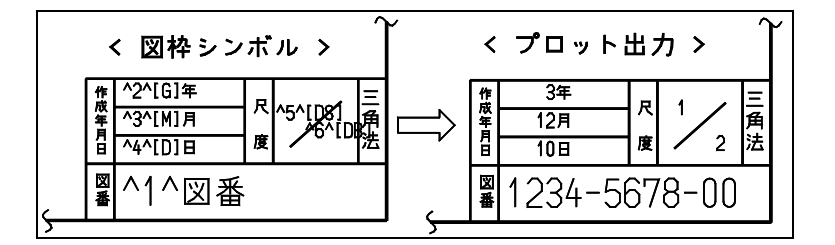

## **7.2.4** 可変記入項目の使用方法 **(** 図面配置時 **)**

図面枠を選択し、タイトルを入力するコマンドを選択すると、^ 項目番号 ^ で定義されているテ キストがすべて画面に表示されます。入力したいものを選び ( 項目番号を入力するか、マウスで ピックする )、実際の文字列を入力します。タイトルを入力したあと図面枠を ( たとえば A1 から A2 に ) 変更したとき、同じ項目番号のものはそのまま使われます。このため各図面枠で同じ内容 を持つ項目は項目番号を統一した方がよいでしょう。

#### **7.2.5** 作成日付・縮尺など

注釈に以下のキーワードがあると、そのキーワード部分を日付、縮尺、モデルタイトルなどに置 き換えます。 その他の文字はそのまま描画します。キーワードは半角 (ASCII 文字 ) で指定します。キーワード は前後を [ と ] で囲みます。

● キーワード一覧

| キーワード          | 機能                          |
|----------------|-----------------------------|
| <b>FMONTH1</b> | 月を英字3桁の大文字で描画する             |
| [Month]        | 月を英字3桁で、1文字目を大文字残りを小文字で描画する |
| [month]        | 月を英字3桁の小文字で描画する             |
| <b>FDST</b>    | ドローイング縮尺値を分数で表した時の分子を描画する   |
| [DB]           | ドローイング縮尺値を分数で表した時の分母を描画する   |
| [BS]           | 縮尺値を分数で表した時の分子を描画する         |
| [BB]           | 縮尺値を分数で表した時の分母を描画する         |
|                |                             |

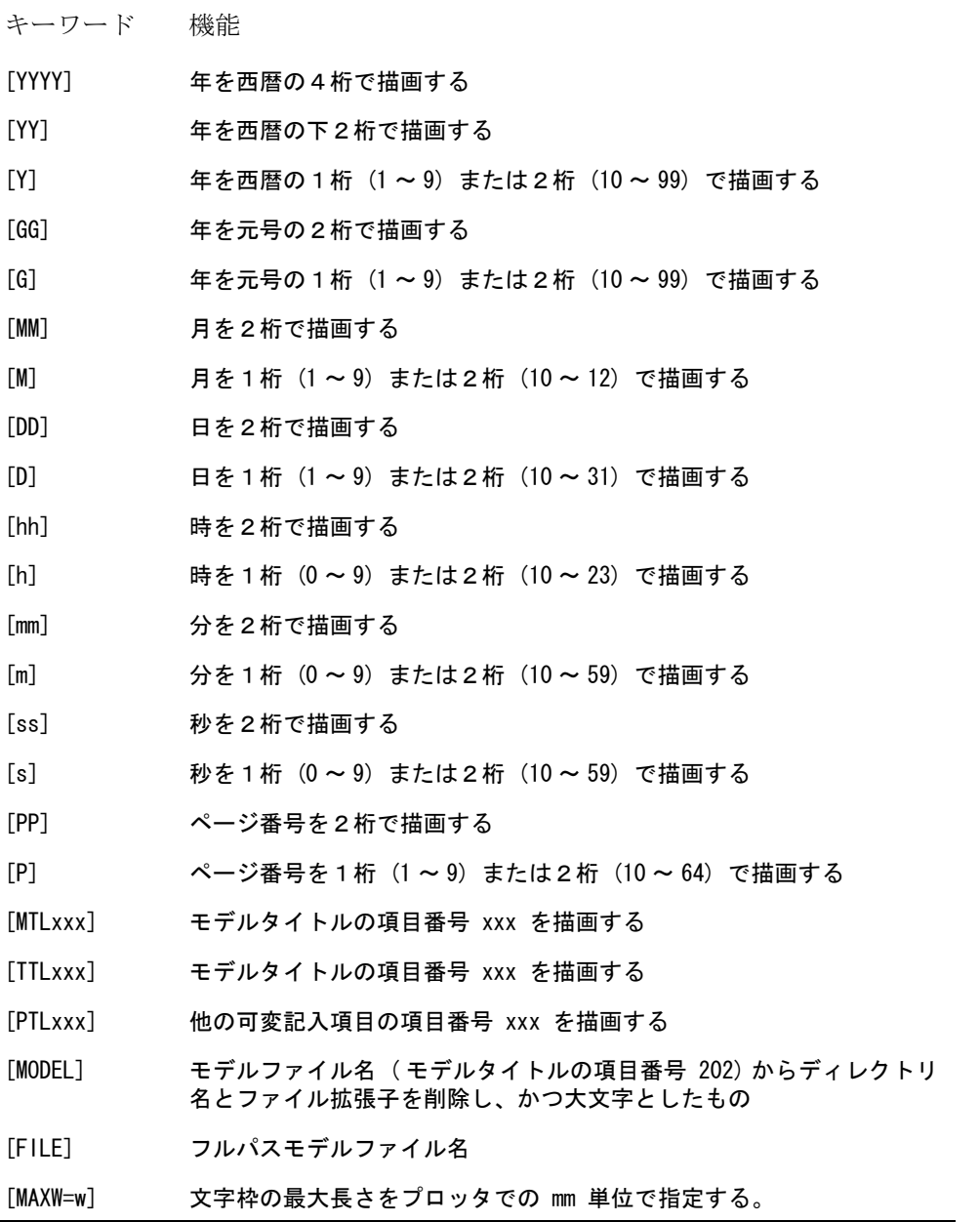

#### (1) 作成日付のキーワード

作成日付はプロットした時のシステムの日付になります。注釈で作成日付の描画方法を定義 します。

任意の作成日付を指定することもできます。その場合入力された文字列をそのまま描画しま す。指定したものを消去すると、システムの日付に戻ります。

キーワード 機能 [YYYY] 年を西暦の4桁で描画する [YY] 年を西暦の下2桁で描画する [Y] 年を西暦の1桁 (1 ~ 9) または2桁 (10 ~ 99) で描画する [GG] 年を元号の2桁で描画する

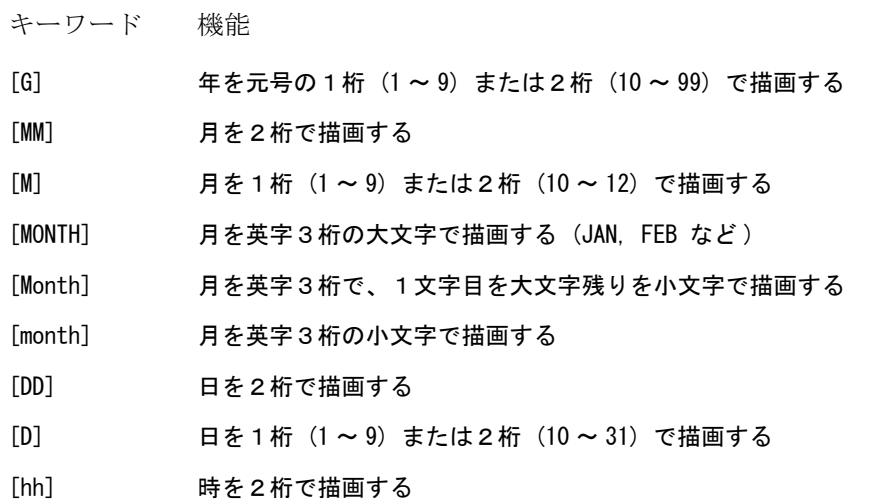

例. 1996 年 4 月 1 日の描画例

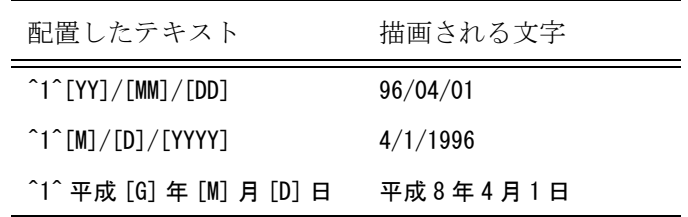

例. xx 年

xx 月 xx 日 と描画したいときは、違う項目番号を使う。 ^1^[GG] 年 ^2^[MM] 月 ^3^[DD] 日

(2) 作成時刻を描画するキーワード

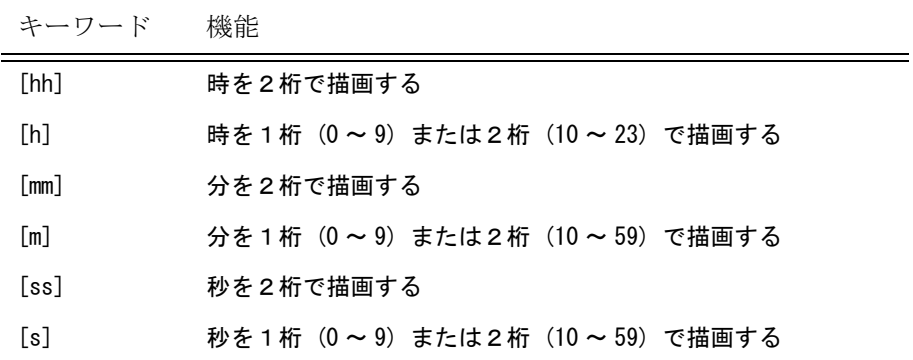

(3) 縮尺のキーワード

縮尺値を取り出します。 [BS], [BB] の縮尺値は、ドローイング縮尺値と配置されているピクチャのピクチャ縮尺値を掛 けた結果で計算します。[DS], [DB] は、ドローイング縮尺値で計算します。計算結果が分数型 式で、以下で表現できる場合にだけ描画されます。 整数倍  $n/1$
- 1.0 未満  $1/n \sim 10/n$ 1.0 以上  $n/2 \sim n/100$
- ※ n は整数

これ以外の場合には、[BS], [BB], [DS], [DB] を含む項目は描画されません。 [BS], [BB] の場合は、そのページ内のピクチャの縮尺値が全て同じでなければ描画されませ  $h_{\circ}$ 

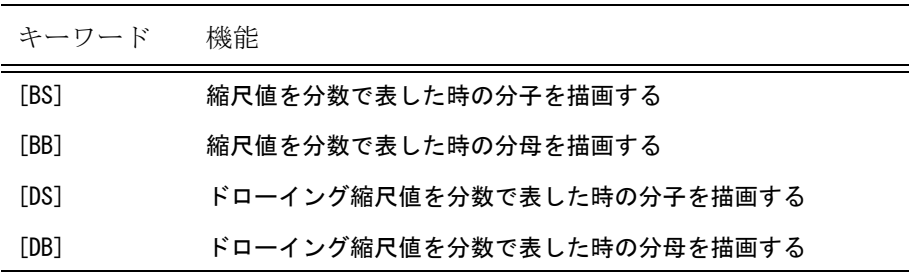

例. 1/3 の描画例

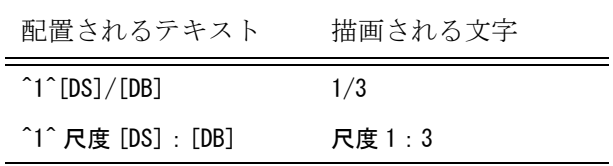

(4) 図面配置のページ番号を描画するキーワード

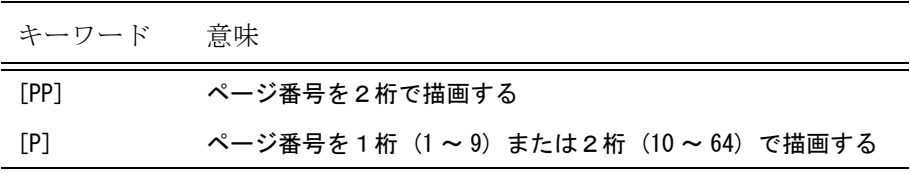

- 例. 図面にモデル名とページ番号を付ける。モデル名とページ番号の間には を入れる。  $\hat{a}$ <sup>^</sup>[MODEL]-[PP]
- (5) モデルタイトル

モデルタイトルを取り出すキーワードです。 モデルタイトルがないモデルでは、このキーワードを含む項目は描画されません。

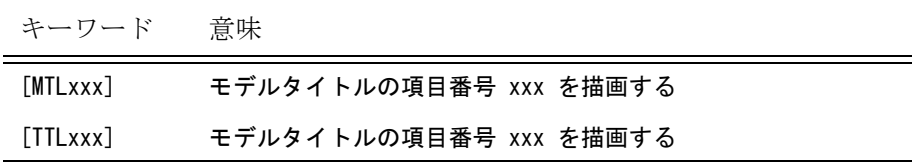

xxx はモデルタイトルでの項目番号で、[MTLxxx] のときは1~202、[TTLxxx] のときは1~ 255 を3桁で記入します。

例えば [MTL001] , [TTL201] とします。

モデルタイトル用テンプレートファイルの作成方法は本書 10 章をご覧ください。

キーワード [TTLxxx] は、頁タイトルにモデルタイトルを引用し図面枠に表示します。この頁 タイトルを変更するため文字列を入力すると、モデルタイトルの参照をやめて入力文字列を 表示します。

これに対してキーワード [MTLxxx] は、内容を変更すると引用先のモデルタイトルそのものを 変更します。[MTL202] はモデルファイル名を変更することになります。ひとつの頁タイトル に [TTLxxx] は複数引用できますが、 [MTLxxx] は1つだけです。

例. ^1^[MTL201] "^1^[TTL001]-[TTL002]" 可 "^1^[MTL001]-[MTL002]" 不可 "^1^[MTL001]" 可

頁タイトル入力時の画面表示では、 [MTLxxx] と [TTLxxx] を区別できるように以下のように表 示します。

[MTL201] → [ モデルタイトル : モデル主タイトル ] [TTL201] → [ モデル主タイトル ]

### (6) 他の可変記入項目の参照

他の項目番号と同じ内容を表示するときに、他の可変記入項目の項目番号を指定して、その 内容を取り出すキーワードです。 参照される可変記入項目が表示されていない場合は、参照する側も表示されません。

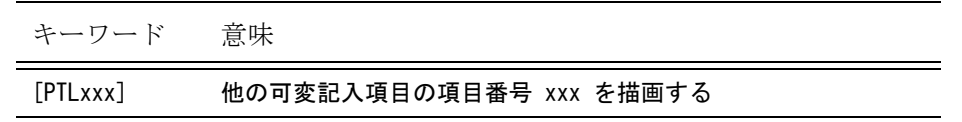

xxx は他の可変記入項目の項目番号 1 ~ 255 を3桁で記入します。 たとえば [PTL001], [PTL201] のようにします。

例. 図番を2か所で表示させるとき ^2^[PTL001] としておき、項目番号1を選択し、図番を入力すれば、項目番号2にも同じものが表示されま す。

#### (7) モデル名

モデル名を取出すキーワードです。以下の3つの方法があります。

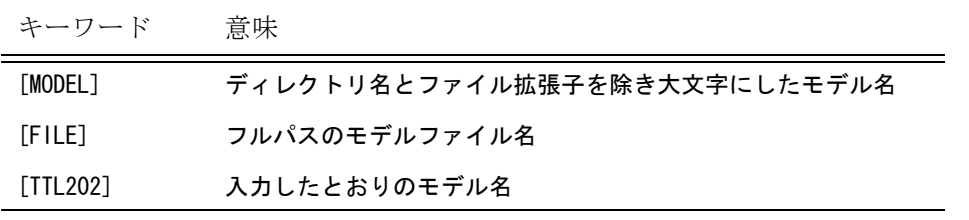

例. モデル名を files/test と指定した場合 (files ディレクトリは /usr/acad の下にあるものとす る )

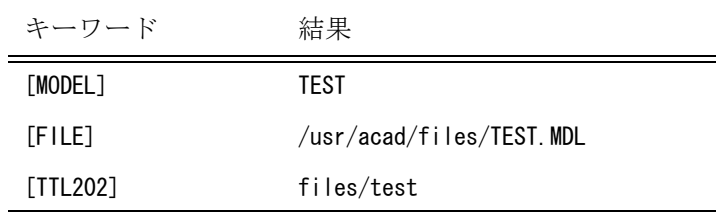

• キーワード [MODEL] を指定した場合

たとえばサーバーの models というディレクトリにある "TEST.MDL" を示すときは、"/ server/models/TEST" と入力します。図面枠には TEST と表示されます。

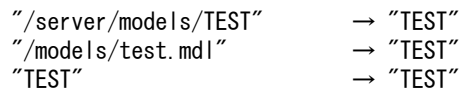

• キーワード [TTL202] を指定した場合

キーワード [TTL202] はモデルタイトルのモデルファイル名 ( 項目番号 202) を図面枠に表 示します。 キーワード [TTL202] は、入力された文字列をそのまま表示します。 例えばサーバーの models というディレクトリにある "TEST.MDL" を示すには、"/server/ models/TEST" と入力します。 図面枠にはそのまま "/server/models/TEST" と表示されます。

### (8) 可変記入項目の文字枠の最大長さを指定する

可変記入項目の文字数が長くなった場合に欄からはみだすことを防ぐために文字枠の最大長 さを指定します。

キーワード 意味

[MAXW=w] 文字枠の最大長さをプロッタでの mm 単位で指定する。 w の値は枠のゆとり幅も含む。指定された水平文字間隔、文字縦 横比率、文字高さで描画したときにこの最大長さを超える場合に 水平文字間隔、文字縦横比率、文字高さの順に調整し、最大長さ に納める。

例. 可変記入項目の文字枠の最大長さを 80.5mm にする。 ^1^ 図名 [MAXW=80.5]

最大長さに納める処理は以下の通り。

- 指定された水平文字間隔、文字縦横比率、文字高さで最大長さを超える場合に以下の調整を 行う。
- 水平文字間隔を指定された水平文字間隔と最小水平文字間隔の間で調整する。最小水平文字 間隔は半角文字が含まれる場合は 8、全て全角文字の場合は 6。
- 最小水平文字間隔にしても最大長さを超える場合は、更に文字縦横比率を指定された文字縦 横比率と最小文字縦横比率の間で調整する。最小文字縦横比率は 0.6。
- 最小文字縦横比率にしても最大長さを超える場合は、更に文字高さを指定された文字高さと 最小文字高さの間で調整する。最小文字高さは指定された文字高さの 70%。
- 最小文字高さにしても最大長さを超える場合は、それ以上の調整は行わない。
- (9) キーワードを含む可変記入項目の表示内容を一時的に変更する

キーワードを含む可変記入項目は、キーワードが該当する文字に変換されて自動的に表示さ れますが、その表示内容を変更することもできます。 例えば拡大図などを含んでいるために [BS], [BB] の尺度が表示されない場合などに入力すれ ば、1:10 などと表示させることができます。 入力したものを削除すると、自動表示に戻ります。

(10) 図面枠にシンボルを配置する

図面枠にシンボルを配置して、図面への印鑑やサインとして利用できます。

• 配置方法 シンボルを配置するには、頁タイトルとして "[SYMBOL]symbol-name" と入力します。図面 枠の定義は一般の頁タイトル定義と同じです。

図面枠定義 ^n^ シンボル配置用 頁タイトル #n の入力 "[SYMBOL]TEST"

これで頁タイトル #n を定義した位置にシンボル "TEST" が表示されます。シンボルは、頁 タイトル #n の注記 (GNT) 配置原点をシンボル原点、注記の角度をシンボルの回転角度と して配置されます。 シンボルの大きさは、作成されたシンボルの大きさのまま表示されます。頁タイトル #n の 注記の大きさとは無関係です。 線種、線幅、画面の表示色、プロッタのペン番号は、「7.2.1 [図面枠シンボルを作成すると](#page-67-0) [きの注意」](#page-67-0)の (1),(2),(3) と同じです。

• モデルタイトルを利用する方法 図面枠定義でモデルタイトルを参照するように定義し、モデルタイトルにシンボル名を入力 することもできます。

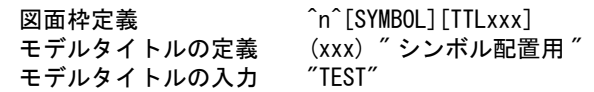

これで頁タイトル #n に "[SYMBOL]TEST" が入力されたことになり、シンボル "TEST" が 表示されます。

# 第 **8** 章 メニューの作成

# ● 概要

 Advance CAD のメニュー に関する情報は、すべてメニューファイルに含まれていま す。 Solaris SPARC 版のタブレットと SUN Button のサポートはバージョン 17 をもって終 了いたしました。

- インプットファイル MENU.INP
- 変数定義ファイル ACADDEF.MEN
- ゾーンファイル ACADZON.MEN
- コマンド名ファイル **ACADCMD. MEN** ACADCMDOPT.MEN
- メニューファイル (1) ファンクションキーファイル ACADKEY.MEN
	- (2) オンスクリーンメニューファイル **ACADOSM. MEN ACADRVP. MEN** ACADRVP\_W.MEN (Windows 版のみ ) ACADOSMOPT.MEN
- アイコンファイル

アイコンファイル以外のファイルは、テキストエディタで作成または修正します。 日本語はファイル中のコメント、オンスクリーンメニューの表示文字・文字割付行の 文字以外には使用できません。

後述するファイル記述方法中の "+" や "!" の文字は、全て半角の ASCII 文字です。 ファイルは規定された書式 ( "+" や "!" で囲まれたもの ) 以外はフリーフォーマット で、タブコード・スペース文字を含めることができます。 1カラム目が "/" で始まる行は注釈行で、どこでも自由に記述できます。

# **8.1** メニューファイルの格納ディレクトリ

各メニューファイルの格納ディレクトリとファイル拡張子は、コンフィグレーションファイルで指 定します。

- インプットファイル メニュー作成に使用するファイル名をリストアップするファイル。 キーワードは #MENU:INP# です。
- 変数定義ファイル
- ゾーンファイル
- コマンド名ファイル
- メニューファイル インプットファイルに記述されるファイル。 キーワードは #MENU:ASC# です。
- アイコンファイル オンスクリーンメニューに表示されるアイコンの形状を定義するファイル。 Advance CAD のマークと同様のマークアイコンと Windows 版のビットマップアイコンの2種類 あります。 マークアイコンファイルはインプットファイルと同じディレクトリに拡張子を ".TXT" とします。 ビットマップアイコンファイルは、キーワード #MENU:BMP# で指定します。 詳細は「8.7.4 [アイコンファイル」](#page-101-0)をご覧ください。

# **8.2** 容量

メニューファイルの容量は、以下のとおりです。

コマンド総数 4096 以内 メニューページ総数 4096 以内 ひとつのメニューページ中のボタン数 256 個以内

# **8.3** インプットファイル

インプットファイルには、インプットファイルとアイコンファイル以外のすべてのメニューファイルの 名前を列挙します。

# **8.3.1** インプットファイル **MENU.INP** の標準設定

```
/
/ Advance CAD ver 19
/
/ Define statements
/
D !USERDEF!
D ! ACADDEF!
/
/ Zone definition file
```

```
\frac{7}{2}I USERZON!
Z !ACADZON!
/
/ Command definition file
/
C !USERCMD!
C ! ACADCMD !
C ! ACADCMDOPT !
/
/ Keyboard definition file
/
M !USERKEY!<br>M !ACADKEY!
        I ACADKEY!
/
    Screen menu definition file
/
M !USEROSM!
M IACADOSMI
M IACADRVP
#ifdef WIN32
M !ACADRVP_W!
#endif
M !ACADOSMOPT!
/
/ End of file
```
# **8.3.2** インプットファイルの記述方法

# 変数定義ファイル名の記述方法 D ! ファイル名!

1カラム目を大文字半角の 'D' で始め、ファイル名を !' で囲みます。ファイル名にはファイル拡張子 は付けません。

変数定義ファイルは最大2つまで記述できます。2つ記述した場合は、最初に記述されているファ イルを処理します。最初のファイルがあれば、その変数定義ファイルを使い、2番目の変数定義 ファイルは無視します。最初のファイルがなければ、2番目に記述されているファイルを使います。

ACADDEF は標準の変数定義ファイルとして提供されています。 USERDEF は提供されていません。標準の変数定義を変更する場合は ACADDEF.MEN を USERDEF.MEN にコピーし USERDEF.MEN を変更してください。

# ● ゾーンファイル名の記述方法 Z ! ファイル名!

1カラム目を大文字半角の 'Z' で始め、ファイル名を '!' で囲みます。ファイル名にはファイル拡張子 は付けません。

ゾーンファイルは最低1つ必要で、最大2つまで記述できます。2つ記述した場合は最初に記述さ れているファイルを処理します。最初のファイルがあれば、そのゾーンファイルを使い、2番目の ゾーンファイルは無視します。最初のファイルがなければ2番目に記述されているファイルを使い ます。

ACADZON は標準のゾーンファイルとして提供されています。

USERZON は提供されていません。標準のゾーン定義を変更する場合は ACADZON.MEN を USERZON.MEN にコピーし USERZON.MEN を変更してください。

### コマンド名ファイル名の記述方法

# C | ファイル名 |

1カラム目を大文字半角の 'C' で始め、ファイル名を !' で囲みます。ファイル名にはファイル拡張子 は付けません。

コマンド名ファイルは最低1つ必要で、最大4つまで記述できます。複数記述した場合は全ての ファイルが有効となります。

ACADCMD は標準のコマンド名ファイルとして提供されています。 ACADCMDOPT はオプショナルソフトウェアのコマンド名ファイルとして提供されています。 USERCMD は提供されていません。新しいコマンドを作成する場合は USERCMD.MEN ファイルを 作成し、そのファイルに新しいコマンドを定義してください。

#### ● メニューファイル名の記述方法

M | ファイル名 |

1カラム目を大文字半角の 'M' で始め、ファイル名を '!' で囲みます。ファイル名にはファイル拡張 子は付けません。

メニューファイルは最大 4096 まで記述できます。1 つもなくてもかまいませんが、その場合コマン ドの入力はキーボード入力だけになります。

1つのメニューファイルに複数のメニューページを含めることができます。また1つのメニュー ファイルに1ページだけでもかまいません。もし同じページ番号のものがあるときは、先に現われ たものが有効となります。

最初はファンクションキーファイルです。

ACADKEY は標準のファンクションキーファイルとして提供されています。 USERKEY は提供されていません。標準のファンクションキー定義を変えたいときは、 ACADKEY.MEN を USERKEY.MEN にコピーし USERKEY.MEN を変更してください。

つぎはオンスクリーンメニューファイルです。

ACADOSM, ACADRVP は標準のオンスクリーンメニューファイルとして提供されています。 ACADRVP\_W はダイアログボックスを使用した定数設定用として、Windows 版のみに提供されてい ます。

ACADOSMOPT はオプショナルソフトウェア用として提供されています。

USEROSM は提供されていません。新しいオンスクリーンメニューを作成する場合、 USEROSM.MEN ファイルを作成し、そのファイルに新しいオンスクリーンメニューを定義してくだ さい。

# <span id="page-79-0"></span>**8.4** 変数定義ファイル

メニューファイルで使うカラー変数や条件判定で使用するシンボルを設定します。 Windows 版の場合は、使用するフォントサイズを指定します。ダイアログが小さすぎたり、メニューが 崩れた場合はここで調整してください。

# **8.4.1** 変数定義ファイル **ACADDEF.MEN** の標準設定

```
 1 : /
 2 : / Advance CAD ver 19 Define statements
3 : / 4 : /#define NOICON
 5 : /#define CONCURRENT
 6 : /#define MODIFIER
 7 : /
 8 : / Colour number assignments
 9 : Define !c0! [0]
10 : / Define !c1! [3]
11 : / Define |c2| [4]
12 : / Define |c3| [6]
13 : / Define |c4| [1]
14 : / Define !c5! [2]
15 : / Define !c6! [15]
16 : Define !c1! "Cyan"
17 : Define | c2! "Yellow"
18 : Define | c3! "Magenta"
19 : Define lc4! "Green"
20 : Define  !c5! "Red"
21 : Define  !c6! "White"
22 : /
23 : / Number assignments
24 : Define !none! [0]
25 : /26 : #ifdef WIN32
27 : / 1280x1024 
28 : GDIENV !DLGFONT! [11]
29 : GDIENV !BTNFONT! [12]
30 : GDIENV !TIPSTATUS! [1]
31 : GDIENV !TIPFONT! [9]
32 : / 1024x768 
33 : /GDIENV !DLGFONT! [9]
34 : /GDIENV !BTNFONT! [10]
35 : /GDIENV !TIPSTATUS! [1]
36 : /GDIENV !TIPFONT! [9]
37 : #endif
38 : /
39 / End of file
```
# **8.4.2** 変数定義ファイルの記述方法

# **8.4.2.1** 変数定義の記述方法

メニューページやカラー番号の指定時に、あらかじめ変数に数値を割り付けておき、 数値の変わり に変数を記述することができます。

Define ! 変数名 ! = [数値]

Define ! 変数名 ! =  $"$  カラー名 $"$ 

1カラム目から半角で "Define" と記述します。1文字目は大文字で、2文字目からは小文字で記述 します。

変数名を '!' で囲みます。変数名は半角英数字 16 文字以下で、1文字目は英字にします。大文字と小 文字は区別します。

変数に割り付ける数値を '=' に続けて '[]' で囲みます。カラー名を割り付けるときは、カラー名を "" で囲みます。

カラー名と RGB 値は以下通り。

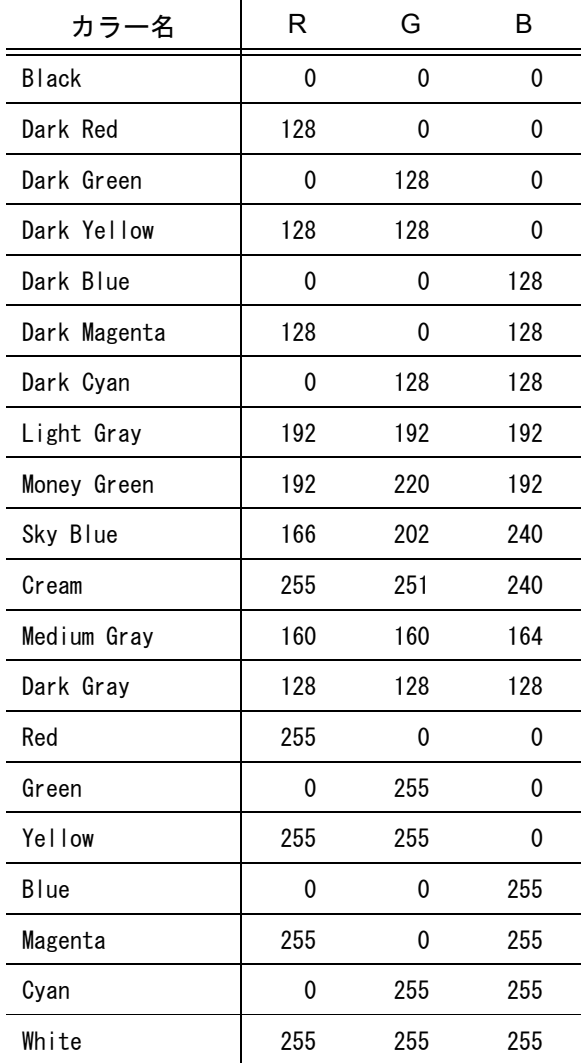

標準メニューでは、カラー変数とその用途はつぎのようになっています。

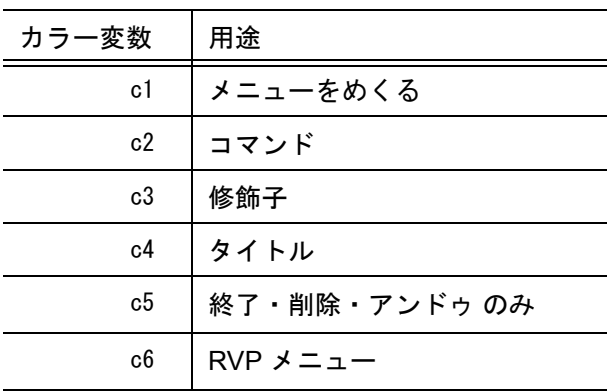

Advance CAD バージョン 13 から、メニュー/メッセージの色は実図形の色とは別の色を使用するよ うになっています。ただし見かけの色はバージョン 12 以下の標準設定と同じ。 バージョン 12 のように実図形の色を使うには ACADDEF.MEN を USERDEF.MEN にコピーし、9 ~ 14 行目の記述を有効に(1カラム目の '/' を削除)して 15 ~ 20 行目の記述を無効に(1カラム目に '/' を追加)する。

# **8.4.2.2** フォントサイズの調整(**Windows** 版)

Windows 版では各フォントのサイズ指定ができます。

GDIENV ! キーワード ! [ 数値 ]

1カラム目から半角大文字で "GDIENV" と記述します。 機能名を !! で囲み、数値を 'Il' で囲みます。

キーワードと用途は以下の通り。

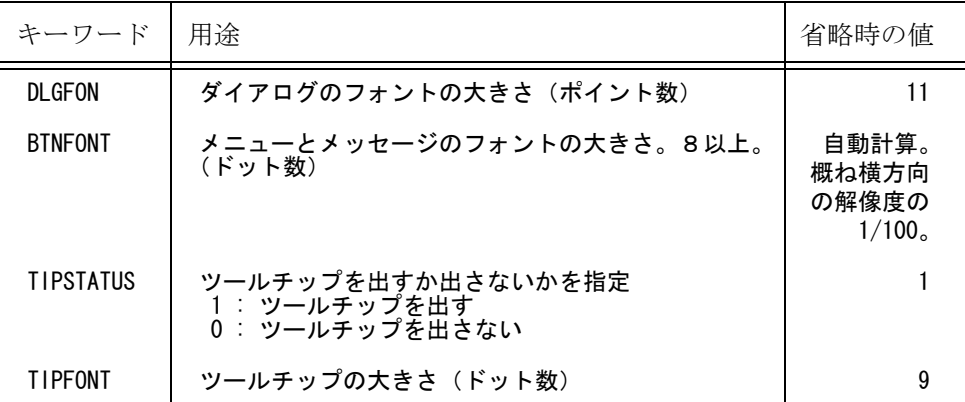

デフォルト値および標準設定は、解像度が 1280 x 1024 で、システムフォントが「小さいフォント」 であることを想定しています。

ACADDEF.MEN の 31 ~ 35 行目は、解像度が 1024 x 768 の場合の推奨値を注釈で記述しています。 ダイアログが小さすぎたり、メニューが崩れた場合はここで調整します。

変更する場合は ACADDEF.MEN を USERDEF.MEN にコピーし、USEDEF.MEN を修正します。

# **8.4.2.3** 条件設定と条件判定

条件設定文はメニューファイル中のどこで記述してもかまいませんが、ACADDEF.MEN を

USEDEF.MEN にコピーし、USEDEF.MEN 内に記述するほうが将来のバージョンアップ時の対応が 簡単です。

ACADDEF.MEN の 4 ~ 6 行目に、シンボル "NOICON"、"CONCURRENT"、"MODIFIER" を注釈とし て記述しています。

"NOICON" は Windows 版でアイコンメニューを使用しないときに有効に(1カラム目の '/' を削除) します。

"CONCURRENT" は 同時設計機能を使用するときに有効に(1カラム目の '/' を削除)します。 Advance CAD Version 13 からコマンド修飾子をメッセージ領域で選択できるようになったた めに一部のコマンド修飾子はオンスクリーンメニューには表示されなくなっています。 Advance CAD Version 12 までと同様にコマンド修飾子を表示したい場合は "MODIFIER" を有効に (1カラム目の '/' を削除)します。

条件判定文はメニューファイル中のどこでも使用できます。 標準メニューでは UNIX 版と Windows 版のメニューの違いを、この条件判定文で実現しています。

#### (1) 条件設定文

#### #define シンボル

シンボルを設定する。#define は1カラム目から記述し、1文字以上の空白かタブに続けて シンボルを 32 バイト (全角では 16 文字)以下で記述する。

#### #undef シンボル

設定されているシンボルを解除する。#undef は1カラム目から記述し、1文字以上の空白 かタブに続けてシンボルを記述する。

#### システムで初期設定するシンボル

UNIX 版のときは "UNIX" と "NOICON" が、Windows 版のときは "WIN32" と "ICON" が設 定される。 Sun Solaris SPARC 版 のときはさらに "SPARC" も設定される。"UNIX" と "WIN32" は相反する関係にあり、"UNIX" を設定すると "WIN32" は解除される。"ICON" と "NOICON" も同様の関係になる。

#### 設定できるシンボルの総数

システムで設定するシンボル以外に最大 10 個まで設定できる。

シンボルの設定/解除は全てのメニューファイルで記述でき、一度設定したシンボルは解 除されないかぎり全てのメニューファイルの読み込みが終了するまで有効になっている。

### (2) 条件判定文

#### #ifdef シンボル

#### #endif

#ifdef で指定したシンボルが設定されていれば #endif までの範囲を有効行とする。シンボ ルが設定されていなければ #endif までの範囲を無効行とする。#ifdef は1カラム目から記 述し、1文字以上の空白かタブに続けてシンボルを記述する。#endif は1カラム目から記 述する。

### #ifdef シンボル

# #else

### #endif

#ifdef で指定したシンボルが設定されていれば #else までの範囲を有効行とし、#else から #endif までの範囲を無効行とする。#ifdef で指定したシンボルが設定されていなければ #else までの範囲を無効行とし、#else から #endif までの範囲を有効行とする。#ifdef は1カ ラム目から記述し、1文字以上の空白かタブに続けてシンボルを記述する。#else と #endif は1カラム目から記述する。

### 条件判定文の AND 指定

条件判定を AND で指定するときは条件判定文を入れ子で指定する。たとえば「シンボル A とシンボル B が設定されている」という指定は以下のように記述する。

# #ifdef A

#ifdef B

- この部分が AND 条件に一致している
	- #endif /\* #ifdef B の終了 \*/

### #endif /\* #ifdef A の終了 \*/

入れ子は最大 10 レベルまで可能であるが、メニューファイルをまたがった範囲を指定する ことはできない。

### 条件判定文の OR 指定

条件判定を OR で指定するときは #ifdef 行にシンボルを複数指定する。たとえば「シンボ ル A かシンボル B が設定されている」という指定は以下のように記述する。 #ifdef A, B この部分が OR 条件に一致している #endif /\* #ifdef A, B の終了 \*/ 複数のシンボルを記述するときはシンボルをタブかスペースまたはカンマで区切る。シン ボルは1行で最大 10 個まで指定できる。

#### (3) 例

#define TEST

```
#ifdef TEST
+ <8,1> " テスト1 " !TEST1!
+ <8,2> " テスト2 " !TEST2!
#endif
```
# **8.5** ゾーンファイル

ゾーンファイルは次の働きをしています。

- オンスクリーンメニューの、大きさと行・列数を指定します。これにより、画面のレイアウトを 変えられます。
- グラフィックターミナルの特性値やパラメータを設定します。この中にはユーザが変更してはい けないものもあります。

# **8.5.1** ゾーンフィル **ACADZON.MEN** の標準設定

```
1 : / 2 : / Advance CAD ver 19 Graphic image zone / menu zone definition
3 : / 4 : / / Comment line
5 : / + continue data block
 6 : / (s) single scaler
 7 : / \times x, y > x, y coordinate
8 : / [ s1, s2, .. ] scaler list<br>9 : / "kanji" Character s
           "kanji" Character string
10 : /
11 : / key words
12 : / Graphic
13 : / Width
14 : /15 : Graphic zone min. max. < 0, 0 > < 2665,2047 > color [ c4, c0, c0 ]
16 : /
17 : #ifdef ICON
18 : / row col Chr.
19 : / Window name Xs Ys Xe Ye max max size color
20 : /21 : + ( 1) "Graphic window" < 4, 244> <2256, 2004> [40, 16, 30, c4, c5 ]
22 : + (2) "Sub graphic window" \langle 1170, 0 \rangle \langle 1470, 240 \rangle [8, 2, 30, c4 ]
23 : + (3) "Int menu" \langle 2260, 248 \rangle \langle 2664, 576 \rangle [4, 5, 30 ]
24 : + ( 4) "Command menu" <2260, 586> <2461, 1626> [20, 1, 30 ]
25 : + ( 5) "Point,Switch menu" <1898, 0> <2258, 240> [ 6, 3, 30 ]
26 : + (6) "Message" \langle 0, 120 \rangle \langle 1170, 240 \rangle [ 3, 3, 30, c4, c4, c1]
27 : + ( 7) "Prompt" < 0, 0> <1170, 120> [ 3, 3, 30, c4, c6 ]
28 : + ( 8) "Status" \langle 1470, 0 \rangle \langle 1898, 240 \rangle [ 6, 4, 30 ]
```
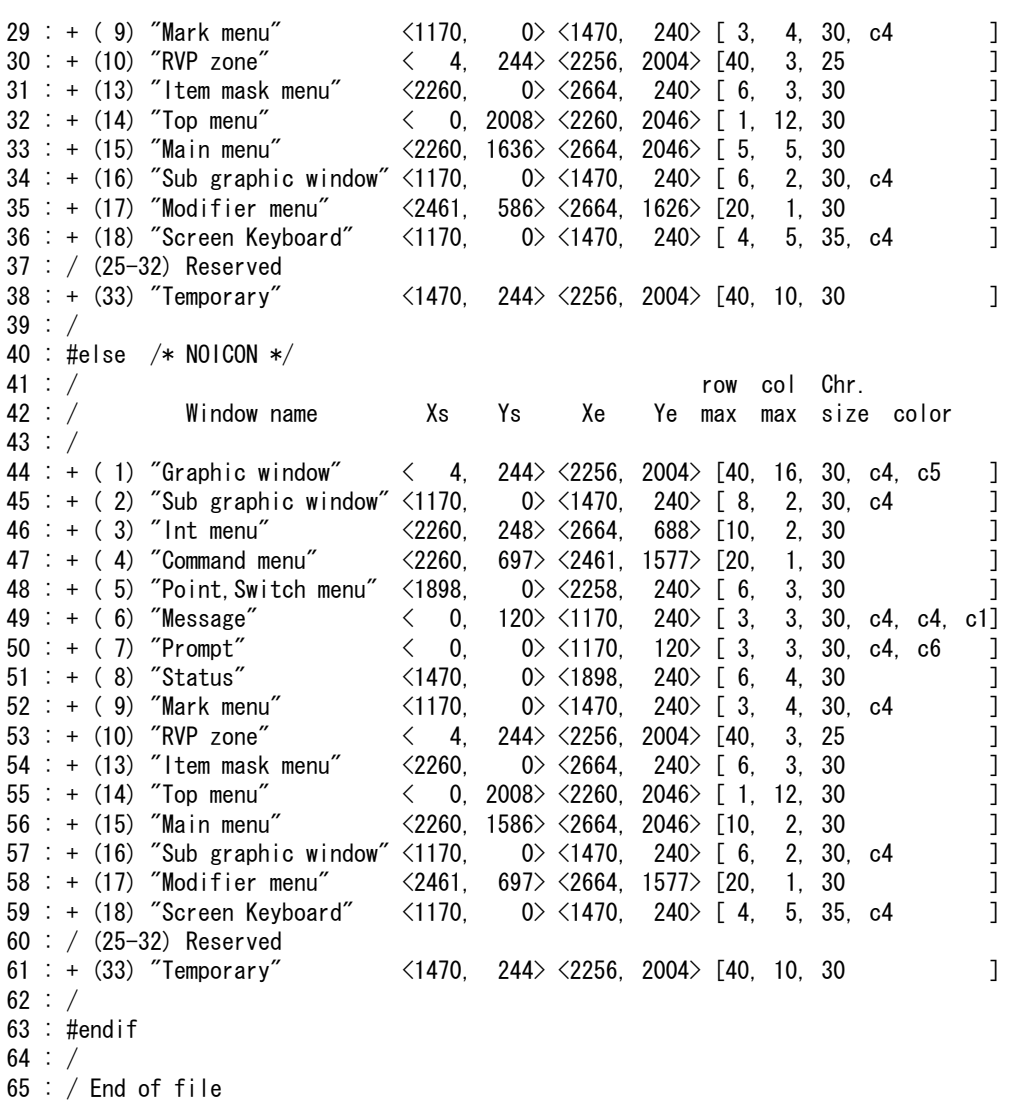

• 18 ~ 39 行目は Windows 版でアイコンメニューを使用するときの記述で、41 ~ 62 行目は Windows 版でアイコンメニューを使用しないとき、および UNIX 版の記述。エリアの大きさ、行・ 列数が異なる。

# **8.5.2** ゾーンファイルの記述方法

● キーワード Graphic

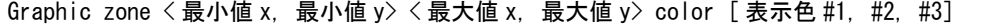

< 最小値 x, 最小値 y> < 最大値 x, 最大値 y>

グラフィックゾーン(グラフィックディスプレイの管面)の最小値・最大値。変更しないこと。 [ 表示色 ]

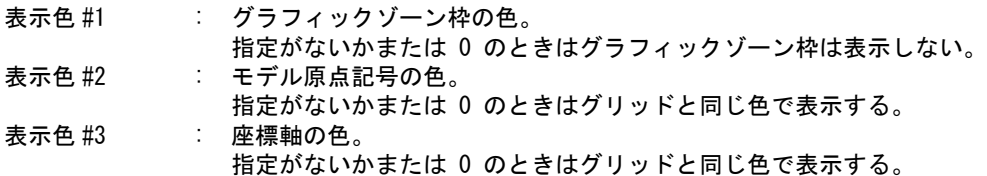

値は実図形のカラー番号かカラー番号を割り付けた変数またはカラー名を割り付けた変数で指定 する。

標準では [c4, c0, c0] としている。c4、c0 は ACADDEF.MEN で各々 "Green"、[0] としているので グラフィックゾーン枠は Green で、モデル原点記号と座標軸はグリッドと同じ色で表示される。

- 注 ). カスタマイズするには
	- 既に USERZON.MEN があればそのファイルの Graphic 行を修正する。
	- USERZON.MEN がなければ ACADZON.MEN を USERZON.MEN という名前でコピーし、 コピー後の USERZON.MEN の Graphic 行を修正する。
	- 軸記号を実図形のカラー番号 200 で表示するには以下のようにする。 color [c4, c0, 200]
	- 軸記号をカラー名 "Red" で表示するには以下のようにする。 color [c4, c0, c5] c5 は ACADDEF.MEN で "Red" に割り付けられている。

### エリア定義行

エリア定義行はキーワード Graphic の行の直後でなければなりません。

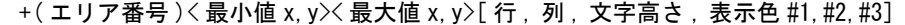

+ 1カラム目は '+' で始めます。

#### ( エリア番号 )

エリア番号を '(' と ')' で囲みます。 1 ~ 33 までの整数。

### < 最小値 x, y> < 最大値 x, y>

エリアの最小値と最大値。

#### [ 行 , 列 , 文字高さ , 表示色 #1, 表示色 #2, 表示色 #3]

行 , 列 エリア内を分ける行と列の数を指定します。

#### 文字高さ

メニューに表示する文字の高さの概略。これは文字位置を計算するためのもので変更してはいけ ない。

# 表示色

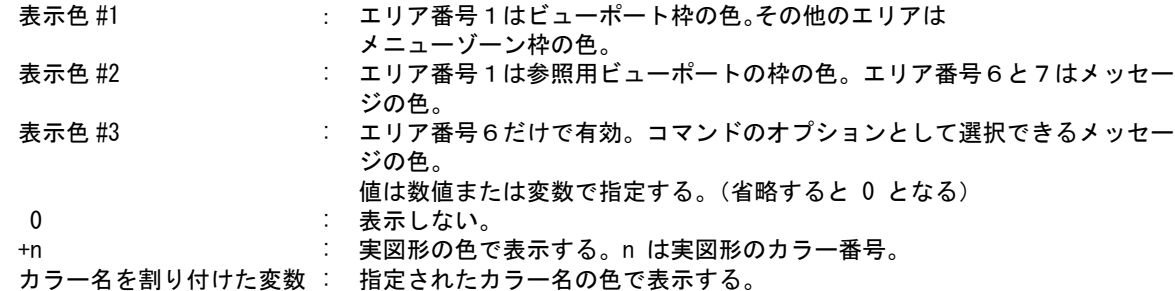

#### " コメント "

コメントは "" で囲みます。

各エリアはつぎの用途に割り当てられています。

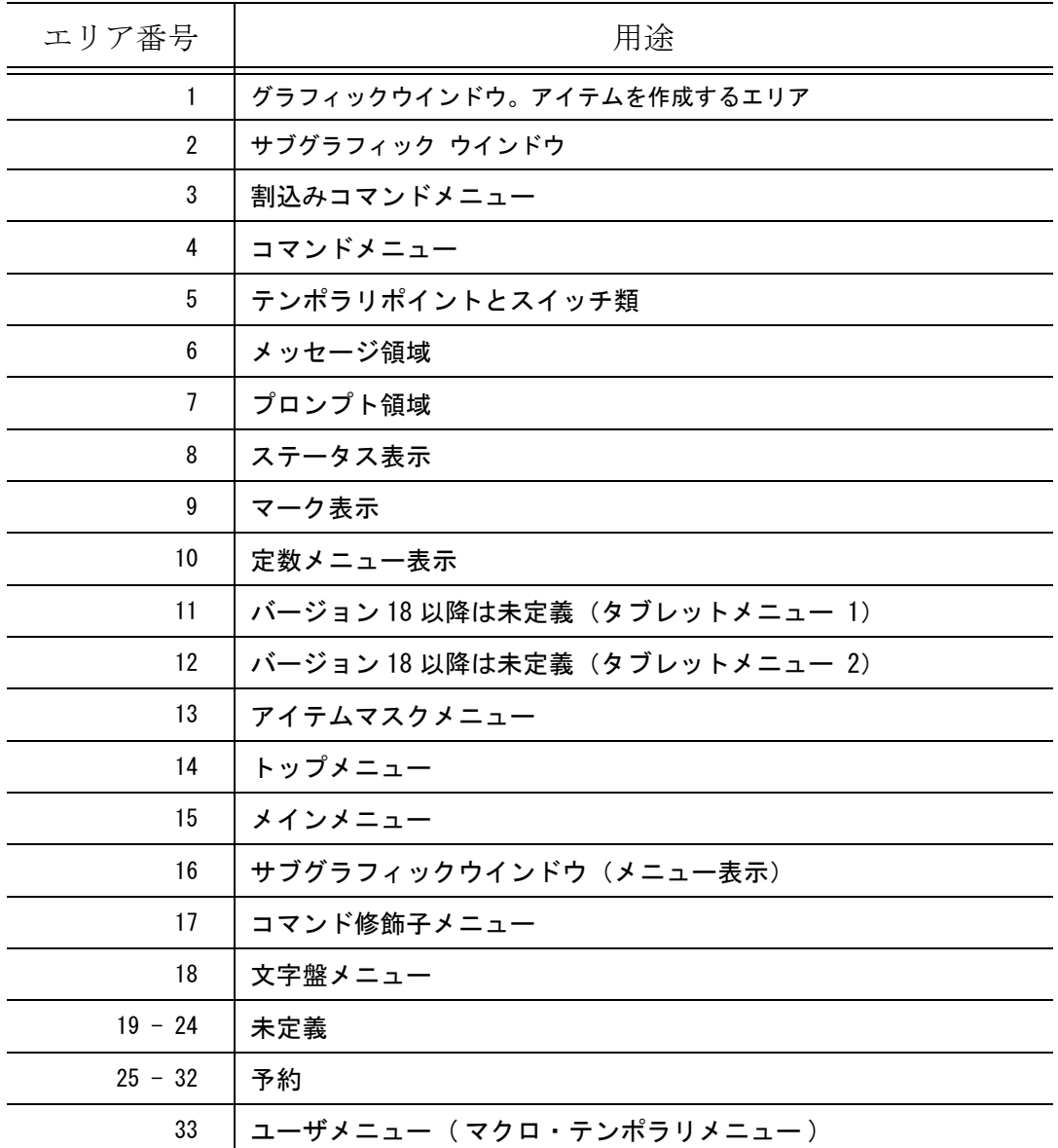

#2, #9, #16, #18 は、同じ大きさで同じ位置。 #1, #10 は、同じ大きさで同じ位置

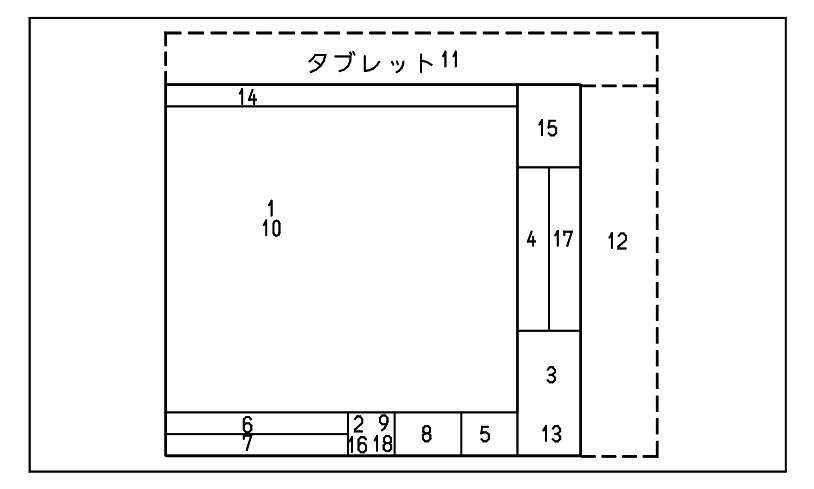

### サブグラフィックウィンドウの取り扱い

サブグラフィックウインドウ上のメニュー、およびサブグラフィックウインドウと同じ領域のメ ニューエリア上のメニューを、サブグラフィックメニューと呼びます。標準ではメニューエリア 番号 2, 9, 16, 18 上のメニューがサブグラフィックメニューになります。

サブグラフィックメニューは、オンスクリーンメニューファイルでのカテゴリが 0 か 1 のどちら かでなければなりません。

### • カテゴリ 1 のサブグラフィックメニュー

このメニューは Advance CAD 起動時にサブグラフィックウインドウに表示されます。複数存 在する場合はメニューエリア番号の小さいもので、さらにメニューページ番号の小さいもの を一つだけ表示します。ページ名での定義の場合は最初に定義されたメニューが、より小さ いページ番号になります。

• WCS 軸の表示

Advance CAD の標準メニューでは起動時にサブグラフィックウインドウに WCS 軸(白)、ピ クチャゾーン(赤)、グラフィックウインドウに表示されている部分を示す枠(緑)を表示し ています。これはカテゴリ 1 のサブグラフィックメニューを使用していないからです。 カテゴリ 1 のサブグラフィックメニューを表示している時に WCS 軸を表示する には、コマンド AXIS を選択します。WCS の X 軸と Y 軸を区別するため、矢印 ( → ) の形を 違えてあります。

### • カテゴリ 0 のサブグラフィックメニュー

このメニューは Advance CAD 起動時には表示されません。表示が要求された時に表示します。 そしてメインカテゴリコマンドが選択されるとサブグラフィックウインドウの表示は、カテ ゴリ 0 のサブグラフィックメニューが表示される以前の状態に戻ります。 たとえば線種設定コマンドを選択した時の線種選択用メニューが該当します。

### ● キーワード Width

Width of display unit ( ディスプレイ横実寸 )

コマンド ZOOM/G11 とハードウェアの対応をとる数値を設定します。

#### ( ディスプレイ横実寸 )

コマンド ZOOM/G11 を正しく使える値を '(' と ')' で囲みます。

使用するグラフィックディスプレイのスクリーンの X 方向 ( 横 ) 実寸を mm 単位で指定します。 スクリーンの横実寸とは、グラフィックディスプレイ装置の、画面に表示できる幅です。

# **8.6** コマンド名ファイル

Advance CAD はコマンドに固有の識別番号を割付けています。この番号は「ディスパッチャ番号」、「ド ライバ番号」、「フォーム番号」の3つの番号で構成し、これをコマンド番号と呼びます。

このコマンド番号に対してコマンド名を割付けるのがコマンド名ファイル (ACADCMD.MEN, ACADCMDOPT.MEN) です。コマンド名ファイルに記述されていないコマンドは使用できません。

### 重複禁止

コマンド名はユニークでなければなりません。

別名

混乱するのでお勧めできませんが、1つのコマンド番号に対して複数のコマンド名を付けることも できます。

コマンド名定義行の順序は関係ありません。コマンド名定義行は最大 2048 行までです。

コマンド名にはつぎの制限があります。

16文字以下 大文字 A ~ Z 数字 0 ~ 9 記号 イング (スラッシュ) および '\_' (アンダースコア) 先頭の文字は英大文字 ( A ~ Z ) にしてください。

#### 最後に使用したコマンドの記憶

オンスクリーンメニューの各頁のページごとに、最後に使用されたコマンドを記憶します。そして あるページが呼出された場合は、そのメニューページでの最後に使用されたコマンドを自動的に有 効にします。

こうしたとき、不都合な点がひとつあります。それは最後に使用されたコマンドが引数なしのコマ ンドであると、メニューを表示しただけで実行されてしまうことです。たとえば「ズーム」のメ ニューで「縮小」を使用したとします。のちほどこの「ズーム」メニューを呼出すと、自動的に 「縮小」コマンドが実行されてしまいます。「倍率」のように引数を持つコマンドは、コマンドが有 効になるだけで実行はされないため、問題はありません。

このような問題を解決するため、各コマンドに、最後に使用したコマンドとして記憶するかしない かをコマンド名ファイルで指定します。

# **8.6.1** コマンド名ファイルの例

 / / Advance CAD ver 19 command list /  $/ +$  [dispatcher#, driver#, form#] !command! / V [dispatcher#, driver#, form#] !command! / **Command**  / + [ 1, 1, 1] !PCE! : 1999 - 1999 - 1999 : 1999 - 1999 - 1999 V [ 99, 1, 1] !HELP! V [ 99, 1, 2] !MAN! V [ 99, 1, 3] !MOKUJI! /

/ End of file

# **8.6.2** コマンド名ファイルの記述方法

#### キーワード行

Command

コマンド名定義行を開始する前に必ず記入してください。このキーワード以前の行はすべて無視し ます。ファイル中1回だけ指定します。

### ● コマンド名定義行

+ [ディスパッチャ番号, ドライバ番号, フォーム番号] ! コマンド名!

V [ディスパッチャ番号, ドライバ番号, フォーム番号]!コマンド名!

#### コマンド名定義行の第1カラムの文字

+ 最後に使用したコマンドとして記憶する。

V 最後に使用したコマンドとして記憶しない。

[ ディスパッチャ番号 , ドライバ番号 , フォーム番号 ]

3つの番号を T' と T' で囲み、それぞれを ',' で区切ります。

! コマンド名 !

コマンド名を!! で囲みます。

# **8.7** メニューファイル

#### ● 概要

メニューファイルは次の目的に使用します。

- ファンクションキーの割付 キーボードのファンクションキーに割り付けるコマンドを指定します。これにより割り付け たコマンドは、ファンクションキーを押すと実行できます。
- オンスクリーンメニュー 画面に表示するメニューを記述します。これにより指定したコマンドは、オンスクリーンメ ニューにカーソルを移動し、ヒットすると実行できます。

# **8.7.1** メニューページ

ひとつのメニューエリアに一度に表示する単位をメニューページと呼んでいます。 メニューページを記述するには、最初にメニューページの開始を宣言する行を記述します。以下の どれかひとつを記述します。

- ファンクションキー メニューページ Functionkey [keyboard, 0, 0, 0]
- オンスクリーン メニューページ Menu 「ページ名, カテゴリ番号, メニューエリア番号, 表示色]

MENU [ページ名, カテゴリ番号, メニューエリア番号, 表示色]

Advance CAD 起動時に表示するメニューのとき 'MENU' ( 全て大文字 ) と記述する。 起動時に表示するメニューが指定されていないメニューエリアは、そのメニューエリア中 で一番小さい番号のメニューページが表示される。

• ダイアログボックスページ (Windows 版のみ ) Dialogbox [ページ名, カテゴリ番号, メニューエリア番号, 0] "タイトル"

続いてメニューページの内容を記述します。4種類の割付方法があります。

- コマンド割付 + < 位置 > " 表示文字 " ! コマンド名 ! [ ページ名 1, ページ名 2, 表示色 , アイコン番号 ]
- 文字割付 L < 位置 > " 表示文字 " ! 文字列 ! [ ページ名 1, ページ名 2, 表示色 , アイコン番号 ]
- マクロテキスト割付 T <位置 > "表示文字"! マクロテキスト! [ ページ名 1, ページ名 2, 表示色 , アイコン番号 ]
- 数値割付 N < 位置 > " 表示文字 " [ ページ名 1, ページ名 2, 表示色 , 種類 , 数値 ]

ひとつのメニューページは、次に別のメニューページの開始を宣言するキーワード行が現れるまで、 またはファイルの終了までです。ひとつのファイルにすべてのメニューページを記述してもよいし、 ファンクションキー、オンスクリーンメニューというようにファイルを分けて記述してもかまいま せん。

オンスクリーンメニューページは複数になりますが、ファンクションキーメニューページはひとつ だけです。またファンクションキーメニューページはメニューファイルの先頭におかなければなり ません。

# **8.7.2** ページ行

各ページ行を記述する方法を説明します。

Functionkey [ keyboard, 0, 0, 0 ]

Menu [ ページ名, カテゴリ番号, メニューエリア番号, 表示色] MENU「 ページ名, カテゴリ番号, メニューエリア番号, 表示色]

Dialogbox [ページ名, カテゴリ番号, メニューエリア番号, 0] "タイトル"

● ページ名

メニューページの名前で、ユニークな名前でなければなりません。 名前は英字で始まる最長 16 文字の文字列です。  $[A - 7a - 7]$  $[A - 7a - 70 - 9]$ 最初の文字は A から Z または a から z のうちの1文字、続く文字は A から Z、a から z、0 か ら9またはアンダースコア()のいずれかの文字です。\*は 0回以上の繰返しを意味します。 "main1", "mdf\_line", "m" などは正しい名前です。 "3page", "\_Main", "main 1" などは誤りです。

ファンクションキーのページ名は固定で "keyboard" です。

Advance CAD バージョン 4.4 まではページ名ではなくページ番号を記入していました。 今までのメニューファイルがそのまま使用できるようにするため、直接メニュー番号を記入 する方法も残してあります。しかしできるだけページ名を使用するようにしてください。 ページ名とページ番号の併用は避けてください。ページ名を使用したページは自動符番であ り、直接ページ番号を指定したものと番号が衝突することがあるからです。

ページ名を使うと、ページ番号は指定できませんが、特別な理由でページ番号を指定したい 場合はページ名のあとにページ番号を記述します。

ページ名 = ページ番号。

この場合、ページ番号の衝突に注意してください。ページ番号1は使用できません。下記の ページ名は固定されています。変更してはいけません。

"ident\_box" 「複数アイテムの自動選択」で使用する。 "ident\_ply" 「複数アイテムの自動選択」で使用する。

### メニューエリア番号

オンスクリーンメニューページではこのページを画面のどこに表示するかを指示しなければ なりません。

このメニューページを表示する領域はゾーンファイルのエリア定義で決めています。標準で はオンスクリーン用のメニューエリアは 5 ~ 6 つあります。 ファンクションキーメニューページでは必要ないので0とします。

### カテゴリ番号

カテゴリ番号はオンスクリーンメニューページで使用します。

ファンクションキーメニューページでは0とします。

このカテゴリ番号の役割は、割込みコマンドのメニューページのとき、割込みコマンドが終 了したら自動的に以前のメニューに戻すことです。カテゴリ番号 3 ~ 5, 7 はメニューを戻しま す。それ以外のカテゴリ番号ではメニューを戻しません。

リビューパラメータ (RVP) のメニューページはカテゴリ番号を3とします。このカテゴリが 正しく記述されていないと、RVP メニューが表示されなかったり RVP が終了してもメニュー が表示されたままになることがあります。

参考のため、コマンドのディスパッチャ番号とカテゴリとコマンドの優先順位の表を示しま す。

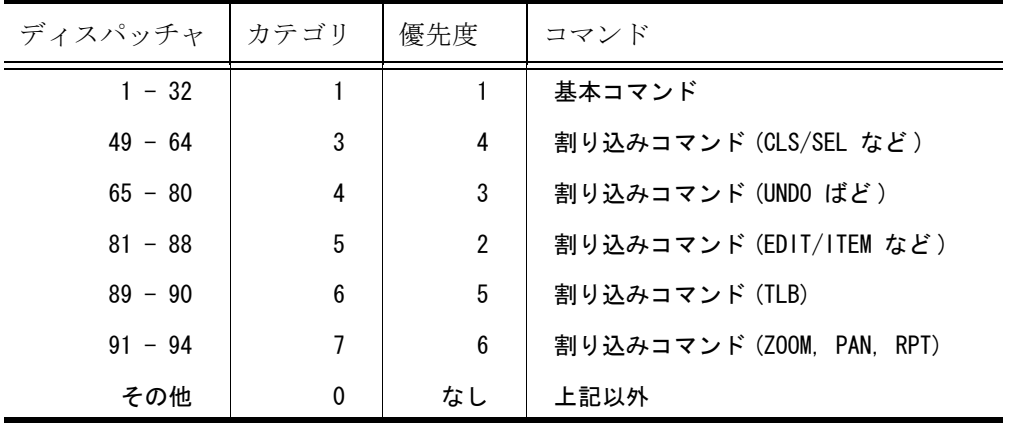

### ● 表示色

オンスクリーンメニューページでだけ使用します。ファンクションキーメニューページでは 0とします。オンスクリーンメニューの表示色をメニューをめくるもの、タイトル、コマン ド、修飾子を区分けしておくと使いやすくなります。 直接色番号を記入してもかまいませんが、そうするとメニュー表示色を変えたいときはメ ニューファイルの表示色の部分をすべて変更しなければなりません。色番号の代りに表示色

を名前で記入しておくと、名前と色番号の対応を記述している部分だけ変更すればよいこと になります。

標準メニューでは、変数定義ファイル ACADDEF.MEN で c1 ~ c6 の変数名で表示色を定義し ています。本章 「8.4 [変数定義ファイル」を](#page-79-0)ご覧ください。

- エスケープ文字 トタ \M0, \M1, \M2, \M3, \M4, \MD, \MF, \MM, \MS, \MW, ¥MX, ¥MY. ¥MZ 注記用のメタキャラクタ ¥r 改行 ¥xxx 2000 ~ ¥377) ¥c インチング | " ¥!などの特別な役割を持つ文字を通常 の文字として扱うとき
- メニュー定義に使用できるエスケープ文字

- ダイアログボックス (Windows 版のみ )
	- 定数設定メニューページ

Windows 版では定数設定画面をサブウインドウではなくダイアログボックスにすることがで きます。今までのサブウインドウの方法のメニューページを記述し、更にダイアログボック ス用のメニューページを記述します。ダイアログボックス用のメニューページ名はサブウイ ンドウ用のメニューページ名の後に"dlg"の4文字を付加した名前にします。定数設定メ ニューを開くには、ダイアログボックスを開きたい場合でもサブウインドウ用のメニュー ページ名で呼び出します。ダイアログボックスを記述するためにメニューの記述を拡張して います。

• メニューエリア番号は 10

タイトルはダイアログボックスのタイトルで、63 文字 ( 日本語では 31 文字 ) 以内。ダイアロ グボックスページにはダイアログボックスに表示したいメニューページを以下のようにして 指定します。複数のメニューページを指定した場合は各ページをタブ付きで表示します。含 めるページ数は最高 10 ページ程度としてください。

+ "タブタイトル" [ページ名]

タブタイトルはタブに表示するタイトルで、63 文字 ( 日本語では 31 文字 ) 以内だが、あまり長 くしないこと。ページ名1つだけ指定する。

標準の定数設定メニューは以下のようになっています。

ACADRVP.MEN : 定数設定、製図要素一括修正のサブウインドウ用メニュー。

ACADRVP W.MEN : 定数設定、ダイアログボックス用メニュー。 (Windows 版のみ)

# **8.7.3** ファンクションキーの割付け

ユーザーが独自にファンクションキーにコマンドを割り当てたいときは、USERKEY.MEN ファイル に記述します。

ただし、 USERKEY.MEN は提供されていません。ACADKEY.MEN を USERKEY.MEN にコピーし USERKEY.MEN を変更してください。

● 機能定義行

ファンクションキーの機能を記述します。これはファンクションキーメニューページでだけ記述 します。

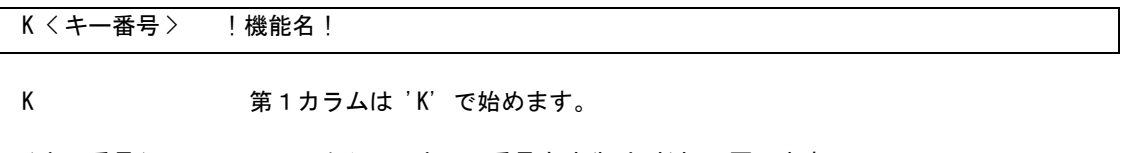

< キー番号 > ファンクションキーの番号を '<' と '>' で囲みます。 番号はターミナルのキーボードのタイプによって違います。次ページの「ファンク ションキー番号の一覧」を参照してください。

!機能名 ! キーの機能を表わす文字列を '!' で囲みます。 キーの機能を表わす文字列とその機能はつぎのとおりです。

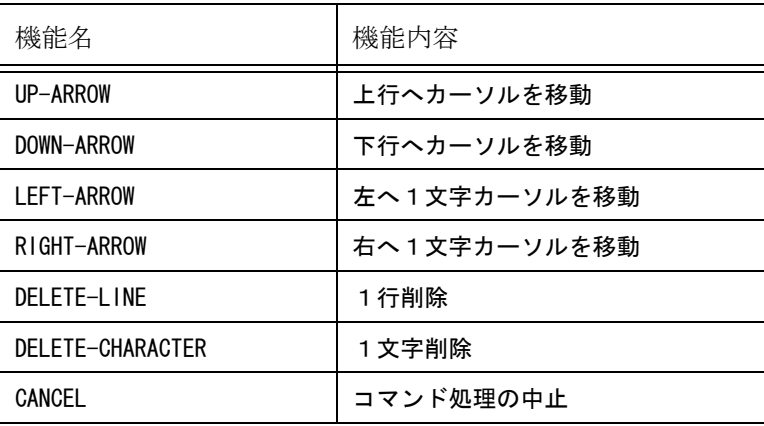

- (1) 上記の機能をオンスクリーンメニューページで使うには数値割付で記述します。 ただしこの機能定義行で機能名を定義しておかなければなりません。 この機能をファンクションキー自身には無効とし、オンスクリーンメニューに割付けたキー番号に対 してだけ有効にするには、キー番号を存在しないキー番号 (201 や 202 など ) にします。
- (2) これらの機能をファンクションキーに割り付け、さらに同じファンクションキー番号にコマンドまた は文字列を割り付けることができます。ただし、「UP-ARROW」「DOWN-ARROW」「CANCEL」機能を割付け たキーは除きます。 この3つ以外の機能は編集機能で文字を入力するときに使います。1つのファンクションキーに編集 機能とコマンドの両方が割り付けられている場合、文字入力中は編集機能、文字が1文字も入力され ていないときはコマンドが実行されます。
- (3) ファンクションキー番号の一覧 下記表のキーを、ファンクションキーとして使用できます。

キーボードのファンクションキー番号一覧

| キー                         | ファンクション<br>キー番号 | キー             | ファンクション<br>キー番号 |
|----------------------------|-----------------|----------------|-----------------|
| Pause Break                |                 | F <sub>1</sub> | 21              |
| Print Screen<br>SysRq (注1) | $\mathfrak{p}$  | F <sub>2</sub> | 22              |
| Scroll Lock                | 3               | F <sub>3</sub> | 23              |
| - (テンキー)                   | 4               | F4             | 24              |
| / (テンキー)                   | 5               | F <sub>5</sub> | 25              |
| * (テンキー)                   | 6               | F <sub>6</sub> | 26              |

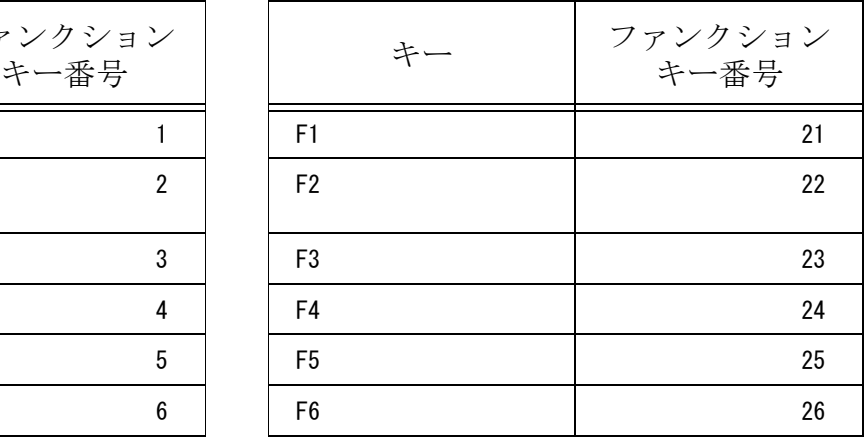

キーボードのファンクションキー番号一覧

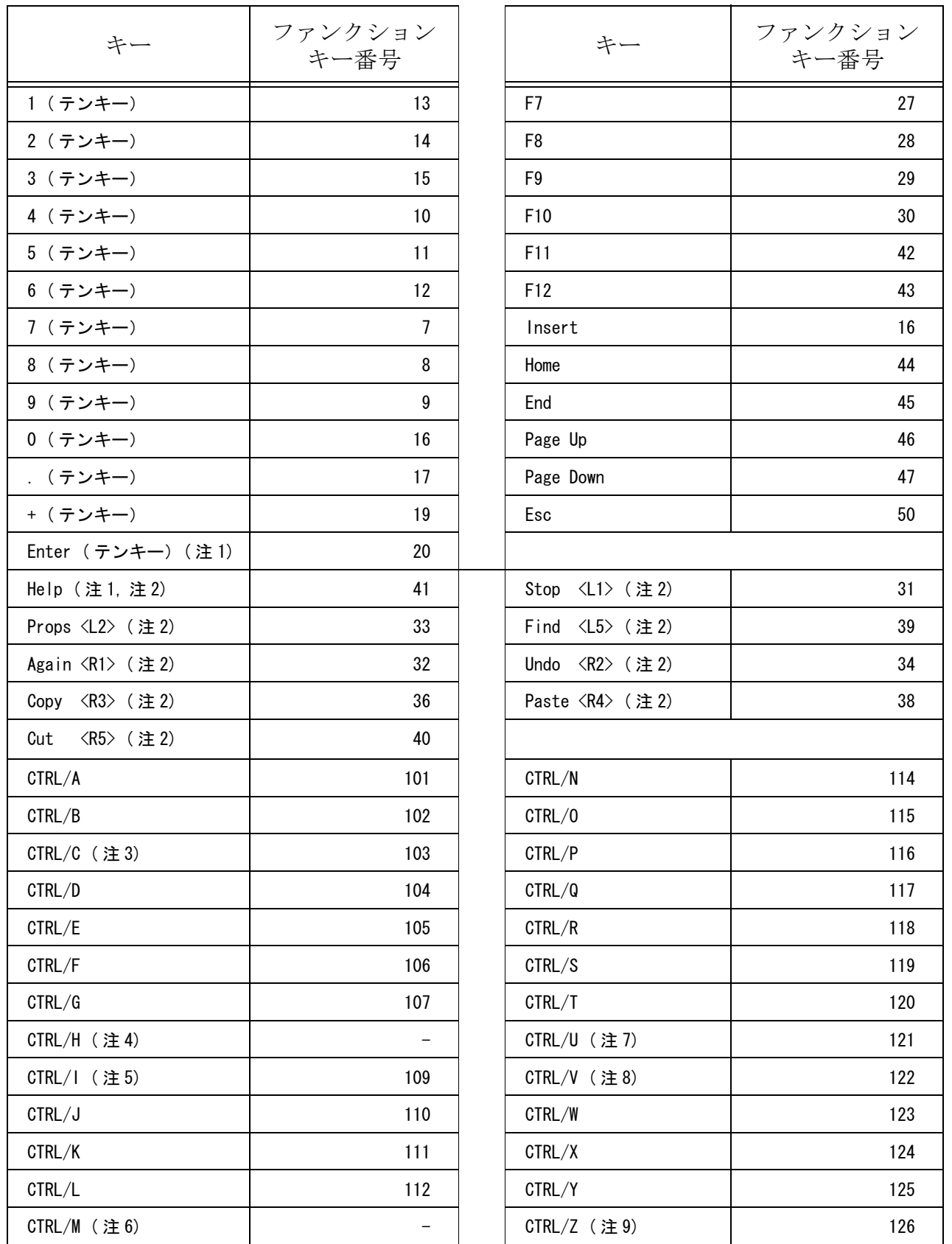

注1)gnome 時使用不可。

注2)Sun キーボードのみ。

- 注3)Windows 版では CTRL/C になにも割り付けていない場合は、プロンプト領域で入力中の文字列 をクリップボードへ CF\_TEXT 形式でコピーします。
- コマンドなどを割り付けると、割り付けられた動作だけを行います。
- 注4) CTRL/Hはバックスペースキーと同じ文字コード。割り付けることはできません。
- 注5) CTRL/I は Tab キーと同じ文字コード。ここに割り付けると Tab キーを押したときも、ここに 割り付けられた動作だけをします。
- 注6) CTRL/M は Enter キーと同じ文字コード。割り付けることはできません。
- 注7) CTRL/U に何も割り付けられていない場合は、プロンプト領域で入力中の文字列を空にします。 コマンドなどを割り付けると、割り付けられた動作だけを行います。
- 注8)Windows 版では CTRL/V になにも割り付けていない場合は、クリップボードの文字列をプロン プト領域へ取り込みます。 コマンドなどを割り付けると、割り付けられた動作だけを行います。
- 注9)CTRL/Z になにも割り付けられていない場合は、プロンプト領域で最後に入力した文字の削除 または削除の取り消しを行います。 コマンドなどを割り付けると、割り付けられた動作だけを行います。
- (4) ロケータデバイスの設定 マウスのボタンへのコマンド、文字の割付は、ファンクションメニューページだけに記述します。

ボタンの番号は 133 ~ 164 になります。

ロケータのボタンとキーボードのコントロールキーおよびシフトキーを併用することで、より多くの 操作が行えます。

ロケータデバイスのボタンは最大8個までと考えます。これをシフトキーを押しながら使うと通常の ボタン番号に8足した値がボタン番号となります。コントロールキーを押しながら使うと16、シフ トキーとコントロールキーの両方を押しながら使うと24足した値がボタン番号となります。

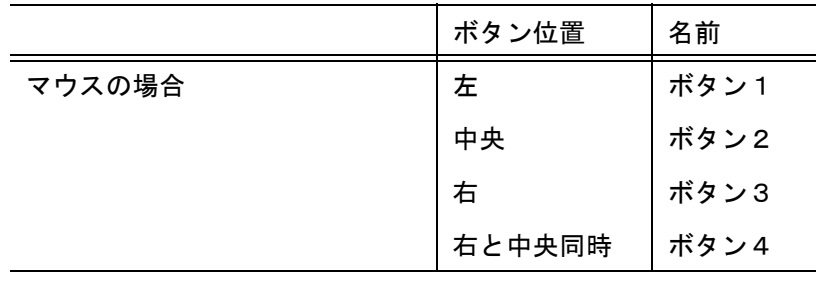

デバイスごとのボタンを以下のように定めます。

組み合わせによるボタン番号表

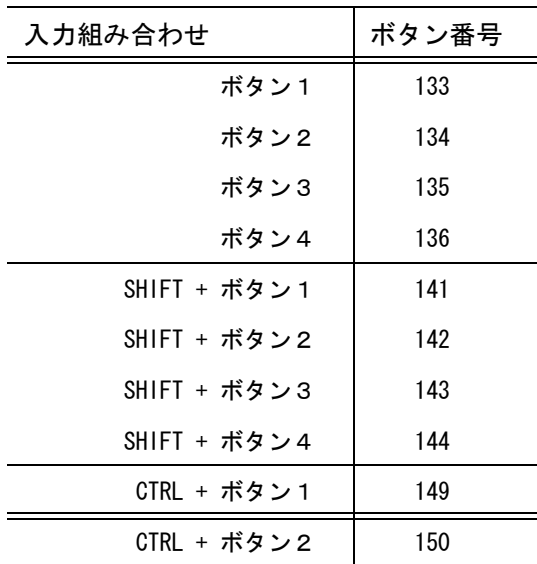

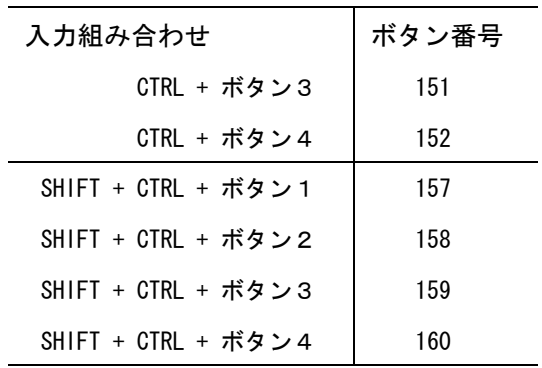

文字列やコマンドの割付方法はファンクションキーと同じ方法です。

マウスの中央ボタンに削除、右ボタンに改行文字を割付ける場合は、ACADKEY.MEN に つぎの2行で記述します。

- $L \langle 134 \rangle$  !\177!  $L \langle 135 \rangle$  !\015!
- 

# コマンド割付行

+ < 位置 > " 表示文字 " ! コマンド名 ! [ ページ名 1, ページ名 2, 表示色 , アイコン番号 ]

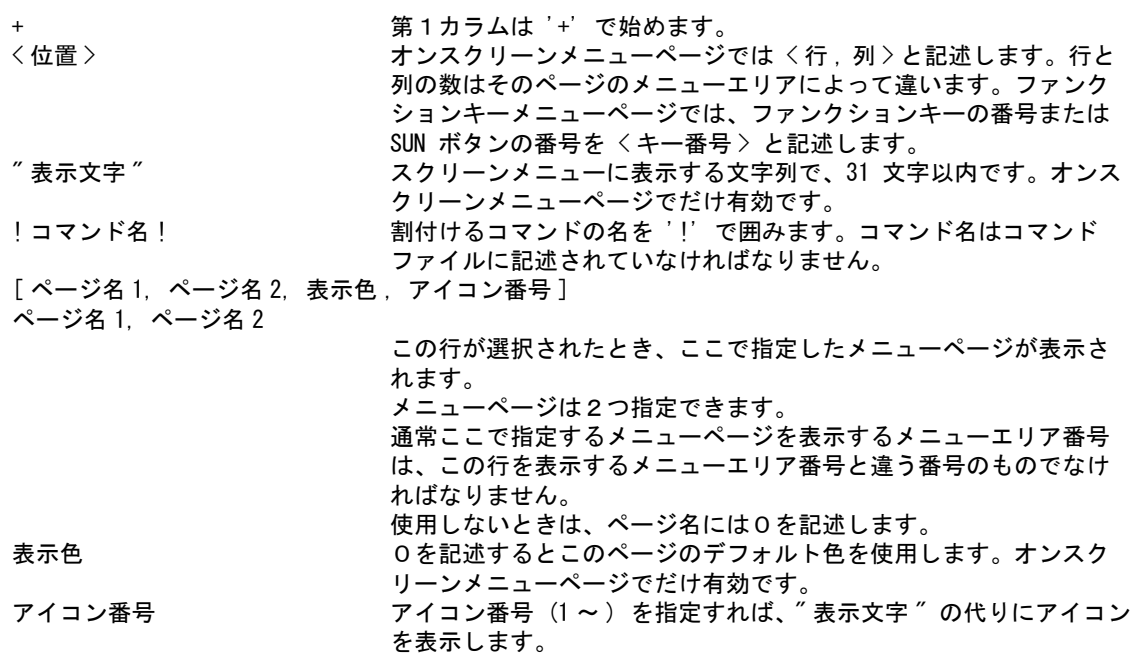

[ ページ名 1, ページ名 2, 表示色 , アイコン番号 ] は、使用しなければ省略してかまいません。

### コマンド名を指定しない特別な使い方

# + < 行, 列 > " 表示文字 "

スクリーンメニューに " 表示文字 " を表示するだけです。

+ < 行,列 > " 表示文字 " [ ページ名 1, ページ名 2, 0]

コマンドは実行しませんが、指定した2つのメニューページを画面に表示します。

### ● 文字割付行

文字列入力の代りにそこのメニューボタンをペンでヒットします。図面中に頻繁に現われる短い 文などを登録すると便利です。

文字、文字列を割付けます。ここで指定した文字列が入力されます。

文字 'A', 'B', 'O' などをキーボードではなくメニューを指して入力したいときに必要になります。

座標入力の '@X', '@Y' やベクトル入力の '@DX','@DY' など、レジスタ参照 '#' などの割付けにも 使用します。また任意の文字列も割付け可能です。

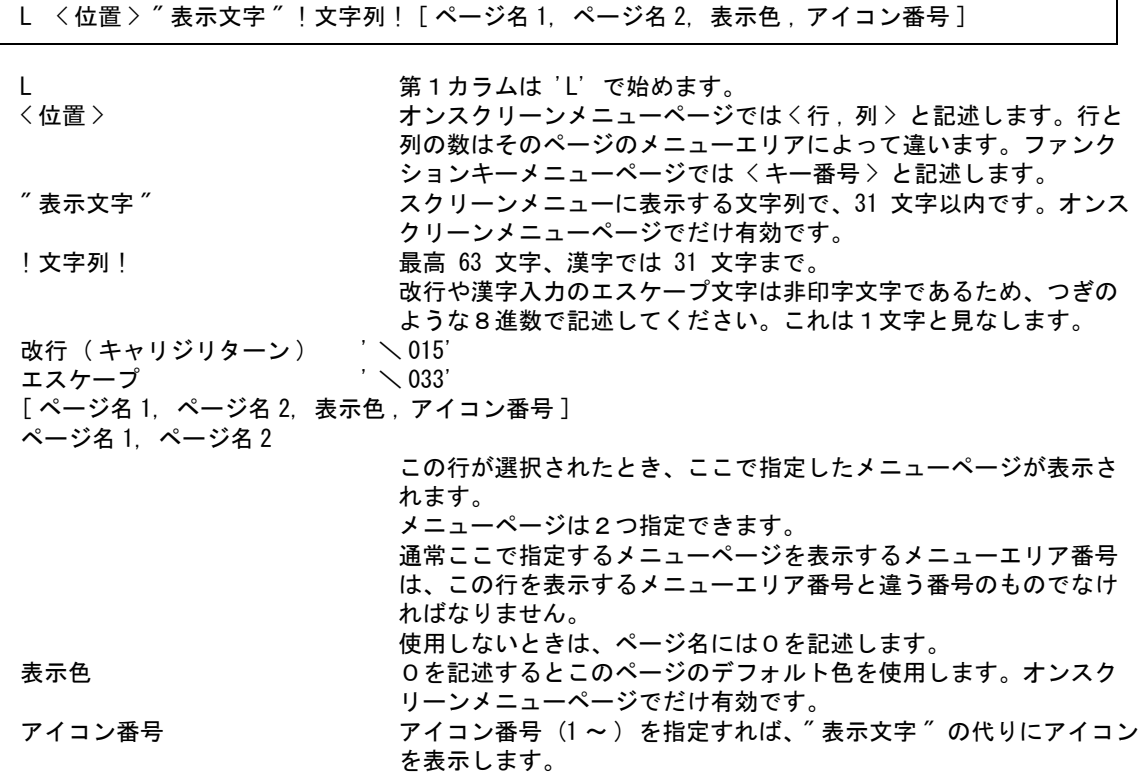

[ ページ名 1, ページ名 2, 表示色 , アイコン番号 ] は、使用しなければ省略してかまいません。

### マクロテキスト割付行

コマンド名の代りに短いマクロを直接埋め込むことができます。 ひとつのマクロの長さは最大 63 文字と短いですが、多くのコマンド修飾子をもつコマンドを使 いやすくするのに利用できます。

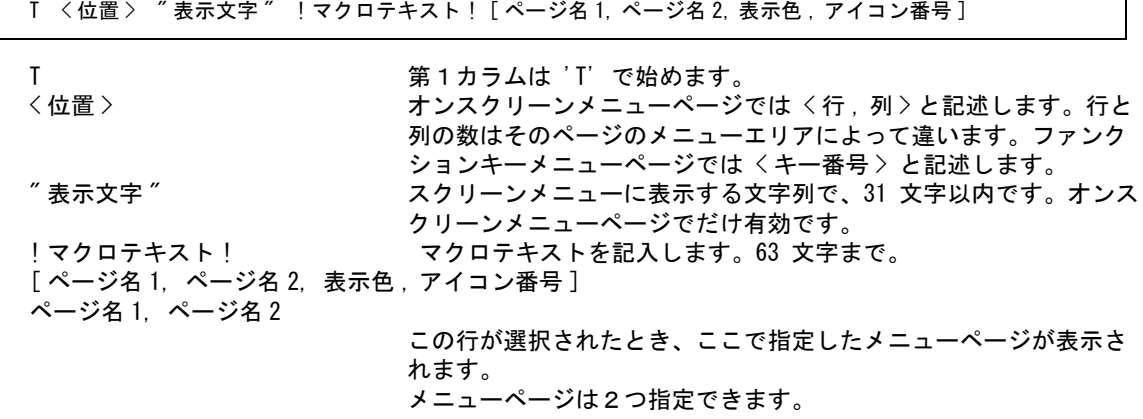

通常ここで指定するメニューページを表示するメニューエリア番号 は、この行を表示するメニューエリア番号と違う番号のものでなけ ればなりません。使用しないときは、ページ名には0を記述します。 表示色 けんきょう しんを記述するとこのページのデフォルト色を使用します。オンスク リーンメニューページでだけ有効です。 アイコン番号 7イコン番号 (1~) を指定すれば、"表示文字 "の代りにアイコン を表示します。

[ ページ名 1, ページ名 2, 表示色 , アイコン番号 ] は、使用しなければ省略してかまいません。

- 例 1) ストリングアイテムのパターン作成コマンド  $STR/RECT$  s  $[P]+ \langle CE \rangle$ s はパターンを選ぶ番号です。 (1) 'STR/RECT 1' (2) 'STR/RECT 2' (3) 'STR/RECT 3' のような3つの短いマクロを登録しておき、(1) は長方形 (2) は D 形というように使い分け ます。 T <2,1> " 長方形 " !STR/RECT 1 ! T <3.1> "D形" !STR/RECT 2 !
	- T <4, 1> "長丸 " !STR/RECT 3 !
- 例 2) マクロテキストが 63 文字よりも長いときはマクロファイルを作りそれを呼び出すようにします。 たとえばマクロファイル名が TEST ならば、つぎのように記述します。

T <2, 1> " マクロ TEST" !MACRO "TEST"!

#### 数値割付行

メニューをヒットして数値を入力するのに使います。

N < 位置 > " 表示文字 " [ ページ名 1, ページ名 2, 表示色 , 種類 , 数値 ]

- N またま のうちゃく 第1カラムは 'N' で始めます。
- <位置> オンスクリーンメニューページでは <行,列> と記述します。行と 列の数はそのページのメニューエリアによって違います。ファンク ションキーメニューページでは < キー番号 > と記述します。 " 表示文字 " カンス スクリーンメニューに表示する文字列で、31 文字以内です。オンス クリーンメニューページでだけ有効です。

[ ページ名 1, ページ名 2, 表示色 ]

ページ名 1, ページ名 2 ての行が選択されたとき、ここで指定したメニューページが表示さ れます。メニューページは2つ指定できます。

> 通常ここで指定するメニューページを表示するメニューエリア番号は、この行を表 示するメニューエリア番号と違う番号のものでなければなりません。使用しないと きは、ページ名には0を記述します。

表示色 けんきょう しんを記述するとこのページのデフォルト色を使用します。オンスク リーンメニューページでだけ有効です。

#### 種類と数値

- 0 : 数値。実数も指定できます。
- 1 : マーク番号 オンスクリーンメニューならば、マークが表示されます。数値はマーク番号で、1~ 4095 の整数。
- 2 : 色番号 オンスクリーンメニューならば、カラーバーがその色で表示されます。数値は色番号 で、1 ~ 15 の整数または色番号に 1000 を加えた数。 3 : ファンクションキー番号
	- オンスクリーンメニューで用いるとファンクションキーを押すのと同じになります。

ファンクションキー割付けの機能定義行で指定した機能だけが働きます。数値はファ ンクションキーの番号。 4 : 線種番号 オンスクリーンメニューならば線が表示されます。数値は線種番号で、1 ~ 63 の整 数。 5 : 線幅番号 オンスクリーンメニューならば線が表示されます。数値は線幅番号で、1 ~ 15 の整 数。 6 : ステータス番号 オンスクリーンメニューならばステータス値が表示されます。 数値はステータス番号で、下記のとおり。 1 ピクチャ番号表示 2 クラス番号表示 3 レビジョン番号表示 4 線種番号表示 5 線幅番号表示 6 半径値表示 7 ウインドウ番号表示 8 スクリーンレイアウト番号表示 9 ビューポート番号表示 10 一時的なクラス選択マスク表示 11 一時的なレビジョン選択マスク表示 12 一時的な線種選択マスク表示 13 一時的な線幅選択マスク表示 14 直径値表示 16 ピクチャ縮尺値 17 ドローイング縮尺値 7 : マーク番号 オンスクリーンメニューならば、マークが表示されます。数値はマーク番号で、1 ~

4095 の整数。このメニューが選択さると、前後に文字列中のマークインスタンスであ ることを示すメタ文字が付加されたマーク番号を文字列として返す。

# <span id="page-101-0"></span>**8.7.4** アイコンファイル

オンスクリーンメニューで、文字列の代わりにアイコン ( 図像 ) を表示させることができます。 アイコンファイルは、マーク定義ファイルと同じものです。また Windows 版ではビットマップファ イルも使用できます。ただしマーク定義ファイルとビットマップファイルを同時には使用できませ ん。

### ● マークアイコンファイル

マークアイコンファイルは、インプットファイルと同じディレクトリ、同じ名前でファイル 拡張子は .TXT にします。 たとえばインプットファイル /acad/menu/MENU.INP に対応するアイコンファイル名は、 /

acad/menu/MENU.TXT となります。

アイコンの番号はマークの番号と同じで、1 ~ 4095 です。

マークアイコンファイルはマークファイルを流用します。したがってアイコン番号はマーク 番号であり、アイコンの作成方法はマークの作成方法と同じです。ただし、マークファイル を変更するのではなくアイコンファイルを変更しなければならないことに注意してください。

### ● ビットマップアイコンファイル (Windows 版のみ )

ビットマップは Microsoft Visual Studio の「挿入」「リソース」の Toolbar で作ることを想定し ています。通常は高さが 15 ドット、幅が 16 ドット x N になります。

ビットマップファイルは各メニューページごとに用意します。ファイル名は " メニューページ 名 .BMP" となります。ビットマップファイルはコンフィグレーションファイルの #MENU:BMP# で指定したディレクトリに置きます。 アイコン番号は各メニューページごとに 1 ~ N の番号となります。

たとえば以下のように設定すると "C:\acad11\menu\BMPS\" の下の main1.bmp というファイル を使用します。

コンフィグレーションファイルの設定 #MENU:BMP# "C:\acad\menu\BMPS\" !.bmp! **Service State State** 

### ACADOSM.MEN の設定  $/$  Pagename = main1 MENU [main1, 1, 15, c1] + < 1, 1 > "点" !PSG! [point, dummy, c5, 1]  $+ < 2$ ,  $1 >$  "直線 " !LBP! [line, mdf line, c5, 2]

# **8.7.5** 参考

# ● メニューページ

メニューは、メニューページ番号が小さい方から順に検索されます。 1つのコマンドを複数のメニューに登録してあると、表示中のメニューにそのコマンドがな いとき、( キーボードからコマンド名を入力したときなどで、どのメニューを表示してよいか 指示されていないため ) 予期しないメニューページが表示されることがあります。

# コマンド名をキーインしたときの検索ルール

- (1) オンスクリーンメニューのうち、現在画面に表示されているメニューページの中を探します。
- (2) 上記で見つからなければコマンド登録テーブルを探します。見つからなければ「コマンドではない」 と見なして処理します。
- (3) コマンド登録テーブルには、コマンド番号と、このコマンドが最初に現われたメニューページ番号 ( 小さい番号) が記述されています。もしそのコマンドがメニューページに一度も現われなければ、ペー ジ番号は0になっています。メニューページ番号が0でなければ、そのページ中のこのコマンドを使っ ているメニューエントリを探し、関連メニュー番号が指示されていればメニューを切り替えます。

# **8.8** メニューに関するコマンド

# **8.8.1** ダミーコマンド

ディスパッチャ = 49 ドライバ = 0 フォーム = 0

このコマンド識別番号は、実際にはコマンドを実行しないダミーのコマンドです。たとえば ATR/ MOD というコマンドは、普通は "ATR/MOD" と入力しますが、"ATR" と入力してから "/MOD" と入 力したいこともあります。しかしスペースやキャリジリターンはコマンド名のデリミタですから、 "ATR" というコマンドが登録されていなければこの文字列はテキストと認識され、現在処理中のコ マンドの一部分になってしまいます。

ダミーコマンドを使用するとこれを避けられます。この例の場合はつぎのようにコマンド名ファイ ルに記述します。

+ [49, 0, 0] !ATR!

# **8.8.2** メニューバック

コマンド 『メニューバック』(MENUBACK) は、1枚前のメニューを表示します。どのメニューエ リアのメニューをメニューバックさせるかは、つぎの番号でコマンド名ファイル中に指定します。

ディスパッチャ = 95 ドライバ = 2 フォーム = メニューエリア番号

ここで指定したメニューエリア番号のメニューがメニューバックします。 フォーム番号に 0 ( ゼロ ) を指定するとすべてのメニューエリアをメニューバックします。 デフォルトのフォーム番号は 4 です。コマンド名ファイルに次のように記述されています。

+ [95,2,4] !MENUBACK!

# **8.9** メニュー読み込み時のエラーメッセージ

エラーは起動ディレクトリの acad.err ファイルに記録されます。

# **8.9.1** ワーニング

警告 (WARNING) は処理を続行します。

- WARNING Could not open file ファイル名 ファイルをオープンできない。またはファイルが存在しない。
- WARNING line # Invalid line コマンド名定義行の第1カラムが '+' でない。 メニューの定義行の第1文字が規定の文字でない。
- WARNING line # Insufficient command number コマンド名定義行のコマンド番号が誤っている。
- WARNING  $-$  line # Command name not given コマンド名定義行にコマンド名がない。
- WARNING line # Include space before name コマンド名の中に空白文字がある。
- WARNING Duplicate コマンド名 [n1, n2, n3] [m1, m2, m3] このコマンド名は [n1, n2, n3] のコマンド番号で既に定義されている。 後であらわれたコマンド名定義 [m1, m2, m3] は無視される。
- WARNING Header line does not appear まだヘッダ行が現われないため、この行は無視した。
- WARNING Menu page # out of range メニューページ番号の誤り。
- WARNING Function key page # must be 1 ファンクションキー割り付けのページ番号は1でなければならない。 ページ番号を1にして続行。
- WARNING Menu page # conflict, n このページ番号は既に使用されている。このページは無視する。
- WARNING Page  $\#1$ : s reserved for function key ページ番号1はファンクションキー用なので使用できない。このページは無視する。
- WARNING Line # n Undefined command name referenced 未定義コマンド参照。このメニューエントリーは無視する。n は行番号。

# **8.9.2** エラー

以下のエラー処理によって中断されたときは起動できません。あるいはメニューの変更は失敗です。

ERROR - Number of menu page over max メニューページ数が制限を越えた。max は制限値。

- ERROR Number of command entry over max
	- コマンド総数が制限を越えた。max は制限値。

# **8.10** カスタマイズしたメニューの移植(**UNIX** 版参考)

Advance CAD の標準メニューを修正して利用者専用メニューを作るとたいへん便利です。多くのお客様 がメニューの専用化(カスタマイズ)を行っているようです。

Advance CAD のメジャーバージョンアップの時は、新しい標準メニューに対してもう一度カスタマイズ を行わなければなりません。この作業に手間がかかるので、なにかよい方法はないか、あれば紹介して ほしいという希望がありました。そこで、メニューのカスタマイズした部分を新しいバージョンに移植 する方法を考えてみました。

戦略はつぎのようになります。元になった標準メニューと修正メニューファイルを比較して、変更内容 を調べ上げます。そしてそれを新しいバージョンの標準メニューに反映させます。 メニューファイルを直接比較してもその結果はわかりにくいので、もう少し詳細に比較しなければなり ません。

最初は標準メニューファイルと修正メニューファイルのおおまかな違いを調べることです。 メニューページ単位で調べるのが適切でしょう。つまり標準メニューから削除したメニューページや新 たに追加したメニューページがあるかどうか調べてみます。

修正メニューページに新たに追加したメニューページは、あとで新しいバージョンのメニューファイル に挿入する必要があるので、その部分だけを抜き出しておくと便利です。通常ユーザが新しいメニュー ページを追加するときは、標準メニューファイルではなく USEROSM.MEN というファイルに追加する のを勧めます。USEROSM.MEN はユーザがメニューページを追加するために用意してあるファイルで、 バージョンアップを簡単にします。

標準メニューファイルから削除したメニューページは、新しい標準メニューファイルから除去します。 ユーザがメニューページをたくさん追加するために不要なメニューページを除去しないとメニューファ イルの制限を越えてしまうようなときは、除去しなければなりません。そうでなければ残しておいても かまいません。

残りは標準メニューファイルと修正メニューファイルの両方に含まれているメニューページです。これ らのメニューページのうち修正されたページを調べます。そしてその変更を新しい標準メニューに反映 させなければなりません。

まず修正メニューファイルから変更されたメニューページだけを抜き出しておきます。

そしてこの修正メニューページを新しい標準メニューの対応するページと入れ換えます。これがいちば ん簡単な方法ですが、問題があります。

新しい標準メニューのそのページに新しいコマンドやモディファイヤが追加された場合などです。単純 に入れ換えると、上記のような標準メニューのバージョンアップ変更が失われてしまいます。 正しい方法は標準メニューと修正メニューの各ページごとに違いを調べておき、それを新しい標準メ

ニューに反映させることでしょう。メニューページごとに違いを調べることは、自動的にできます。そ の違いを新しい標準メニューファイルに反映させるのは、人間が行わなければなりません。

以上の作業を行えば、新しいバージョンの修正メニューファイルができます。そこで、上記の作業に必 要な作業を手助けするプログラムを作ってみました。簡単な道具ですが、結構役立ちます。 メニューのバージョンアップの参考にしていただければ幸いです。

このプログラムは1つのシェルスクリプト xmenu と、それが使用する2つの awk プログラム xmenu1.awk, xmenu2.awk からできています。これらのファイルのリストは最後のページに載っていま す。

シェルスクリプト xmenu は UNIX の四つのコマンド awk, comm, diff, egrep だけしか使っていません。

シェルスクリプト xmenu の2行目と3行目は、標準メニューファイル名 ( ここでは ACADOSM.STD)、 修正メニューファイル名 ( ここでは ACADOSM.USR) を設定しています。

ここには適切なファイル名を設定してください。

```
stdfile="ACADOSM.STD"
usrfile="ACADOSM.USR"
```
シェルの実行はつぎのようにします。三つの選択があります。1、2または3を入力します。

% xmenu  $\langle$ cr $\rangle$ Advance CAD utility Comparision of Standard menu and Customized menu 1 = Page name list 2 = Extract additonal pages 3 = Extract modified pages Select 1-3 :

● メニューページ名のリスト

Select  $1-3 : 1 \langle$ cr> Results in page.lis

標準メニューファイルと修正メニューファイルの中のメニューページリストがファイル page.lis にできます。 このファイルは unix comm コマンドで作ったもので、3つのカラムを持っています。 左から順に、以下のようになります。 標準メニューにだけあるメニューページ名 (修正メニューにはない) 修正メニューにだけあるメニューページ名 (標準メニューにはない) 両方のメニューにメニューページ名 % more page.lis  $\langle$ cr $\rangle$ spline itemattr isometric editcurve composit user\_mdf1 user2 user1 string point mdf\_offset mdf\_line mdf\_fillet mdf\_arc main3 main2

追加メニューページの抜き出し

Select  $1-3$  :  $2 \langle cr \rangle$ Results in menu.add

 main1 line arc

修正メニューファイルから修正メニューページにだけあるメニューページをファイル menu.add に抜き出します。
変更メニューページの抜き出し

Select 1-3 : 3 <cr> Results in menu.mod and menu.dif

2つのファイルができます。 修正メニューファイルから修正があるメニューページをファイル menu.mod に抜き出します。 もうひとつのファイルは menu.dif で、unix の diff コマンドで作ったものです。これには各メ ニューページ単位での比較結果が入っています。

```
% more menu.dif \langlecr\ranglediff arc
diff line
7c7
< +<4,1>" 垂直線 "!LVL![line,mdf_line,c0]
---
> +<4, 1>" 垂直線 "!USERLVL! [line, mdf_line, c0]
9d8
< +<6,1>" 平行線/距離 "!LPLS![line,mdf_line,c0]
17a17
> +<16,1>"ユーザ線"!ULINE![line,mdf line,c0]
diff main1
diff main2
diff main3
diff mdf_arc
diff mdf_fillet
diff mdf_line
diff mdf_offset
diff point
diff string
```
diff arc は diff コマンドで調べるメニューページの名前が arc であることあらわしています。もし メニューページに変更があれば、その次に diff コマンドの出力があらわれます。

ここでは余分な空白やタブはとりのぞいて比較しています。たったひとつの空白が違うだけのつ まらない変更が報告されないようにするためです。

diff コマンドの出力はつぎのような3つの種類があります。簡単に説明します。詳細は unix の diff コマンドを調べてください。 以下の n1, n2 は元のページファイルの行番号、n3, n4 は修正ページファイルの行番号です。ペー ジ単位で比較しているので、いずれも行数は1からです。

```
追加 a (add)
```

```
n1 a n3,n4
```
もとのページファイルの n1 行に修正ページファイルの n3 ~ n4 行を追加している。

削除 d (delete)

```
n1,n2 d n3
```
もとのページファイルの n1 ~ n2 行は削除されている。それは修正ページファイルの n3 行のつぎであ る。

変更 c (change) n1,n2 c n3,n4 もとのページファイルの n1 ~ n2 行は修正ページファイルの n3 ~ n4 行に変更されている。

```
行頭の "<", ">" はつぎのような意味があります。
 < は標準メニューファイルの内容
 > は修正メニューファイルの内容
```
このファイルを参照しながら新しいバージョンの標準メニューファイルを修正します。

● プログラムのリスト

```
file xmenu (shell script)
     1 #! /bin/sh
     2 stdfile="ACADOSM.STD"
     3 usrfile="ACADOSM.USR"
     4 #
     5 echo "Advance CAD menu"
     6 echo "Comparision of Standard menu and Customized menu"
     7 echo " 1 = Page name list"
    8 echo " 2 = Extract additional pages"9 echo " 3 = Extract modified pages"
   10 echo -n "Select 1-3 : '
   11 read swt
   12 
   13 if [ "$swt" = "1" ]; then
   14 egrep -h '\hat{ } [ \#t]+Pagename[ \#t]+=[ \#t]+' $stdfile \#15 | nawk '{print $4}' | sort > /tmp/pn.std
   16 egrep -h '\hat{ } | \star | +Pagename [ \star | +=[ \star | +' \star | \star | + \star | + \star | + \star | + \star | + \star | + \star | + \star | + \star | + \star | + \star | + \star | + \star | + \star | + \star | + \star | + \star | 
   17 | nawk '{print $4}' | sort > /tmp/pn.usr
   18 comm /tmp/pn.std /tmp/pn.usr | sort -r > page.lis
   19 rm /tmp/pn.std /tmp/pn.usr
   20 echo "Results in page.lis"
   21 elif [ "$swt" = "2" ]; then
   22 egrep -h '\hat{ } /[ \t]+Pagename[ \t]+=[ \t]+' $stdfile \t
   23 | nawk '{print $4}' | sort > /tmp/pn.std
   24    egrep -h '^/[ \t]+Pagename[ \t]+=[ \t]+' $usrfile \
   25 | nawk '{print $4}' | sort > /tmp/pn.usr
   26 comm -13 /tmp/pn.std /tmp/pn.usr > /tmp/pn.add
   27 nawk -f xmenu1.awk list="/tmp/pn.add" $usrfile > menu.add
   28 rm /tmp/pn.std /tmp/pn.usr /tmp/pn.add
   29 echo "Results in menu.add"
   30 elif \lceil "$swt" = "3" ]; then
   31 egrep -h '^/[ \t]+Pagename[ \t]+=[ \t]+' $stdfile \
   32 | nawk '{print $4}' | sort > /tmp/pn.std
   33    egrep -h '^/[ \t]+Pagename[ \t]+=[ \t]+' $usrfile \
   34 | nawk '{print $4}' | sort > /tmp/pn.usr
   35 comm -12 /tmp/pn.std /tmp/pn.usr > /tmp/pn.com
   36 nawk -f xmenu2.awk type=".std" strip="Y" $stdfile
   37 nawk -f xmenu2.awk type=".usr" strip="Y" $usrfile
   38 nawk '
   39 { print "diff", $1;
   40 s = sprint f("diff /tmp/\%s. std /tmp/\%s.usr", $1, $1);41 system(s)
   42 }' /tmp/pn.com > menu.dif
   43 nawk '
   44 $0 \degree /\degreediff / && NF == 2 {name = $2; next}
   45 { if (name) print name;
   46 name = "":
   47 }' menu.dif > /tmp/pn.mod
   48 nawk -f xmenu1.awk list="/tmp/pn.mod" $usrfile > menu.mod
   49 rm /tmp/pn.std /tmp/pn.usr /tmp/pn.com /tmp/pn.mod
   50 rm /tmp/*.std /tmp/*.usr
   51 echo "Results in menu.mod and menu.dif"
   52 else
   53 echo "Illegal selection=" $swt
   54 fi
```

```
55 # End of script
file xmenu1.awk
     1 BEGIN {
    2 while (n=getline \langle list \rangle == 1) names[1] = 1; 3 close(list);
     4 }
    5 \sqrt{\frac{4}{5}} \sqrt{\frac{4}{5}} + Pagename \frac{4}{5} + =/ {
     6 if ($4 in names) {
    7 \quad oswt = "Y'';
   8 print \frac{n}{2};
    9 print "/ Pagename = " $4;
   10 } else {
   11 oswt = "";
   12 \quad \frac{1}{2}13 next;
   14 }
   15 /\hat{Y}// { next }
   16 \quad17 if (oswt) print
   18 }
file xmenu2.awk
    1 /^\\stau \left]+Pagename [ \t{t}]+ 2 if (filename) close(filename);
    3 filename = \frac{\text{m}}{\text{2}} filename = \frac{\text{m}}{\text{2}} for \frac{\text{m}}{\text{2}} for \frac{\text{m}}{\text{2}} for \frac{\text{m}}{\text{2}} for \frac{\text{m}}{\text{2}} for \frac{\text{m}}{\text{2}} for \frac{\text{m}}{\text{2}} for \frac{\text{m}}{\text{2}} for \frac{\text{m}}{\text{2}} for \frac{\text{m}}{\text{4 print \sqrt{''} > filename;
    5 print \sqrt{'} Pagename = \sqrt{'} $4 > filename;
     6 next;
     7 }
    8 /\hat{} \frac{4}{7} { next }
     9 {
   10 if (strip == "Y") {
   11 n = length ($0);12 s = "";
   13 for (j=1; j<=n; j++) {
   14 c = substr($0, j, 1);
   15 if (c == " " || c == "\t") { continue }
   16 s = s c;
   17 if (c == "4"") {
   18 for (j++); j<=n; j++) {
   19 c = substr($0, j, 1);
   20 s = s \, c;21 if (c == "4"") break;
   22 }
   23 } else if (c == "!") {
   24 for (j++); j<=n; j++) {
   25 c = substr($0, j, 1);
   26 s = s \, c;27 if (c == "!") break;
   28 }
   29 }
   30 }
   31 print s > filename;
   32 } else {
   33 print $0 > filename;
   34 }
   35 }
   36 END {if (filename) close(filename)}
```
# 第 **9** 章 メッセージの修正

## ● 概要

コマンド実行中に表示されるシステムメッセージ/エラーメッセージを修正すること ができます。

メッセージを修正するのはたいていつぎのような場合です。

- (1) システムが供給したメッセージが気にいらないので直したいとき
	- (2) プログラミングインタフェースにより新しいコマンドを Advance CAD に組み込んだ とき

ここでは (1) の場合について説明します。(2) についての詳細は『プログラミングマ ニュアル』をご覧ください。

## **9.1** ファイル

つぎのファイルを使用します。各ファイルのデフォルト ディレクトリ名とファイル拡張子は、コン フィグレーションファイル で指定します。コンフィグレーションファイルのキーワードはそれぞれ以 下の通りです。

### **● メッセージ用**

- インプットファイル メッセージ作成に使用するファイル名をリストアップするファイル。ユーザは変更する必要はあ りません。キーワードは #MSG:INP# です。
- メッセージファイル インプットファイルに記述されるファイル。キーワードは #MSG:ASC# です。

### エラーメッセージ用

- インプットファイル エラーメッセージ作成に使用するファイル名をリストアップするファイル。ユーザは変更する必 要はありません。キーワードは #ERR:INP# です。
- エラーメッセージファイル インプットファイルに記述されるファイル。キーワードは #ERR:ASC# です。
- 注) バージョン 12 からテキストファイルを直接読み込むようにしました。従ってテキストファイルを バイナリファイルに変換するための mesagegen、errorgen および コンフィグレーションファイ ルのキーワード #MESAGE:BIN#、#ERRMESAGE:BIN# は不要になりました。

## **9.2** メッセージファイル/エラーメッセージファイル

## **9.2.1** 修正できるファイル

メッセージファイル/エラーメッセージファイルのうちで、ユーザが修正できるのはつぎの2つの ファイルです。

MSG90.TXT( メッセージ用 ) ERR90.TXT( エラーメッセージ用 )

上記のそれぞれのファイルに、メッセージ番号 9000000 から 9999999 の範囲で作成します。

重複したメッセージ番号はバージョン 12 からは先に定義したものが有効になります。 そのためにユーザ作成のメッセージファイルはインプットファイル (MSG.INP / ERR.INP) の先頭 に定義しています。

ファイル MSG90.TXT / ERR90.TXT はリリースメディアに入っていないので、バージョンアップし ても書き換えられることはありません。しかし、これ以外のファイルはバージョンアップ時に書き 換えられてしまいますので、メッセージを変更したときは注意してください。

## **9.2.2** 例

```
/ Filename : MSG02.TXT
/
/ Advance CAD V16 message file
/ Message number 0200000 - Geometry Creation / Item Editing
               0210000 - Editing
               0220000 - Isometric / 3D
/ 0230000 - Available
/
/ Point
+ (0200101) " 最短距離 "
+ (0200102) " 点数 "
+ (0200103) " ピッチ "
+ (0200104) " 曲線距離 "
/
+ (0200111) " 座標値を入力 "
+ (0200112) " ディジタイズを入力 "
+ (0200113) " 図形をピック "
+ (0200114) " 図形1をピック "
+ (0200115) " 図形2をピック "
+ (0200116) "基準点を入力
+ (0200117) " ベクトルを入力 "
+ (0200118) " 水平基準点を入力 "
+ (0200119) " 垂直基準点を入力 "
+ (0200120) " 分割数/分割ピッチ (@DS) を入力 "
+ (0200121) " セグメント点作成コマンドを選択 "
+ (0200122) " 図形1をピック/テンポラリポイントを入力 "
+ (0200123) " 図形2をピック/テンポラリポイントを入力 "
+ (0200124) " ベクトル又は曲線距離を入力 "
+ (0200125) "カーブアイテムをピック
/
1000 - 1000 - 1000 - 1000 - 1000 - 1000 - 1000 - 1000 - 1000 - 1000 - 1000 - 1000 - 1000 - 1000 - 1000 - 1000
/
/ End of file
```
## **9.3** メッセージファイルの作成手順

(1) メッセージファイルを修正する

ファイル MSG90.TXT / ERR90.TXT を漢字テキストエディタで修正します。 MSG90.TXT / ERR90.TXT がないときは、どれか別のメッセージファイルを MSG90.TXT / ERR90.TXT という名前にコピーしてから修正するとよいでしょう。

MSG90(ERR90).TXT の記述方法は次のとおりです。 1行は 100 バイト以下、1つのメッセージ/エラーメッセージは 70 バイト以下で表します。

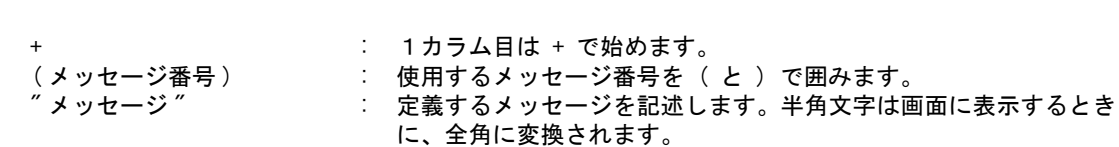

例. + (9000001) " 図形をピック "

+ (メッセージ番号) "メッセージ"

(2) メッセージ出力を実行する

システムメッセージ/システムエラーメッセージは、つぎのどちらかのメニューエリアに出力さ れます。これは各コマンドプログラム中で指定されており、変更はできません。

- 6番のメニューエリア ユーザの入力を一時的に表示しておいたり、計算結果を表示します。 • 7番のメニューエリア
- オペレータにつぎの操作を示すためのオペレーション メッセージとエラーメッセージを表示 します。

# 第 **10** 章 モデルタイトル

## ● 概要

モデルタイトルは、そのモデルを管理するために使う文字データのことです。 たとえば " 工事番号 " や、 " 設計担当者 " などの項目をあらかじめモデルタイトルとし て指定しておきます。そしてコマンド MODEL/TITLE で、そのモデル固有の文字デー タを付加します。

指定したモデルタイトルは、つぎのように利用されます。

- モデル情報ファイルに記入される。
- 図面枠シンボル中に定義しておくと、プロッタに描画される。
- モデル検索の条件として使う。

この章では、モデルタイトルとして指定する項目をあらかじめ設定しておく方法につ いて説明します。

## **10.1** モデルタイトル用テンプレートファイルの作成方法

## **10.1.1** ファイル

モデルタイトル用テンプレートファイル名は、コンフィグレーションファイルのキーワード #MODEL:TITLE# で指定します。デフォルトのファイル名は TITLE です。ディレクトリとファイル 拡張子は、任意のものに変更できます。 たとえば、下記のように設定しておくと、デフォルトのファイル名は /home/acad/maint の TITLE.TMP になります。

#MODEL:TITLE# "/home/acad/maint/" !.TMP! Model title template

## **10.1.2** フォーマット

テンプレートファイルに以下のフォーマットにしたがって記述します。

(項目番号)"コメント"[データの型, 最小桁数, 最大桁数, 入力の可否, 表示順] !カラー,初期値,文章ファイル名,メニューページ名!

## **10.1.3** 内容

### (1) 項目番号

モデルタイトルを入力する時に、どのタイトルかをこの番号で選ぶ。 項目番号は省略できない。

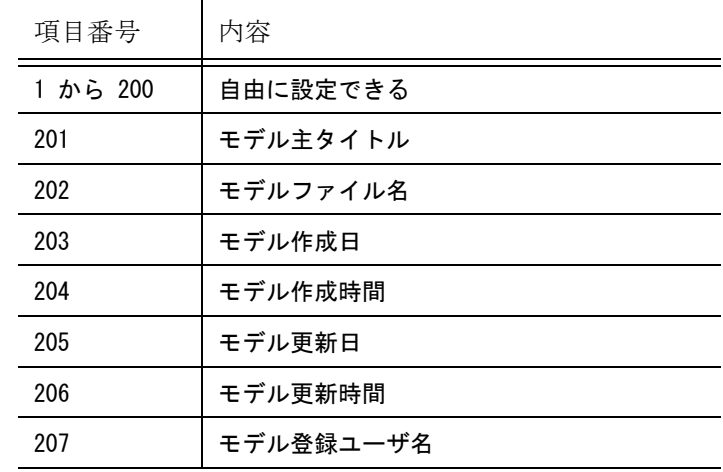

(2) コメント

入力時に画面に表示される注釈。最大 64 バイト ( 全角では 32 文字 )。コメントは省略できな い。

(3) データ型 abcd 4桁で定義する。省略すると 0000 となる。 a : 全角文字 b : 英字 A から Z および a から z

c : 数字 0 から 9 d : 特殊文字 !"#\$%&' ()\*+, -. /:;<=>?@[\]^\_`{|}~ a, b, c は、下記 0, 1 のみ指定可。d は 0, 1, 2, 3 を指定可。 0 : すべて入力可 1 : すべて入力不可 2 : プラス (+), マイナス (-), ドット (.) のみ入力可 3 : マイナス (-). アンダースコア ()のみ入力可 abcd 4桁が 1102 のときは、実数値型の入力とみなし、以下のような入力が可能となる。  $10, -10, +10$ 10.5, -10.5, +10.5

- (4) 最小桁数と最大桁数 最小桁数 : 入力されるタイトルの最小バイト数 (0 - 256)。0 = 規定しない 最大桁数 : 入力されるタイトルの最大バイト数 (0 - 256)。0 = システムの上限値とする。上限値 は 256 バイト(全角の時 128 文字) 省略すると 0 となる。 これはタイトルが入力された場合の文字数の長さを規定する。ここで長さを規定しても必須 入力項目とはならない。
- (5) 入力の可否
	- 0 : 入力してもしなくてもよい。
		- 1 : 必ず入力しなければならない。
	- -1 : 変更できない。

初期値で設定済みでユーザに変更させたくないとき、プログラミングインタフェースを使用し てモデルファイル名を決めているときなど、モデルタイトルコマンドでは入力させたくない ときに -1 とする。省略すると 0 となる。

(6) 表示順

-30000 から +30000 までの数値で、この数値の小さい順に表示する。 省略すると 項目番号 1 から 200 の時は 0、201 以上の時は -1 となる。 -30001 以下または +30001 以上を指定すると、非表示になる。非表示の項目はモデルタイトル 入力時の一覧としては画面に表示されないが、項目番号を指定することにより内容を設定/ 変更することはできる。内容を設定/変更させたくない時は「入力の可否」で入力不可とし なければならない。

たとえば、一つのモデルに詳細図と申請図が混在する時に、 詳細図を設計する時には申請図用のタイトルを非表示にする。 申請図を設計する時には詳細図用のタイトルを非表示にする。 ような場合、詳細図用と申請図用のテンプレートファイルを用意しておき、使い分けること で可能になる。

(7) カラー、初期値、文章ファイル名、メニューページ名

カラー

モデルタイトル入力時に強調したい項目などに色をつけたいときに指定する。 COLOR= に続けてカラー名またはカラー番号を前後をダブルクォート (") で囲んで記述す る。 例えば !COLOR="Red"! または !Color="2"! というように記述する。 省略時のカラーはダイアログのときは黒、サブウインドウのときはプロンプトメッセージ と同じ色になる。

カラー名(Red、Green、Blue など)については「システム管理者の手引き:メニューの作 成」を参照。カラー番号はアイテムのカラー番号と同じで1~200。

初期値

入力を省略した時の値。省略可。最大 40 バイト(全角では 20 文字)。

VAL= に続けて設定したい値の前後をダブルクォート (") で囲んで記述する。

たとえば、 !VAL="Advance CAD"! というように記述する。

初期値としてシステムレジスタ名を定義することができる。システムレジスタ名は前後に # を記述する。たとえば、 !VAL="#CURAIMUSER#"! というように記述する。

ここで定義した初期値は、新規開始 (MODEL/INIT)、モデル呼出し (MODEL/READ) および モデルタイトル (MODEL/TITLE) コマンドが選択された時に、モデルタイトルデータとし て設定される。

初期値としてレジスタ名が定義されている時は、以下の点に注意すること。

- 新規開始、モデル呼出しおよびモデルタイトルコマンドが選択された時にその項目に モデルタイトルデータが設定されていない時にレジスタの内容をモデルタイトル データとして設定する。
- レジスタが未定義の場合は設定されない。
- 一度設定されるとそれ以後にレジスタの内容が変わっても、モデルタイトルの内容は 変わらない。
- 文章ファイル名

モデルタイトル入力時にその項目を選択した時に画面に表示したい文書ファイル名。省略 可。最大 40 バイト(全角では 20 文字)。 TLB= に続けて文書ファイル名の前後をダブルクォート (") で囲んで記述する。 たとえば、 !TLB="TEST"! と記述する。

メニューページ名

この項目を選択したときに表示するメニューのページ名。省略可。 MENU= に続けてメニューページ名の前後をダブルクォート (") で囲んで記述する。たとえ ば、 !MENU="test"! と記述する。 メニューページ名は1項目で最大2つまで記述できる。

カラー、初期値、文章ファイル名、メニューページ名を複数記述する場合はカンマで区切る。 例. !COLOR="Red",VAL="Advance CAD", MENU="test1", MENU="test2"!

Windows 版でダイアログボックスを使用する場合

- メニューページ名の処理 内容が文字列割付け行のみがコンボボックスアイテムにセットされる。 オンスクリーンメニュー表示は行わない。オンスクリーンメニューに表示したいときは ダイログボックスを使用しない設定にする。
- 文章ファイル名の処理 1行選択の(文章ファイル内にキーワード #NUM1# がある)文章ファイルは文章ファイ ルの内容がコンボボックスアイテムに、複数行選択の文章ファイルは TLB ボタンにより 文章ファイル操作になる。

## **10.1.4** 項目番号 **201** ~ **207** について

項目番号 201 ~ 207 は以下のように固定されています。各々定義してない場合は次のように定義し たことになります。

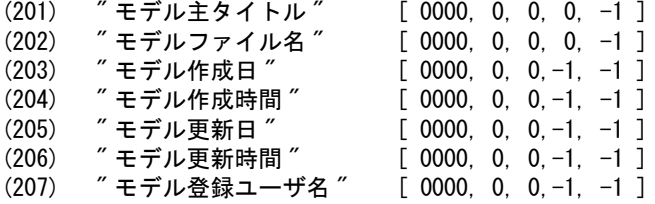

項目番号 202 には初期値は設定できません。初期値は設定しても無視されます。 項目番号 203 ~ 207 は項目番号、コメント、表示順だけが設定できます。その他 ( たとえば入力の可 否など ) は設定しても無視されます。

## **10.1.5** 例

- 項目番号1の「設計者名」を必ず入力させるとき
	- (1) " 設計者名 " [ 0000, 0, 0, 1, 0 ]
- 項目番号1の「設計者名」をアカウント情報#1を初期値とするとき
	- (1) " 設計者名 " [ 0000, 0, 0, 0, 0 ] !VAL="#CURAIM01#"!
- 項目番号2の「型番」を数字および特殊文字(- を許すため)の 12 桁とする。 ただし入力しなくてもよい。
	- (2) " 型番 " [ 1100, 12, 12, 0, 0]
- モデルファイル名を入力させない時
	- (202) "モデルファイル名 " [ 0000, 0, 0, −1, 0 ]

# 第 **11** 章 セキュリティとアカウンティング

## ● 概要

Advance CAD セキュリティは、 Advance CAD システムソフトウェアへのアクセスを制 限します。セキュリティが働くと、ユーザ名とパスワードを知らなければ Advance CAD を起動できないため、 Advance CAD の不正な利用を防げます。

また Advance CAD アカウンティングは Advance CAD のユーザがアクセスしたファイ ル名、 Advance CAD を使用した時間等を記録します。これにより、" 誰が・どれだけ・ どのように " Advance CAD を使用したかを記録できます。

この章ではセキュリティとアカウンティングの設定/使用方法について説明します。

ユーザ名とパスワード、および必要ならばアカウントアイテム ( 「11.1.3 [アカウント](#page-124-0) [アイテムの定義」](#page-124-0)参照のこと ) をユーザオーソライゼーションファイル ACADUAF.ASC に登録します。これをプログラム **acaduaf** によりバイナリファイル に変換します。そしてこのファイルを Advance CAD に認知させれば、 Advance CAD は 起動するたびにユーザ名とパスワードを要求するようになり、また作業内容がアカウ ントファイルに記録されるようになります。

アカウント機能で使用する以下のファイルの格納ディレクトリは、コンフィグレー ションファイルのキーワード #ACCOUNT# で指定します。ファイル拡張子は指定し てはいけません。

ユーザオーソライゼーションファイル ユーザログファイル アカウンティングログファイル

ネットワーク上のディレクトリを指定して、すべてのユーザがこのディレクトリの ファイルを参照することもできます。その場合は UNIX 版 と Windows 版 クライアン トの両方からは使用できません。UNIX 版と Windows 版 クライアントはそれぞれ別の ディレクトリを参照するように設定してください。

コンフィグレーションファイルにキーワード #ACCOUNT# がない場合は作業ディレ クトリを参照します。

## **11.1 ASCII** ユーザオーソライゼーションファイルの作成

ファイル ACADUAF.ASC は、 Advance CAD を利用できるユーザ名とそのパスワードおよびアカウント アイテムを登録する ASCII テキストファイルです。セキュリティとアカウンティングが働いているとき は、このファイルに記述されているユーザ以外は Advance CAD を起動できません。

このファイルは UNIX 版ではテキストエディタ(たとえば vi) で Windows 版ではメモ帳で作成します。

### **11.1.1** フォーマット

最初にセキュリティパラメータ、つぎにアカウントアイテム、つぎにユーザエントリを記述します。 第1カラムを/(スラッシュ)で始めると、その行はコメント行になります。1行は80文字以内で す。 ブランク行はどこにあってもかまいません。

### **11.1.2** セキュリティパラメータ

最初に、セキュリティパラメータを記入します。これは、すべてのユーザ名とパスワードに共通の 項目です。セキュリティパラメータは、(カンマ)で区切った6つの数字で構成します。これは必ず 最初の有効行でなければなりません。

フォーマット ユーザ名の長さ , パスワードの長さ , パスワード数 , リトライ回数 , 自動問い合わせ , ファイル名の形式 , 年の桁数

たとえば以下のように記述します。 10,20,2,3,1,1,1 各項目の意味は次のとおりです。

最初の数字 ( ユーザ名の長さ ) はユーザ名の最長文字数を指定します。(1 - 16 文字 ) 10,20,2,3,1,1,1

次の数字 ( パスワードの長さ ) はパスワードの最長文字数です。 (1 - 40 文字) 10,20,2,3,1,1,1

3番目の数字 ( パスワード数 ) は各ユーザ名ごとの最大パスワード数です。指定できるパスワード数 は 1 - 10 個です。例では1つのユーザ名に対してパスワードを2つまで指定できます。 10,20,2,3,1,1,1

4番目の数字 ( リトライ回数 ) は Advance CAD を起動するときにユーザ名の入力失敗が許される数 で、 1 - 10 まで指定できます。 10,20,2,3,1,1,1

5番目の数字は自動問い合わせフラグです。

### 0 : 変更項目入力方式 1 : 自動問い合わせ方式

このフラグを1に設定すると、アカウントアイテムを順番に問い合わせてきます。前のデータでよ ければ <CE> を入力します。変更したければ新しい値を入力します。すべての項目が終了すると、 変更項目入力モードになります。変更したい項目がなければ <CE> を入力すると、アカウントアイ テムの入力が終了します。

なお Advance CAD version 4.3 でもアカウントアイテムが1つだけのときは自動問い合わせ形式に なっていました。自動問い合わせフラグが追加されたため、これはなくなりました。自動問い合わ せフラグを1にしてください。 10,20,2,3,1,1,1

6番目の数字はファイル名の形式を指定します。

- 0 : フルパス
- 1 : 名前だけ

7番目の数字は西暦年の形式を指定します。

- 0 : 西暦下2桁
- 1 : 西暦4桁

## <span id="page-124-0"></span>**11.1.3** アカウントアイテムの定義

アカウントアイテムは作業項目や作業コードなどの付加情報で、 Advance CAD がなんのために使用 されたかを詳細に記録したいときに使います。これは使用したくなければ省略してかまいません。 アカウントアイテムは最大 10 個まで定義できます。それ以上記述しても無視されます。

**插入位置** セキュリティ パラメータ行の後で、ユーザ名エントリの前。

● フォーマット

データタイプ , プロンプト , デフォルト値 , 最小値 , 最大値 , 必須入力フラグ

たとえば以下のように記入します。 3,Alphabetic,ACAD,1,6 6,Numeric(1-10),3,1,10 2. Numeric, , , , 2

各項目の意味

### データタイプ

そのアカウントアイテムに対する入力可能なデータのタイプを制限します。 全部で 7 種類あり、0 から 6 までの整数であらわします。意味は次のとおりです。

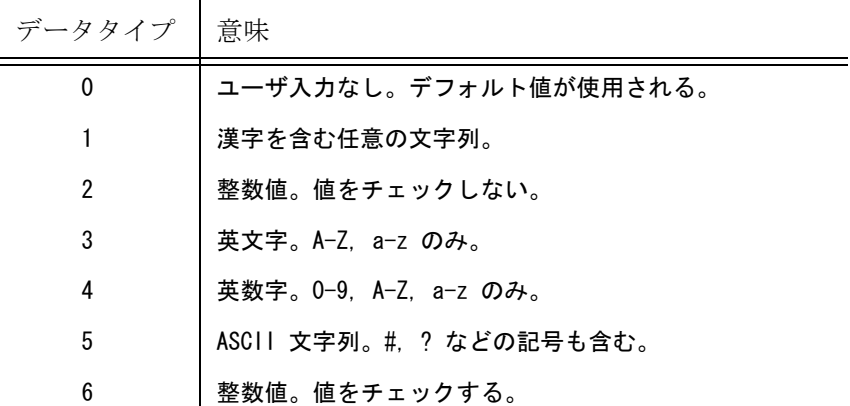

データタイプ以外のパラメータは省略できます。

省略するときは、''(カンマ)とだけ書くか、それ以降をまったく書かないようにします。

### プロンプト

アカウントアイテム設定時 ( Advance CAD 起動時または AIM コマンド実行時 ) に画面に表 示する文字を指定します。最大 24 文字。省略すると、画面には 'ENTER ACCOUNT ITEM # n ' と表示されます。漢字で指定してもかまいません。( ただし 12 文字以下 )

### デフォルト値

オペレータがアカウントアイテムを入力しないとき、この値を使用します。最大 15 文字。 データタイプ が 0 のときは常にここで指定した値が使用されますので、通常は省略しませ ん。それ以外は省略できます。省略すると、ブランクになります。データタイプ = 0, 1 のと きは漢字で記述できます。( そのときは 8 文字以下)

### 最小値 , 最大値

データタイプ が 6 以外のとき、オペレータが入力する文字数を制限します。 入力文字数がつぎのようにならなければ、その入力を無効とします。

最小値 ≦ 文字数 ≦ 最大値 最小値 の省略値は 1。最大値 の省略値は 15。 最小値 , 最大値 は、1 ~ 15 の整数で指定します。

データタイプ が 6 のとき、オペレータが入力する値 (value) が次のようにならなければ、そ の入力を無効なものとします。

最小値 ≦ value ≦ 最大値 最小値 の省略値は 1 最大値 の省略値は 99

最小値 , 最大値 は -32768 ~ 32767 の整数で指定します。 データタイプ が2または6(数値)のときは右づめ、それ以外のとき(文字)は左づめでア カウンティングファイルに記述されます。

### 必須入力フラグ

入力省略可能項目か必須項目かを指定します。

0 = 省略可能項目

1 = 必須項目 ( 前入力保持 )

2 = 必須項目 ( 毎回入力 )

必須項目とするとき、デフォルト値は設定しないでください。 デフォルト値が設定されていると、それが省略時の値となり、入力済とみなされ、実質的 には省略可能となります。 前入力保持のときは、一度入力があるとそのあとは省略可能な項目になります。 毎回入力は毎回必ず入力しなければなりません。いかなるときも省略できません。

### 例

次の4つのアカウントアイテムを定義したとします。

- 2, 作業番号 ,101 1, 所属 , 設計 ,,,1 5, 使用者 ,,,,1
- 5, 注記

Advance CAD を起動したとき、次のようになります。

- 1 作業番号 101 2 所属 設計 \*3 使用者
- 4 注記

2番目の所属、3番目の使用者名が必須項目です。ただし2番目の所属はデフォルト値に'設 計 ' とあるため、入力済みとなります。

そして3番目の使用者が空白なので \* が付き、入力しなければならない項目になります。4番 目の注記も空白ですが、これは省略可項目なので \* は付きません。

2回目以降、同じユーザ名で入力すると、最初に入力した値を使用しますので、必須項目は 全て入力済みになっており、 \* が付く項目はありません。これはアカウント変更コマンド (AIM) でも同様です。

## **11.1.4** ユーザエントリ

アカウントアイテムの定義のあとに、各ユーザ名とパスワードを記述します。

● フォーマット # ユーザ名 パスワードの有無 , パスワードのエコーの禁止フラグ パスワード #1 パスワード #2 : パスワード #n たとえばつぎのように記述します。 # USER 1,0 AQUARIUS

第1文字は # 、第2文字はスペースで、3文字目からユーザ名を記述します。

2文字目のスペースは必ずいれてください。

 $(E)$  # USER (誤 ) #USER

AMETHYST

ユーザ名はセキュリティ パラメータの " ユーザ名の長さ " で指定した文字数以下でなければなり ません。ユーザ名は英大文字、数字または日本語文字 ( かな、漢字 ) で記入します。日本語文字 は1文字で英字2文字分です。

ユーザ名の次の行は、カンマで区切った2つの数字で構成します。

最初の数字は、そのユーザ名にパスワードをつけるならば 1 、つけないならば 0 を指定します。 1,0

2番目の数字は、指定したパスワードをタイプしたとき、画面にパスワードをエコー(表示)さ せてよいならば 0、エコーさせないならば 1 を指定します。

### 1,0

例ではパスワード指定を許しているので、次の行からパスワードを記述します。またこの例では パスワードは2個指定できるようになっていますが、1個だけでもかまいません。しかし必ず1 つは必要です。さもないとログインできません。パスワードの長さはセキュリティ パラメータの " パスワードの長さ " で指定した文字数以下でなければなりません。パスワードは英数字だけで、 日本語文字は使用できません。

パスワードを複数定義しているユーザは Advance CAD へログインするとき、どのパスワードを 使ってもかまいません。

## **11.2** バイナリ ユーザオーサライゼーションファイルの作成

ASCII ユーザオーソライゼーションファイルを作成後、プログラム acaduaf を実行し、バイナリ ユーザ オーソライゼーションファイルを作成します。プログラム acaduaf はファイル ACADUAF.ASC を入力と し、ファイル ACADUAF.BIN を作成します。

ACADUAF.BIN が既にあるときは、あらかじめそのファイルを ACADUAF.BAK という名前にリネーム しておいてください。

UNIX 版

% mv ACADUAF.BIN ACADUAF.BAK % acaduaf

Windows 版

> ren ACADUAF.BIN ACADUAF.BAK

> acaduaf

このファイルはバイナリ形式でかつ暗号化してありますのでファイルの内容は簡単には読めません。 Advance CAD はこのファイルを使用します。

## **11.3** アカウンティングとセキュリティの認知方法

ACADUAF という名前のユーザオーソライゼーションファイルがあればセキュリティとアカウンティン グが働きます。しかしアカウンティングやセキュリティを効かせたくなければこのファイルを作成する 必要はありません。

ACADUAF.BIN をそのまま使うときは、つぎのようにリネームしてください。

UNIX 版

% mv ACADUAF.BIN ACADUAF

Windows 版

> ren ACADUAF. BIN ACADUAF

UNIX 版では NFS マウントとリンクエントリを使って1つの ACADUAF.BIN で複数の Advance CAD の セキュリティとアカウンティングが行なえます。

UNIX 版のみ

## % In -s / マウントディレクトリ名 /ACADUAF. BIN ACADUAE

作成した ACADUAF.BIN が正常に働くことを確認したら、秘密保持のために ACADUAF.ASC を消去し ておくことをお勧めします。

UNIX 版

% rm ACADUAF.ASC

Windows 版

> del ACADUAF.ASC

## **11.4** ユーザログファイル

Advance CAD システムは、ユーザが最初にログインしたとき、そのユーザのアカウント情報をファイル ACADUSR に保存します。つぎに同じユーザがログインしたときは、さきに保存されているアカウント 情報を表示します。最初に正しいアカウント情報を設定しておけば、その後は変更しなくてもよいよう になっています。

UNIX 版では NFS マウントとリンクエントリを使用して、ネットワーク上で同一のユーザログファイル を参照する設定をすることにより管理者をよりしやすくします。 次の例ではユーザログファイルはファイル ACADUSR.LOG という名前のファイルに記録されます。

- % ln -s / マウントディレクトリ名 /ACADUSR.LOG ACADUSR
- 注 ) Windows ではリンク機能がありませんので、ユーザログファイル名は ACADUSR です。 このファイルはバイナリーファイルでテキストエディタ等では修正できません。

## **11.5** アカウンティングログファイル

## **11.5.1** アカウンティングログファイルの指定

セキュリティとアカウンティングを働かせると、 Advance CAD のセッションログが記録されます。 UNIX 版で ACADACCT をつぎのように ACADACCT.LOG というファイルにリンクしておけば、 セッションログはファイル ACADACCT.LOG に記録されます。

### % ln -s / ディレクトリ名 /ACADACCT.LOG ACADACCT

注 ) Windows ではリンク機能がありませんので、ログファイル名は ACADACCT です。

## **11.5.2** アカウンティングログファイルの管理

アカウンティング ログファイルは Advance CAD のセッションログを記録するファイルです。 ユーザはこのファイルを目的に応じて任意の方法で処理できます。集計やアカウント表作成の処理 は各ユーザで独自に行ってください。

またアカウンティング ログファイルのサイズはディスクのスペースがなくなるまで増え続けるので 適時このファイルを作りなおしてください。つぎのように単純に今までのログファイルを消去する だけでもかまいません。

% rm ACADACCT のファイル

## **11.5.3** フォーム

アカウンティングログファイルの1レコードの長さは、西暦年の表示桁数によって異なります。 西暦年が下2桁表示のとき : 80 バイト

### 西暦年が4桁表示のとき : 82 バイト

イベントレコードとアカウントアイテム レコードの2種類があります。イベントのタイプによりア カウントアイテム レコードを持つものと持たないものがあります。

## ● イベントレコード

西暦年が下2桁表示のとき

- 1 4 ステーション名
- 6 13 月/日/年
- 15 19 時:分
- 21 23 イベントタイプ
- 25 29 時間 (elapsed time)
- 31 46 ユーザ名 (16 文字)
- 48 79 モデルファイル名 (32 文字。長いときは後ろが断たれます)
- 80 スペース

西暦年が4桁表示のとき

- 1 4 ステーション名
- 6 15 月/日/年
- 17 21 時/分
- 23 25 イベントタイプ
- 27 31 時間 (elapsed time)
- 33 48 ユーザ名 (16 文字)
- 50 81 モデルファイル名 (32 文字。長いときは後ろが断たれます)

### 82 スペース

ステーション名は次の内容の4文字で記述されます。

ノード名の最後の3文字+ポート名の最後の1文字

イベントタイプはレコードの種類を示すもので、次の6種類があります。

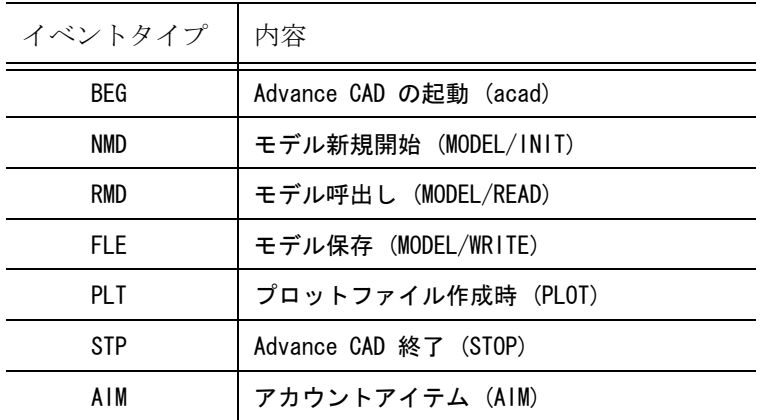

BEG から END までが一組の作業となりますので、組にならないものは途中で強制終了されたと いうことがわかります。

時間 (elapsed time) は自分のイベントから次のイベントまでの時間ですが、イベントが END のと きは、BEG からのトータル時間となります。

### ● アカウントアイテム レコード

アカウント情報は、 AIM コマンド実行後およびモデルファイルの呼出し、新モデルの開始時に出 力されます。

アカウント情報は2行分確保され、アカウントアイテムの指定個数が少なければ、残りをブラン クで出力します。

アカウントアイテムがアカウンティング ログファイルに出力されるフォーマットは、以下のよう になります。

西暦年が下2桁表示のとき

1行目 1 - 15 1番目のアカウントアイテム 16 ブランク 17 - 31 2 番目のアカウントアイテム 32 ブランク  $\sim$   $\sim$   $\sim$   $\sim$   $\sim$ 65 - 79 5 番目のアカウントアイテム 80 ブランク 2行目 1 - 15 6 番目のアカウントアイテム 16 ブランク  $\sim$  :  $\sim$   $\sim$   $\sim$   $\sim$ 65 - 79 10 番目のアカウントアイテム 80 ブランク

西暦年が4桁表示のとき

1行目

1 - 15 1番目のアカウントアイテム 16 ブランク

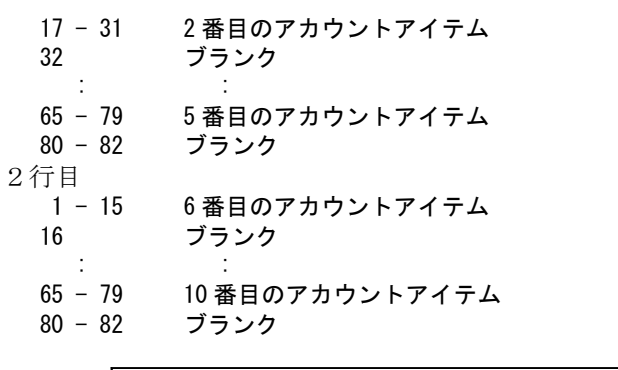

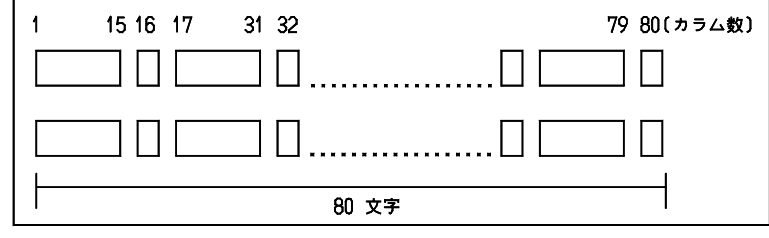

## **11.6** アカウント情報の変更

アカウントアイテムは、Advance CAD 起動時に設定します。また、 Advance CAD セッション途中で AIM コマンドを実行すると、変更できます。

Advance CAD のコマンド入力待ち状態のときに、以下をタイプします。 AIM

AIM コマンドは、アカウンティング情報を変更します。修正するアカウントアイテムを選択し、新しい 値を入力します。変更が実行されると、ACCOUNT.LOG に 'AIM' レコードが書き込まれます。何も変更 しないで AIM を終了すると、'AIM' レコードは出力されません。

## **11.7** ファイルの関係

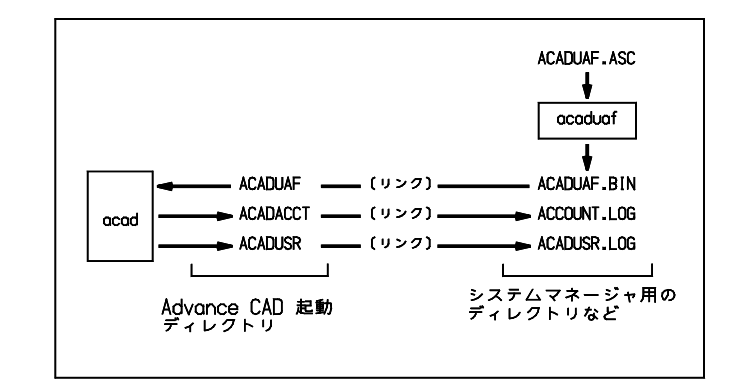

アカウンティングおよびセキュリティのために使用されるファイルの関係は次のようになります。

## **11.8** 例

```
● ASCII ユーザオーソライゼーションファイル ACADUAF.ASC
      /
     / Example of Advanced CAD User Authorization File
     /
     / First line is Security parameter
     10,20,2,3,1
     /
     / Accounting Item (maximum 10 entries)
     / May specify only Validation type. Other parameter value use system default
      /
     0, No user response, Example
     1,Any text,Account item,1,12
     2,Numeric(right),123,1,4
     3,Alphabetic(left),ACAD,1,6
     4, Alphanumeric(left), Rev2, 1, 8
     5,Printable(left),May-10-87(Sun),1,14
     6,Numeric(1-10),3,1,10
     2
     3
     4
     /
     / User Entries must describe the following
      /
     # ACAD
     0,0
     # SYSTEM
     1,1
     MANAGER
     # USER
     1,0
     AQUARIUS
     AMETHYST
```
/ End of file

/

## ● アカウンティングログファイル ACADACCT.LOG

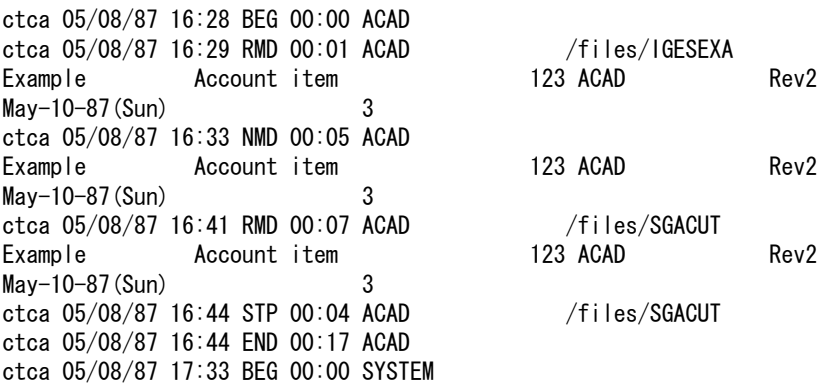

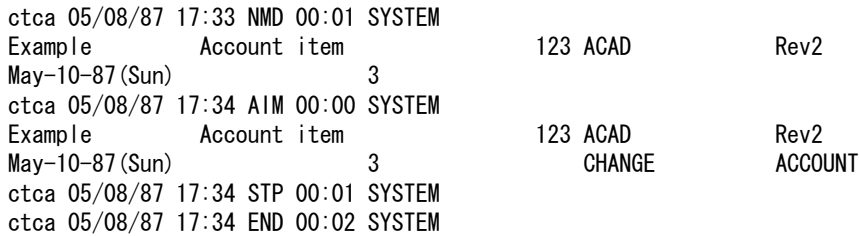

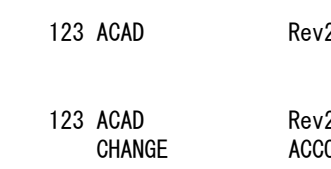

# **Appendix A** 漢字コード表

以下の表は Advance CAD の漢字フォントファイル KANJINEW.ORG をまとめたものです。 このファイルは、JIS X 0208-1983 に準拠した漢字表です。

これまでの漢字フォントファイル KANJIVEC.SEG は、JIS C 6226-1978 に準拠していました。1983 年の 改定では、以下の点が変更になっています。

(1) 第2水準の漢字で常用されているものと、それに対応する第1水準の本字のコード位置を交換したもの 22 組。

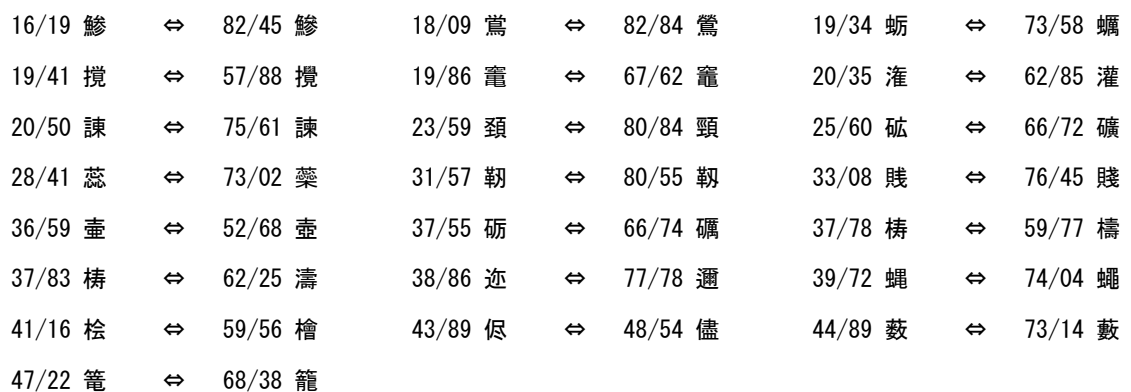

(2) 常用されている略字を新たに第 1 水準に登録し、それまでの本字を第 2 水準のコードに移したもの、4 組。

22/38 尭 ⇒ 84/01 堯 43/74 槙 ⇒ 84/02 槇 45/58 遥 ⇒ 84/03 遙 64/86 瑶 ⇒ 84/04 瑤

(3) コード位置は、変更されないが字形が変更されたもの、246 文字。 (数が多いので、リストは省略)

新しい漢字フォントファイル KANJINEW.ORG では、上記 (3) の第 2 水準の文字の字形の変更を除い て対応しました。

## **A.1** 外字領域

.

ユーザ定義文字を追加する場合は、以下の順位で登録番号を決めてください。

漢字は

- 1. 85 区 1 点~ 94 区 94 点
- 2. 47 区 52 点~ 47 区 94 点
- 3. 84 区 5 点~ 84 区 94 点

非漢字

- 1. 9 区 1 点~ 12 区 94 点
- 2. 14 区 1 点~ 15 区 94 点

## **A.2** 縦書き専用のフォント

 $\Box$ 

漢字書体番号 101 で縦書きする場合は、縦書き用のフォントを使い、自然な縦書きができます。縦書き のときは、下記の文字 ( 53 文字 ) を使用します。

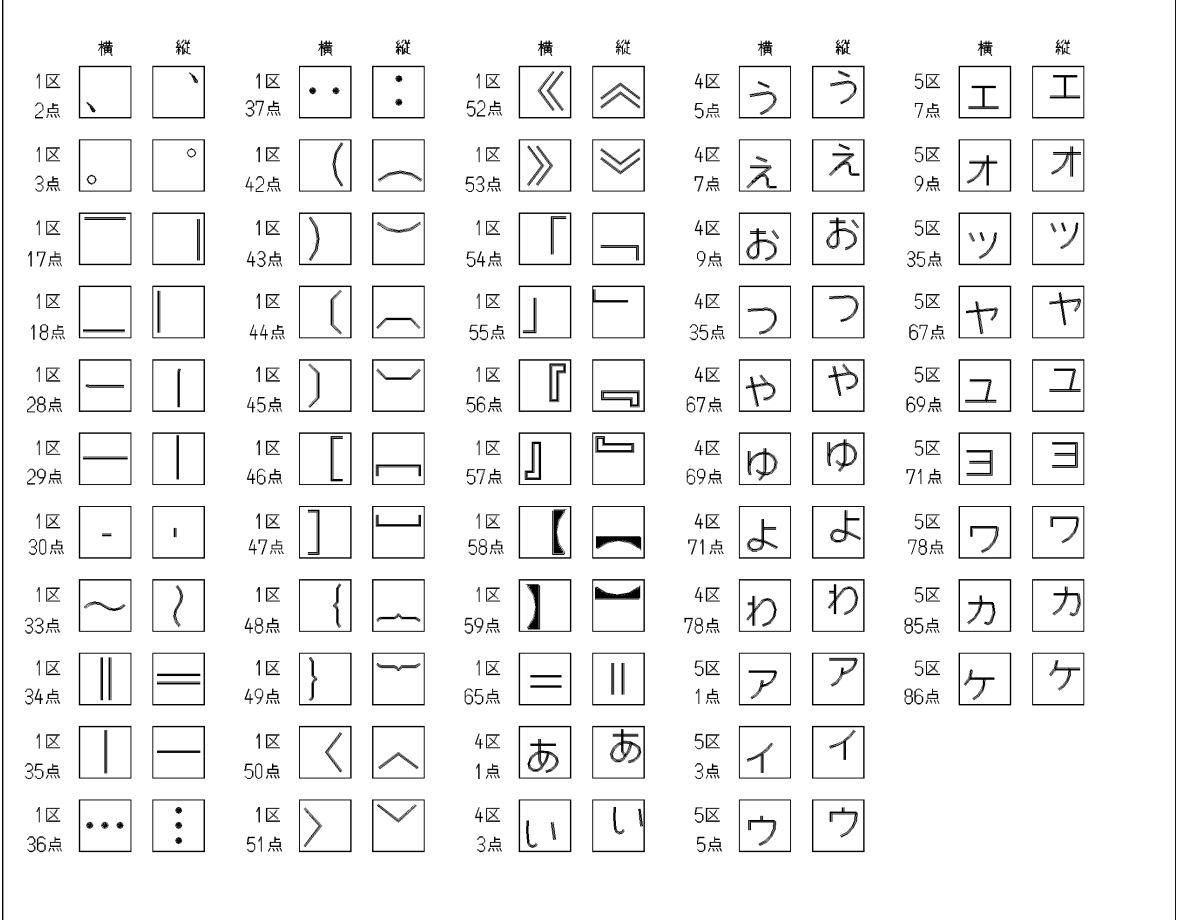

⅂

## **A.3** 漢字書体

.

Advance CAD version 6 から漢字の書体を選択できます。 version 5 以前の漢字書体は書体番号 101 になります。 なお漢字書体 102 ~ 109 はオプションで有償です。使用できる書体は以下のとおりです。

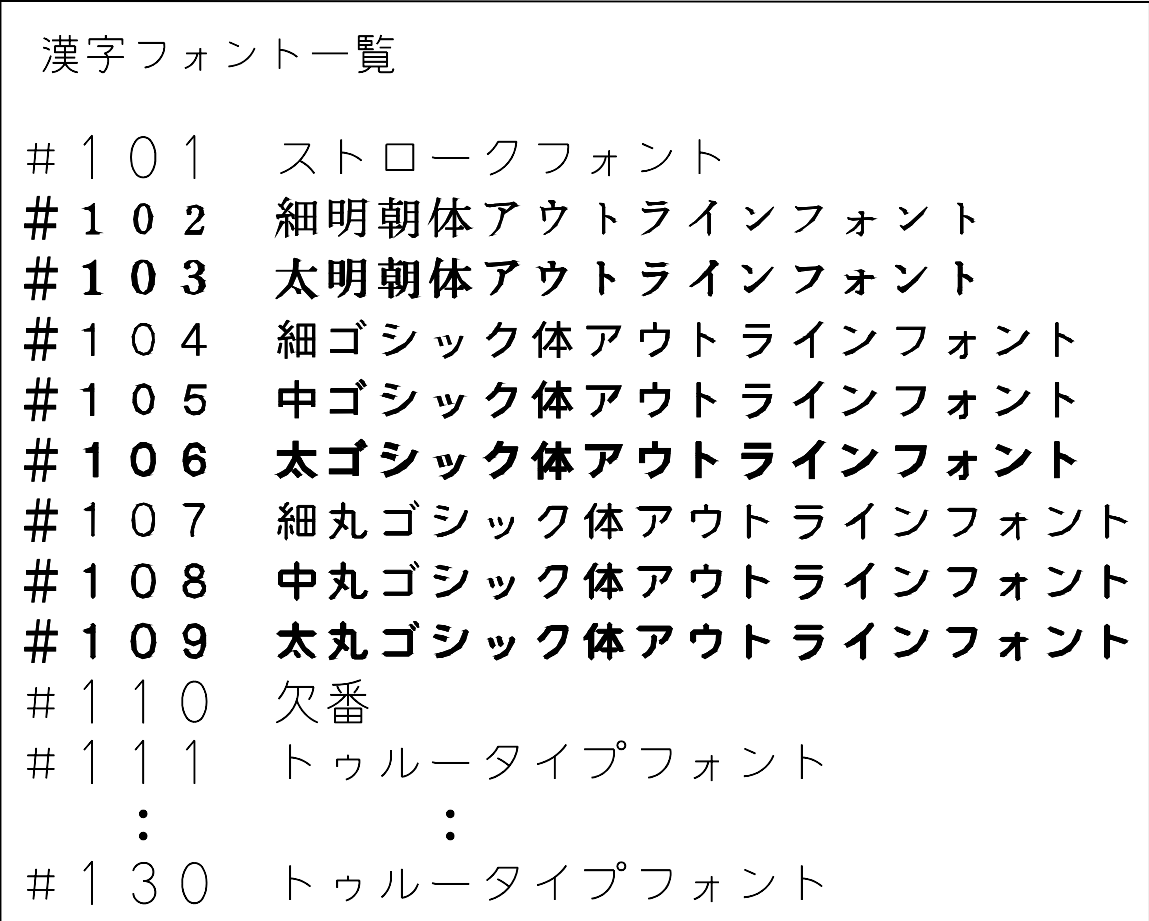

注 ). 漢字書体 102 ~ 109 には、JIS13 区(機種依存文字 ) は登録されていません。 JIS13 区の文字 を使用する場合は、漢字書体 101 を選択してください。

1区 (16 進 コード : 21xx )

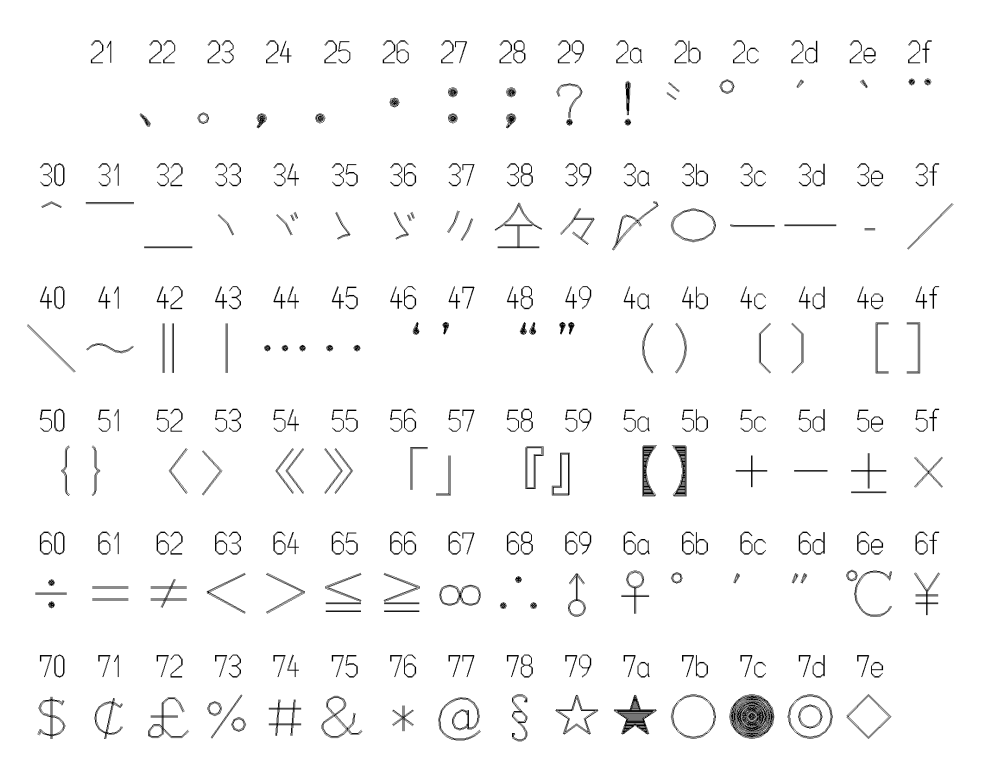

2 区 (16 進 コード: 22xx )

21 22 23 24 25 26 27 28 29 2a 2b 2c 2d 2e 2f  $\blacksquare$   $\triangle$   $\blacktriangle$   $\triangledown$   $\blacktriangledown$   $\mathscr{C}$   $\mathscr{C}$   $\rightarrow$   $\leftarrow$   $\uparrow$   $\downarrow$ 30 31 32 33 34 35 36 37 38 39 3a 3b 3c 3d 3e 3f  $\in \exists \subseteq \supseteq \subset \supset$ 40 41 42 43 44 45 46 47 48 49 4a 4b 4c 4d 4e 4f  $\land$   $\lor$   $\lnot \Rightarrow \Leftrightarrow$   $\forall$ 50 51 52 53 54 55 56 57 58 59 5a 5b 5c 5d 5e 5f  $\angle$  1 60 61 62 63 64 65 66 67 68 69 6a 6b 6c 6d 6e 6f  $\nabla\equiv\dot{=}\ll\gg\sqrt{\phantom{0}}\infty\infty$   $\therefore$   $\int\int\int\int$ 70 71 72 73 74 75 76 77 78 79 7a 7b 7c 7d 7e  $A$ %#b $P$ †  $\ddagger$  ¶

3区 (16 進 コード:23xx ) 21 22 23 24 25 26 27 28 29 2a 2b 2c 2d 2e 2f  $30\,$ 38 - 39 - 31 32 33  $34$ 35 36 -37 - 3a - 3b - 3c - 3d - 3e - 3f  $6$  $\mathcal{P}$  $\sqrt{ }$ 8 3  $\overline{\mathcal{A}}$  $\overline{7}$  $\bigcirc$  $40$ - 41 42 43 44 45 48 - 49 4a 4b 4c 4d 4e 4f -46 47  $\overline{1}$  $\overline{\phantom{0}}$ (っ  $\mathcal{L}_{\mathcal{A}}$  $\forall$ -50 -51 -52 53 54 55 56 57 58 59  $5a$ 5b 5c 5d 5e 5f W  $\sqrt{2}$ X Y 60 61 62 63 - 64 65 66 67 68 69 6a 6b 6c 6d 6e 6f  $\mathsf{f}$  $D C d$  $\epsilon$  $\Box$  $\bigcap$  $\frac{1}{2}$  $\overline{\phantom{a}}$ a  $\mathbb{K}$  $\mathbf{I}$ m n o 71 72 73 74 75 76 - 77 78 79 7a 7b 7c 7d 7e 70 s t U V W X Y Z  $\Gamma$ D  $\bigcirc$ 

4区 (16 進 コード : 24xx )

21 22 23 24 25 26 27 28 29 2a 2b 2c 2d 2e 2f ぁあぃいぅうぇえぉおかがきぎく 30 31 32 38 39 3a 3b 3c 3d 33 34 35 36 - 37 3e 3f ぐけげこごさざしじすずせぜそぞた 40 41 42 43 44 45 46 47 48 49 4a 4b 4c 4d 4e 4f だちぢっつづてでとどなにぬねのは 50 51 52 53 54 55 56 57 58 59 5a 5b 5c 5d 5e 5f ばぱひびぴふぶぷへべぺほぼぽまみ 60 61 62 63 64 65 66 67 68 69 6a 6b 6c 6d 6e 6f むめもゃやゅゆょよらりるれろゎわ 70 71 72 73 74 75 76 77 78 79 7a 7b 7c 7d 7e ゐゑをん

.
5区 (16 進 コード:25xx )

21 22 23 24 25 26 27 28 29 2a 2b 2c 2d 2e 2f ァアィイゥウェエォオカガキギク 30 31 32 33 34 35 36 37 38 39 3a 3b 3c 3d 3e 3f グケゲコゴサザシジスズセゼソゾタ 40 41 42 43 44 45 46 47 48 49 4a 4b 4c 4d 4e 4f<br>ダチヂッツヅテデトドナニヌネノハ 50 51 52 53 54 55 56 57 58 59 5a 5b 5c 5d 5e 5f<br>バパヒビピフブプへべぺホボポマミ 60 61 62 63 64 65 66 67 68 69 6a 6b 6c 6d 6e 6f ムメモャヤュユョヨラリルレロヮワ 70 71 72 73 74 75 76 77 78 79 7a 7b 7c 7d 7e ヰヱヲンヴヵヶ

6区 (16 進 コード:26xx )

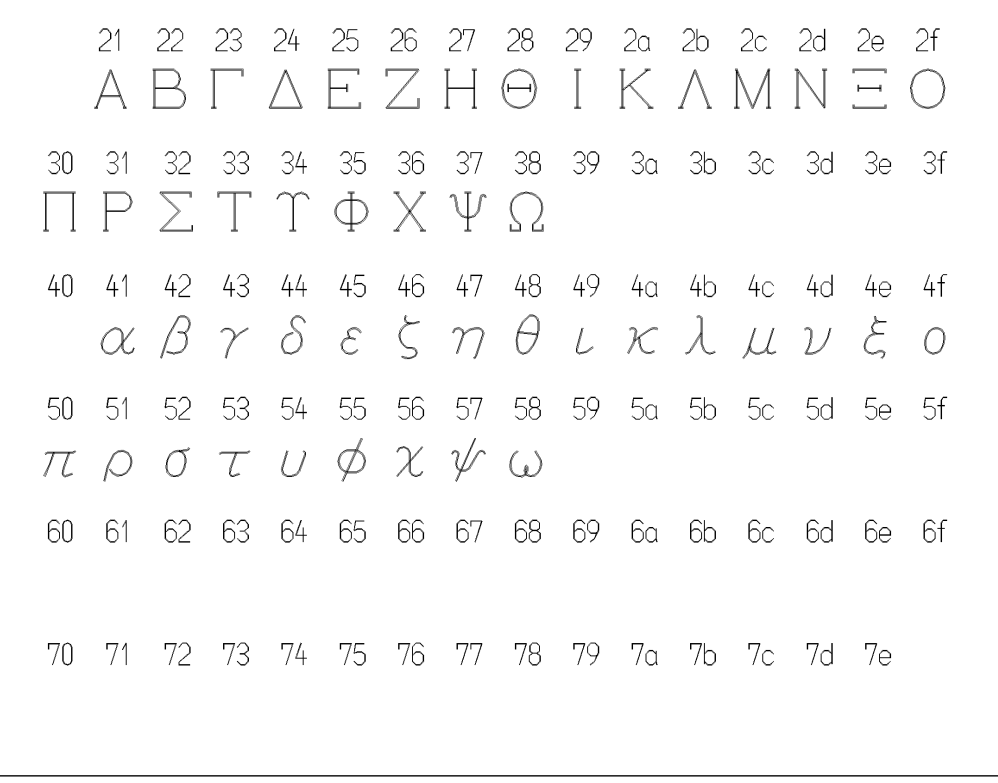

7区 (16 進 コード:27xx )

.

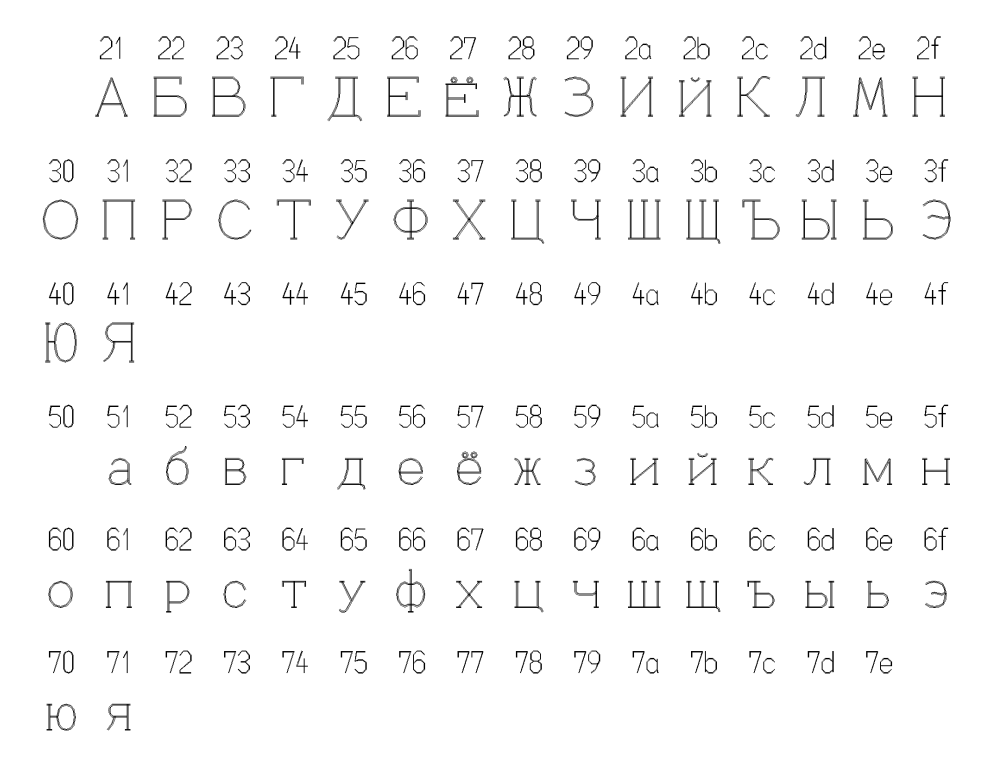

8区 (16 進 コード : 28xx )

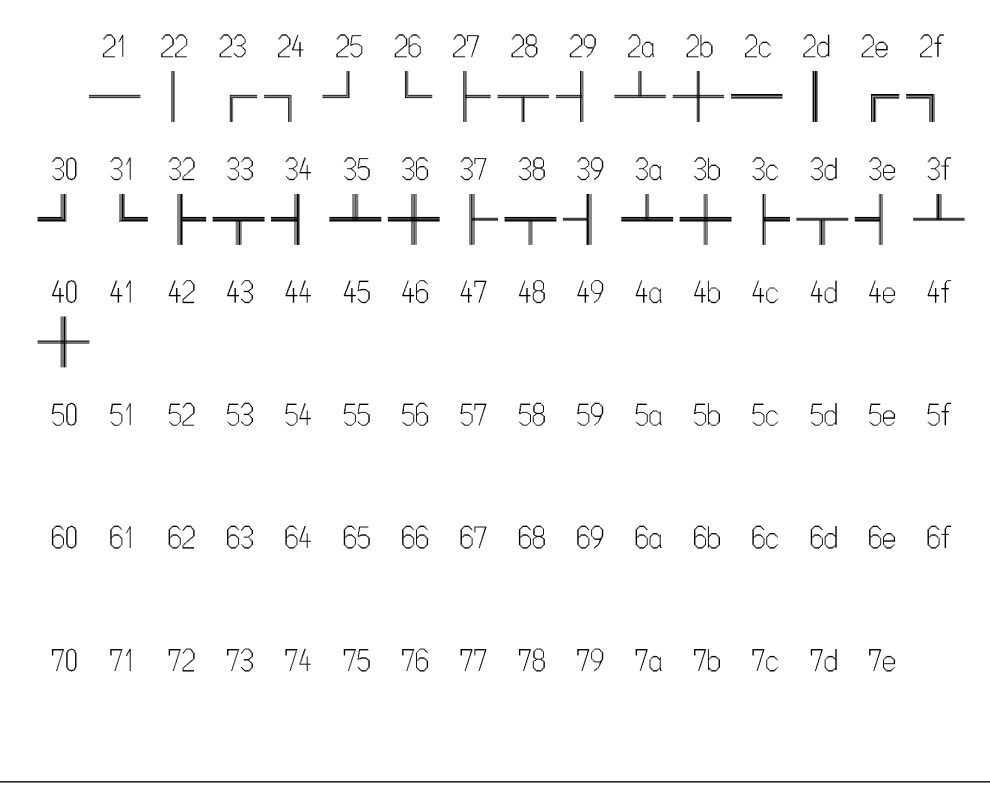

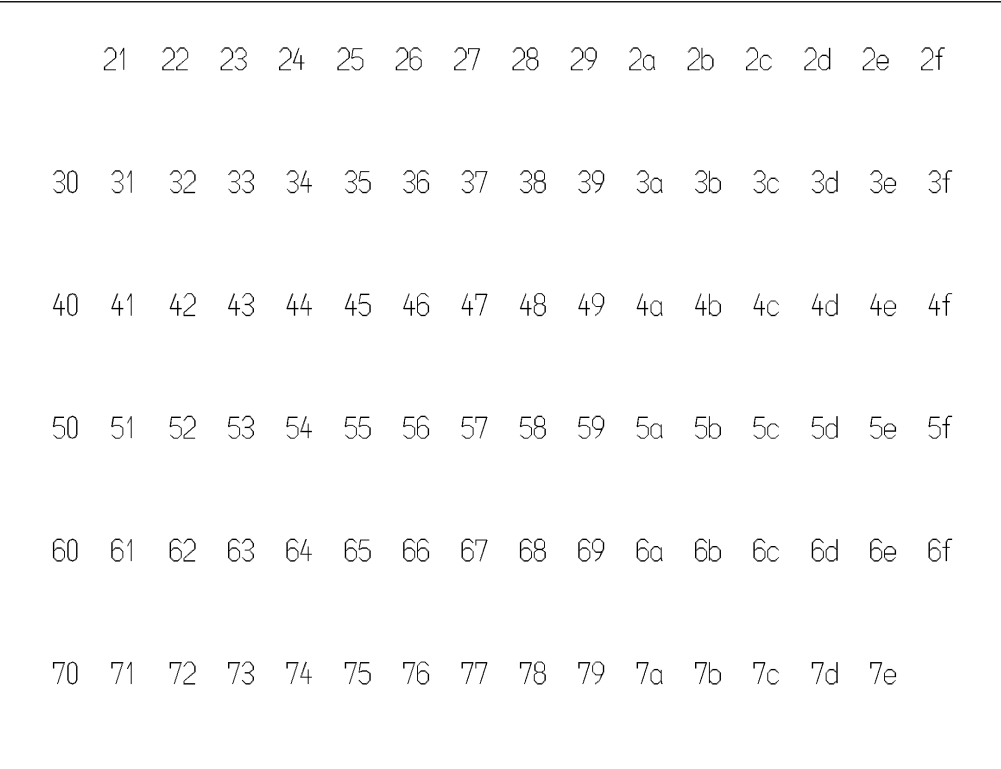

10区 (16 進 コード : 2Axx )

**9区 (16 進 コード: 29xx )** 

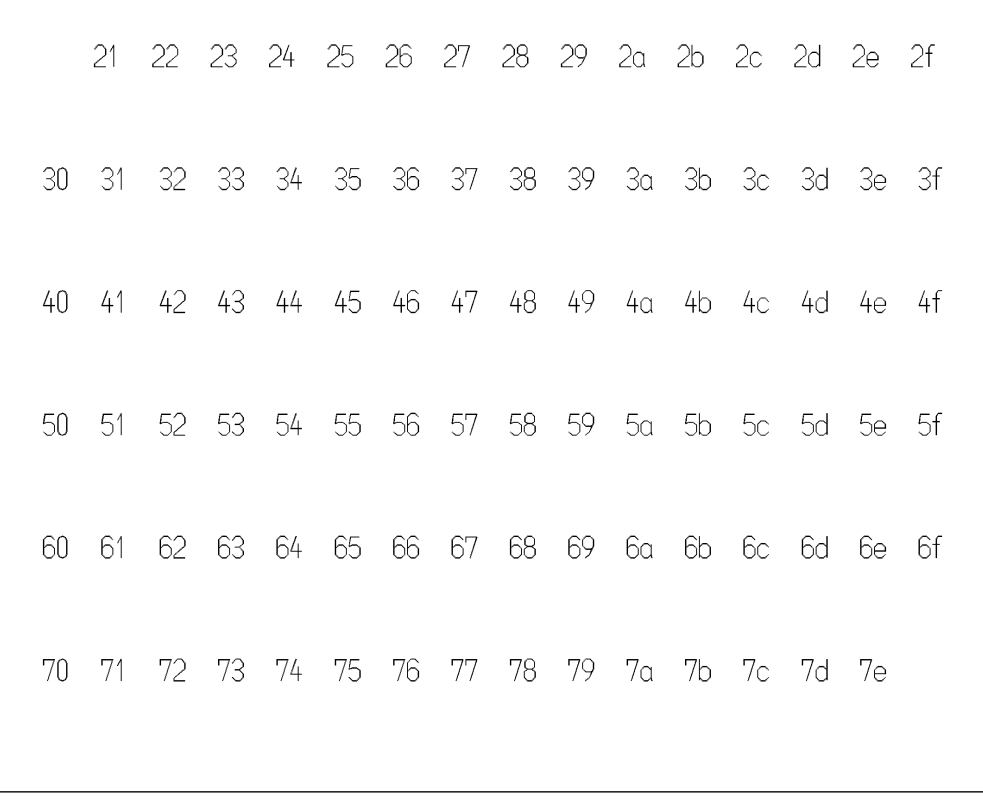

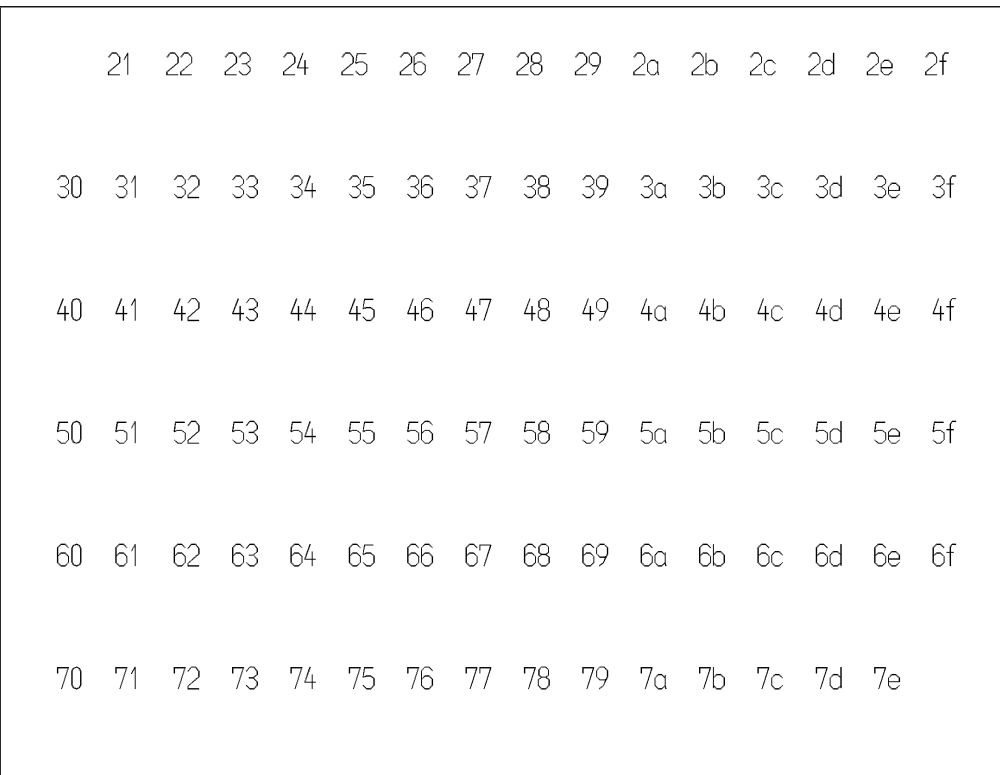

12区 (16 進 コード : 2Cxx )

1 1 区 (16 進 コード : 2Bxx )

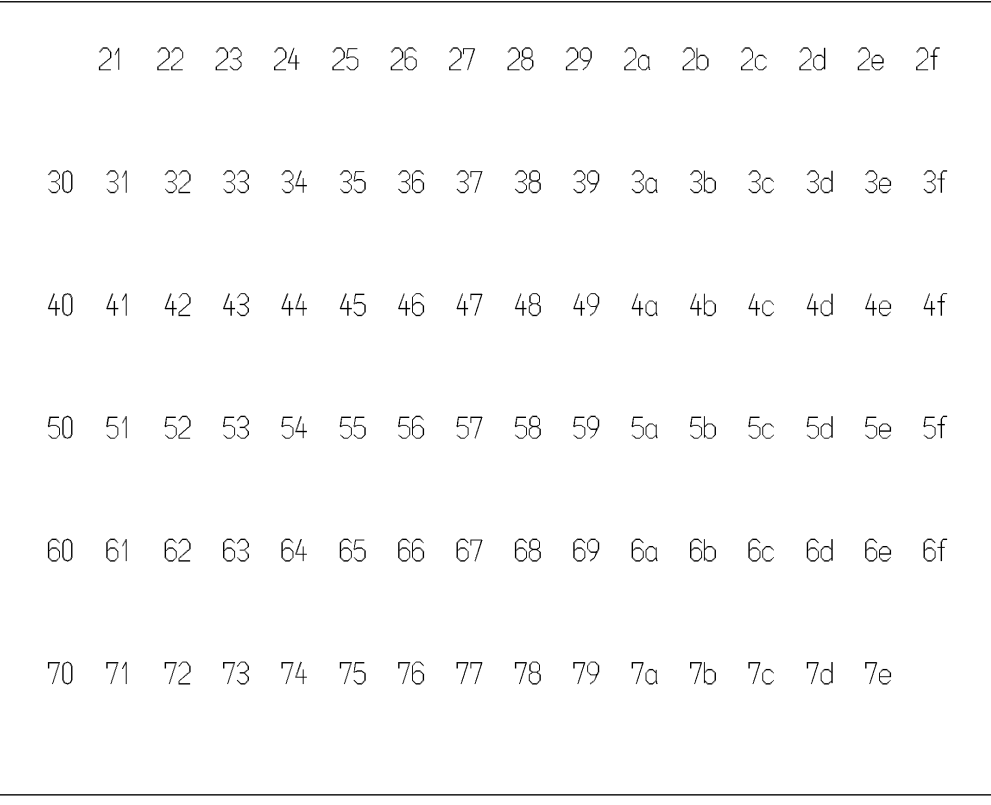

.

13区 (16 進 コード : 2Dxx )

21 22 23 24 25 26 27 28 29 2a 2b 2c 2d 2e 2f  $(5)$  $(9)(10)(1)(1)(1)(13)(14)(15)$  $4^{\degree}$  $(6)$ (7  $(8)$ 3 30 31 32 33 34 35 36 37 38 39 3a 3b 3c 3d 3e 3f  $\mathbb{I}$ TT TV V VI VII VIII IX  $(12(18(1920))$ (1 R 40 41 42 43 44 45 46 47 48 49 4a 4b 4c 4d 4e 4f ミリ キロセン メーグラト・アーヘク リッワッカロド、セン パーミリ ペ<br>リ キロチートルム ニンル・タルトルト ニリードル トーセトバルジ 50 51 52 53 54 55 56 57 58 59 5a 5b 5c 5d 5e 5f mmcmkmmskscc m<sup>2</sup> 60 61 62 63 64 65 66 67 68 69 6a 6b 6c 6d 6e 6f  $\overline{r}$ , No.KK  $F \oplus \oplus$ 70 71 72 73 74 75 76 77 78 79 7a 7b 7c 7d 7e 

14区 (16 進 コード: 2Exx )

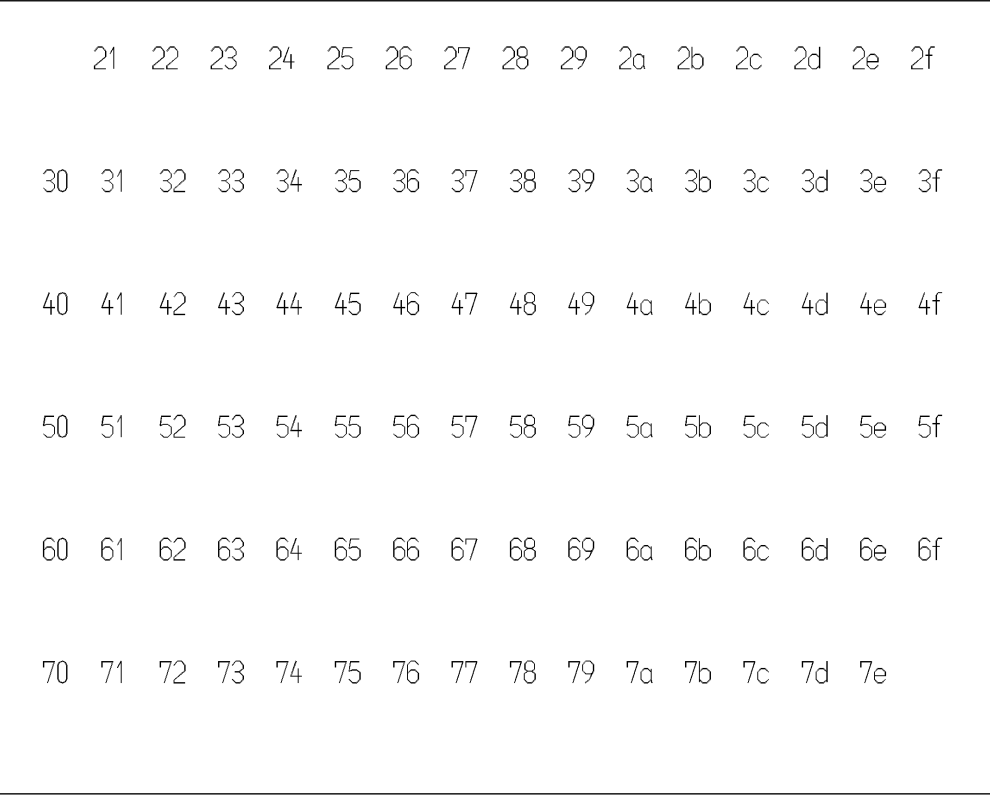

|        | 21 - |                                              | 22 23 24 25 26 27 28 29 2a 2b 2c 2d 2e 2f |  |  |  |                            |  |    |  |
|--------|------|----------------------------------------------|-------------------------------------------|--|--|--|----------------------------|--|----|--|
| $30 -$ |      | 31 32 33 34 35 36 37 38 39 3a 3b 3c 3d 3e 3f |                                           |  |  |  |                            |  |    |  |
| 40     |      | 41 42 43 44 45 46 47 48 49 4a 4b 4c 4d 4e 4f |                                           |  |  |  |                            |  |    |  |
| 50.    |      | 51 52 53 54 55 56 57 58 59 5a 5b 5c 5d 5e 5f |                                           |  |  |  |                            |  |    |  |
| 60     |      | 61 62 63 64 65 66 67 68 69 6a 6b 6c 6d 6e 6f |                                           |  |  |  |                            |  |    |  |
| 70     |      | 71 72 73 74                                  |                                           |  |  |  | 75 76 77 78 79 7a 7b 7c 7d |  | 7е |  |
|        |      |                                              |                                           |  |  |  |                            |  |    |  |

15区 (16 進 コード:2Fxx )

.

16区 (16 進 コード: 30xx )

21 22 23 24 25 26 27 28 29 2a 2b 2c 2d 2e 2f 亜唖娃阿哀愛挨姶逢葵茜穐悪握渥 30 31 32 33 34 35 36 37 38 39 3a 3b 3c 3d 3e 3f 旭葦芦鯵梓圧斡扱宛姐虻飴絢綾鮎或 40 41 42 43 44 45 46 47 48 49 4a 4b 4c 4d 4e 4f 庵按暗案闇鞍杏以伊位依偉囲 51 52 53 54 55 56 57 58 59 5a 5b 5c 5d 5e 5f  $50 -$ 夷委威尉惟意慰易椅為畏異移維緯胃 60 61 62 63 64 65 66 67 68 69 6a 6b 6c 6d 6e 6f 衣謂違遺医井亥域育郁磯一壱溢  $70$ 71 72 73 74 75 76 77 78 79 7a 7b 7c 7d 7e 稲茨芋鰯允印咽員因姻引飲浮胤蔭

17区 (16進 コード:31xx)

22 23 24 25 26 27 28 29 2a 2b 2c 2d 2e 2f  $21$ 院陰隠韻吋右宇烏羽迂雨卯鵜窺 30 31 32 33 34 - 35 - 38 - 36 -37 39 3a 3b  $-3c$ 3d - Зе - 3f 碓臼渦嘘唄欝蔚鰻姥厩浦瓜閏噂 41 42 43 44 45 46 47 48 49 4a 4b 4c 4d 4e  $40<sup>°</sup>$  $-4f$ 餌叡営嬰影映曳栄永泳洩瑛  $50 - 51$ 53 54 55 56 57 58 59 5g 5b 52  $5c$ - 5d  $5f$ - 5e 頴英衛詠鋭液疫益駅悦謁越閲榎厭円 60 61 62 63 64 65 66 67 68 69 6a 6b 6c 6d 6e 6f 園堰奄宴延怨掩援沿演炎焰煙燕猿縁 72 73 74 75 76 77 78 79 7a 7b 7c 7d 70 - 71 - 7е 艶苑薗遠鉛鴛塩於汚甥凹央奥往応

18区 (16 進 コード: 32xx )

 $22$ 24 25 26 27 28 29 2g 2b 2c 2d 2e 2f 21  $23$ 押旰横欧殴王翁襖鴬鴎黄岡沖荻億 - 31 33 34 35 36 37 38 - 39 - 3a  $3<sub>b</sub>$  $30<sup>°</sup>$  $32$  $3<sub>c</sub>$  $3d$  $3f$ -3e 屋憶臆桶牡乙俺卸恩温穏音 下化仮何 40 41 42 43 44 45 46 47 48 49 4a 4b 4c 4d 4e 4f 伽価佳加可嘉夏嫁家寡科暇果架歌 50 51 52 53 54 55 56 57 58 59 5a 5b 5c - 5d  $5\rho$  $5f$ 火珂禍禾稼箇花苛茄荷華菓蝦課嘩 60 61 62 63 64 65 66 67 68 69 6a 6b 6c 6d 6e 6f 迦過霞蚊俄峨我牙画臥芽蛾賀雅餓駕 70 71 72 73 74 - 75 - 76 -77 - 78 79 7a 7b 7c 7d - 7e 介会解回塊壊廻快怪悔恢懐戒拐改

19区 (16 進 コード:33xx )

.

 $21 22$ 23  $\sqrt{24}$ - 2f 械海灰界皆絵芥蟹開階 凱劾 目  $-31$ - 32 - 33 - 34 35 36 - 38  $39<sub>3a</sub>$ - 3b  $30 -$ - 37  $-3c$ - 3d -3e - 3f 外咳害崖慨概涯碍蓋街該錯骸浬馨 42 43 44 45 46 48 49 4a 4b 4c 4d 4e  $40 - 41$ 47  $4f$ 垣 柿 蛎 鈎 劃 嚇 各 廓 拡 撹 格 核 殻 獲 確 大生 - 53 - 54  $50 \quad 51 \quad 52$ 55 56 - 57 58 59 5a 5b - 5c -5d -5e - 5f 角赫較郭閣隔革学岳楽額顎掛笠 60 61 62 63 64 65 66 67 68 69 6a 6b - 6c - 6d - 6e - 6f 橿梶鰍潟割喝恰括活渇滑葛褐轄且 - 71  $72$ 73 - 74 75 76 78 79  $7<sub>a</sub>$ 70 - 77 7b 7c 7d 7е 椛樺鞄株兜竃蒲釜鎌噛鴨栢茅萱 叶

20区 (16 進 コード:34xx )

21 22 23 24 25 26 27 28 29 2a 2b 2c 2d 2e - 2f 粥刈苅瓦乾侃冠寒刊勘勧券喚堪 32 - 34 - 35 36 38 39  $3<sub>a</sub>$  $-3c$  $30 - 31$ 33 37 - 36  $-3d$ -3e 3f 干幹患感慣憾換敢柑桓棺款歓 宗官實  $42$ 43 44 45 46 47 48 49 4a 4b 4c 4d 4e 4f  $40$  $41$ 漢澗潅環甘監看竿管簡緩缶翰肝艦  $-5c$  $51$ - 52 53 54 55 -56 58  $59 - 5a - 5b$  $5d$  $5\degree$  $50$ 57 - 5f 莞観諌貫還鑑間閑関陥韓館舘丸含 崖 60 61 62 63 64 68 65 66 67 69 6a 6b 6c 6d 6e 6f 巌玩癌眼岩翫贋雁頑顔願企伎危喜器 70 71 -72 - 73 74 75 76 - 77 78 79 7a 7b  $7c$ - 7d - 7e 奇嬉寄岐希幾忌揮机旗既期棋棄

21区 (16 進 コード:35xx )

24 25 26 27 28 29 2a 2b 2c 2d 2e 2f  $22$  $21 -$ 23 機帰毅気汽畿祈季稀紀徽規記貴起 30 31 32 33 34 35 36 37 38 39 3g 3b 3c - 3d - 3e - 3f 軌輝飢騎鬼亀偽儀妓宜戯技擬欺犠疑 40 41 42 43 44 45 46 47 48 49 4a 4b 4c 4d 4e 4f |義蟻誼議掬菊鞠吉吃喫桔橘詰砧 55 56 57 58 59 5a 5b 5c  $50<sup>°</sup>$  $-51$  52 53 - 54 - 5d - 5е  $5f$ 黍却客脚虐逆丘久仇休及吸宮弓急救 60 61 62 63 64 65 66 67 68 69 6a 6b 6c 6d 6e 6f 朽求汲泣灸球究窮笈級糾給旧牛去居 72 73 74 75 76 77 78 79 7a 7b 7c 7d 70 - 71 7e 巨拒拠挙渠虚許距鋸漁禦魚亨享京

22区 (16 進 コード:36xx )

23 24 25 26 27 28 29 2a 2b 2c 2d 2e 2f  $21 - 22$ 供侠僑兇競共凶協匡卿叫喬境峡強  $-32$ 35 36 37 38 - 39  $3a - 3b$  $-3d$  $30 - 31$ 33 34 - Зс - 3e 3f 彊怯恐 恭挟教橋況狂狭矯胸脅興蕎郷 42 43 44 45 46 47 48 49 4a 4b 4c 4d 4e 4f  $40$  $41$ 響響驚仰凝尭暁業局曲極玉桐料  $50 - 51 - 52$ 53 54 55 56 57 58 59 5a 5b 5c 5d 5e - 5f 勤均巾錦斤欣欽琴禁禽筋緊芹 60 61 62 63 64 65 66 67 68 69 6a 6b 6c 6d 6e 6f 謹近金吟銀九倶句区狗玖矩苦躯駆駈 70 71 72 73 74 75 76 77 78 79 7a 7b 7c 7d 7e 駒具愚虞喰空偶寓遇隅串櫛釧屑屈

23区 (16 進 コード:37xx )

.

25 26 27 28 29 2a 2b 2c 2d 2e  $21 22$  $23$  $\overline{24}$  $\mathcal{P}$ 掘窟沓靴轡窪熊隈粂栗繰桑鍬勲君  $30 - 31$ 32 34 35 36 37 38  $39 - 3a - 3b$  $-3c$ 33 - 3d -3e - 3f 薫訓群軍郡卦袈祁係傾刑兄啓 48 49 4a 4b 4c 4d 4e 4f  $40 - 41$ 42 43 44 45 46 - 47 慶慧憩掲携敬景桂渓畦稽系 恵 53 54 55 56  $50 - 51$ 52 57 - 58 - 59  $5a - 5b$ - 5c  $5d$  $5e$ - 5f 詣警軽頚鶏芸迎鯨 経継繋罫茎荊蛍計 60 61 62 63 64 65 66 68 69 6a 6b 6c 6d 6e 6f - 67 傑欠決潔穴結血訣月件 戟撃激隙桁 -71  $72$ -73 74 76 - 77 78 79  $7<sub>a</sub>$ 7b 7c  $70$ -75 - 7d - 7e 健兼券剣喧圏堅嫌建憲懸拳捲 侺

24区 (16 進 コード:38xx )

23 24 25 26 27 28 29 2a 2b 2c 2d 2e  $21 - 22$ - 2f 検権牽犬献研硯絹県肩見謙 瞖  $30 - 31$ 32 - 36 33 - 34 - 35 - 37 38 39  $3<sub>a</sub>$ - 3b  $-3c$  $-3d$ 3e 3f 鍵険顕験鹸元原厳幻弦減源玄現絞  $40 \t 41 \t 42$ 43 44 45 46 47 48 49 4a 4b 4c 4d 4e 4f 言諺限乎個古呼固姑孤言 庫弥  $50$  $-51$ 52 53 54 55 56 57 58 59 5a 5b - 5c - 5d -5e - 5f 湖狐糊袴股胡菰虎誇跨鈷雇顧鼓五 67 68 69 6a 6b 60 61 62 63 64 65 66 6c 6d 6e 6f 伍午呉吾娯後御悟梧檎瑚碁語誤護 70 - 71 72 73 74 75 76 77 78 79 7a 7b 7c 7d 7e ,鯉交佼侯候倖光公功効勾厚 向

25区 (16 進 コード:39xx )

24 25 26 27 28 29 2a 2b 2c 2d 2e 2f  $21 22$  $23$ 后喉坑垢好孔孝宏工巧巷幸広庚康  $32 \quad 33$ - 34 35 36 37 38 39 3a 3b 3c 3d 3e 3f  $30 - 31$ 弘恒慌抗拘控攻昂晃更枋校梗構氵 41 42 43 44 45 46 47 48 49 4a 4b 4c 4d 4e 40  $-4f$ 浩港溝甲皇硬稿糠紅紘絞綱耕考 53 54 - 58 59 5a 5b 5c 5d 5e  $50<sup>°</sup>$  $51$ -52 55 56 57 -5f 腔膏航荒行衡講貢購郊酵鉱砿鋼閤降 60 61 62 63 64 65 66 67 68 69 6a 6b 6c 6d 6e 6f 項香高鴻剛劫号 壕拷濠豪轟麹克刻 合 70 71 72 73 74 75 - 76 78 79 7a 7b 7c 7d 7e 77 告国穀酷鵠黒獄漉腰甑忽惚骨狛込

26区 (16 進 コード:3Axx )

21 22 23 24 25 26 27 28 29 20 2b 2c 2d 2e 2f 困坤墾婚恨懇昏昆根梱混痕 止頃今  $30 - 31$ 33 - 34 35 36 38 -39  $3a - 3b$ 32 37 - Зс - 3d - Зе 3f 紺艮魂些佐叉唆嵯左差杳沙瑳砂詐鎖 41 42 43 44 45 46 47 48 49 4a 4b 4c 4d 4e  $4<sub>0</sub>$  $-4f$ を坐座 挫債催再最哉寒妻宰彩 50 51 52 53 54 55 56 57 58 59 5a 5b 5c 5d 5e - 5f 歳済災采犀砕砦祭斎細菜裁載際剤在 60 61 62 63 64 65 66 67 68 69 6a 6b 6c 6d 6e 6f 材罪財冴坂阪堺榊肴咲崎埼碕鷺作削 70 71 72 73 74 75 76 77 78 79 7a 7b 7c 7d 7e 咋搾昨朔柵窄策索錯桜鮭笹匙冊刷

27区 (16 進 コード:3Bxx )

.

24 25 26 27 28 29 2a 2b 2c 2d 2e 2f  $22 - 23$  $21 -$ 拶撮擦札殺薩雑皐鯖捌錆鮫皿晒 - 34 35 36 37 - 38  $39 - 3a$ -31 - 32 -33 - 3b - 3d - 3d -3e  $30<sup>°</sup>$ - 3f 蚕讃 惨撒散栈燦珊産算 纂 玄 茭 41 42 43 44 45 46 47 48 49 4a 4b  $40$  $4c$ 4d 4e  $4f$ 酸餐斬暫残什 仔伺使刺司史 嗣 四 53 54 55 56 58 59 5a 5b  $5e$  $50 \quad 51$ -52 - 57 - 5c - 5d  $5f$ 姉姿子屍市師志思指支孜斯施旨枝 60 61 62 63 64 65 66 67 68 69 6a 6b 6c 6d 6e 6f 死氏獅祉私糸紙紫肢脂至視詞詩試誌 70 71 72 73 74 75 76 78 79 7a 7b 7c 77 7d 7e 諮資賜雌飼歯事似侍児字寺慈持時

28区 (16 進 コード:3Cxx )

24 25 26 27 28 29 2a 2b 2c 2d 2e  $21 \mathcal{D}$  $23$  $\mathcal{P}$ 次滋治爾璽痔磁示而耳自蒔 手 亜 33  $34$  $30 - 31$ 32 - 35 36 37 38 -39 3a  $-3<sub>b</sub>$  $3c$  $3d$ 3e 3f 識瞧 竺軸宍雫七叱執失嫉室悉 元  $4c$  $40 41$  $42$ 43 44 45 - 48 49 4a 4b  $4d - 4e - 4f$ 46 - 47 蔀篠偲柴芝屡蕊縞舎写射捨 5b 5c 51 52 53 54 55 56 57 58 59 50  $50 -$ - 5d - 5e - 5f 斜煮社紗者謝車遮蛇邪借勺尺杓灼爵 60 61 62 63 64 65 66 67 68 69 6a 6b 6c 6d 6e - 6f 酌釈錫若寂弱惹主取守手朱殊狩珠種 70 - 71 72 73 74 75 76 77 - 78 79 7a 7b 7c 7d 7e 腫趣酒首儒受呪寿授樹綬需囚収周

29区 (16 進 コード:3Dxx )

21 24 25 26 27 28 29 2a 2b 2c 2d 2e 2f  $22 -$ 23 宗就州修愁拾洲秀秋終繍習臭舟蒐  $30 - 31$ 32 33 34 35 - 36 - 37 38  $39 - 3a$  $3<sub>b</sub>$  $3c$  $3d$ - 3e 3f 龒讐蹴輯调酋酬集醜什 王分 44 45 46 47 48 49 4a 4b 4c 4d 40 41 42 43 - 4e 4f 渋獣縦重銃叔夙宿淑祝縮粛 学人  $-51 - 52$ 53 54 55 56 57 58 59 5a 5b  $50<sup>°</sup>$  $5c$ - 5d - 5е - 5f 出術述俊峻春瞬竣舜駿准循 旬楯殉淳 60 61 62 63 64 65 66 67 68 69 6a 6b 6c 6d 6e 6f 準潤盾純巡遵醇順処初所暑曙渚庶緒 70  $71$ - 73 74 - 75 76 77 - 78 79 7a 7b 7c 7d 72 - 7e 書薯藷諸助叙女序徐恕鋤除傷償

30区 (16 進 コード:3Exx )

23 24 25 26 27  $21 - 22$ 28 29 2a 2b 2c 2d 2e 2f 勝 匠升召哨商唱嘗奨妾娼宵】 いんしゃ いちゃく マンドル いっとう マイストライフ しゅうしょう いしゅう こくしゃ 32 - 34 36 37  $-38$ - 39  $3<sub>b</sub>$  $30<sup>°</sup>$  $-31$ 33 -35  $3<sub>a</sub>$  $3c$ 3d 3e 3f 廠彰承抄招掌捷昇 昌昭晶 尚庄床 43 44 45 46 47 48  $49404$ 4c 4d 4e  $4<sub>0</sub>$  $41$  $42$  $4f$ 召消渉湘焼焦照症省硝礁祥称章 51 52 -53 54 55 56 57 58 59 5a 5b 5c 5d 5e  $50 -$ - 5f 肖菖蒋蕉衝裳訟証詔詳 66 67 68 69 6a 6b 6c 6d 6e 60 61 62 - 64 65 63 - 6f 丈丞乗冗剰城場壌嬢常 金生金属金属 70  $-71$  $72$ -73 - 74 - 75 - 76 -77 78 79 7a 7b 7c 7d 7e 擾条杖浄状畳穣蒸譲醸錠嘱埴飾

31区 (16 進 コード:3Fxx )

24 25 26 27 28 29 2a 2b 2c 2d 2e  $22 - 23$  $2f$  $21 -$ 植殖燭織職色触食蝕辱 伸 信  $-31$ - 34 - 35 36 37 38  $39 - 3a$  $30<sup>°</sup>$ 32 -33  $-3<sub>b</sub>$  $3c$ 3d 3e - 3f 晋 唇娠寝審心慎振新 森棒浸深申  $4c$  $40<sup>°</sup>$ - 41 42 43 44 45 46 47 -48 - 49 4a 4b 4d - 4e  $-4f$ 臣芯薪親診 震 谁針 糸申 写  $\pm$  $50$ -51 -52 53 54 55 56 - 57 - 58 59 5a 5b  $-5c$ - 5d 5e - 5f 甚尽腎訊迅陣靭笥諏須 酢区 原寸 军 60 61 62 63 64 65 67 68 69 6a 6b 6c 66 - 6d - 6e - 6f 逗吹垂帥推水炊睡粋翠衰遂醉錐舖 70 71 72 - 73 74 75 76 79  $7<sub>a</sub>$ 7b 77 78  $7c$ - 7d - 7e 瑞髓崇嵩数枢趨雛据杉椙菅頗雀裾

32区 (16 進 コード:40xx )

 $\overline{24}$ 25 26 27 28 29 2a 2b 2c 2d 2e  $\overline{2f}$  $\mathcal{D}$  $23$ 21 瀬畝是凄制勢姓征 丗 性成的  $30<sup>°</sup>$ - 31 32 33 - 34 35 36 37 38 39  $3<sub>a</sub>$  $-3b$  $-3c$ - 3d 3e  $3f$ 生盛 精 聖声製西 柄 棲 43 47 48 49  $4<sub>Q</sub>$  $4c$  $41$  $42$  $44$ 45 46 4b 4d 4e  $40$  $-4f$ 脆隻席 昔 静吝税 牌 旾 厌  $50$  $51$ 52 53 54 55 56 57 58 - 59  $5<sub>0</sub>$  $-5<sub>b</sub>$  $5c$ 5d 5e - 5f 責赤跡蹟碩切拙接 摂 未青 集善 条責 脊  $\sqrt{\Box}$ 60 61 62 63 64 65 66 67 68 69  $6a$   $6b$ 6c 6d 6e 6f 窃節説雪絶舌蝉仙先千 占宣専 美川戦 74 71 72 - 76 70 - 73 - 75 - 77 - 78 - 79 7a 7b  $7c$ - 7d -7e 扇撰栓栴泉浅洗染潜煎煽旋穿箭線

33区 (16 進 コード:41xx )

24 25 26 27 28 29 2a 2b 2c 2d 2e 2f  $21$  $22$ 23 腺舛船薦詮賎践選遷銭銑閃 鱼羊  $3e$  $-34$ 35 36 37 38 39 3a 3b 3c -31  $32$ 33 - 3d -3f  $30$ 漸然全 祥 絲毒 用善 米厘 o兽 单星 山日 #昔 曾 楚 45 46 47 48 49 4a 4b  $40$ 41 42 43 44  $4c$ 4d  $4e$ 4f 疏疎礎神租粗粗素組蘇訴阻溯鼠 貸川 升目 53 54 55 56 57 58  $50$ -51  $52$ 59 5a 5b  $5c$  $5d$ 5e  $5f$ 喪壮奏爽宋層匝惣想捜 60 61  $62$ 63 64 - 65 66 67 68 69 6a 6b  $6c$ - 6d - 6e - 6f 争痩相窓糟総綜聡 槍槽漕燥 重曹 巣 7d 73 74 78 79 7a 7b  $7c$ 70 71  $72$ 75 76 77 7e 藻装走送遭鎗霜騷像増憎 倉

34区 (16 進 コード:42xx )

25 26 27 28 29 2a 2b 2c 2d 2e 2f  $21 - 22$  $23$  $24$ 臓蔵贈造促側則即息捉束測 32 30  $-31$ 33 - 34 - 35 36 37 38 -39  $3<sub>a</sub>$  $3<sub>b</sub>$  $3<sub>c</sub>$  $3d$ 3e 3f 属賊族続卒袖其 揃存孫尊 诉  $41 42$ 43 44 45 46 47 48 49  $4a - 4b$  $40$  $-4c$ 4d 4e  $4f$ 詐唾堕妥 杧舵椿陀馬 惰打 -52 53 54 55 56 - 58 59 5g 5b 5c  $50 -$ 51 -57 - 5d - 5e  $-5f$ 対耐岱帯待怠態戴替泰滞胎腿 63 64 65 66 67 68 69 6a 6b 6c 60 61 62 - 6d **6e** -6f 退逮隊黛鯛代台大第醍題鷹滝瀧卓啄 70 71 72 - 73 - 74 - 75 -76 - 77 - 78 79 7a 7b 7c - 7d - 7е 宅托択拓沢濯琢託鐸濁諾茸凧蛸只

35区 (16 進 コード:43xx )

26 27 28 29 2a 2b 2c 2d 2e 2f  $21 - 22$ 23  $\sqrt{24}$ 25 奪脱巽竪讪棚 狸鳕  $QU/H$ 谷 植 百住  $-31$ 32 - 34 - 35 36 - 38 -39  $3<sub>a</sub>$  $-3c$  $30<sup>°</sup>$ 33 - 37 - 3b -3d -3e 3f  $\frac{1}{\sqrt{2}}$ 単嘆坦担探 日歎淡湛炭短端箪綻耽 48 40 41 42 - 43 44 45 46 47 - 49 4a 4b  $4c$ 4d 4f 4e 增弹断暖檀段男談 胆蛋誕鍛 値知  $|\!\!\downarrow\rangle$ 58  $50 - 51$ -52 53 54 55 - 56 57 - 59  $5a - 5b$  $-5c$ 5d 5e - 5f 弛恥智池痴稚置致蜘遅馳築  $-6c$ 60 61 62 - 63 - 64 66 67 68 69 6a 6b 65 . 6d  $6e$ - 6f 秩窒茶嫡 着 中仲宙忠抽 诼 虫衷 昼 78 -71 73 70 72 74 75 76 77 79 7а - 7b - 7c 7d 7e 註酎鋳駐樗瀦猪苧著貯丁兆凋喋寵

36区 (16 進 コード:44xx )

28 29 2a 2b 2c 2d 2e  $21 - 22$  $-23$  $24$ 25 - 26 - 27  $\mathcal{P}$ 挑暢朝潮牒町眺 主弔張彫微懲  $-31$  $34$ 35 39  $3<sub>a</sub>$ - 3b 3e  $30<sup>°</sup>$ 32 33 36 37 38  $3<sup>c</sup>$  $3d$ 3f 蝶調諜超跳銚長頂鳥 腸 聴脹 用美 東力  $41$  $42$ 43 44 45 46 47 - 48 49  $4<sub>a</sub>$  $4h$  $40$ 4<sub>C</sub> 4d 4e 4f 鎮陳津墜椎槌追鎚痛通塚 北玉  $-51$  $-54$ 55 56 - 57 58 59 5a 5b 5c 5d  $50 -$ -52 53  $5\degree$ - 5f 蔦綴鍔椿潰坪壷 佃清 不信ュ十 69 60 61 62 63 - 64 65 66 67 68 6a 6b  $-6c$  $6d$ **6e** - 6f 低停偵剃貞呈堤定帝底庭廷 釣 鶴亭 70  $71$  $72$ 73 74 75 76 - 77 - 78 - 79 7a 7b  $7c$ - 7d 7e 悌抵挺提梯汀碇禎程締艇訂諦蹄逓

37区 (16 進 コード:45xx )

24 25 26 27 28 29 2a 2b 2c 2d 2e 2f  $21 22 -$ 23 BB鄭釘鼎泥摘擢敵滴的笛適鏑溺 33 34 35 36 37 38 39 3a 3b 3c  $30<sup>°</sup>$ - 31 -32  $3d$ -3e - 3f 徹撤轍送鉄典填天展店添纒甜貼転顛 49 4a 4b 4c 4d 40 41 42 43 44 45 46 47 48 4e 4f 殿澱 田電兎叶堵塗妬屠 Ñ - 54 55 56 57 58 59 5a 5b  $50<sup>°</sup>$ - 51  $52$ 53  $5c$ - 5d 5e  $5f$ 菟賭途都鍍砥砺努度土奴怒倒党 60 61 62 63 64 65 66 67 68 69 6a 6b 6c 6d 6e 6f 唐塔塘套宕島嶋悼投搭東桃梼 70 71 72 73 74 75 78 7a 7<sub>b</sub> 7c 7d - 76 -77 -79 - 7e 盗淘湯涛灯燈当痘祷等答筒糖統到

38区 (16 進 コード:46xx )

25 26 27 28 29 2a 2b 2c 2d 2e 2f  $21$  $22$  $23$  $24$ 藤討謄豆踏逃透銷陶頭騰闘 俥 32 35 38 - 39  $3a$   $3b$  $3d$  $30<sup>°</sup>$  $-31$ 33 - 34 36 37  $3<sub>c</sub>$ - 3e 3f 撞洞瞳童胴萄道銅峠 憧  $\overline{\Box}$  $42^{1}$ 43  $44$ 45 46 47 48 49 4a 4b 4c 4d 4e  $40$  $41$  $4f$ 乔篤毒独読栃橡 督 特  $51$ 54 55 56 - 58 59 5a 5b 5c 5d  $50 -$ -52 -53 -57 - 5e -5f 西瀞噸重惇敦沌豚遁頓呑 雪钟 宙 62 63 64 65 66 67 68 69 6a 6b 6c 6d 6e 60 61 - 6f 奈那内乍凪薙謎灘捺鍋楢馴縄畷南 不南 70 - 71 72 73 74 75 76 77 78 79 7a 7b 7c 7d 7e 軟難汝二尼弐迩匂賑肉虹廿 日乳

39区 (16 進 コード:47xx )

.

28 29 2a 2b 2c 2d 2e  $21 - 22$  $23$  $\overline{24}$ 25 - 26 27  $2f$ 任妊忍認濡 如尿菲 禠 祢寧葱猫 李沢  $30 - 31$ 34 35 36 37 -32 33 38 -39  $3<sub>a</sub>$ - 36  $-3c$ - 3d 3e  $3f$ 悩濃 納能脳膿 念捻撚燃粘乃廼 → 埜羣′  $40 - 41$ 42 43 44 45 46 47 48 -49  $4<sub>a</sub>$ - 4b 4c 4d 4e - 4f 農覗蚤 播覇杷波派琶 押 破婆罵 I 芭 55 56 58  $5e$  $50 - 51$ -52 - 53 - 54 - 57 - 59  $5a - 5b$  $5c$  $5d$ - 5f 俳廃拝排敗杯盃牌背肺輩配倍 64 65 66 67 60 61 62 63 68 69 6a 6b  $-6c$ 6d 6e - 6f 楳煤狽買売賠陪這蝿秤矧萩伯剥 博 - 71  $72$ 73 74 76 78 - 79  $7<sub>a</sub>$ 7b 7c  $70$ -75 77 7d 7e 柏泊白箔粕舶薄迫曝漠爆縛莫駁麦

40区 (16 進 コード: 48xx )

28 29 2a 2b 2c 2d 2e  $21$  $\mathcal{D}$  $-23$  $24$ 25 26 27 - 2f 肇筈櫨幡肌畑畠八鉢 相份者  $-31$ 32 35 36 38 39  $3<sub>a</sub>$  $30<sup>°</sup>$ 33  $34$ 37 - 3b  $3c$  $3d$ 3e 罰抜筏閥鳩噺塙蛤 隼  $40 - 41$  $42$ 43 44 45 46 47 48  $49 - 40$  $4h$  $4c$ 4d 4e  $4f$ 叛帆 搬斑板 氾 汎 版 犯 班畔 繁般 藩販 範  $51 -$ 52 53 54 55 56 57 58 - 59 5a 5b 5c  $-5d$  $50$ 5e 5f 煩頒飯拚晩番盤磐蕃 釆 匪卑否 否 60 61 62 63 64 65 66 67 68 - 69 6a 6b  $-6c$ 6d 6e - 6f 彼悲扉批披斐比泌疲皮碑秘緋罷肥被  $70$ -71 72 - 73 - 74 75 76 - 77 78 79 7a 7b  $7c$ - 7d 7e 誹費避非飛樋簸備尾微枇毘琵眉美

41区 (16 進 コード:49xx )

24 25 26 27 28 29 2a 2b 2c 2d 2e 2f  $21 22$ 23 稗匹疋髭彦膝菱肘弼必畢 筆品 - 34 - 35 36 37 38 39 3a 3b 3c  $30<sup>°</sup>$ - 31 - 32 -33 - 3d - 3e - 3f 桧姫媛紐百謬俵彪標氷漂瓢票 評本文 41 42 43 44 45 46 47 48 49 4a 4b 4c  $40<sup>°</sup>$ 4d 4e 4f 廟描病秒苗錨鋲蒜蛭鰭品彬斌浜 53 54 55 56 57 58 59 5a 5b 5c  $50<sup>°</sup>$ 51 52 - 5d - 5е -5f 賓頻敏瓶不付埠夫婦富冨 布 什 60 61 62 63 64 65 66 67 68 69 6a 6b 6c 6d 6e 6f 普浮父符腐膚芙譜負賦赴阜附侮撫 70 71 72 73 74 75 76 77 - 78 79 7a 7b 7c 7d - 7e 武舞葡蕪部封楓風葺蕗伏副復幅服

4 2 区 (16 進 コード : 4Axx )

24 25 26 27 28 29 2a 2b 2c 2d 2e 2f  $21 - 22$  $23 -$ 福腹複覆淵弗払沸仏物鮒分吻噴墳 32 - 34 35 -36 37 38 - 39  $3a$  $3<sub>b</sub>$  $3d$  $30<sup>°</sup>$ - 31 33  $3<sub>c</sub>$ - 3e - 3f 糞紛雰文聞丙併 焚奮粉 41 42 43 44 45 46 47 48 49 4a 4b 4c 4d 4e 4f  $4<sub>0</sub>$ 僻壁癖碧別 蔽閉陛米首 - 52 -53 54 55 56 57 58 59 5g 5b 5c 5d 5e  $50 - 50$  $51$ - 5f 篇編辺返遍便勉娩弁鞭 4呆 舎甫 金甫 64 65 66 67 68 69 6a 6b 6c 60 61 62 63 6d - 6e - 6f 圃捕歩甫補輔穂募墓慕戊暮母 潼  $70 -$ - 71 - 72 73 74 - 75 76 77 78 79 7a 7b 7c - 7d - 7е 俸包呆報奉宝峰峯崩庖抱捧放方朋

## 43区 (16 進 コード:4Bxx )

25 26 27 28 29 2a 2b 2c 2d 2e  $22$  $\overline{24}$ - 2f 21  $23$ 法泡烹砲縫胞芳萌蓬蜂褒訪豊 非长金 32 33 - 34 - 35 - 36 - 38  $39 - 3a$  $30$ - 31 - 37  $-3b$ - Зс -3d -3e - 3f 傍剖坊妨帽忘 6句 厘 鵬彡亡 43 44 45 47 48 40 41 42 46 - 49 4a 4b 4c 4d 4e  $-4f$ 僕 53 54 55 56 - 58 59 5a 5b 5c  $50$ - 51 -52 - 57 - 5d 5e  $5f$ 撲朴牧睦穆釦勃没殆堀幌奔本 番牡八 60 61 62 63 64 65 66 67 68 69 6a 6b  $-6c$ - 6d - 6e - 6f 摩磨魔麻埤妹昧枚毎呷槙慕膜枕鮪祈  $7c$ 7d 71 75 76 - 77 - 78 - 79  $7<sub>a</sub>$ 70 72 73 - 74 - 7b 7е 鱒桝亦俣又抹末沫迄侭繭 慢満 麿万

44区 (16 進 コード: 4Cxx )

 $21$  $\mathcal{D}$  $23$  $\overline{24}$ - 25 - 26 - 27 28 29 2a 2b 2c 2d 2e  $\mathcal{P}$ 已箕岬密蜜湊蓑 未魅 耶子かい 党  $-31$ 32 34 38 39  $30<sup>°</sup>$ 33 35 36 37  $3<sub>a</sub>$  $-3<sub>b</sub>$  $3<sub>c</sub>$  $3d$ 3e Rf 民眠務夢無牟矛霧鵡椋婿娘  $40$ 41  $42$ 43 44 45 46 47 48 49 4a  $4h$ 4d 4e 4f 4c 明盟迷銘鳴姪北滅免棉綿緬面 赤面  $51$ - 54 55 56 57 58 59 5a 5b  $50$  $52$ 53  $-5c$ - 5d  $5\degree$ - 5f 茂妄孟毛猛盲網耗蒙儲木黙 肖并 ゴ尘 60 61 62 63 64 65 66 67 68 69 6a 6b 6c 6d 6e - 6f 尤戾籾貰問悶紋門匁也冶夜爺耶野弥  $70$ -71 72 73 74 75 76 - 77 - 78 - 79 7а - 7b  $7c$ 7d 7e 矢厄役約薬訳躍靖柳薮鑓愉愈油癒

45区 (16 進 コード:4Dxx )

25 26 27 28 29 2a 2b 2c 2d 2e 2f  $21$  $22$  $\overline{24}$  $23$ 優勇友宥幽悠憂 唯佑 埔 不用之事  $34$ - 35 - 36 - 38 39 3a 3b -31 32 33 - 37  $3c$ - 3d -3f -30 -3e 猷由祐裕誘遊邑郵雄融*夕* 通猶 45 46 47 48 49 4a 4b 4c 4d 41 -42 - 43 44 – 4f 40 - 4e 傭幼妖容庸揚摇擁曜楊 興預 様洋  $50$ - 51  $52$ 53 54 55 56 57 58 59 5a 5b  $5c$ 5d - 5е -5f 窯羊耀葉蓉要謡踊遥陽養慾抑欲 60 61 - 62 63 64 65 - 66 67 68 69 6a 6b 6c 6d 6e - 6f 꽊 淀羅螺 裸来 莱頼雷洛絡落酪 單 - 71 73 74 75 77 78 7a 7b 7c 70 72 76 -79 7d -7е 乱卵嵐欄濫藍蘭覧利吏履李梨理璃

46区 (16 進 コード:4Exx )

28 29 2a 2b 2c 2d 2e 2f  $21 - 22$  $23 24$  $25 -$ 26  $-27$ 裡里離陸律率立葎掠略劉 海 院 異 抚止  $-31$ 32 33 - 34 38 39  $3<sub>a</sub>$  $-3b$  $30<sup>°</sup>$ 35 36 37  $3<sub>c</sub>$ 3d 3e 3f 粘降竜龍侶盧旅虜 留 琉 亮 偘  $\lceil$ 人民 医心理  $41$  $42^{1}$ 43  $44$ 45  $46$ 47 48 49 4a 4b 4c 4d  $40$ 4e 4f 京猟療瞭稜糧良諒 道 帘  $50 51$ -52 53 54 55 56 57 58  $59-5a$  $5b - 5c$ - 5d 50 - 5f 厘林淋燐琳臨輪隣鱗麟瑠塁涙累 66 67 68 69 6a 6b 6c 6d 62 63 64 60 61 65 - 6e ି ମି 例冷励嶺怜玲礼苓鈴隷零霊 伶 70 - 71 72 73 - 74 75 - 76 -77 78 79 7a 7b  $7c$ - 7d 7e 齢暦歴列劣烈裂廉恋憐漣煉簾練聯

47区 (16 進 コード:4Fxx )

.

24 25 26 27 28 29 2a 2b 2c 2d 2e 2f  $\overline{21}$  $22$ 23 連錬呂魯櫓炉賂路露労婁廊弄 用用  $30$   $31$   $32$ 33 34 - 35 36 37 38 39 3a 3b 3c - 3d - 3e -3f 楼榔浪漏牢狼篭老聾蝋郎六麓禄肋録 40 41 42 43 44 45 46 47 48 49 4a 4b 4c 4d 4e – 4f 論倭和話歪賄脇惑枠鷲亙亘鰐詫藁  $50<sup>°</sup>$ - 51 -52 53 54 55 -56 57 58 59 5a 5b 5c 5d 5e - 5f 椀湾碗腕 60 61 62 63 64 65 66 67 68 69 6a 6b 6c 6d 6e 6f 70 71 72 73 74 75 7c 7d 76 77 78 79 7a 7b - 7е

48区 (16 進 コード: 50xx )

23 24 25 26 27 28 29 20 2b 2c 2d 2e 2f  $21 22$ 式丐丕个丱、丼丿乂乖乘亂丨 豫亊  $-31$ - 34 -35 - 36 38 39 3a 3b - 3d  $30<sup>°</sup>$ 32 33 37 - Зс - 3e 3f 于亞亟工亢亰亳亶从仍仄仆仂仗 信令 43 44 45 46 47 48 49 4a 4b 4c 4d 4e 4f  $40$  $41 42$ 价伉佚估佛佝佗佇佶侈侏侘佻 初似任 54 55 56 57 58 59 5g 5b 5c  $50$  $51$  $52$ 53 5d 5e -5f 佩佰侑佯來侖儘俔俟俎俘俛俑俚俐俤 60 61 62 63 64 65 66 67 68 69 6a 6b 6c 6d 6e 6f 俥 倚 倨 倔 倪 倥 倅 伜 俶 倡 倩 倬 俾 俯 們 倆  $70 71$ 72 73 74 75 76 77 78 79 7a 7b 7c 7d 7e 偃假會偕偐偈做偖偬偸傀傚傅傴傲

49区 (16 進 コード: 51xx )

24 25 26 27 28 29 2a 2b 2c 2d 2e  $21 22$  $23$ - 2f 僂僖 僞 僥 僣 僣 僮 傮 僵 儉 僬 俥 - 3e - 31  $32 - 33$ - 34 -35 36 37 38 39 3g 3b 3c - 3d  $30<sup>°</sup>$ - 3f 儔儚儡儺儷儼儻儿兀兒兌冤兢竸 儖儕 42 43 44 45 46 47 48 49 4a 4b 4c 4d 4e 40 41 – 4f 兮冀冂囘册冉冏冑冓冕冖冤冦冢 兩兪 53 54 55 56 57 58 59 5a 5b 5c 5d 5e  $50$  $51$  $52$ - 5f 冫决冱冲冰况冽涸凉凛几處凩凭 62 63 64 65 66 67 68 69 6a 6b 6c 6d 6e 6f 60 61 || ||凾| 刄||チ||ナ||勿||ま刀 冊|| 舌|| 夸|| 杀|| 并双||堅|| 克|| 束|| 72 73 74 75 76 77 78 79 7g 7b 7c 7d 70 71 - 7е 奇|易|剪 剴|乘|苔|剿|票|劍|劔 劒|剱 劈 齊|辨

50区 (16 進 コード:52xx )

21 22 23 24 25 26 27 28 29 2a 2b 2c 2d 2e - 2f 辨劬的 劫劫 券 勁 勍 勗 勞 勣 勦 飭 勠 勳 勵  $30 - 31$ 32 33 34 -35 - 36 38  $3a - 3b$ 37 - 39  $3<sub>c</sub>$ 3d 3e 3f 勸勹匆匈甸匍匐匏匕 匣 淮 厝 厱 41 42 43 44 45 46 47 48 49 4a 4b 4c 4d 4e  $4<sub>0</sub>$  $-4f$ 卅卉卍進卞卩后夘卻卷厂厖厠厦 卆卅 50 51 52 53 54 55 56 57 58 59 5a 5b 5c 5d 5e 5f 厥厮厰厶參篡雙叟曼燮叮叨叭叺吁吽 60 61 62 63 64 65 66 67 68 69 6a 6b 6c 6d 6e 6f 呀听吭吼吮吶吩吝呎咏呵咎呟呱呷呰 70 71 72 73 74 75 76 77 78 79 7a 7b 7c 7d 7e 咒呻咀呶咄咐咆哇号咸咥咬哄哈咨

51区 (16 進 コード:53xx )

.

21 22 23 24 25 26 27 28 29 2a 2b 2c 2d 2e  $\mathcal{P}$ 咫哂咤咾咼哘哥哦唏唔哽哮哭哺哢 30 31 32 33 34 35 36 37 38 39 3g 3b 3c - 3d -3e 3f 唹啀啣啌售啜啅啖啗唸唳啝喙喀咯喴 40 41 42 43 44 45 46 47 48 49 4a 4b 4c 4d 4e 4f 喟啻啾喘唧單啼喃喩喇喨嗚嗅嗟嗄嗜 52 53 54 55 56 57 58 59 5a 5b  $50$ - 51 - 5c 5d 5e - 5f 嗤嗔嘔嗷嘖嗾嗽嘛嗹噎噐營嘴嘶嘲嘸 60 61 62 63 64 65 66 67 68 69 6a 6b 6c 6d 6e - 6f 噫噤嘯唸噪嚆嚀嚊嚠嚔嚏嚥嚮嚶  $71$  $72$ 73 74 75 76 78 79 7a 7b 70 - 77  $7c$ 7d 7e 嚼囁囃囀囈囎囑囓 化囹圄囿圄 圉

52区 (16 進 コード:54xx )

25 26 27 28 29 2a 2b 2c 2d 2e 2f  $21$  $\mathcal{P}$ 23  $\overline{24}$ 圖嗇圜圦圷圸坎圻址坏 團 顾 圍 員 - 31 32 33 - 34 35 36 37 38 - 39 3a 3b 3c  $30$ - 3d - 3e 3f 坩埀垈坡坿垉垓垠垳垤垪垰埃埆埔埒 40 41 42 43 44 45 46 47 48 49 4a 4b 4c 4d 4e  $4f$ ·堊埖埣堋堙堝塲堡塢塋塰毀塒堽塹  $50 - 51$ -52 53 54 55 56 57 58 59 5a 5b 5c 5d 5e - 5f 墅墹墟墫墺壞墻墸墮壅壓壑 壗 墉 壘 壥 62 63 64 65 66 67 68 69 6a 6b 6c 6d 6e 6f 60 61 壜壤壟壯壺壹壻壼壽夂夊夐夛梦夥夬 70 71 72 73 74 75 76 77 78 79 7a 7b 7c 7d - 7е 天本夸夾竒奕奐奎奚奘奢奠奥奬奩

53区 (16 進 コード:55xx )

21 22 23 24 25 26 27 28 29 2a 2b 2c 2d 2e 2f 奸 妁 妝 佞 俟 妣 姐 姆 姨 姜 妍 姙 姚 娥 娟 30 31 32 33 34 35 36 37 38 39 3a 3b 3c 3d 3e 3f 娑娜娉娚婀婬婉娵娶婢婪媚媼媾嫋嫂 40 41 42 43 44 45 46 47 48 49 4a 4b 4c 4d 4e 4f 媽媽嫗爐嫦嫩嫖嫺嫻嬌嬋嬖嬲嫐嬪嬉嬶 50 51 52 53 54 55 56 57 58 59 5a 5b 5c 5d 5e  $-5f$ 孃孅孀孑孕孚孛拏孩孰孳孵學斈孺宀 60 61 62 63 64 65 66 67 68 69 6a 6b 6c 6d 6e 6f 它宦宸寃寇寉寔寐寤實寢寞寥寫寰  $70$ 71 72 73 74 75 76 77 78 79 7a 7b 7c - 7d 7e 寳尅將專對尓尠尢尨尸尹屁屆屎屓

54区 (16 進 コード:56xx )

21 22 23 24 25 26 27 28 29 20 2b 2c 2d 2e 2f 屐屏孱屬屮乢屶屹岌岑岔妛岫岻岶  $30$   $31$   $32$ - 33 - 34 35 36 38 39 3a 3b 3d 3e 37  $-3c$ 3f 岼岷峅岾峇峙峩峽峺峭嶌峪崋崕崗嵜 41 42 43 44 45 46 47 48 49 4a 4b 4c 4d 4e  $40$  $4f$ 2 崛 崑 崔 崢 崚 崙 崘 嵌 嵒 嵎 嵋 嵬 差 嵶 嶇 51 52 53 54 55 56 57 58 59 5g 5b 5c 5d 5e 5f  $50 -$ 嶄嶂嶂嶝嶬嶮嶽嶮漆嶷鯯嶼巉巍巓巒巖巛 61 62 63 64 65 66 67 68 69 6a 6b 6c 6d 6e 6f 60 巫已巵帋帚帙帑帛帶帷幄幃幀幎幗幔 70 71 72 73 74 75 76 77 78 79 7a 7b 7c 7d 7e 幟幢幣幇幵并幺麼广庠廁廂廈廐廏

55区 (16 進 コード:57xx )

.

 $21 - 22 - 23$ 24 25 26 27 28 29 20 2b 2c 2d 2e 2f 廖廣 廝 廚 廛 廢 廡 廨 廩 廬 廱 廳 廰 廴 廸 32 - 33 - 34 35 36 - 37 38 39 3a  $3<sub>b</sub>$  $-3c$  $30$ - 31 - 3d - 3e - 3f **廾弃弉彝彜弋弑弓弩弭弸彁彈彌彎** 43 44 45 46 47 48 49 4a 4b  $40 - 41$ 42  $-4c$ 4d 4e  $-4f$ 互彖彗彙彡彭彳彷徃徂彿徊很徑徇從 53 54 55 56 57 58 59 5g 5b 5c  $50 \quad 51 \quad 52$ 5d 5e - 5f 徙徘徠徨徭徼忖忻忤忸忱忝悳忿怡恠 60 61 62 63 64 65 66 67 68 69 6a 6b 6c 6d 6e 6f 怙恂怩怎怱怛怕怫怦怏怺恚恁恪恷恟 70 71 72 73 74 75 76 - 77 - 78 79 7a 7b 7c 7d 7e 恊恆恍恣恃恤恂恬恫恙悁悍惧悃悚

56区 (16 進 コード:58xx )

24 25 26 27 28 29 2g 2b 2c 2d 2e  $21 \mathcal{D}$  $-23$ - 2f 凌悖悦悒悧悋惡悸惠惓悴怏" 悽忧  $-31$ 32 33 34 35 36 37 38 39  $3<sub>a</sub>$  $3<sub>b</sub>$  $3c$  $30<sup>°</sup>$  $3d$ 3e  $3f$ 悵惘慍愕愆惶惷愀惴惺愃惚惻惱愍愎  $40 41$  $42^{1}$ 43 44 45 46 47 48 49 4a 4b 4c 4d 4e 4f 慇愾愨 愧慊愿愼愬愴愽慂慄慳 慷慘慙  $-5c$  $50 - 51$  $52$ -53 54 55 56 - 57 58  $59 - 5a - 5b$ 5d 5e - 5f 60 61 62 63 64 65 66 68 69 6a 6b 6c 6d 6e 6f 67 憊憑憫憮懌懊應 懷懈懃懆憺懋罹懍懦  $70 -$ -71  $72$ 73 74 - 75 76 77 78 79 7a 7b 7c 7d 7e 懣懶懺懴懿懽懼懾戀戈戉戍戌戔戛

57区 (16 進 コード:59xx )

21 22 23 24 25 26 27 28 29 20 2b 2c 2d 2e 2f 戞戡截戮戰戲戳扁扎扞扣扛扠扨扼 30 31 32 33 34 35 36 37 38 39 3g 3b 3c 3d 3e - 3f 抂抉找抒抓抖拔抃抔拗拑抻拏拿拆擔 40 41 42 43 44 45 46 47 48 49 4a 4b 4c 4d 4e 4f 拈拜拌拊拂拇抛拉挌拮拱捌挂挈拯拵  $51 - 52$ 53 54 55 56 57 58 59 5g 5b 5c 5d 5e  $50<sup>°</sup>$ - 5f 捐挾捍搜捏掖掎掀掫捶掣掏掉掟掵捫 60 61 62 63 64 65 66 67 68 69 6a 6b 6c 6d 6e 6f 捩掾揩揀揆揣揉插揶揄搖搴搆搓搦搶 70 71 72 73 74 75 76 77 78 79 7a 7b 7c - 7d  $7e$ 攝搗搨搏摧摯摶摎攪撕撓撥撩撈撼

58区 (16 進 コード:5Axx )

21 22 23 24 25 26 27 28 29 2a 2b 2c 2d 2e 2f 據擒擅擇撻擘擂擱擧舉擠擡抬擣擯  $30 - 31$ 32 33 34 - 35 37 38 -39  $-3a$  $3<sub>b</sub>$  $-3c$  $3d$ - 36 -3e  $3f$ 攬擶擴擲擺攀擽攘攜攢攤攣攫羹 攴攵攷 40 41 42 43 44 45 46 47 48 49 40 4b 4c 4d 4e 4f 非女 化文 田女 交女 寿女 束女 余女 余女 尙女 尙女 高攴 婁女 僉女 變終 須学 角斗 50 51 52 53 54 55 56 57 58 59 5a 5b 5c 5d 5e 5f 斟斫斷旃旆旁旄旌旒旛旙无旡旱杲昊 60 61 62 63 64 65 66 67 68 69 6a 6b 6c 6d 6e 6f 昃旻杳昵昶昴昜晏晄晉晁晞書晤晧晨 70 71 72 73 74 75 76 77 78 79 7a 7b 7c 7d 7e 晟哲晰暃暈暎暉暄暘暝暨暹曉暾暼

59区 (16 進 コード:5Bxx )

.

21 22 23 24 25 26 27 28 29 20 2b 2c 2d 2e 2f 曄暸曖曚曠昿曦曩曰曵曷朏朖朞朦 37 38 39 3g 3b 3c  $30 - 31$  $32$ - 33 - 34  $-35 - 36$ - 3d - 3e 3f 朧霸朮朿朶杁朸朷杆杞杠杙杣杤枉杰 40 41 42 43 44 45 46 47 48 49 4a 4b 4c 4d 4e 4f 枩杼杪枌枋枦枡枅枷柯柺柬枳柩枸柤 53 54 55 56 57 58 59 5a 5b 5c 5d 5e  $50 \quad 51 \quad 52$ - 5f 柞柝柢柮枹柎柆柧檜栞框栩桀桍栲梓 60 61 62 63 64 65 66 67 68 69 6a 6b 6c 6d 6e 6f 梳栫桙档桷桿梟梏梭梔條梛梃檮梹桴 70 71 72 78 79 7a 7b 7c 7d 7e 73 74 - 75 76 - 77 梵梠梺椏梎桾椁棊椈棘椢椦棡椌棍

60区 (16 進 コード:5Cxx )

22 23 24 25 26 27 28 29 2a 2b 2c 2d 2e 2f  $21 -$ **桰棧棕椶椒椄棗棣椥棹棠棯椨**  $30<sup>°</sup>$  $-31$ 32 33 34 35 36 -37 38 39  $3<sub>a</sub>$  $-3b$  $3c$  $3d$ 3e 3f 捯棆楹楷楜楸楫楔楾楮椹楴椽楙椰  $40 - 41$  $42$ 43 44 45 46 47 48 49 4a 4b 4c 4d  $4e$  $-4f$ 楡楞楝榟楪榲榮槐榿槁槓榾栚寨槊  $50 -51$ -52 53 54 55 56 57 58 59 5g 5b 5c 5d 5e - 5f 榻槃榧樮榑榠榜榕榴槞槨樂樛槿權槹 60 61 62 63 64 65 66 67 68 69 6a 6b 6c 6d 6e 6f 槲槧樅榱樞槭樔槫樊樒櫁樣樓橄樌橲 70 71 72 73 74 75 76 77 78 79 7g 7b 7c 7d 7e 樶橸橇橢橙橦橈樸樢檐檍檠檄檢檣

61区 (16 進 コード:5Dxx )

23 24 25 26 27 28 29 2a 2b 2c 2d 2e 2f  $22$  $21$ 檗蘗檻櫃櫂檸檳檬櫞櫑櫟檪櫚櫪櫻 31 32 33 34 35 36 37 38 39 3a 3b 3c 3d  $30<sup>°</sup>$ - 3e - 3f 欅蘖櫺欒欖鬱欟欸欷盜欹飮歇歃歉 40 41 42 43 44 45 46 47 48 49 4a 4b 4c 4d 4e  $-4f$ 歙歔斂歛歟歡歸歹歿殀殄殃殍殘殕殞殤 50 51 52 53 54 55 56 57 58 59 5a 5b 5c 5d 5e - 5f 殪殫殯殲殱殳殷殼毆毋毓毟毬毫毳毯 60 61 62 63 64 65 66 67 68 69 6a 6b 6c 6d 6e 6f 摩氈氓气氛氤氣汞汕汢汪沂沍沚沁沛 70 71 72 73 74 75 76 77 78 79 7g 7b 7c 7d 7e 汾汨汳沒沐泄泱泓沽泗泅泝沮沱沾

62区 (16 進 コード:5Exx )

21 22 23 24 25 26 27 28 29 20 2b 2c 2d 2e 2f 油泛泯泙泪洟衍洶洫洽洸洙洵洳洒 -38  $30$   $31$   $32$ 33 34 - 35 - 36 37 39 3a 3b 3c - 3d -3e  $3f$ 洌浣涓浤浚浹浙涎涕濤涅淹渕渊涵淇 40 41 42 43 44 45 46 47 48 49 4a 4b 4c 4d 4e 4f 淦涸淆淬淞淌淨淒淅淺淙淤淕淪淮渭 50 51 52 53 54 55 56 57 58 59 5g 5b 5c 5d 5e 5f 酒 渮 渙 湲 淖 渾 涾 湫 渫 湶 湍 渟 湃 渺 湎 渤 60 61 62 63 64 65 66 67 68 69 6a 6b 6c 6d 6e - 6f 滿渝游溂溪溘滉溷滓溽溯滄溲滔滕溏 70 71 72 73 74 75 76 77 78 79 7a 7b 7c 7d 7e 溥滂溟潁漑灌滬滸滾漿滲漱滯漲滌

63区 (16 進 コード:5Fxx )

.

21 22 23 24 25 26 27 28 29 2a 2b 2c 2d 2e 2f 漾漓滷澆潺潸澁澀潯濳濳潭澂潼潘  $30 - 31$  $32$ 33 34 35 - 36 - 37 - 38 - 39 - 3a  $-3b$ - Зс - 3d -3e 3f 澎澑濓潦澳澣澡澤澹濆澪濟濕濬濔 40 41 42 43 44 45 46 47 48 49 4a 4b  $4c$ 4d 4e  $4f$ 濱濮濛瀉瀋濺瀑瀁瀏濾瀛瀚潴瀝瀘瀟 53 54 55 56 57 58 59 5a 5b 5c 5d 5e  $50 - 51$  $52$ - 5f 瀰瀾瀲 灑 灣 炙 炒 炯 烱 炬 炸 炳 炮 烟 烋 烝 60 61 62 63 64 65 66 67 68 69 6a 6b 6c 6d 6e 6f 烙焉烽焜焙焕熙熈煦煢煌煖煬熏燻 燻 75 76 77 78 79 7a 7b 7c 7d 7e - 71  $72$ 73 74 70 熕 熨 熬 燗 熹 熾 燒 燉 燔 燎 燠 燬 燧 燵 燼

64区 (16 進 コード:60xx )

24 25 26 27 28 29 2a 2b 2c 2d 2e 2f  $21 - 22$  $23$ 燿爍爐爛爨爭爬爰爲爻爼爿牀牆  $-31$ 32 - 33 - 34 35 -36 38 39 3a 3b 3c - 3d  $30<sup>°</sup>$ 37 - Зе  $3f$ 牋牘牴牾犂犁犇犒犖犢犧犹犲狃狆狄 40 41 42 43 44 45 46 47 48 49 4a 4b 4c 4d 4e 4f 《甲 4弗 3各 3艮 3交 3夾 3昌 1条 3奇 3兒 3靑 3昌 3卒 3侯 3耑 3星  $50 - 51$ 52 53 54 55 56 57 58 59 5g 5b 5c 5d 5e 5f 猥猾獎獏默獗獪獨獰獸獵獻觀珈玳珎 60 61 62 63 64 65 66 67 68 69 6a 6b 6c 6d 6e 6f 玻珀珥珮珞璢琅瑯琥珸琲琺瑕琿瑟瑙 70 71 72 73 74 75 76 77 78 79 7a 7b 7c 7d 7e 瑁瑜榮瑰瑣瑪瑤瑾璋璞璧瓊瓏瓔珱

65区 (16 進 コード:61xx )

21 22 23 24 25 26 27 28 29 2a 2b 2c 2d 2e 2f 瓠瓣瓧瓩瓮瓲瓰瓱瓸瓷甄甃甅甌甎 30 31 32 33 34 35 36 37 38 39 3a 3b 3c 3d 3e - 3f 甍甕甓甞甦甬甼畄畍畊畉畛畆畚畩畤 41 42 43 44 45 46 47 48 49 4a 4b 4c 4d 4e 40 4f 畧畫畭畸當疆疇畴疊疉疂疔疚疝疥疣 50 51 52 53 54 55 56 57 58 59 5g 5b 5c 5d - 5e  $5f$ 痂疳痃疵疽疸疼疱痍痊痒瘁痣痞痾痿 60 61 62 63 64 65 66 67 68 69 6a 6b 6c 6d 6e 6f 痼瘁痰痺痲痳瘋瘍瘉瘟瘧瘠瘡瘢瘤瘴 70 71 72 73 74 75 76 77 78 79 7a 7b 7c 7d - 7e 瘰瘻癇癈癆癜癘癡癢癨癩癪癧癬癰

66区 (16 進 コード:62xx )

21 22 23 24 25 26 27 28 29 20 2b 2c 2d 2e 2f 癲 癶 癸 發 皀 皃 皈 皋 皎 皖 皓 皙 皚 皰 皴  $-31$  $32<sup>°</sup>$  $-33$ - 34 - 35 - 36 37 38 39 3a 3b - 3d 30 - Зс -3e -3f 皸皹皺盂盍盖盒盞盡盥盧盪蘯盻眈眇 40 41 42 43 44 45 46 47 48 49 4a 4b 4c 4d 4e  $4f$ 眄眩眤眞眥眦眛眷眸睇睚睨睫睛睥睿 50 51 52 53 54 55 56 57 58 59 5a 5b 5c 5d 5e - 5f 睾睹瞎瞋瞑瞠瞞瞰瞶瞹瞿瞼鼛瞻朦矍 60 61 62 63 64 65 66 67 68 69 6a 6b 6c 6d 6e 6f 矗矚矜矣矮矼砌砒礦砠礪硅碎硴碆硼 70 71 72 73 74 75 76 77 78 79 7a 7b 7c 7d 7e 碚碌碣碩礁碯磑磆磋磔碾碼磅磊磬

67区 (16 進 コード:63xx )

.

24 25 26 27 28 29 2g 2b 2c 2d 2e 2f  $21 22 - 23$ 磧磚磽磴礇礒礑礙礬礫祀祠祗祟祚  $30 - 31$  $-32$ 33 34 35 36 37 38 39 3a 3b  $-3c$ - 3d - 3e - 3f 秘祓祺祿禊禝禧齋禪禮禳禹禺秉秕秧 40 41 42 43 44 45 46 47 48 49 4a 4b  $4c$ 4d 4e  $-4f$ 秬秡秣稈稍稘稙稠稟禀稱稻稾稷穃穗 50 51 52 53 54 55 56 58 59 5a 5b - 57 - 5c 5d - 5e - 5f 穉穡穢穩龝穰穹穽窈窗窕窘窖窩竈窰 60 61 62 63 64 65 66 67 68 69 6a 6b 6c 6d 6e 6f 竅竄窿邃竇竊竍竏竕竓站竚竝竡竢 70 71 72 73 - 74 75 76 78 79 7a 7b 7c - 7d **7e** - 77 竦竭竰笂笏笊笆笳笘笙笞笵笨笶筐

68区 (16 進 コード:64xx )

25 26 27 28 29 2a 2b 2c 2d 2e  $21$  $\mathcal{D}$  $23$  $24$ - 2f 筐笄筍笋筌筅筵筥筴筧筰筱筬筮箱 34 38 39  $30<sup>°</sup>$ - 31 32 33 35 36 37  $3<sub>a</sub>$  $3<sub>b</sub>$  $3<sub>c</sub>$  $3d$ -3e 3f 箘箟箍箜箚箋箒筝筝箙篋筸篌篏箴篆  $41$  $42$ 43 44 45 46 47 48 49 4a 4b  $4c$  $-4d - 4e$  $40$  $4f$ 篝篩簔簔篦篥籠簀簇簓篳篷簗簍篶  $-5c$  $-51$  $52$ - 53 54 55 56 57 58 59 5g 5b 5d 5e  $50$ -5f 簧簪簟簷簫簽籌籃籔籏籀籘籘籟籤籖 61 62 63 64 65 66 67 68 69 6a 6b 6c 6d 6e 6f 60 籥 籬 籵 粃 粐 粤 粭 粢 粫 粡 粨 粳 粲 粱 粮 粹 70 -71  $72$ 73 74 75 76 77 78 79 7a 7b 7c 7d 7e 粽糀糅糕嫁糒糜糢鬻糯糲鹨\*能約

69区 (16 進 コード:65xx )

21 22 23 24 25 26 27 28 29 2a 2b 2c 2d 2e 2f 紂紜紕紊絅絋紮紲紿紵絆絳絖絎絲 32 33 34 35 36 37 38 39 3g 3b  $30 - 31$ - 30 -34 -3e -3f 絨 絮 絏 絣 經 綉 絛 綏 絽 綛 綺 綮 絲 綵 緇 綽 40 41 42 43 44 45 46 47 48 49 4a 4b 4c 4d 4e 4f 綫總綢綯觴綸綟綰緘緝緤緞緻緲緡縅 50 51 52 53 54 55 56 57 58 59 5g 5b 5c 5d - 5e -5f 縊縣縡縒縱縟縉縋縢繆繦縻縵縹繃縷 60 61 62 63 64 65 66 67 68 69 6a 6b 6c 6d 6e 6f 縲縺繧縲繝織繞繙繚釋綸繃繝纞繻纃緕繽 70 71 72 73 74 75 76 77 78 79 7a 7b 7c 7d - 7e 辮繿纈纉續纒纐纓纔纖纎纛纜紤缸缺

70区 (16 進 コード:66xx )

23 24 25 26 27 28 29 2a 2b 2c 2d 2e  $21 - 22$  $2f$ 罅罌罍罎罐网罕罔罘罟罠罨罩罧  $-31$ 32 -33 - 34 36 37 38 -39  $3a - 3b$ 30 35  $-3c$ -3d 3e 3f 羂羆羃羈羇羌羔羞羝羚羣羯羲羹羮羶  $41$  $42^{1}$ 43 44 45 46 47 48 49 4a 4b 4c 4d 4e 4f  $4<sub>0</sub>$ 羸譱翅翆翊翕翔翡翦翩翳翹飜耆耄耋 51 52 53 54 55 56 57 58 59 5g 5b 5c 5d 5e  $50 -$ - 5f 耒耘耙耜耡耨耿耻聊聆聒聘聚聟聢聨 60 61 62 63 64 65 66 67 68 69 6a 6b 6c 6d 6e 6f 聳聲聰聶聹聽聿肄肆肅肛肓肚肭冒肬 70 71 72 73 74 75 76 77 78 79 7a 7b 7c 7d - 7е 胛胥胙胝胄胚胖脉胯胱脛脩脣脯腋

71区 (16 進 コード:67xx )

.

21 22 23 24 25 26 27 28 29 2g 2b 2c 2d 2e 2f 隋 腆 脾 腓 腑 胼 腱 腮 腥 腦 腴 膈 膈 膊 膀 37 38 39  $30 - 31$  $32$ - 33 - 34 - 35 - 36 - 3a  $-3b$ -30 -3d -3e  $\mathcal{E}$ 膂膠膕膤腟脖膓膩膰膵膾膸膽臀臂  $4c$ 42 43 44 45 46 48 49 4a 4b  $40 - 41$ - 47 4d 4e  $4f$ 臉臍臑臙臘臈臚臟臠臧臺臻臾舁舂 53 54 55 56 57 58 59 5g 5b 5c  $50 - 51$  $52$ - 5d -5e - 5f 舍舐舖舩舫舸舳艀艙艘艝艚艟艤 與奪 60 61 62 63 64 65 66 67 68 69 6a 6b 6c 6d 6e - 6f 艢艨艪艫舮艱艷艸艾芍芒芫芟芻芬苡 70 71 73 74 75 76 77 78 79 7a 7b 7c - 72 - 7d - 7e 苣苟苒苜苳苺莓范苻苹苞茆苜茉苙

72区 (16 進 コード:68xx )

 $21$  $\mathcal{D}$ 23 24 25 26 27 28 29 2a 2b 2c 2d 2e  $\mathcal{P}$ 苘茖茲茱荀茹荐荅茯茫茗荔莅莚 -39  $30<sup>°</sup>$  $-31$ 32 33 -34 35 36 37 38  $3<sub>a</sub>$ - 36 - 3d  $3d$ -3e 3f 荅莢莖茣莎莇莊荼莵荳荵莠莉莨菴  $42$ 43 44 45 46 47 48 49 4a 4b 4c  $40$  $41$ 4d 4e 「葷 菎菽 萃 菘 萋 菁 菷 萇 菠 菲 萍 萢 萠 莽  $51$ 53 54 55 56 57 58 59 5g 5b  $50$ - 52  $-5c$ - 5d - 5e - 5f 萸蔆菻葭萪萼蕚萧葷葫蒭葮蒂葩葆萬 60 61 62 63 64 65 66 67 68 69 6a 6b 6c 6d 6e 6f 葯葹萵蓊葢蒹蒿蒟蓙蓍蒻蓚蓐蓁蓆蓖  $70$ -71 -72 - 73 74 75 76 - 77 78 79 7a 7b  $7c$ - 7d -7е 蒡蔡蓿蓴蔗蔘蔬蔟蔕蔔蓼蕀蕣蕘蕈

73区 (16 進 コード:69xx )

25 26 27 28 29 2g 2b 2c 2d 2e  $22$  $\sqrt{24}$  $21$ 23 - 2f 蕋蕕薀薤薈薑薊薨蕭薔薛藪薇 -33 - 34 35 36 37 38 - 39 - 3a  $-3b$  $-31$ -32  $3c$ - 3d - Зе 30 - 3f 薜蕷蕾薐藉薺藏薹藐藕藝藥藜藹蘊蘓 43 44 45 46 47 48 49 4a 4b  $40$ 41 42  $-4c$ 4d 4e  $4f$ 蘋藾藺蘆蘢蘚蘰蘿虍乕虔號虧虱蚓蚣 51 52 53 54 55 56 57 58 59 5g 5b 5c 5d 5e  $50 -$ -5f 蚩蚪蚋蚌蚶蚯蛄蛆蚰蛉蠣蚫蛔蛞蛩蛬 60 61 62 63 64 65 66 67 68 69 6a 6b 6c 6d 6e 6f 蛟蛛蛯蜒蜆蜈蜀蜃蛻蜑蜉蜍蛹蜊蜴蜿 70 71 72 73 74 75 76 77 78 79 7g 7b 7c 7d - 7е <u> « 蜻蜥蜩蜚蝠蝟蝸蝌蝎蝴蝗蝨蝮蝙</u>

74区 (16 進 コード:6Axx )

25 26 27 28 29 2a 2b 2c 2d 2e 21 22 23 24  $2f$ 蝓蝣蝪蠅螢螟螂螯蟋螽蟀蟐雖螫 32 33 - 34 35 - 36 37 38 -39  $3a - 3b$ 3d 30  $-31$  $3<sub>c</sub>$ 3e 3f 蟆螻蟯蟲蟠蠏蠍蟾蟶蟷蠎 ਜ਼ਿੱ  $41$ 42 43 44 45 46 47 48  $49404$  $4<sup>c</sup>$  $4d$  $4<sub>0</sub>$  $4e$  $-4f$ 蠕蠢蠡蠱蠶蠹蠧蠻衄衂衒衙衞衢衫袁  $50$ 51 52 53 54 55 56 57 58 59 5g 5b 5c 5d 5e - 5f 衾袞衵衽袵衲袂袗袒祢袙袢袍袤袰袿 60 61 62 63 64 65 66 67 68 69 6a 6b 6c 6d 6e - 6f 袱裃裄裔裘裙裝裹褂裼裴裨裲褄褌褊  $70 -$ 71 72 73 74 75 76 77 78 79 7a 7b - 7c - 7d - 7e 褓襃褞褥褪褫襁襄褻褶褸禪禅襠襞

75区 (16 進 コード:6Bxx )

.

25 26 27 28 29 2g 2b 2c 2d 2e 2f 22 23  $\sqrt{24}$  $21 -$ 襦襤襭襪襯襴襷襾覃覈覊覓覘覡覩  $30 - 31$  $-32$ 33 34 35 36 - 37 - 38 - 39  $3a$ - 36  $-3c$ - 3d - 3e - 3f 覦覬覯艱覲覺覽覿觀觚觜觝觧觴觸訃訖 40 41 42 43 44 45 46 47 48 49 4a 4b 4c 4d 4e – 4f 許訌訛訝訥訶詁詛詒詆詈詼詭詬詢誅 50 51 52 53 54 55 56 57 58 59 5a 5b - 5с - 5d - 5e - 5f 誂誄誨誡誑誥請誚誣諄諍諂諚諫諳諧 60 61 62 63 64 65 66 67 68 69 6a 6b 6c 6d 6e 6f 諤諱謔諠諢諷諞諛謌謇謚諡謐謐謗謠 - 78 71  $72$ 73 74 75 76 - 77 - 79  $7^\circ$ 7b 7c 70 -7d - 7e 謳鞫謦謫謾謨譁譌譏譎證譛譛譚譫

76区 (16 進 コード:6Cxx )

 $21$  $\mathcal{D}$  $23$  $\sqrt{24}$  $25 - 26$ - 27 28 29 2a 2b 2c 2d 2e - 2f 譯譴譽讀讌讎讒讓讖讙讚谺豁 -39  $-31$ 32 33 - 34 -35 36 37 38  $3<sub>a</sub>$  $-3b$  $-3c$  $30<sup>°</sup>$ -3d - 3e - 3f 豎豐豕豢豬豸豺貂貉貅貊貍貎 谿豈豌  $40 \t 41 \t 42$ 43 44 45 46 47 48 49 4a 4b 4c 4d 4e  $4f$ 貔豼貘戝貭貪貽貲貳貮貶賈賁賤賣  $50, 51, 52$ 53 54 55 56 - 57 58 59 5g 5b 5c 5d 5e - 5f 賽賺賻贄贅贊贇贏贍贐齎贓賍贔贖赧 60 61 62 63 64 65 66 67 68 69 6a 6b 6c 6d 6e 6f 赭麦赳趁趙跂趾趺跏跚跖跌跛跋跪跫 70 71 72 73 74 75 76 77 78 79 7a 7b 7c 7d 7e 跟跣跼踈踉跿踝踞踐踟蹂踵踰踴蹊
77区 (16 進 コード:6Dxx )

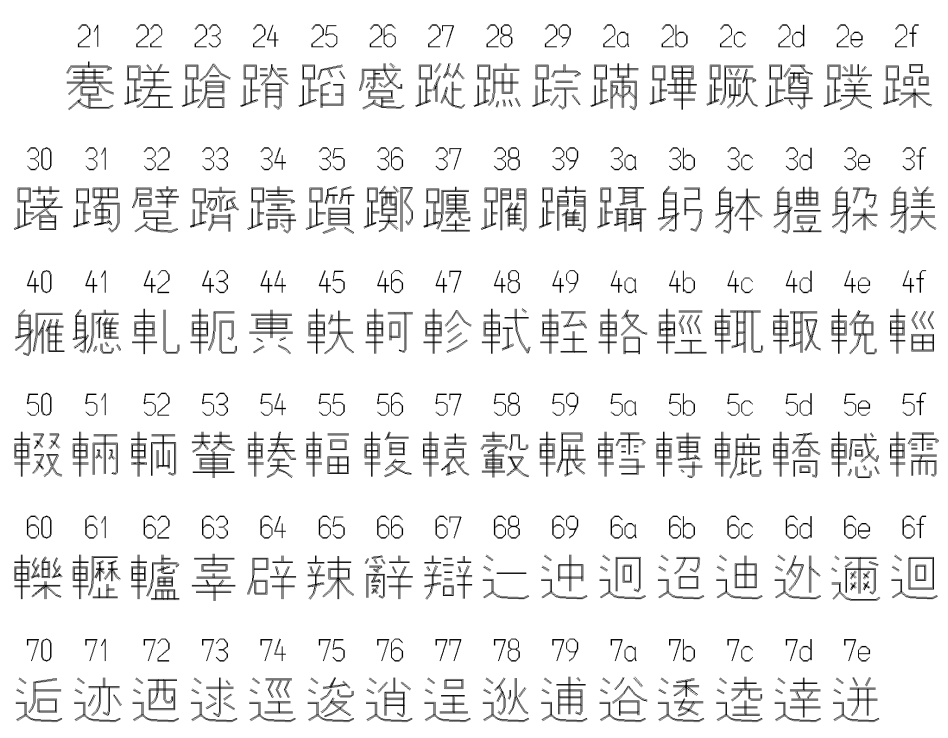

78区 (16 進 コード:6Exx )

21 22 23 24 25 26 27 28 29 20 2b 2c 2d 2e 2f 遏遐遑適迺遉逾遖遘遞遨遯遶隋遲 30 31 32 33 34 35 36 37 38 39 3<sub>9</sub> 3b 3c 3d 3e 3f 邂遽邁邀邊邉邏邨邯邱邵郢郤扈郛鄂 40 41 42 43 44 45 46 47 48 49 4a 4b 4c 4d 4e 4f 芻阝 啚阝 單阝 粦阝酉丁 酉冘 酉殳 酉甘 酉禾 酉名 酉肴 酉呈 酉昔 酉卒 酉林 酉有 50 51 52 53 54 55 56 57 58 59 5a 5b 5c 5d 5e 5f 医叠 酉盔 酉翏 酉豪酉豊酉熏酉襄 鷽️ 采由 彩睪 売誊 金刃 金父 金力 金双 60 61 62 63 64 65 66 67 68 69 6a 6b 6c 6d 6e 6f 釵 釶 鈞 釿 鈔 鈬 鈕 鈑 鉞 鉗 鉅 釳 鉤 鉈 銕 鈿 70 71 72 73 74 75 76 77 78 79 7a 7b 7c 7d 7e 鉋鉐銜銖銓銛鉚鋏銹銷鋩錏鋺鍄錮

79区 (16 進 コード:6Fxx )

.

24 25 26 27 28 29 2a 2b 2c 2d 2e  $21 \quad 22 \quad 23$  $\supset$ 錙錢錚錣錺錵錻鍜鍠鍼鍮鍖鎰鎬鎭  $-31$ 32  $33$  $-34$ -35  $36$ - 37 - 38 - 39  $3<sub>a</sub>$ - 3b  $-3c$ 3d  $30^{\circ}$ -3e - 3f 鎔鎹鏖鏗鏨鏥鏘鏃鏝鏐鏈鏤鐚鐔鐓鐃 42 43 44 45 46 47 48 49 4b  $4c$  $40 - 41$  $4<sub>Q</sub>$ 4d 4e  $4f$ 鐇鐐鐶鐫鐵鐡鐺鑁鑒鑄鑛鑠鑢鑞鑪鈩 53 54 58  $50<sup>°</sup>$ - 51  $52$ -55 - 56 - 57 59  $5a$ -5<sub>b</sub>  $5c$  $5d$ 5e - 5f 鑰鑵鑷鑽鑚鑼鑾鏤鑿閂閇閊閾閖閘閙 -61 62 63 64 65 -66 - 67 68 - 69  $6a$ 6b  $6c$ 60  $6d$ -6e - 6f 閨閧閭閼閻閹閾闊濶闃闍闌闌闕 闔 闖 71 72 73 74 75 76 - 77 78 - 79  $7<sub>a</sub>$ 7b  $7c$  $7e$ 70 - 7d 闥闢阡阨阮阯陂陌陏陋陷陜陞 闡 屠智

80区 (16 進 コード:70xx )

25 26 27 28 29 2a 2b 2c  $21 - 22 - 23$  $24$ - 2d - 2e  $\mathcal{H}$ 陝陟陦陲陬隍隘隕隗險隧隱 降 |湿 隆  $-31$ 32 33 34 35 36 38 39  $3<sub>a</sub>$ - 3b  $3<sub>c</sub>$  $30$ 37 3d 3e 3f 隶隸隹雎雋雉雍襍雜霍雕雹霄霆 霈 冪  $41$  $42$ 43  $44 -$ 45  $46$ 47 48 49  $4<sub>0</sub>$  $4h$  $4d$  $40$ 4<sub>C</sub> 4e  $4f$ 霑霏霖霙雷霪霰霹霽霾靄靆靈 霖  $51$ 52 53 54 -55 -56 - 57 58 - 59  $5<sub>0</sub>$  $5<sub>b</sub>$  $50$  $5c$ -5d  $5\rho$ - 5f 靜靠靤靦靨勒靫靱靹鞅靼鞁靺鞆鞋鞏 69 62 63 64 65 66 67 68 -61 - 6а 6b  $-6c$ 6d 60  $6e$ - 6f 鞐鞜鞨鞦鞣鞳鞴蔷轆韃韈葉 掌甾韭齋 70 71 72 73 74 75 76 - 77 78 79 7a 7b 7c - 7d 7e 韶韵頏頌頸頤頡頷頽顆顏顋顫顫顯顰

81区 (16 進 コード:71xx )

21 22 23 24 25 26 27 28 29 2g 2b 2c 2d 2e 2f 顱顴顳颪寙颯颱颶飄飃飆飩飫餃餉餒 34 35 36 37  $31$   $32$   $33$ - 38  $39 - 3a$  $3<sub>b</sub>$ 3d  $30<sup>°</sup>$  $3c$ -3e 3f 餔餘餡餝餞餤餅餬餮餽餾饂饉饅饐饋 42 43 44 45 46 47 48 49 4a 4b 4c 4d  $40$  $41$ 4e 4f 餞 饒 饌 饕 馗 馘 皶 馥 馭 馮 馼 駟 駛 駝 駘 鰲 駭  $50 \quad 51 \quad 52$ 53 54 55 56 57 58 59 5a 5b 5c - 5d - 5е  $-5f$ 駮駱馴駻駸騁騏騅維駢騙靐鶩騒驅驂驀驃 60 61 62 63 64 65 66 67 68 69 6a 6b 6c 6d 6e 6f 骰 骼髀 72 73 74 75 76 77 78  $70$  $71$ 79 7a 7b  $7c$ - 7d 7e 髏髑髓體髞髟髢髣髦髯髫髮髴髱髷

82区 (16 進 コード:72xx )

21 22 23 24 25 26 27 28 29 2g 2b 2c  $\geq$ d  $\mathcal{P}_{\Theta}$  $2f$ 蔓鬚鬢鬢鬣鬥鬧鬨鬪鬪 秦 鬮 鬯 嵒 - 34  $-31$ 32 33 35 36 37 -38 -39  $3a - 3b$  $3<sub>c</sub>$  $-3d$  $30<sup>°</sup>$ - 3e  $3f$ 魄魃魏魏魍魉魑鹰魘的鮓触的  $40$ 41 42 43 44 45 46 47 48 49 4a 4b 4c 4d 4e 4f 鮴鯀鯊鯊鮹鯆鯏鯑鯒鯣鰓鯢鯤鯔鯡鰺鯋鯱 50 51 52 53 54 55 56 57 58 59 5g 5b 5c 5d 5e  $-5f$ 鯰鰕鯎鰉鰓鰌鰌鰆鰈鰒鰊鯎鰮鰛鰥鰤 60 61 62 63 64 65 66 67 68 69 6a 6b 6c 6d 6e - 6f 鰰鱇鰲鱆鰾鱚鱠鱧鱶鱅鳧鳬鳰鴉鴈鳫 70 71 72 73 74 75 76 77 78 79 7a 7b 7c 7d - 7е 鴃 鴆 鴪 鴦 鶯 鴣 鴟 鴟 鶉 鴕 鴿 鵁 鴿 鴒 鵆 鵈

83区 (16 進 コード:73xx )

.

21 22 23 24 25 26 27 28 29 2a 2b 2c 2d 2e 2f 我鳥 鵞 角鳥 晶 巫鳥 則鳥 昔鳥 享鳥 東鳥 卑鳥 夜鳥 咢鳥 軍鳥 柔為 30 31 32 33 34 35 36 37 38 39 3a 3b 3c 3d 3e - 3f 翁鳥 奚鳥 益鳥 骨鳥 弱鳥 脊鳥 眞鳥 真鳥 雀鳥 薫賞 庶鳥 喬鳥 焦鳥 奈鳥 信濃 40 41 42 43 44 45 46 47 48 49 4a 4b 4c 4d 4e 4f 鸚鸛鸞鹵鹹鹽麁塵麋麋麒麝麑麝麥麩 50 51 52 53 54 55 56 57 58 59 5g 5b 5c 5d 5e 5f 麸麪 麵 靡 黌 黎 黏 黐 黔 黜 點 黝 點 點 點 黨 60 61 62 63 64 65 66 67 68 69 6a 6b 6c 6d 6e 6f 徽黶黷黹黻黼黽鼇鼈皷鼕鼡鼬鼾齊齒 70 71 72 73 74 75 76 77 78 79 7a 7b 7c 7d 7e 齒匕 齒句 齒且 齒召 齒令 齒艮 萎盈 齒吾 齒足 齒尾 齒咢 會會 龜 全會

84区 (16 進 コード:74xx )

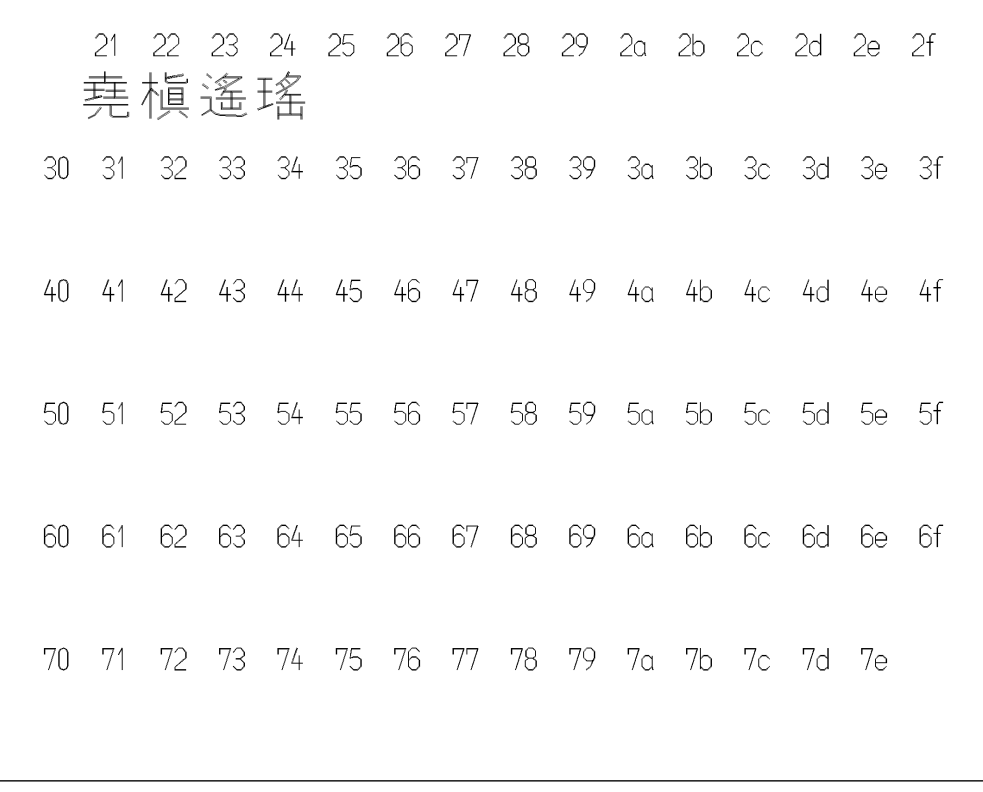

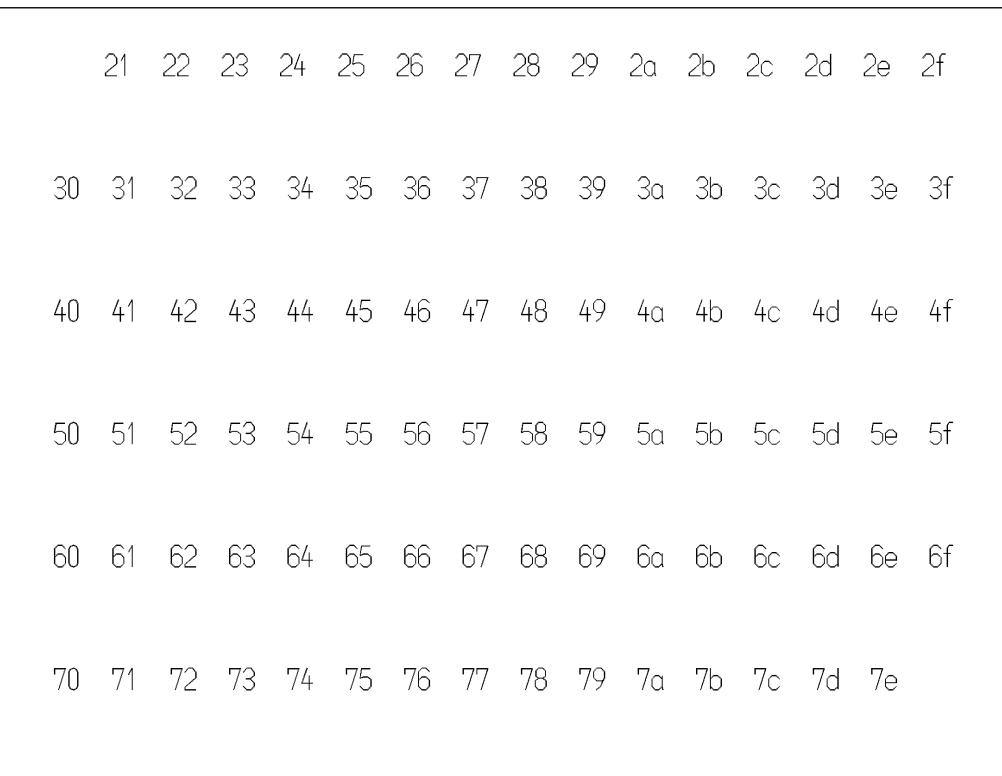

86区 (16 進 コード:76xx )

85区 (16 進 コード:75xx )

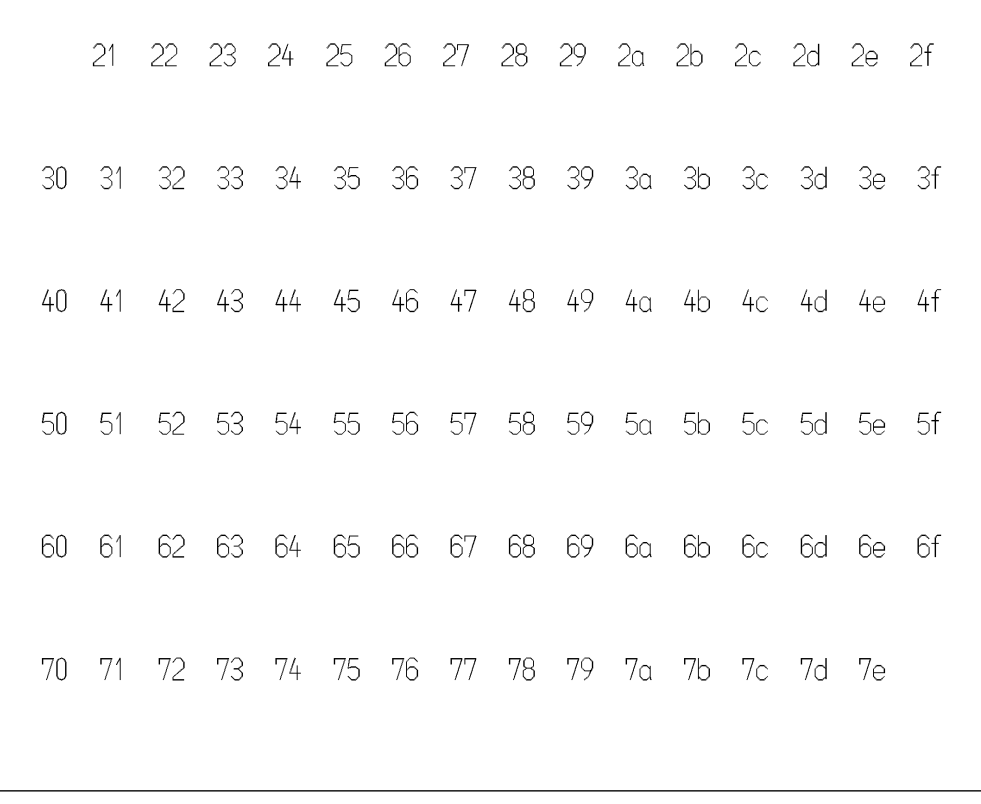

|     | 21 - |                                              | 22 23 24 25 26 27 28 29 2a 2b 2c 2d 2e 2f |    |    |          |    |       |           |  |
|-----|------|----------------------------------------------|-------------------------------------------|----|----|----------|----|-------|-----------|--|
| 30  |      | 31 32 33 34 35 36 37 38 39 3a 3b 3c 3d 3e 3f |                                           |    |    |          |    |       |           |  |
| 40  |      | 41 42 43 44 45 46 47 48 49 4a 4b 4c 4d 4e 4f |                                           |    |    |          |    |       |           |  |
| 50. |      | 51 52 53 54 55 56 57 58 59 5a 5b 5c 5d 5e 5f |                                           |    |    |          |    |       |           |  |
| 60  |      | 61 62 63 64 65 66 67 68 69 6a 6b 6c 6d 6e 6f |                                           |    |    |          |    |       |           |  |
| 70  |      | 71 72 73 74                                  |                                           | 75 | 76 | 77 78 79 | 7a | 7b 7c | - 7d - 7e |  |
|     |      |                                              |                                           |    |    |          |    |       |           |  |

87区 (16 進 コード:77xx )

.

88区 (16 進 コード:78xx )

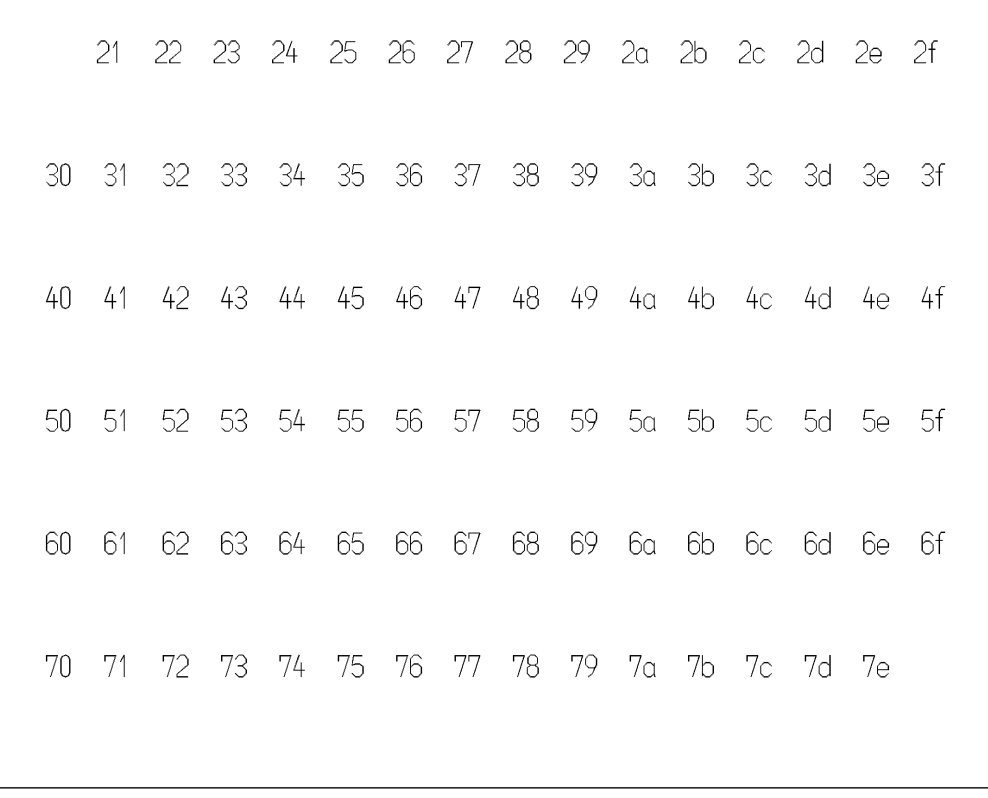

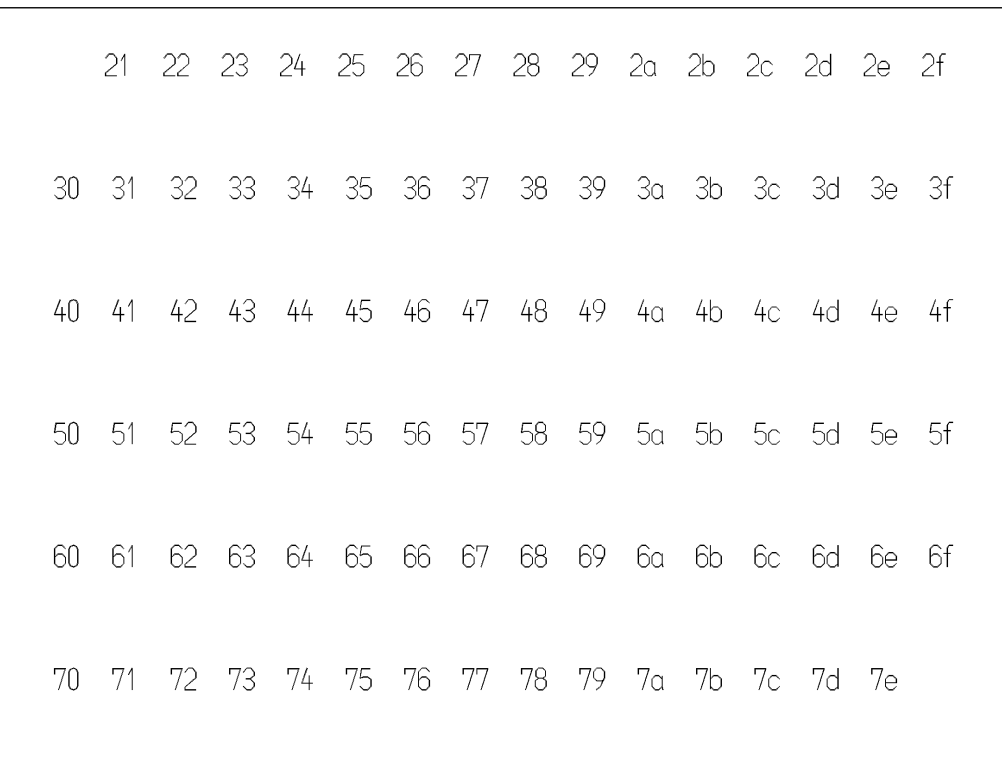

90区 (16 進 コード : 7Axx )

89区 (16 進 コード:79xx )

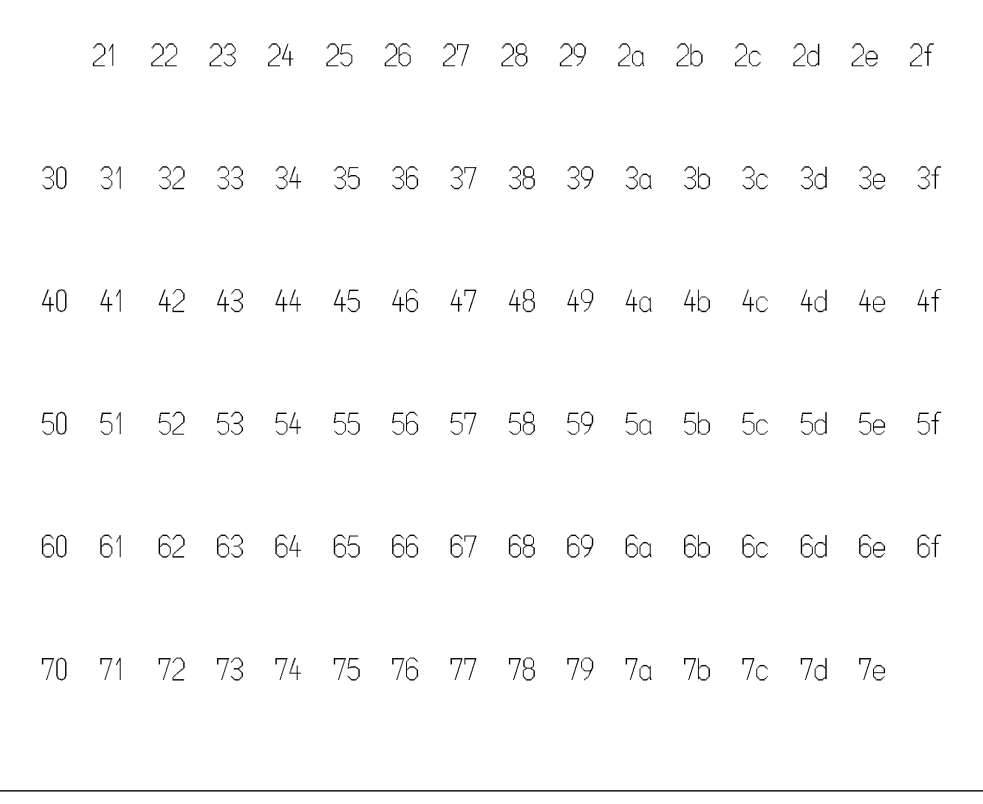

|     | 21 22 23 24 25 26 27 28 29 2a 2b 2c 2d 2e 2f |  |    |    |          |      |    |    |             |       |       |
|-----|----------------------------------------------|--|----|----|----------|------|----|----|-------------|-------|-------|
| 30  | 31 32 33 34 35 36 37 38 39 3a 3b 3c 3d 3e 3f |  |    |    |          |      |    |    |             |       |       |
| 40  | 41 42 43 44 45 46 47 48 49 4a 4b 4c 4d 4e 4f |  |    |    |          |      |    |    |             |       |       |
| 50. | 51 52 53 54 55 56 57 58 59 5a 5b 5c 5d 5e 5f |  |    |    |          |      |    |    |             |       |       |
| 60  | 61 62 63 64 65 66 67 68 69                   |  |    |    |          |      |    |    | 6a 6b 6c 6d |       | 6e 6f |
| 70  | 71 72 73 74                                  |  | 75 | 76 | 77 78 79 | 7a - | 7b | 7c |             | 7d 7e |       |
|     |                                              |  |    |    |          |      |    |    |             |       |       |

9 1 区 (16 進 コード : 7Bxx )

.

92区 (16 進 コード : 7Cxx )

|     |      | 21 22 23 24 25 26 27 28 29 2a 2b 2c 2d 2e 2f |  |  |  |                                           |  |             |  |  |
|-----|------|----------------------------------------------|--|--|--|-------------------------------------------|--|-------------|--|--|
| 30. |      | 31 32 33 34 35 36 37 38 39 3¤ 3b 3c 3d 3e 3f |  |  |  |                                           |  |             |  |  |
| 40. |      | 41 42 43 44 45 46 47 48 49 4a 4b 4c 4d 4e 4f |  |  |  |                                           |  |             |  |  |
| 50  | - 51 |                                              |  |  |  | 52 53 54 55 56 57 58 59 5a 5b 5c 5d 5e 5f |  |             |  |  |
| 60. |      | 61 62 63 64 65 66 67 68 69 6a 6b 6c 6d 6e 6f |  |  |  |                                           |  |             |  |  |
| 70  | 71   |                                              |  |  |  | 72 73 74 75 76 77 78 79 7a                |  | 7b 7c 7d 7e |  |  |
|     |      |                                              |  |  |  |                                           |  |             |  |  |

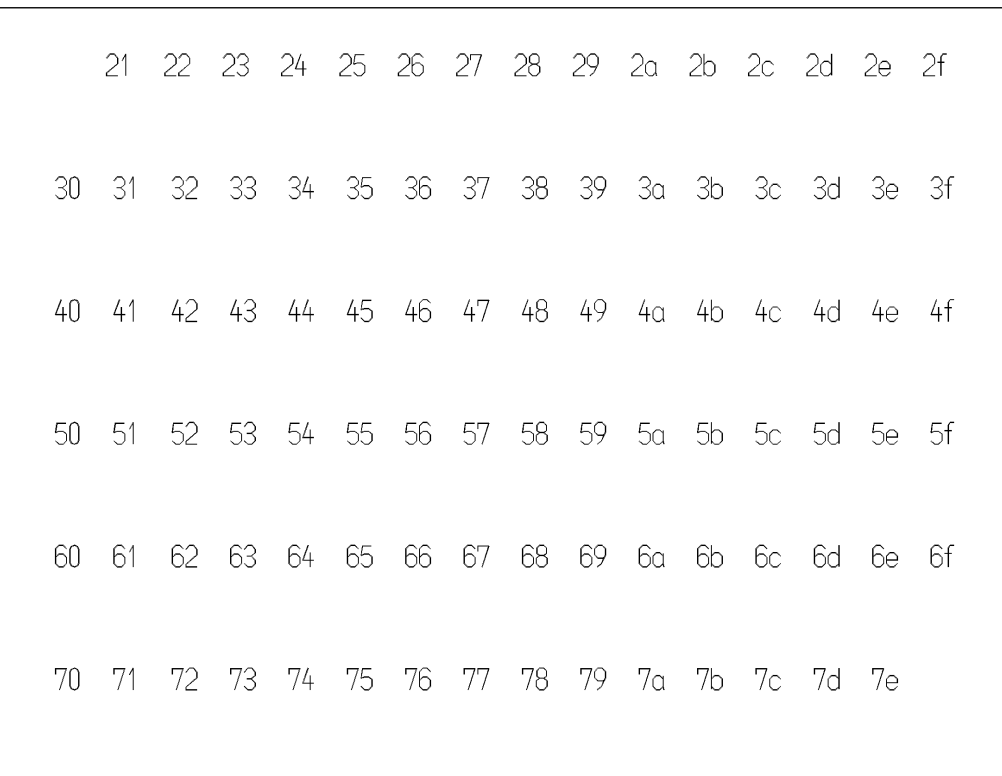

94区 (16 進 コード : 7Exx )

93区 (16 進 コード : 7Dxx )

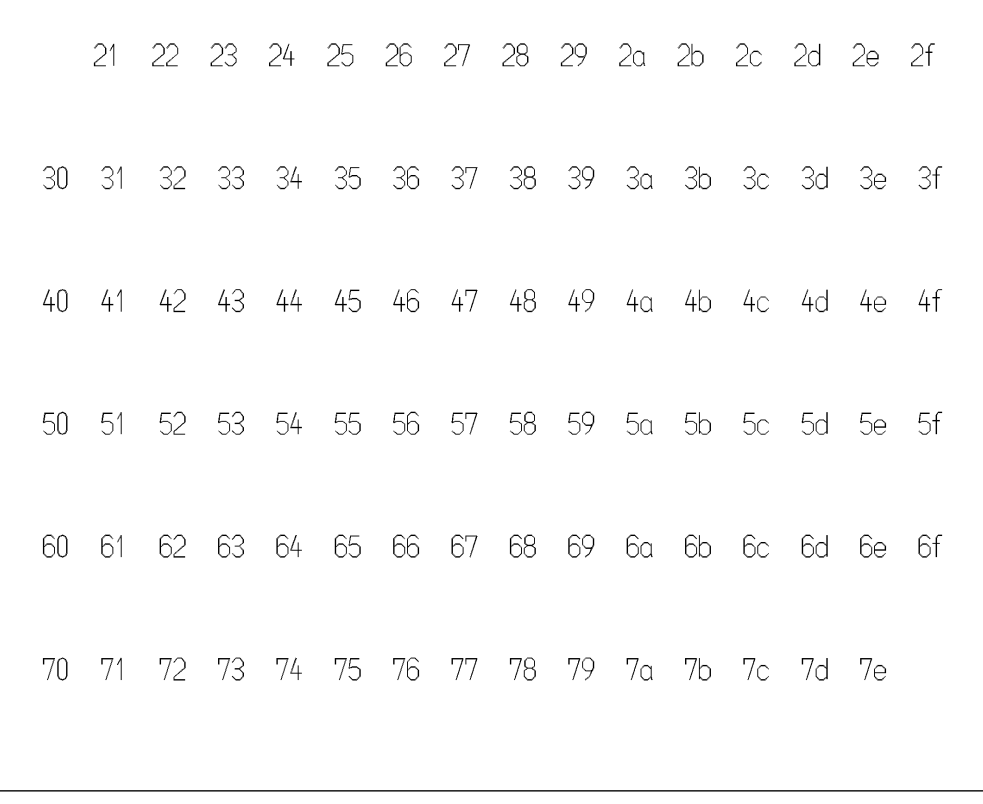

.

# **Appendix B** フォントユーティリティ

### **B.1** 概要

<span id="page-190-0"></span>フォントユーティリティ fontutil.exe は以下のことが行えます。 日本語ストロークフォント ・ユーザ定義文字を追加する ・字形を修正する ・バージョンアップする ・日本語ストロークフォントファイル同士を比較する(fontutil.exe version 3.0 以降) 英数字ストロークフォント ・書体番号 21 ~ 99 を追加する ・字形、属性を修正する ・バージョンアップする ・英数字ストロークフォントファイル同士を比較する(fontutil.exe version 3.0 以降) マーク ・ユーザ定義マークを追加する ・形状を修正する ・バージョンアップする ・バイナリ形式のマークファイルをテキスト形式に変換する(fontutil.exe version 3.0 以降) ・マークファイル同士を比較する(fontutil.exe version 3.0 以降) ※ fontutil.exe は Windows 版のみをリリースしています。Solaris 版、Linux 版で使用している 場合は、Advance CAD Windows 版をインストールしてから fontutil.exe を使用してください。 Advance CAD のライセンスは必要ありません。 以下のファイルだけが必要です。 日本語ストロークフォント ・font/KANJINEW.ORG バイナリファイル ・font/KANJINEW.SEG バイナリファイル 英数字ストロークフォント ・font/TXTFONTxx.ORG バイナリファイル ・font/TXTFONTxx.SEG バイナリファイル マーク

- ・maint/MARKDATA.ORG
- ・maint/MARKDATA.TXT
- ・maint/MARKDATA.SEG バイナリファイル(テキスト形式に変換する場合のみ)
- ※ 日本語ストロークフォントファイル、英数字ストロークフォントファイルおよび MARK-DATA.SEG は Solaris・Windows・Linux 版で共通なバイナリファイルです。Windows と Solaris・Linux 間でファイルのコピーをするときは、バイナリファイルであることに注意 してください。

# **B.2** 起動

起動中の Advance CAD を終了させてから fontutil.exe を起動します。

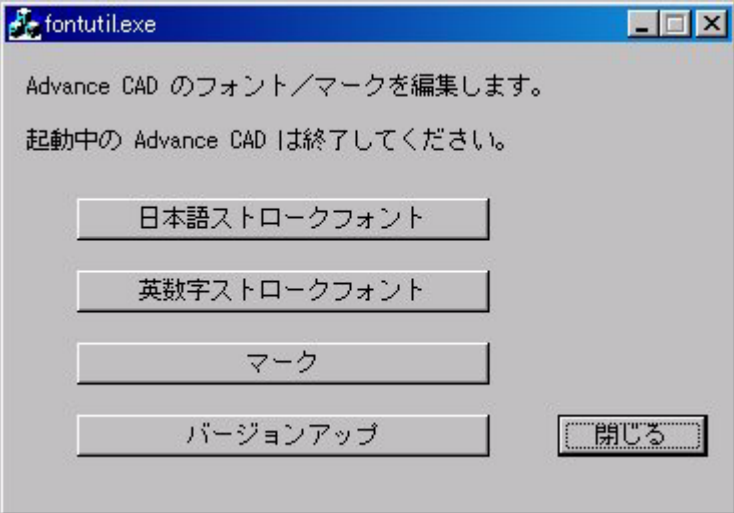

処理したい項目を4つのボタンから選択します。終了ならば「閉じる」ボタンを選択します。

起動画面で[日本語ストロークフォント]を選択すると、以下の画面になります。

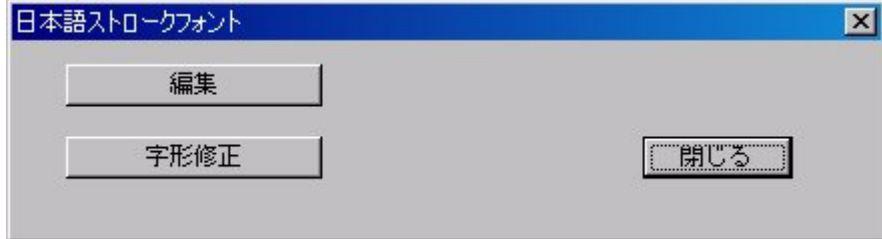

起動画面で[英数字ストロークフォント]を選択すると、以下の画面になります。

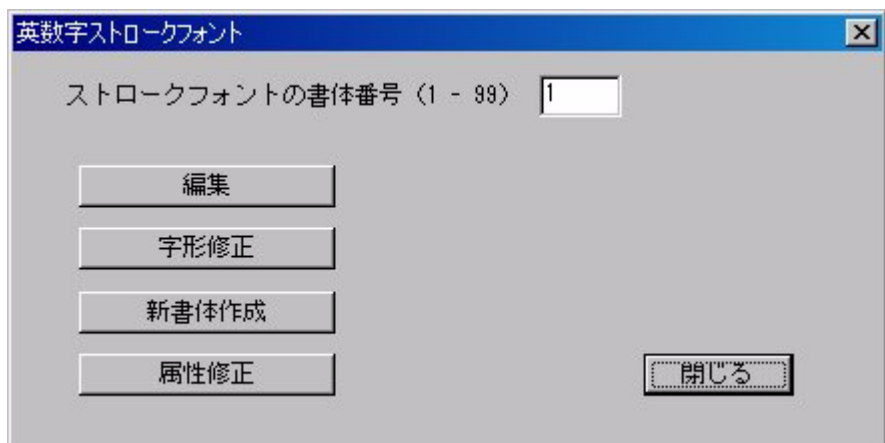

起動画面で[マーク]を選択すると、以下の画面になります。

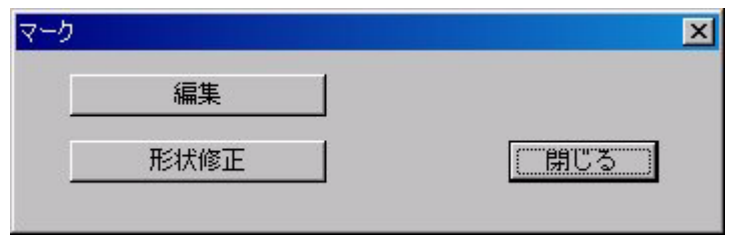

日本語ストロークフォント、英数字ストロークフォントおよびマークの [編集] については「[B.3](#page-193-0) 編 [集」](#page-193-0)をご覧ください。

日本語ストロークフォント、英数字ストロークフォントの [字形修正] およびマークの [形状修正] については「B.4 [字形修正](#page-195-0)」をご覧ください。

英数字ストロークフォントの [新書体作成]については「B.5 [英数字ストロークフォントの新書体作](#page-201-0) [成」](#page-201-0)を、[属性修正]については「B.6 [英数字ストロークフォントの属性修正](#page-202-0)」をご覧ください。

日本語ストロークフォント、英数字ストロークフォント、マークのバージョンアップおよびバイナ リ形式のマークファイル MARKDATA.SEG をテキスト形式のマークファイル MARKDATA.TXT に変 換するには「B.7 [バージョンアップ](#page-204-0)」をご覧ください。

### <span id="page-193-0"></span>**B.3** 編集

.

[編集]では文字/マークのコピーや削除が行えます。形状を変えることはできません。形状を変え るには「B.4 [字形修正](#page-195-0)」で行います。

日本語ストロークフォント、英数字ストロークフォントおよびマークの編集機能はほとんど同じで す。

ここでは日本語ストロークフォントで編集機能を説明します。

[編集]を選択すると、ファイル選択ダイアログが表示されます。以下のファイルを選択します。 日本語ストロークフォント

・KANJINEW.SEG

英数字ストロークフォント(書体番号を入力してから[編集]を選択する)

```
・TXTFONTxx.SEG
```
マーク

・MARKDATA.TXT

ファイルが選択されると、以下の画面になります。

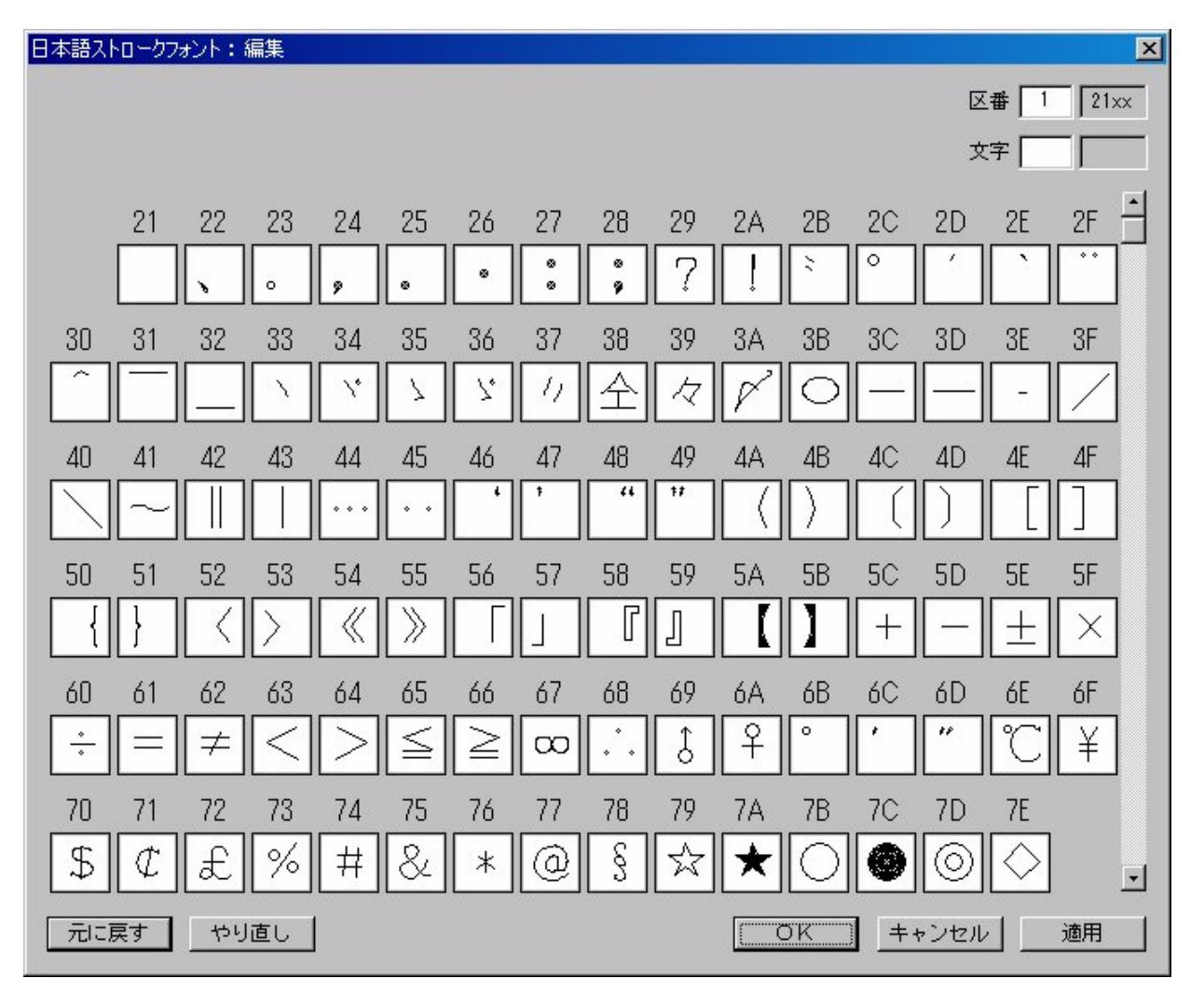

 $\lceil OK \rceil$ 

編集結果をフォントファイル/マークファイルに書き込み、親のダイアログに戻ります。

[キャンセル]

編集結果を無効にして親のダイアログに戻ります。

[適用]

編集結果をフォントファイル/マークファイルに書き込みます。

[元に戻す]

最後の編集作業をキャンセルし、一つ前の状態に戻します。(UNDO)

[やり直し]

[元に戻す]でキャンセルされた編集作業を、キャンセル前の状態に戻します。(REDO)

表示する区を指示する

スクロールバーの移動、または右上の区番号か文字を入力しての ENTER キーで処理したい区を 表示させます。

編集する文字を選択する

マウスの左ボタンで該当文字を選択します。Windows のファイル選択と同様に SHIFT キーや CTRL キーでの範囲指定や追加・排除が行えます。選択されている文字は反転表示されます。

ポップアップメニューを使う

マウスの右ボタンをクリックするとポップアップメニューが表示されます。該当するメニュー 項目を選択します。メニュー項目は以下のとおり。

- ・切り取り
- ・コピー
- ・貼り付け
- ・重ね合わせ
- ・削除

# <span id="page-195-0"></span>**B.4** 字形修正

.

「字形修正]「形状修正]では文字/マーク形状の追加/修正を行います。

日本語ストロークフォント、英数字ストロークフォントおよびマークの修正機能はほとんど同じで す。

ここでは日本語ストロークフォントで修正機能を説明します。

「字形修正]を選択すると、ファイル選択ダイアログが表示されます。以下のファイルを選択しま す。

```
日本語ストロークフォント
  ・KANJINEW.SEG
英数字ストロークフォント(書体番号を入力してから「字形修正]を選択する)
  ・TXTFONTxx.SEG
マーク
  ・MARKDATA.TXT
```
ファイルが選択されると、以下の画面になります。

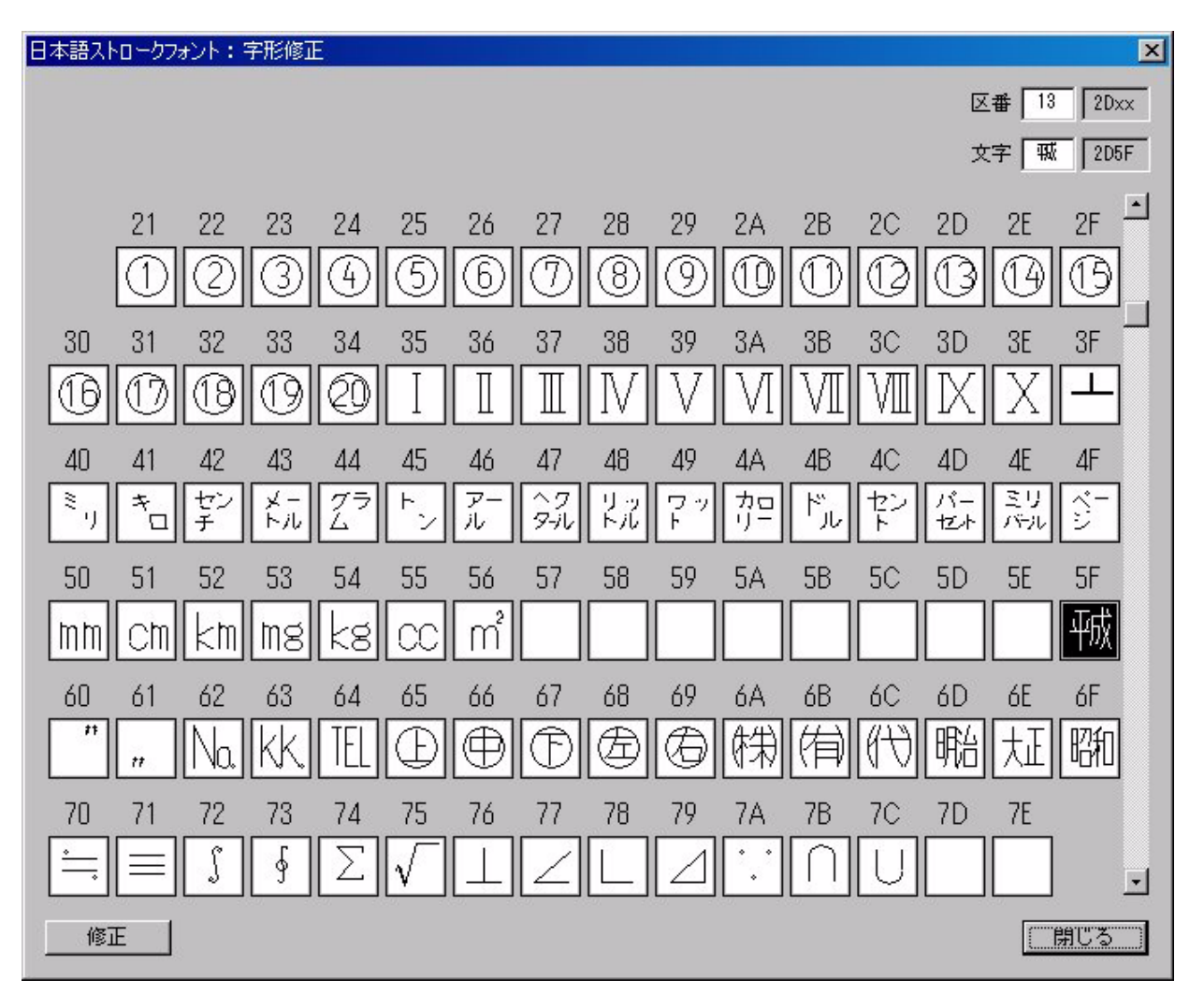

[修正]

選択した文字を修正するときにクリックします。マウスの左ボタンのダブルクリックまたは右 ボタンをクリックして表示されたポップアップメニューの[修正]を選択しても同様です。

[閉じる]

親のダイアログに戻ります。

表示する区を指示する

スクロールバーの移動、または右上の区番号か文字を入力しての ENTER キーで処理したい区を 表示させます。

修正する文字を選択する

マウスの左ボタンで該当文字を選択します。選択されている文字は反転表示されます。

[修正]が選択されると、以下の画面になります。

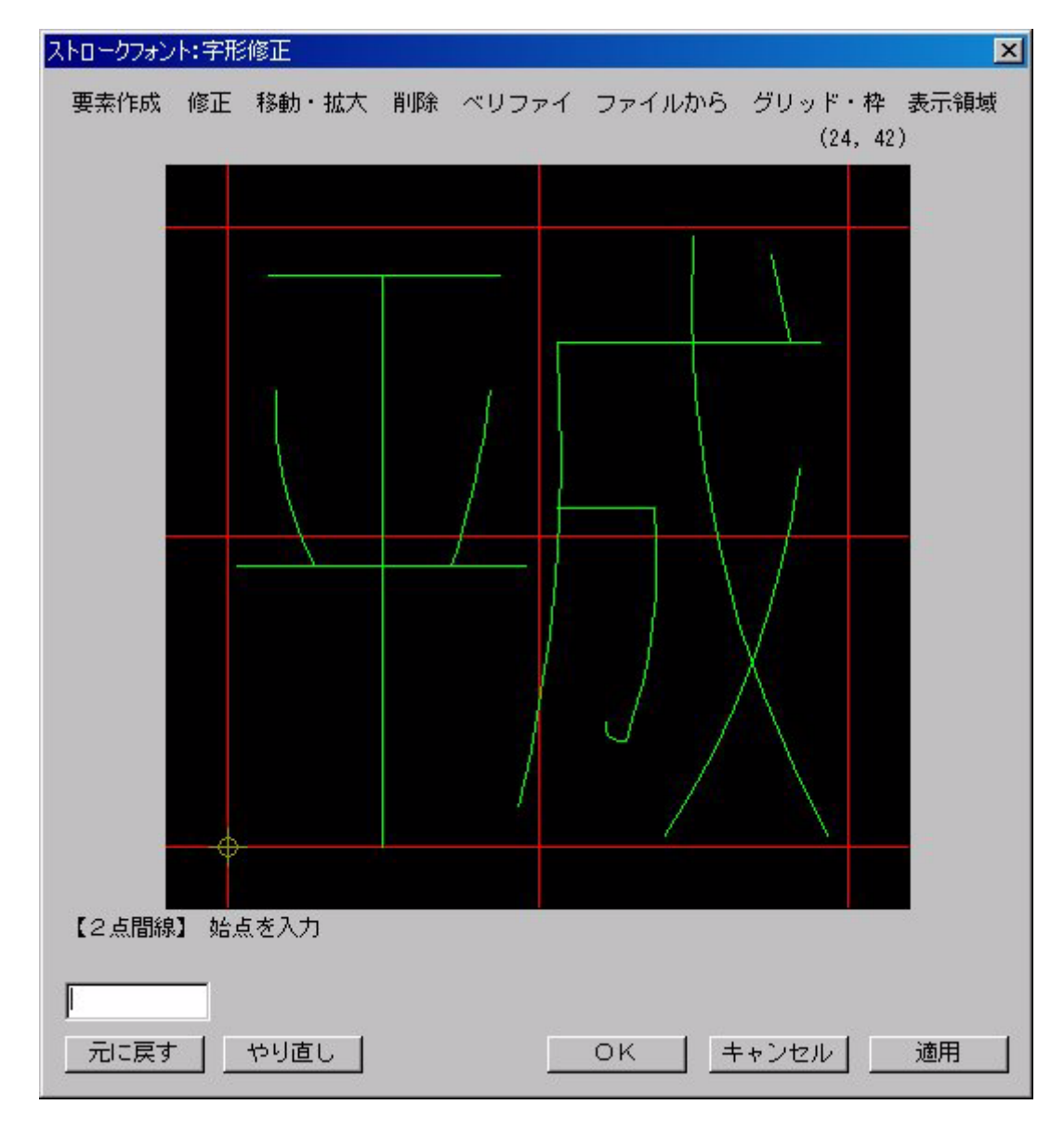

 $\lceil OK \rceil$ 

.

修正結果をフォントファイル/マークファイルに書き込み、親のダイアログに戻ります。

[キャンセル]

修正結果を無効にして親のダイアログに戻ります。

[適用]

修正結果をフォントファイル/マークファイルに書き込みます。

[元に戻す]

最後の修正作業をキャンセルし、一つ前の状態に戻します。(UNDO)

[やり直し]

[元に戻す]でキャンセルされた修正作業を、キャンセル前の状態に戻します。(REDO)

コマンド割付メニューを使う

ダイアログ上部には以下の8つの枠なしボタンが並んでいます。

・[要素作成]

・[修正]

- ・[移動・拡大]
- ・[削除]
- ・[ベリファイ]
- ・[ファイルから]
- ・[グリッド・枠]
- ・[表示領域]

これらのボタンをマウスの左ボタンでクリックすると、ポップアップメニューが表示されます。 表示されたメニュー項目をマウスで選択します。メニュー項目にはコマンドが割り付けられて おり、選択されたコマンドが起動します。 コマンドについては後述します。

エディットボックスを使う

左下のエディットボックスにコマンド名、座標値、数値を入力し ENTER キーを入力します。コ マンド名ならば指定されたコマンドが起動します。座標値や数値ならば、動作中のコマンドに 入力した値が渡されます。

ポップアップメニューを使う

マウスの右ボタンをクリックするとポップアップメニューが表示されます。該当するメニュー 項目を選択します。メニュー項目は以下のとおり。

- ・確定:<CE>
- **・取消: <BS>**
- ・【XXX】の終了 : 現在選択されているコマンドを終了します。

#### **B.4.1** コマンド

ダイアログ上部の枠なしボタンにはコマンドが割り付けられています。

コマンドには基本コマンドと割り込みコマンドがあります。「グリッド・枠]と「表示領域]ボタン 内のコマンドはすべて割り込みコマンドです。その他のボタン内のコマンドは、プラス(+)記号 の付いたものは基本コマンド、マイナス(-)記号の付いたものは割り込みコマンドです。割り込 みコマンドはコマンドを終了すると基本コマンドに戻ります。

マウスの入力位置は常にグリッド上の点に丸められます。字形は整数値で表現されます。そのため グリッドの最小単位は 1 です。円弧の中間点だけはグリッドに丸める/丸めないを選択できます。

要素作成 : 基本コマンド

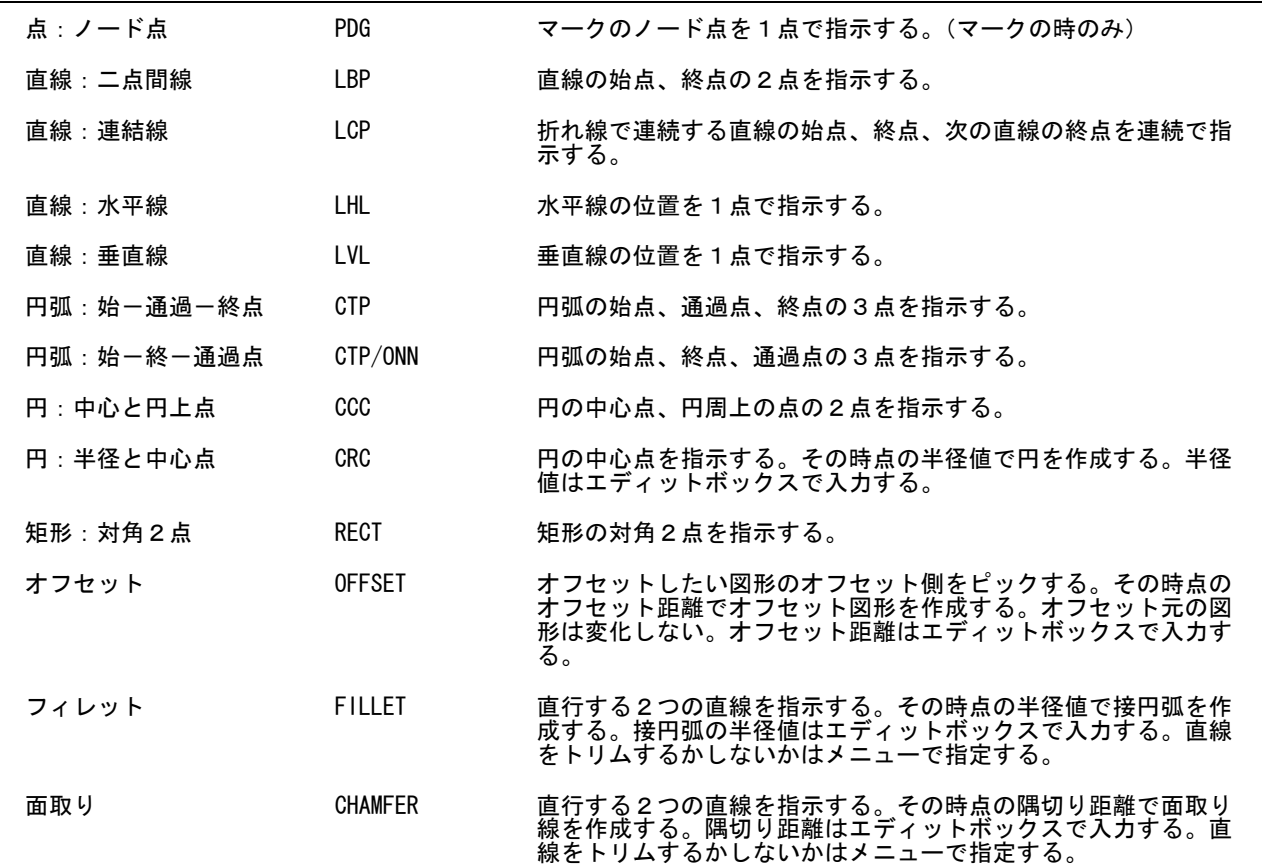

要素作成 : 割り込みコマンド

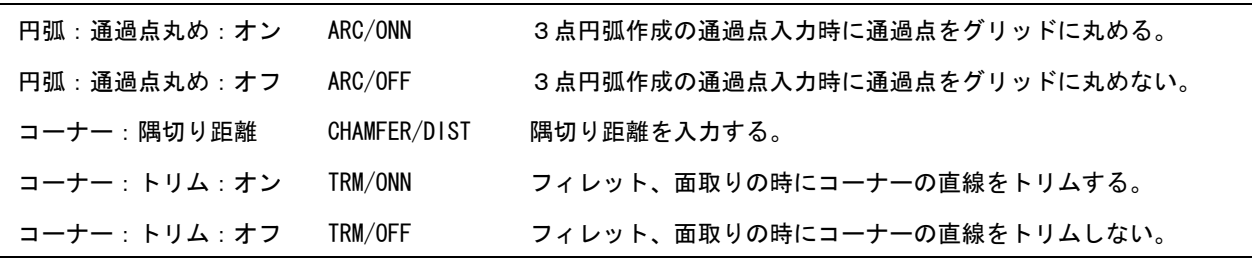

修正 : 基本コマンド

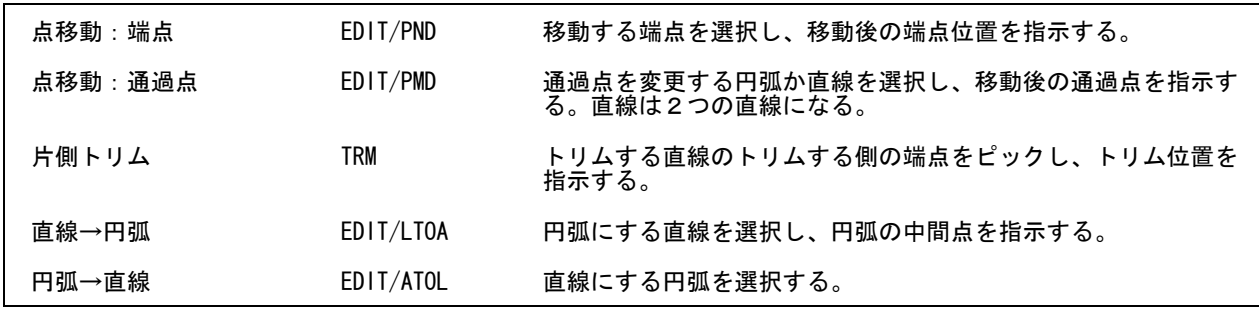

移動・拡大 : 基本コマンド

.

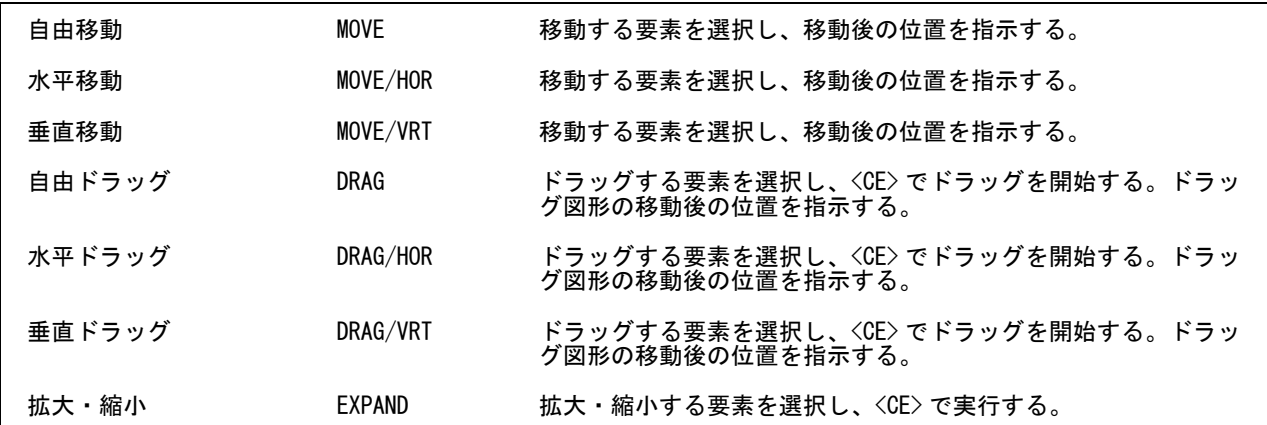

移動・拡大 : 割り込みコマンド

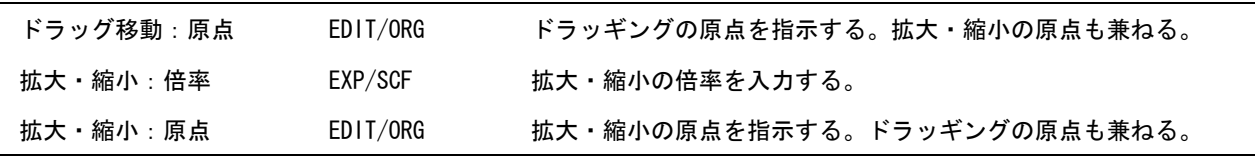

削除 : 基本コマンド

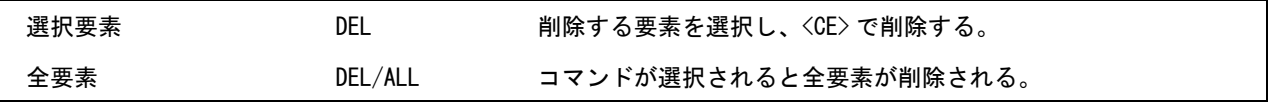

ベリファイ : 基本コマンド

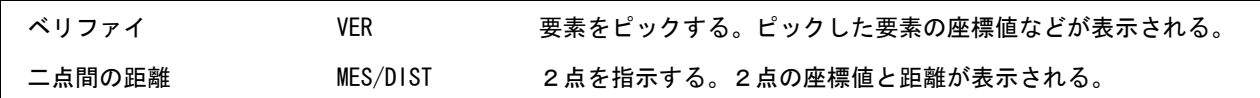

ファイルから : 基本コマンド

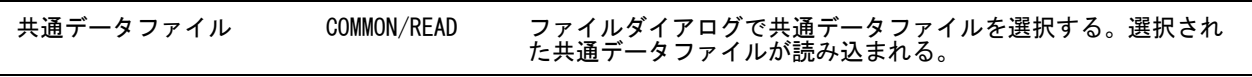

グリッド・枠 : 割り込みコマンド

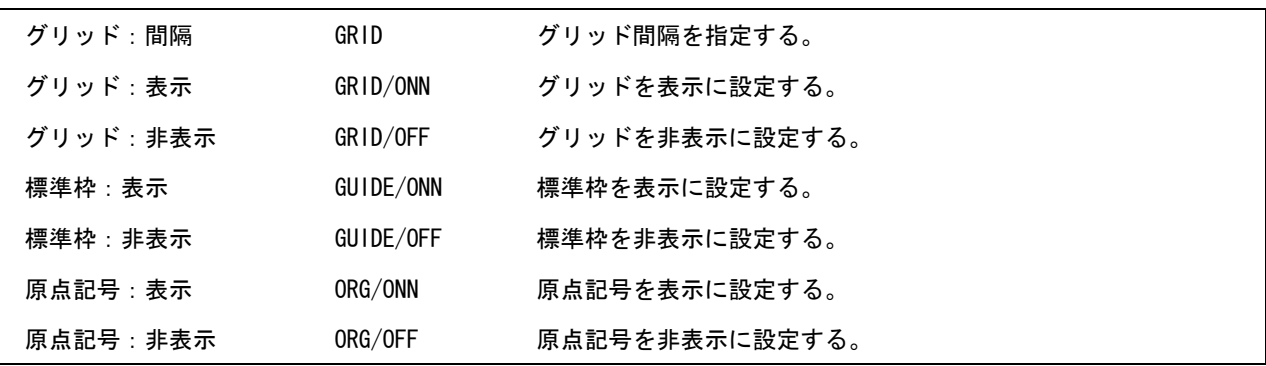

表示領域 : 割り込みコマンド

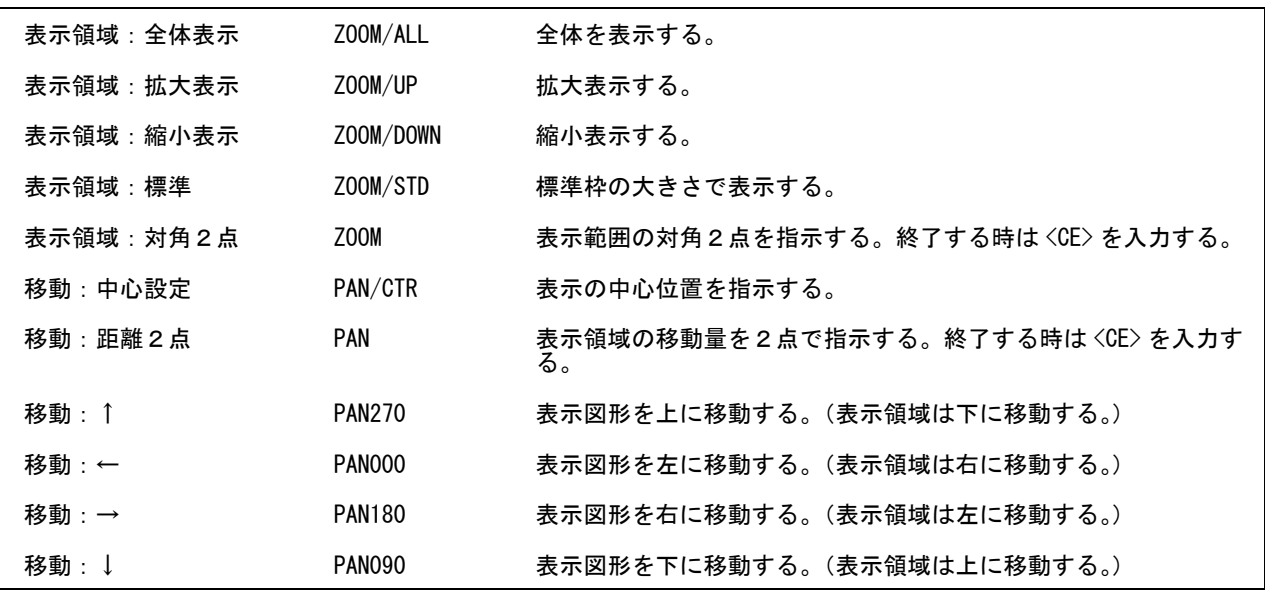

# <span id="page-201-0"></span>**B.5** 英数字ストロークフォントの新書体作成

[新書体作成]では英数字ストロークフォントのコピーを行います。 英数字ストロークフォントにあらたな書体番号を追加する場合は、すでに存在する書体番号の英数 字ストロークフォントを新たな書体番号の英数字ストロークフォントとしてコピーします。その後 で新たな書体番号の英数字ストロークフォントを修正します。

起動画面→[英数字ストロークフォント]→[新書体作成]を選択すると、以下の画面になります。

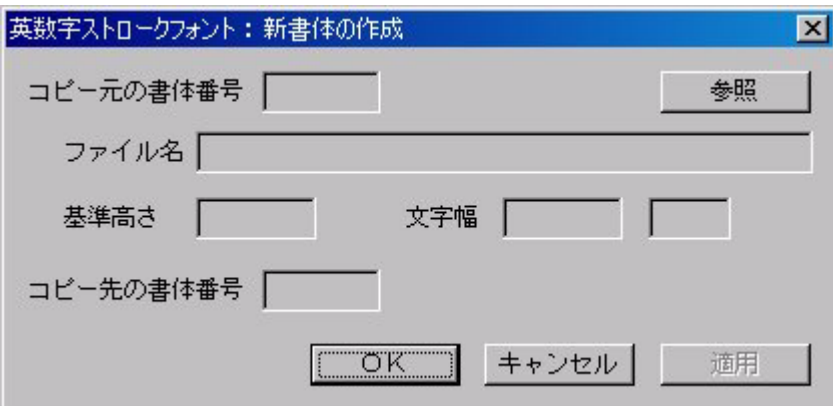

最初に「参照]を選択し、表示されたファイルダイアログでコピー元の英数字ストロークフォント ファイルを選びます。 次にコピー先の書体番号を入力します。

 $[OK]$ 

コピー先で指定された書体番号の英数字ストロークフォントファイルを作成し、親のダイアロ グに戻ります。

[キャンセル]

親のダイアログに戻ります。

[適用]

コピー先で指定された書体番号の英数字ストロークフォントファイルを作成します。

### <span id="page-202-0"></span>**B.6** 英数字ストロークフォントの属性修正

[属性修正]では英数字ストロークフォントの全文字の拡大縮小、基準高さおよび文字幅の修正を行 います。

起動画面→[英数字ストロークフォント]→[属性修正]を選択すると、以下の画面になります。

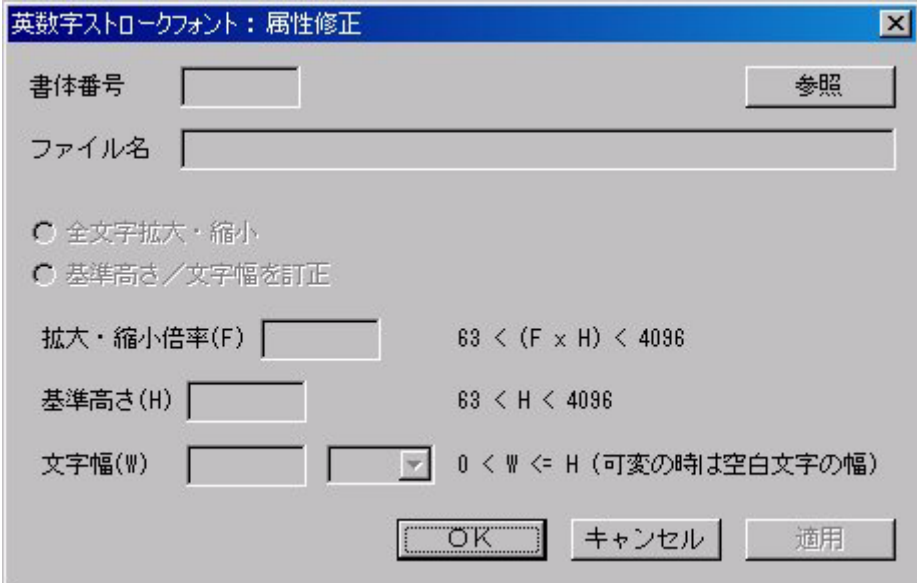

最初に「参照]を選択し、表示されたファイルダイアログで属性を修正する英数字ストロークフォ ントファイルを選びます。

表示された英数字ストロークフォントの属性を修正します。

 $[OK]$ 

指定された属性で英数字ストロークフォントファイルを再作成し、親のダイアログに戻ります。

[キャンセル]

親のダイアログに戻ります。

[適用]

指定された属性で英数字ストロークフォントファイルを再作成します。

ラジオボタン「全文字拡大・縮小] このボタンを選択すると「拡大・縮小倍率] が入力できる状態になります。

ラジオボタン[基準高さ/文字幅を訂正]

このボタンを選択すると [基準高さ]と [文字幅]が入力できる状態になります。

[拡大・縮小倍率]

標準リリースの書体番号 1 と 2 の英数字ストロークフォントは基準高さ 64 で作成しています。 デザイン文字など、もっと細かい精度で表現したい場合は拡大で基準高さを大きくします。基 準高さは 64 の整数倍の 128、256、512、1024、2048 のどれかになるような倍率を推奨します。 拡大・縮小倍率を指定して[適用]または[OK]を選択すると、字形、基準高さおよび文字幅 に倍率がかけられます。

基準高さの上限は 4095 です。したがって「修正前の基準高さ \* 倍率」は 4095 を超えてはいけ ません。

[基準高さ]

基準高さだけを変更します。字形は拡大・縮小されません。基準高さについての詳細は「シス テム管理者の手引き:書体の作成」をご覧ください。

[文字幅]

文字幅を変更します。またコンボボックスで固定文字幅か可変文字幅かを指定します。字形は 拡大・縮小されません。文字幅についての詳細は「システム管理者の手引き:書体の作成」を ご覧ください。

# <span id="page-204-0"></span>**B.7** バージョンアップ

起動画面で[バージョンアップ]を選択すると、以下の画面になります。

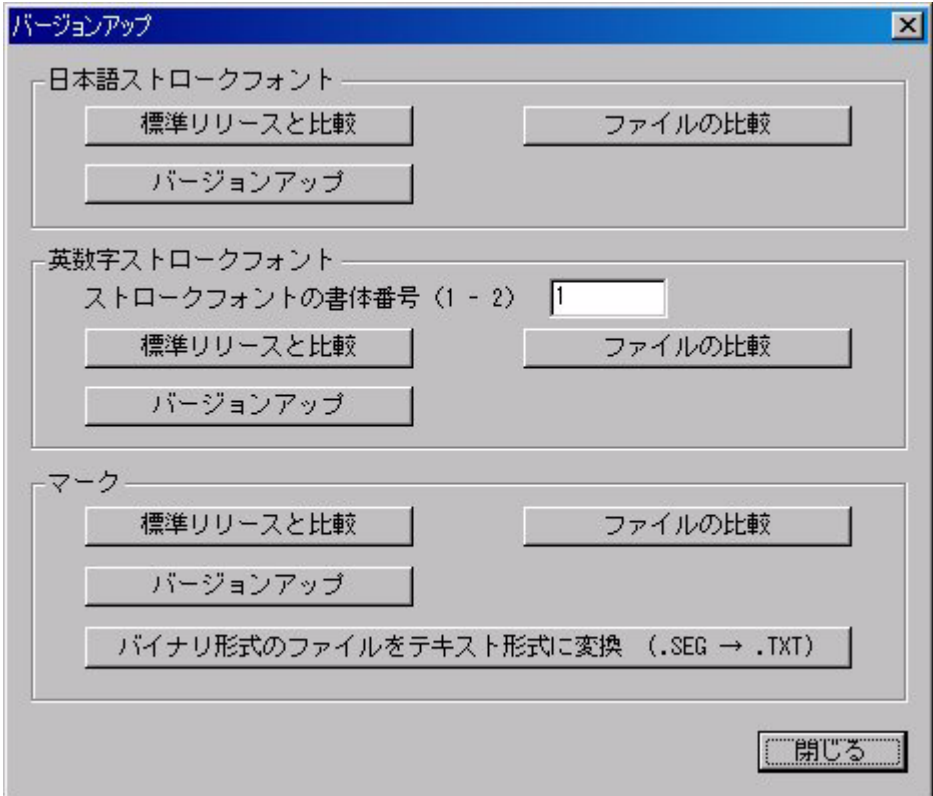

### **B.7.1** 概要

日本語ストロークフォント、英数字ストロークフォントおよびマークファイルをバージョンアップ します。

バイナリ形式のマークファイル MARKDATA.SEG は Advance CAD バージョン 18 以降では使用でき ません。MARKDATA.SEG を使用している場合は、最初に MARKDATA.SEG をテキスト形式のマー クファイル MARKDATA.TXT に変換してから [標準リリースと比較] および [バージョンアップ] を行ってください。

[ファイルの比較]は、たとえばファイルサーバやクライアントにマークファイルが複数存在し、同 一かどうかが判然としないときに使用します。

通常は「標準リリースと比較]および「バージョンアップ」を行えばバージョンアップ作業は終了 です。

### **B.7.2** バイナリ形式のマークファイルをテキスト形式に変換

バイナリ形式のマークファイル MARKDATA.SEG は Advance CAD バージョン 18 以降では使用でき ません。MARKDATA.SEG を使用している場合は MARKDATA.SEG をテキスト形式のマークファイ ル MARKDATA.TXT に変換してから [標準リリースと比較] および [バージョンアップ]を行って ください。

[バイナリ形式のファイルをテキスト形式に変換]を選択すると、ファイル選択ダイアログが表示さ れます。バイナリ形式のマークファイル MARKDATA.SEG を選択します。 MARKDATA.SEG が選択されると、同じディレクトリにテキスト形式のマークファイル MARK-DATA.TXT が作成されます。

#### **B.7.3** ファイルの比較

.

たとえばファイルサーバやクライアントに日本語ストロークフォントやマークファイルが複数存在 し、同一かどうかが判然としないときに使用します。

[ファイルの比較]を選択すると、比較の基準とするファイルを選択するためのファイル選択ダイア ログが表示されます。比較する1つ目のファイルを選択します。 1つ目のファイルが選択されると、比較の対象とするファイルを選択するためのファイル選択ダイ アログが表示されます。比較する2つ目のファイルを選択します。

```
日本語ストロークフォント
   ・KANJINEW.*
英数字ストロークフォント
   ・TXTFONT*.*
マーク
   ・MARKDATA.*
```
二つのファイルが選択されると二つのファイルの比較を行います。

1つ目のファイルだけか2つ目のファイルだけに定義されている字形、または字形に違いがあるも のが一対で表示されます。

### **B.7.4** 標準リリースと比較

[標準リリースと比較]を選択すると、ファイル選択ダイアログが表示されます。以下のファイルを 選択します。

日本語ストロークフォント ・KANJINEW.ORG 標準リリース ・KANJINEW.SEG 使用中のファイル 英数字ストロークフォント(書体番号を入力してから[標準リリースと比較]を選択する) ・TXTFONTxx.ORG 標準リリース ・TXTFONTxx.SEG 使用中のファイル マーク ・MARKDATA.ORG 標準リリース ・MARKDATA.TXT 使用中のファイル

標準リリースと使用中のファイルの両方が選択されると二つのファイルの比較を行います。

標準リリースだけか使用中のファイルだけに定義されている字形、または字形に違いがあるものが 一対で表示されます。

ここでは違いを画面で確認するだけで、内容を更新することはできません。内容を更新するのは [バージョンアップ]で行います。

### **B.7.5** バージョンアップ

[バージョンアップ]を選択すると、ファイル選択ダイアログが表示されます。以下のファイルを選 択します。

日本語ストロークフォント ・KANJINEW.ORG 標準リリース ・KANJINEW.SEG 使用中のファイル 英数字ストロークフォント(書体番号を入力してから[標準リリースと比較]を選択する) ・TXTFONTxx.ORG 標準リリース ・TXTFONTxx.SEG 使用中のファイル マーク ・MARKDATA.ORG 標準リリース ・MARKDATA.TXT 使用中のファイル

標準リリースと使用中のファイルの両方が選択されるとバージョンアップが行われ、使用中のファ イルが更新されます。

更新の方法は以下のとおり。

- ・標準リリースだけに定義されているもの 標準リリースの字形を採用する。
- ・使用中のファイルだけに定義されているもの 使用中のファイルの字形を採用する。
- ・標準リリースと使用中のファイルの字形に違いがあるもの 以下の3つのうちのどれかを選択するする。
	- ・ユーザ登録を使用する。(使用中のファイルの字形を採用。)
	- ・ユーザ登録を移動する。(両方を採用。使用中のファイルの字形は他の位置に移動。)
	- ・ユーザ登録を無視する。(標準リリースの字形を採用。)
- ・標準リリースと使用中のファイルの字形が同じもの 標準リリースの字形を採用する。

.

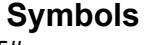

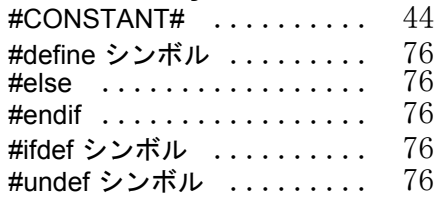

**A**

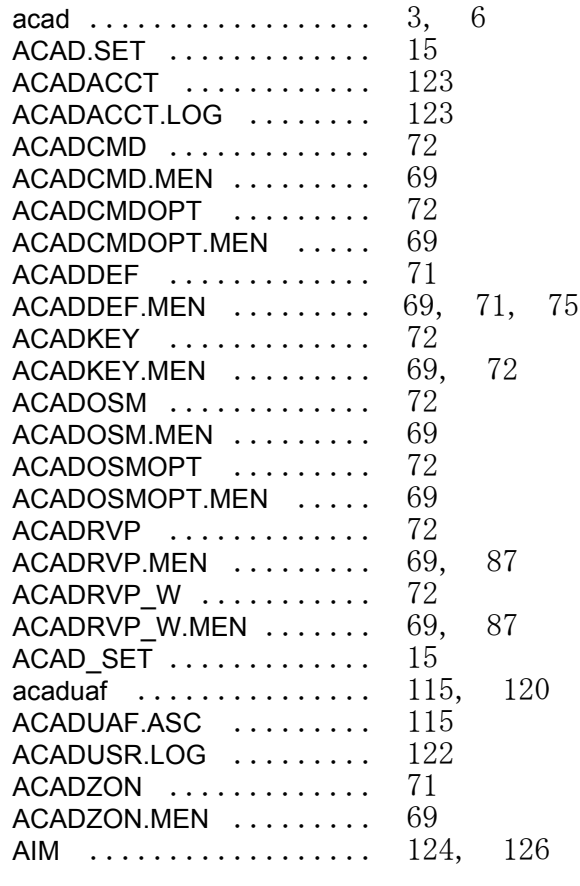

# **B**

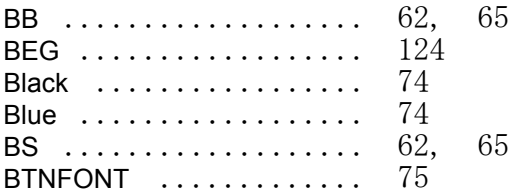

# **C**

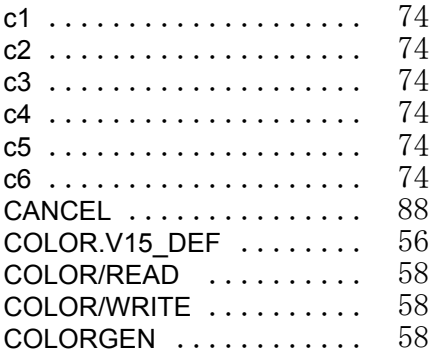

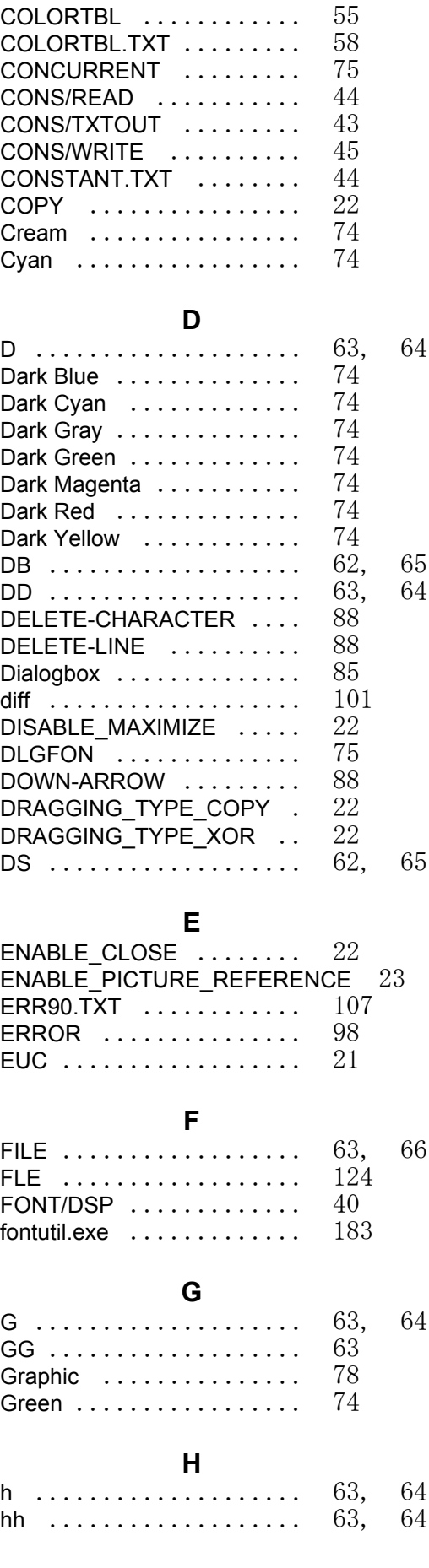

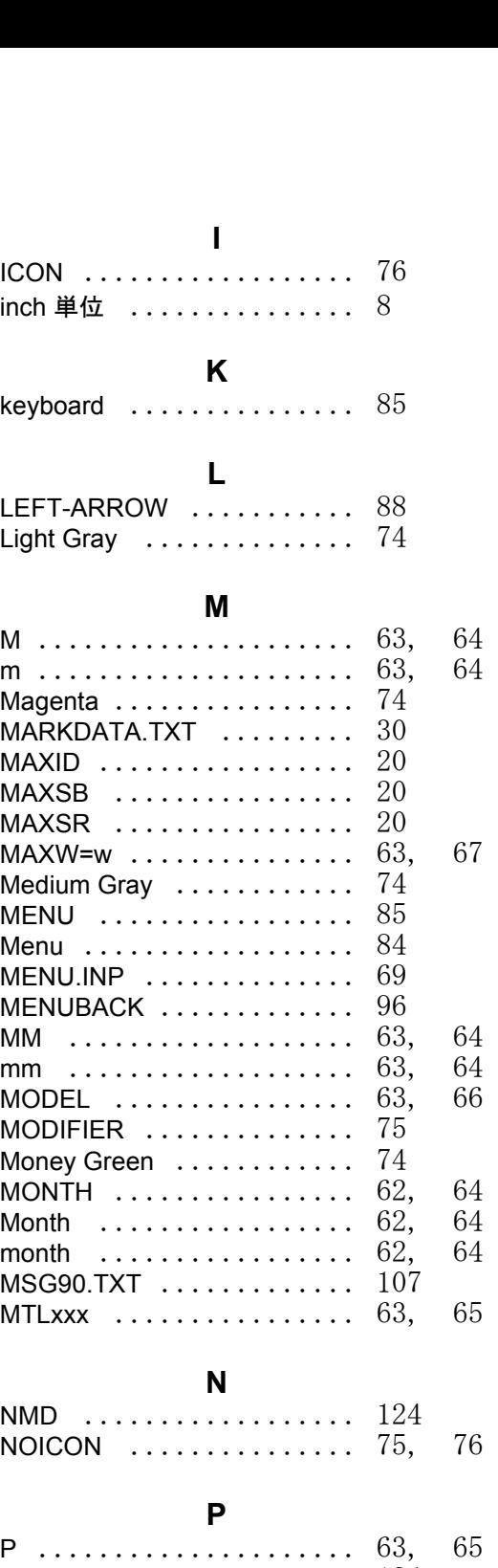

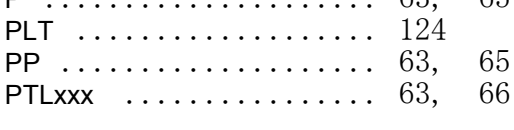

# **R**

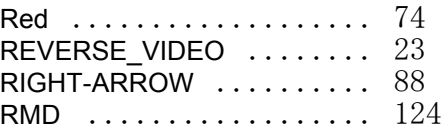

# **S**

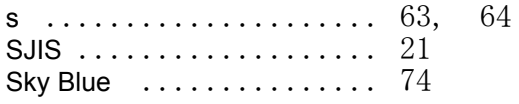

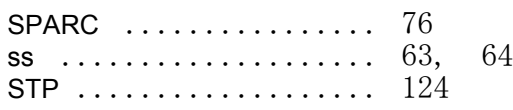

### **T**

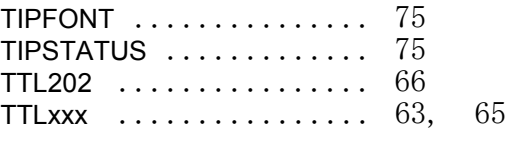

### **U**

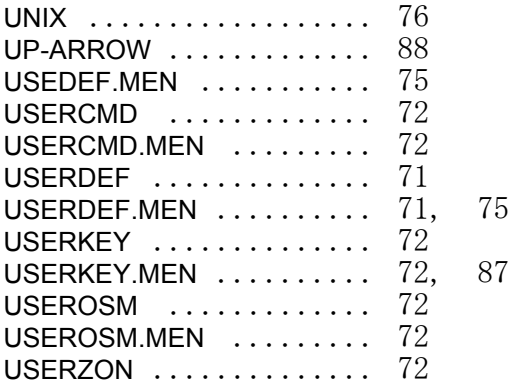

### **W**

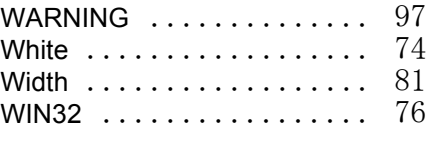

# **X**

XOR [.................. 22](#page-29-5)

#### **Y** Y [..................... 63](#page-70-20) Yellow [................. 74](#page-81-25) YY [.................... 63](#page-70-21) YYYY .................. 63

# あ

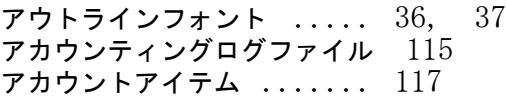

# え

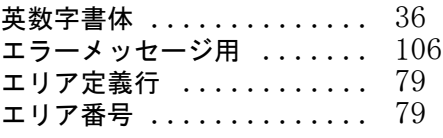

### お

オンスクリーン メニューページ [84](#page-91-1) オンスクリーンメニュー [.... 84](#page-91-2)

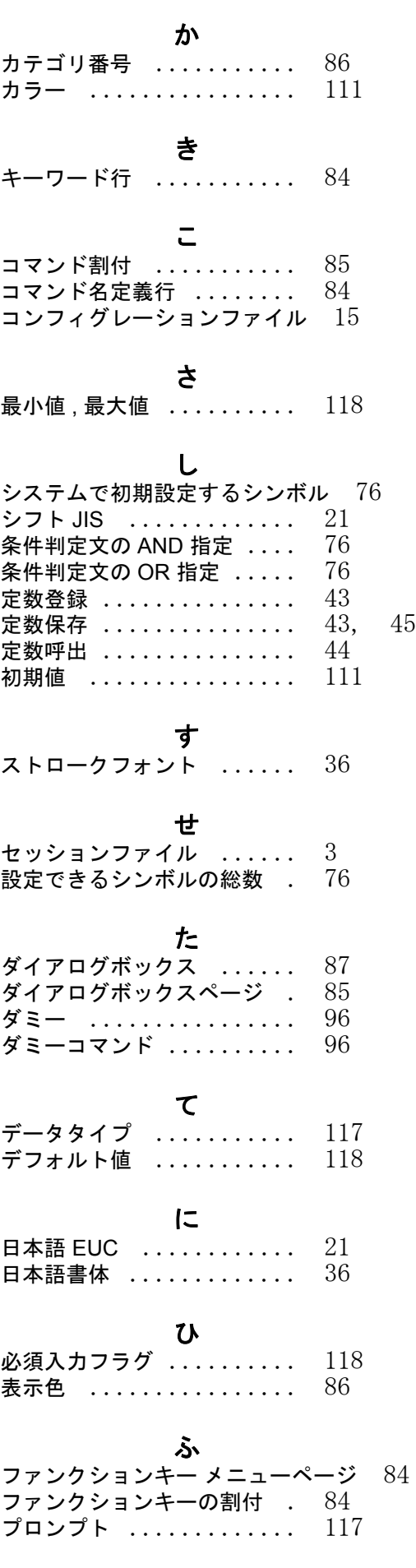

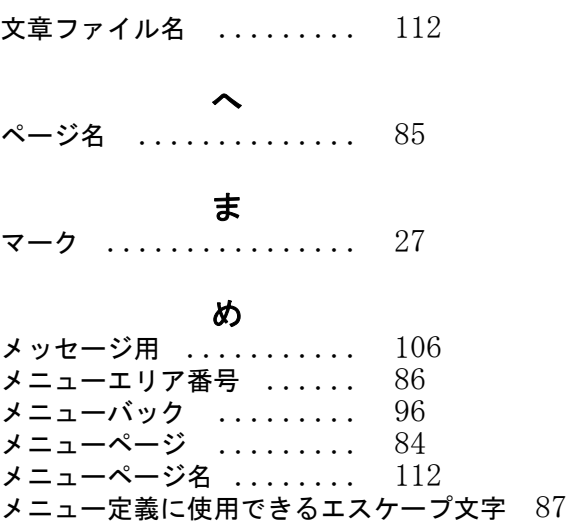

#### ゆ

ユーザオーソライゼーションファイル [115](#page-122-3) ユーザログファイル ......  $115$ 

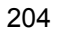